# Novell QuickFinder<sup>™</sup> Server

4.2

www.novell.com

December 23, 2005

ADMINISTRATION GUIDE

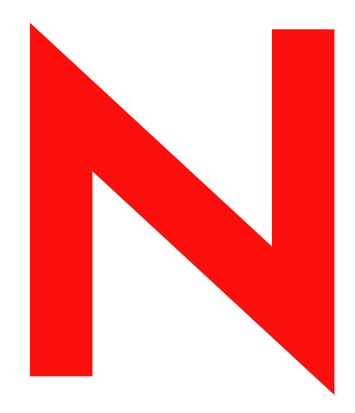

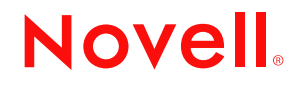

#### **Legal Notices**

Novell, Inc. makes no representations or warranties with respect to the contents or use of this documentation, and specifically disclaims any express or implied warranties of merchantability or fitness for any particular purpose. Further, Novell, Inc. reserves the right to revise this publication and to make changes to its content, at any time, without obligation to notify any person or entity of such revisions or changes.

Further, Novell, Inc. makes no representations or warranties with respect to any software, and specifically disclaims any express or implied warranties of merchantability or fitness for any particular purpose. Further, Novell, Inc. reserves the right to make changes to any and all parts of Novell software, at any time, without any obligation to notify any person or entity of such changes.

Any products or technical information provided under this Agreement may be subject to U.S. export controls and the trade laws of other countries. You agree to comply with all export control regulations and to obtain any required licenses or classification to export, re-export, or import deliverables. You agree not to export or re-export to entities on the current U.S. export exclusion lists or to any embargoed or terrorist countries as specified in the U.S. export laws. You agree to not use deliverables for prohibited nuclear, missile, or chemical biological weaponry end uses. Please refer to www.novell.com/info/exports/ for more information on exporting Novell software. Novell assumes no responsibility for your failure to obtain any necessary export approvals.

Copyright © 2001-2005 Novell, Inc. All rights reserved. No part of this publication may be reproduced, photocopied, stored on a retrieval system, or transmitted without the express written consent of the publisher.

Novell, Inc. has intellectual property rights relating to technology embodied in the product that is described in this document. In particular, and without limitation, these intellectual property rights may include one or more of the U.S. patents listed at http://www.novell.com/company/legal/patents/ and one or more additional patents or pending patent applications in the U.S. and in other countries.

Novell, Inc. 404 Wyman Street, Suite 500 Waltham, MA 02451 U.S.A. www.novell.com

*Online Documentation:* To access the online documentation for this and other Novell products, and to get updates, see www.novell.com/documentation.

### **Novell Trademarks**

eDirectory is a trademark of Novell, Inc. GroupWise is a registered trademark of Novell, Inc. iChain is a registered trademark of Novell, Inc. NetWare is a registered trademark of Novell, Inc., in the United States and other countries. NetWare Loadable Module and NLM are trademarks of Novell, Inc. Novell is a registered trademark of Novell, Inc., in the United States and other countries. Novell Cluster Services is a trademark of Novell, Inc. QuickFinder is a trademark of Novell, Inc. SUSE is a registered trademark of Novell, Inc., in the United States and other countries.

### **Third-Party Materials**

All third-party trademarks are the property of their respective owners.

# **Contents**

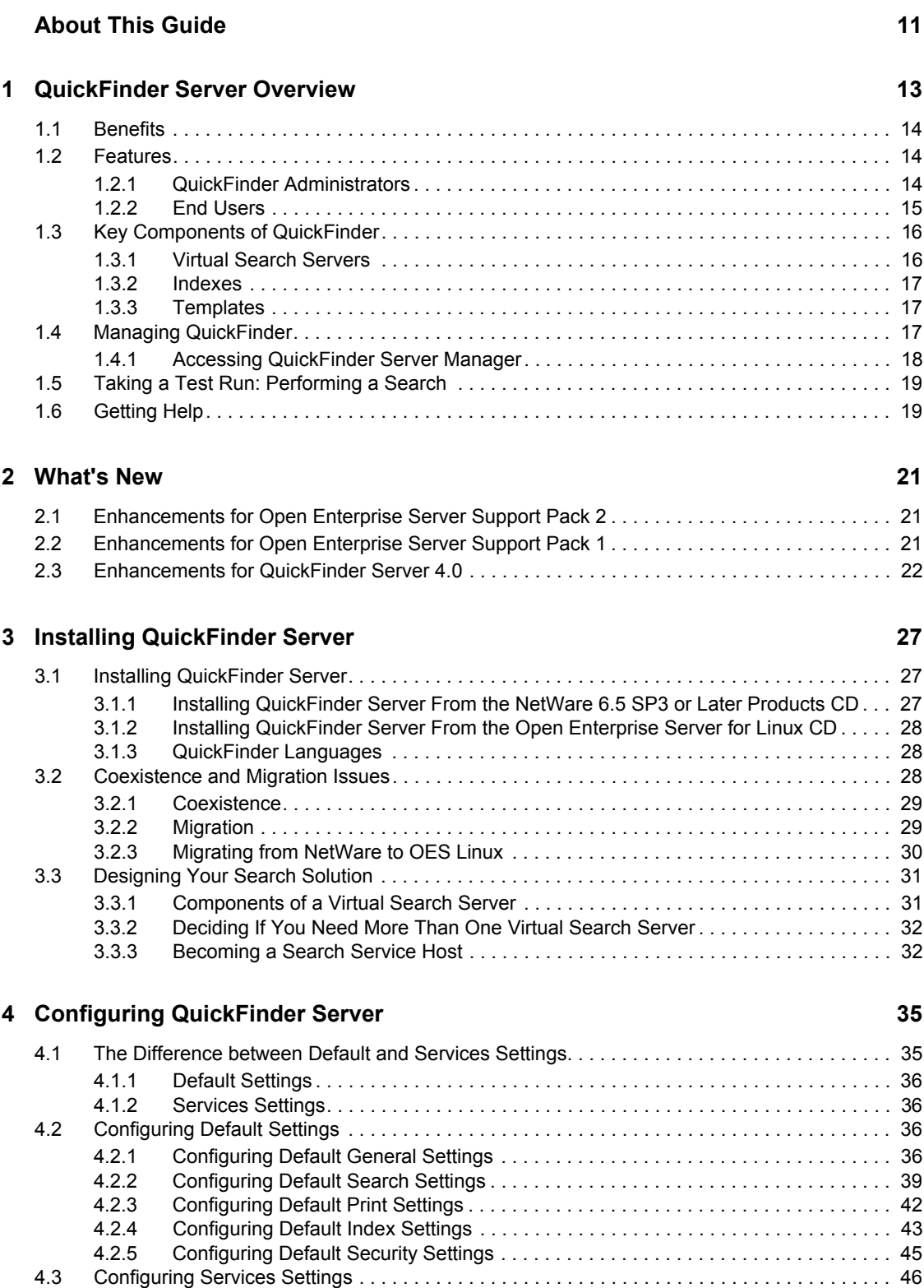

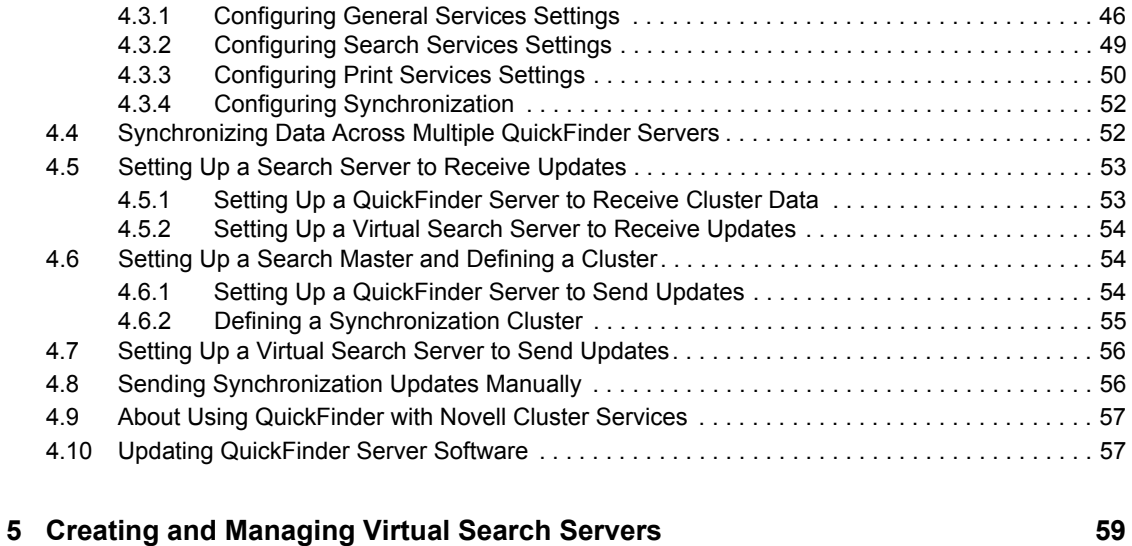

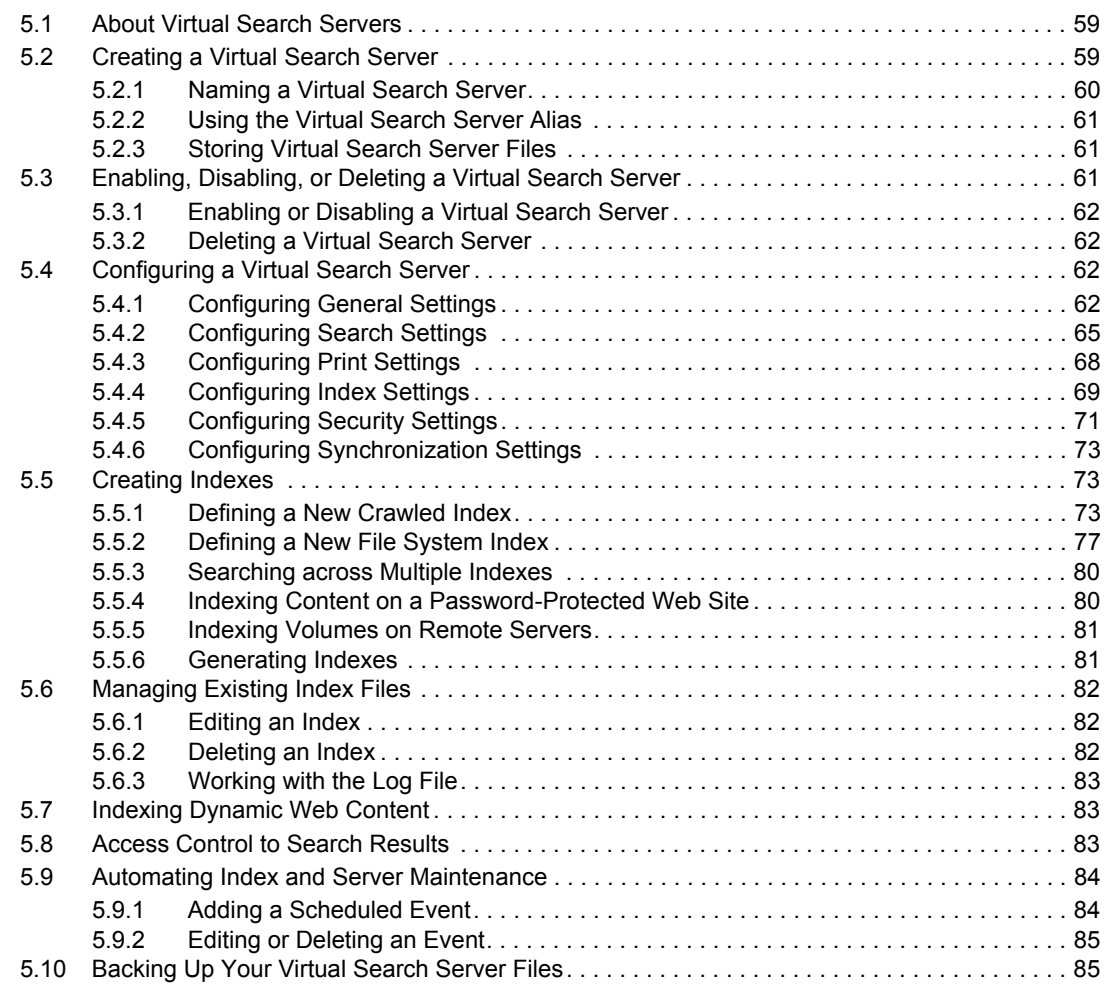

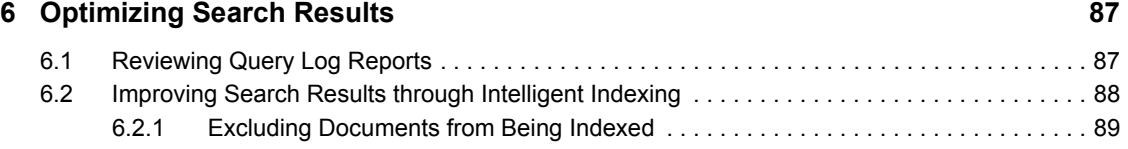

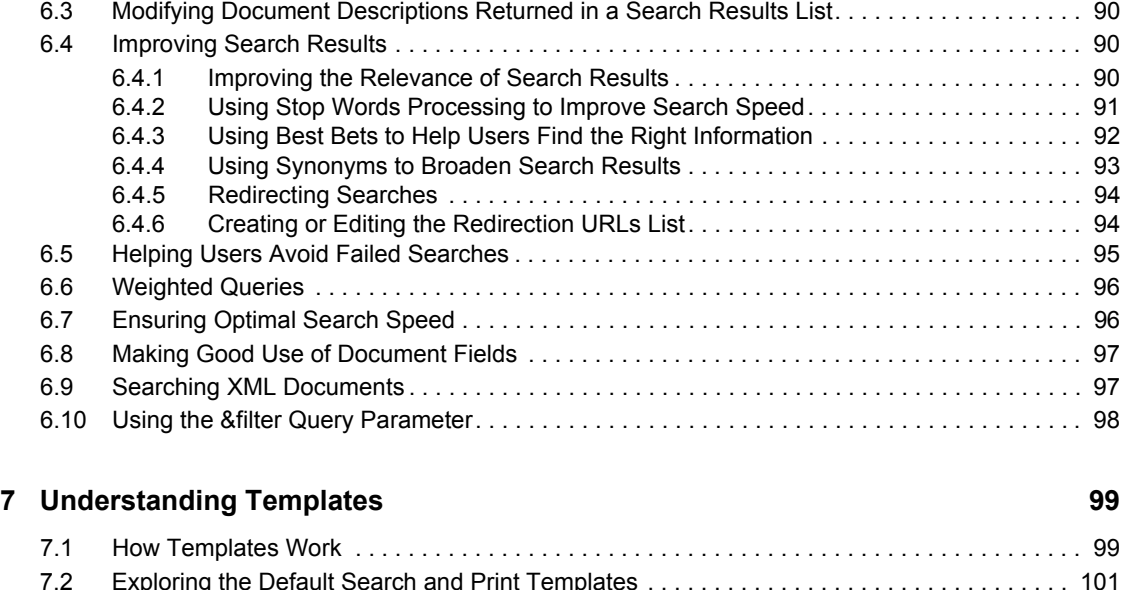

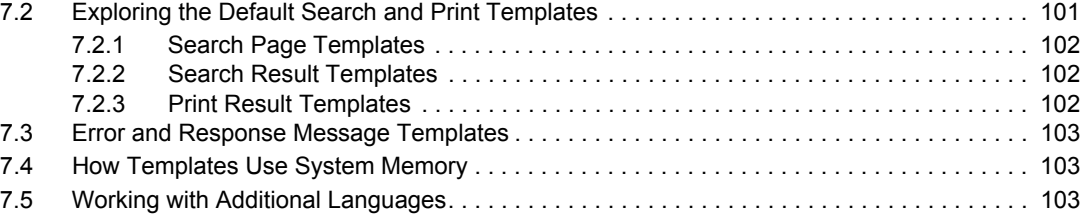

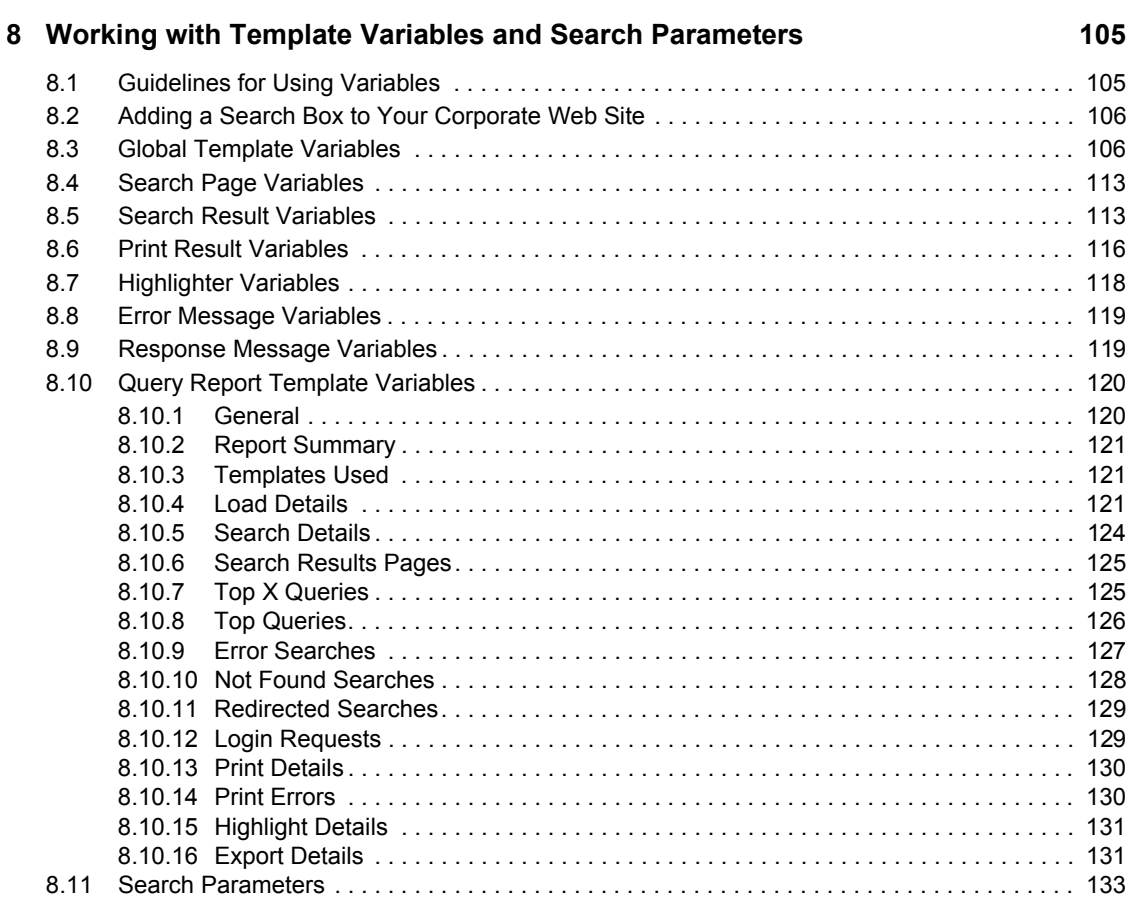

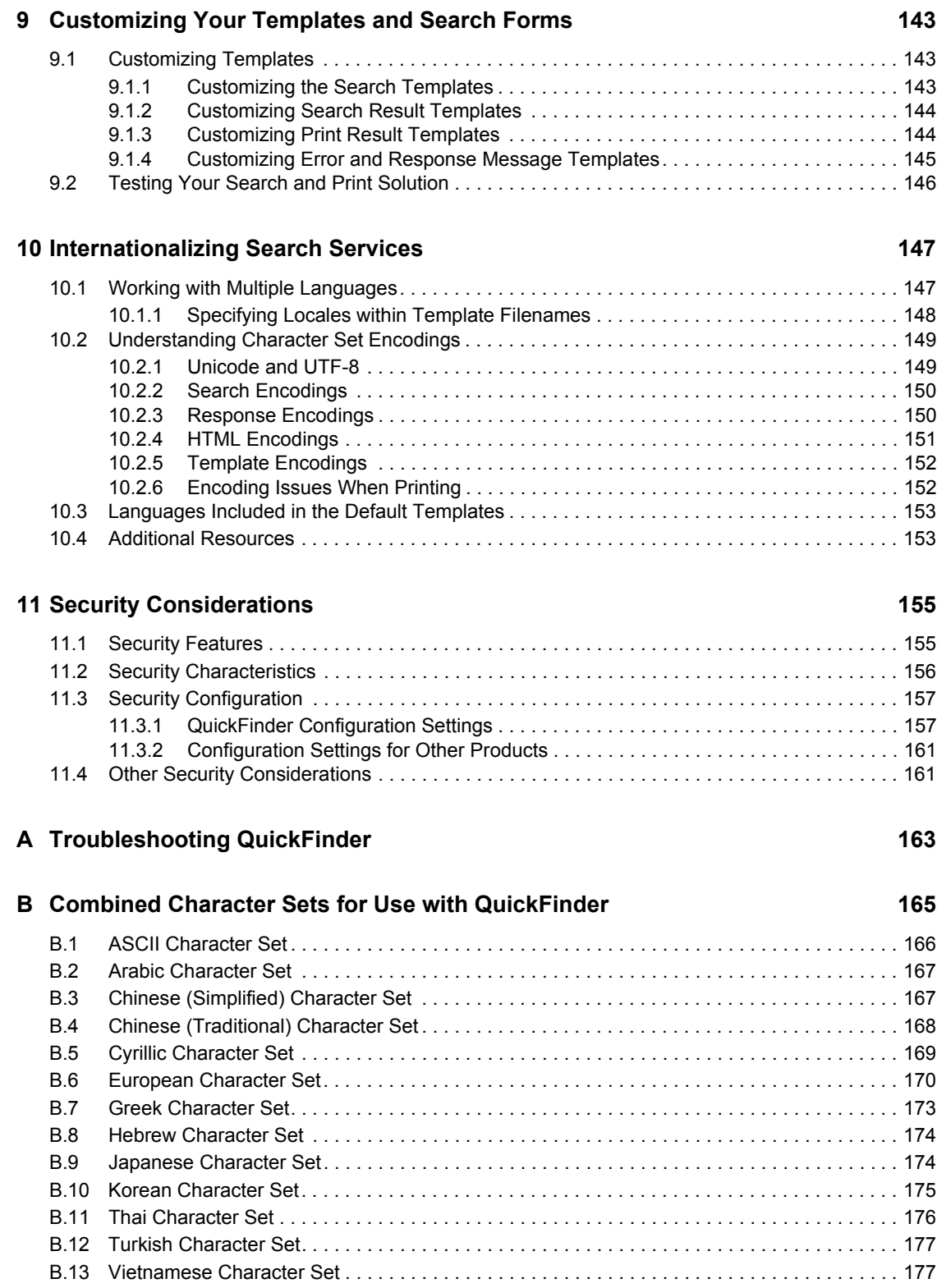

### **[C QuickFinder Packages \(RPMs\) 179](#page-178-0)**

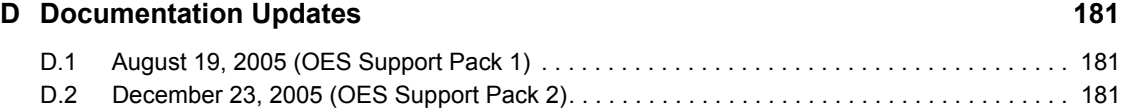

# <span id="page-10-0"></span>**About This Guide**

This guide describes how to use QuickFinder<sup>™</sup> Server (formerly known as NetWare<sup>®</sup> Web Search Server) to add search functionality to your Internet or intranet Web site. It is divided into the following sections:

- Chapter 1, "OuickFinder Server Overview," on page 13
- [Chapter 2, "What's New," on page 21](#page-20-0)
- [Chapter 3, "Installing QuickFinder Server," on page 27](#page-26-0)
- [Chapter 4, "Configuring QuickFinder Server," on page 35](#page-34-0)
- [Chapter 5, "Creating and Managing Virtual Search Servers," on page 59](#page-58-0)
- [Chapter 6, "Optimizing Search Results," on page 87](#page-86-0)
- [Chapter 7, "Understanding Templates," on page 99](#page-98-0)
- [Chapter 8, "Working with Template Variables and Search Parameters," on page 105](#page-104-0)
- [Chapter 9, "Customizing Your Templates and Search Forms," on page 143](#page-142-0)
- [Chapter 10, "Internationalizing Search Services," on page 147](#page-146-0)
- [Chapter 11, "Security Considerations," on page 155](#page-154-0)
- [Appendix A, "Troubleshooting QuickFinder," on page 163](#page-162-0)
- [Appendix B, "Combined Character Sets for Use with QuickFinder," on page 165](#page-164-0)
- [Appendix C, "QuickFinder Packages \(RPMs\)," on page 179](#page-178-0)
- [Appendix D, "Documentation Updates," on page 181](#page-180-0)

#### **Audience**

This guide is intended for anyone involved in installing, managing, and using QuickFinder Server to create search services.

#### **Feedback**

We want to hear your comments and suggestions about this manual and other documentation included with this product. Please use the User Comments feature at the bottom of each page of the online documentation, or go to www.novell.com/documentation/feedback.html and enter your comments there.

#### **Documentation Updates**

For the latest version of this documentation, see the [QuickFinder documentation](http://www.novell.com/documentation/qfserver40) (http:// www.novell.com/documentation/qfserver40) Web site.

#### **Documentation Conventions**

In this documentation, a greater-than symbol  $(>)$  is used to separate actions within a step and items within a cross-reference path.

A trademark symbol ( $\mathbb{R}, \mathbb{M}$ , etc.) denotes a Novell $\mathbb{R}$  trademark. An asterisk (\*) denotes a third-party trademark.

When a single pathname can be written with a backslash for some platforms or a forward slash for other platforms, the pathname is presented with a backslash. Users of platforms that require a forward slash, such as Linux \* or UNIX\*, should use forward slashes as required by your software.

**IMPORTANT:** In prior versions of NetWare Web Server, the term "search site" was defined as a collection of one or more indexes and related configuration files. To avoid confusion with the term Web site, the term was changed wherever it appeared in the documentation and in the variables and parameters. "Search site" is now referred to as "virtual search server."

New variables and parameters that parallel the term "virtual search server" have been added. They function identically to the prior variables and parameters, and that the old variables and parameters can still be used.

Similarly, the term "collection" has been changed to "index."

We recommend that you start using the newer variables and parameters in order to avoid confusion.

# <span id="page-12-0"></span><sup>1</sup>**QuickFinder Server Overview**

QuickFinder™ (formerly known as NetWare® Web Search) allows your users to find the information they're looking for on any of your public and private Web sites, your partners' sites, any attached file systems or servers, and any number of additional Web sites across the Internet, all from a single search form on your Web page. You can easily modify the look and feel of any of the sample search results pages to match your corporate design.

You can create full-text indexes of HTML, XML, PDF, Word, OpenOffice.org, and many other document formats in almost any language with our Unicode\*-based indexing engine. You can configure and maintain your indexes remotely from anywhere on the Net with QuickFinder's fully Web-based administration module.

Whether it's simple search solutions for your own Web sites or complex, revenue-generating search services for hosted environments (ASPs/ISPs), QuickFinder provides the features, scalability, and flexibility you're looking for.

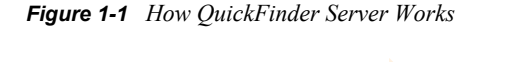

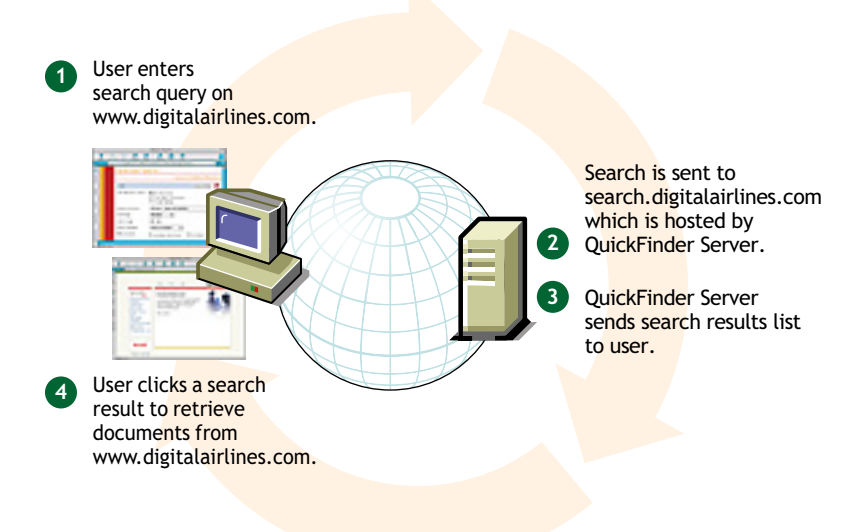

This overview includes the following topics:

- [Section 1.1, "Benefits," on page 14](#page-13-0)
- [Section 1.2, "Features," on page 14](#page-13-1)
- [Section 1.3, "Key Components of QuickFinder," on page 16](#page-15-0)
- [Section 1.4, "Managing QuickFinder," on page 17](#page-16-2)
- [Section 1.5, "Taking a Test Run: Performing a Search," on page 19](#page-18-0)
- [Section 1.6, "Getting Help," on page 19](#page-18-1)

1

# <span id="page-13-0"></span>**1.1 Benefits**

More than 70% of Web site visitors on the World Wide Web use the search functionality of the Web sites they visit, and over 40% of Web site owners feel that the search functionality is their most important feature for online shopping (even more important than customer service, wish lists, personalization, and product information). Yet more than 50% of large Web sites (over 500,000 pages) and 70% of moderately sized Web sites (up to 5,000 pages) do not offer search functionality to their visitors. And although Internet search engines index many of these Web sites, they either cannot or do not index all available content.

The top two reasons given by Web site owners for not offering search functionality are the difficulty in setting up a search service, and the length of time involved in doing so.

QuickFinder Server is easy to set up and manage, and is included free with NetWare 6.5 SP3 and SUSE® Linux Enterprise Server 9. It includes a browser-based administration utility with helpful examples and tips right in the interface. The help system offers additional information and provides links to relevant topics in this manual. Unlike other search engines available on the market today, there are no escalated fees or limits on the number of documents indexed, the number of users who use the service, or the number of user transactions.

Additionally, QuickFinder Server lets you do many things to increase your site's usability:

- Gather customer metrics by reviewing customer searches to identify what your customers look for the most
- Direct customers to the information you know they need, and away from the information you know they don't want
- Spotlight products for marketing purposes by redirecting searches to specific Web pages
- Keep customers on your site longer
- Improve employee productivity by helping them find information more quickly
- Use the search page as an advertising portal (because the search page is often the most seen page on a Web site)
- Help customers navigate your Web site
- Provide an information portal for customer service departments to quickly answer customer questions

# <span id="page-13-1"></span>**1.2 Features**

QuickFinder Server offers many features for both the administrator and end user.

### <span id="page-13-2"></span>**1.2.1 QuickFinder Administrators**

Many new features and enhancements have been added to this latest release of QuickFinder, making the creation and management of search services faster and easier. If you are a veteran of QuickFinder, see ["What's New" on page 21](#page-20-0) for a list of the latest features. If you are new to QuickFinder, take a look at what QuickFinder lets you do:

- Host search services for one or more companies or organizations
- Quickly integrate search functionality throughout your corporate internal and external Web sites
- Define any number of indexes for any content on your Web or network servers
- Enforce access restrictions so only authorized personnel can search for sensitive documents
- Adjust the relevance of any documents or parts of your Web site to ensure only the best results
- Define special Best Bets search results of only the most popular, most recent, or most important information
- Generate reports of all search activity for a given period, so you can learn what customers are looking for and what's missing from your Web site and indexes
- Customize the look and feel of search and print results in all languages
- Create themes, which are defined collections of search and print result templates that allow you to deploy custom look and feel virtual search servers, each for a specific company or department
- Update your search indexes automatically using the Scheduling page
- Synchronize indexes, templates, and configuration settings of two or more QuickFinder servers
- Redirect searches for common products or terms to a specific URL (similar to the AOL\* [keyword](http://www.amazon.com/exec/obidos/tg/detail/-/0764575023/103-5880842-6443046?v=glance&vi=excerpt) (http://www.amazon.com/exec/obidos/tg/detail/-/0764575023/103-5880842- 6443046?v=glance&vi=excerpt) feature)
- Improve search results by synonyms, redirection, stop words, Best Bets, relevance adjustments, search expansion, speller suggestions, and including additional search details with users's queries
- Have QuickFinder notify you by e-mail when there are errors, warnings, and query reports

## <span id="page-14-0"></span>**1.2.2 End Users**

End users, or users who use your search services, benefit from fast and relevant searches and the ability to print formatted search results. Additionally, end users can do the following:

- Find the information they are looking for quickly and easily
- Search across multiple Web sites, servers, and file formats in any language, all from a single interface
- Print large collections of dispersed but related files as a single, coherently organized document
- Use the new Highlighter feature to highlight search terms within the context of their original documents
- Focus their searches with wildcards and an easy-to-use query language
- Limit search results to documents created or modified recently (within any date range)
- Choose any level of detail for search results (QuickFinder supports up to 15 different fields)
- Select any number of indexes to search in
- Select the language QuickFinder should use when returning search results
- Sort search results by title, description, language, date, or URL (any of the 15 fields can be sorted, and you can perform multi-column sorts)
- Highlight search terms in the context of search result documents

# <span id="page-15-0"></span>**1.3 Key Components of QuickFinder**

Four key components are at the heart of the QuickFinder Server: virtual search servers, indexes, templates, and configuration settings. To understand how QuickFinder operates, you have to understand these components.

### <span id="page-15-1"></span>**1.3.1 Virtual Search Servers**

A virtual search server is a completely independent search solution established for a single Web site, department, or organization. QuickFinder Server can support any number of virtual search servers from a single machine, and consists of the following components:.

- A name and alias, which appear in your list of virtual search servers
- Index files containing key words and related URLs for use in generating search results
- Scheduled indexing events
- HTML-based templates for highlighter, search, and print results
- Log files
- Configuration settings, such as stop words, keyword-redirects, synonyms, and security settings
- Query reports
- Admin interface

Each of these components is managed through the QuickFinder Server Manager, which is accessed using a Web browser. For more information, see [Section 3.3.1, "Components of a Virtual Search](#page-30-2)  [Server," on page 31](#page-30-2) and [Section 1.4, "Managing QuickFinder," on page 17](#page-16-2).

Virtual search servers provide a method for categorizing similar information stores where each virtual search server is created for a specific purpose and audience. For example, you might create one virtual search server for your company's support organization, another for its public Web site, and yet another for your intranet. You might break these down even further by creating more focused virtual search servers for groups within these organizations.

A typical QuickFinder server might have a dozen virtual search servers, each containing several indexes of its own.

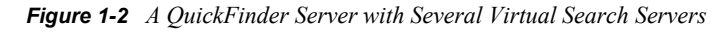

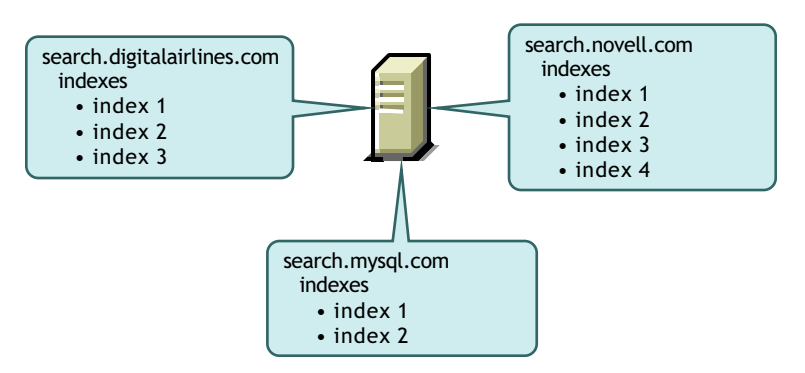

You can have two or more virtual search servers share an index by creating a duplicate index on each virtual search server that points to the same index directory. In this manner, all virtual search servers can search a shared index in addition to their own indexes.

To create virtual search servers and generate indexes for them, you use the QuickFinder Server Manager, a browser-based utility. For more information, see [Chapter 5, "Creating and Managing](#page-58-0)  [Virtual Search Servers," on page 59](#page-58-0).

### <span id="page-16-0"></span>**1.3.2 Indexes**

An index is a file generated by QuickFinder Server that contains the key words and matching URLs gathered by QuickFinder from content located on file or Web servers. QuickFinder uses indexes to compile search results. You create one or more indexes for each virtual search server you create.

You can create two types of indexes: file system and crawled. When you want to index the contents of a file server, you create a file system index. When you want to index the contents of a Web server, you create a crawled index.

For more information about creating indexes, see [Section 5.5, "Creating Indexes," on page 73.](#page-72-3)

## <span id="page-16-1"></span>**1.3.3 Templates**

A template is an HTML document containing one or more QuickFinder server variables. Template variables are used to produce dynamic results when a user performs a search on the virtual search server you have defined.

Templates can be shared across virtual search servers or each virtual search server can point to its own set of templates.

For more information about templates, see [Chapter 7, "Understanding Templates," on page 99](#page-98-0).

# <span id="page-16-2"></span>**1.4 Managing QuickFinder**

QuickFinder Server Manager is a browser-based utility you use to create and manage all virtual search servers and their indexes on your QuickFinder server.

*Figure 1-3 QuickFinder Server Manager Interface*

| Đ<br>$\Box$ o $\times$<br>QuickFinder Server Manager - Mozilla Firefox                                                         |                                                                                                    |                |                                               |                  |  |  |  |
|----------------------------------------------------------------------------------------------------|----------------------------------------------------------------------------------------------------|----------------|-----------------------------------------------|------------------|--|--|--|
| Eile<br>Edit View                                                                                                    | Go Bookmarks Tools Help                                                                                                    |                |                                               |                  |  |  |  |
| N NOVELL: Support C Entertainment C News C Internet Search C Reference C Maps and Directions C Shopping C People and Companies |                                                                                                    |                |                                               |                  |  |  |  |
| QuickFinder Server Manager                                                                                                    |                                                                                                    |                |                                               |                  |  |  |  |
| <b>QuickFinder</b><br><b>Global Settings</b>                                                                                   |                                                                                                    |                |                                               |                  |  |  |  |
|                                                                                                    |                                                                                                    |                |                                               |                  |  |  |  |
| <b>Virtual Search Servers</b>                                                                                                  | 8<br>Virtual Search Server Management                                                                                                    |                |                                               |                  |  |  |  |
| List                                                                                                    | Welcome to QuickFinder Server Manager, the web-based administration tool for managing QuickFinder solutions. [More About QuickFinder Server<br>Managerl                                                             |                |                                               |                  |  |  |  |
| Add                                                                                                    | Virtual Search Server List                                                                                                    |                |                                               |                  |  |  |  |
|                                                                                                    |                                                                                                    |                |                                               |                  |  |  |  |
| <b>Default Settings</b>                                                                                                    | The virtual search server list shows all currently defined search servers. Start by creating a new virtual search server<br>or by managing one from the following list. [More About the Virtual Search Server List] |                |                                               |                  |  |  |  |
| General                                                                                                    |                                                                                                    |                |                                               |                  |  |  |  |
| Search<br>Print                                                                                                    | Name                                                                                                    | <b>Aliases</b> | Location                                      | Action           |  |  |  |
| Index                                                                                                    | synch                                                                                                    |                | /var/lib/qfsearch/Sites/svnch                 | Delete<br>Manage |  |  |  |
| Security                                                                                                    | etobiasson1.provo.novell.com 137.65.147.229 /var/lib/qfsearch/Sites/default                                                                                                    |                |                                               | Delete<br>Manage |  |  |  |
|                                                                                                    | forcory                                                                                                    |                | /var/lib/qfsearch/Sites/forcory               | Manage<br>Delete |  |  |  |
| <b>Services Settings</b>                                                                                                    | tutorial228                                                                                                    | tutorial       | /var/lib/qfsearch/Sites/tutorial228           | Manage<br>Delete |  |  |  |
| General                                                                                                    | www.international.org                                                                                                    | international  | /var/lib/qfsearch/Sites/www.international.org | Manage<br>Delete |  |  |  |
| Search<br>Print                                                                                                    | www.brainshare.com                                                                                                    | brainshare     | /var/lib/qfsearch/Sites/www.brainshare.com    | Manage<br>Delete |  |  |  |
| Synchronization                                                                                                    |                                                                                                    |                |                                               |                  |  |  |  |
|                                                                                                    | Add New Virtual Search Server                                                                                                    |                |                                               |                  |  |  |  |
|                                                                                                    |                                                                                                    |                |                                               |                  |  |  |  |
|                                                                                                    |                                                                                                    |                |                                               |                  |  |  |  |
| Done                                                                                                    |                                                                                                    |                |                                               | 137.65.147.229   |  |  |  |

QuickFinder Server Manager lets you apply default (global) settings so that each time you create a virtual search server, you don't have to waste time configuring it. After you create a virtual search server, you can customize any of the default settings.

See [Section 1.6, "Getting Help," on page 19](#page-18-1) for more information about where to get help using QuickFinder Server Manager.

### <span id="page-17-1"></span><span id="page-17-0"></span>**1.4.1 Accessing QuickFinder Server Manager**

#### **NetWare**

**1** Type http://*servername*/qfsearch/admin (or Admin, AdminServlet, or adminservlet) in your Web browser's address field.

You can also use the IP address of your server in place of *servername* as long as the IP address is included in the list of aliases for that virtual search server.

- **2** Specify the name and password of a valid eDirectory™ user (such as admin) that has write rights to the /qfsearch directory.
- **3** Click *Login*.

#### **Linux**

**1** Type http://*servername*/qfsearch/admin (or Admin, AdminServlet, or adminservlet) in your Web browser's address field.

You can also use the IP address of your server in place of *servername* as long as the IP address is included in the list of aliases for that virtual search server.

**2** Specify the name and password of a valid, local Linux user that has write rights to the /var/ lib/qfsearch directory.

You can log in as root (with the root password), the eDirectory administrator (with the admin password), or the user you created during the OES install (with the user's password).

You can also give any eDirectory user rights to administer QuickFinder by using Linux User Management (LUM):

- **2a** Export the eDirectory user to the Linux machine.
- **2b** Create a www group in eDirectory and give it the same GID as the www group on the Linux machine.
- **2c** Assign the eDirectory user to the new www group.

The eDirectory user can now access QuickFinder Manager.

**3** Click *Login*.

# <span id="page-18-0"></span>**1.5 Taking a Test Run: Performing a Search**

When you install QuickFinder Server, some of your server's content is automatically indexed and appears on the default search form as "QuickFinder" and "DocRoot" indexes. The first is a file system index of the QuickFinder help system and the second is a crawled index of the default Web server on your machine.

After the server has been started, you can open the search page using your Web browser and perform a search against the content that has been automatically indexed.

To test QuickFinder using the default search page, do the following:

**1** Type http://*domainname*/quickfinder in your Web browser's address field, then press Enter.

**IMPORTANT:** The URL is case sensitive. Use the exact case shown above. You can substitute your server's IP address for the domain name if the IP address is in list of aliases for the virtual search server.

**2** Type QuickFinder in the Search field, then press Enter.

**TIP:** The Search form template, SearchTemplate.html, is stored on your server at \*searchroot*\Templates where \*searchroot* is the name of the folder where you installed QuickFinder. By default, this folder is found at  $sys:\gtrsim s$  found at the root of your sys volume) on NetWare and /var/lib/qfsearch on Linux\*. See ["Customizing Your Templates](#page-142-0)  [and Search Forms" on page 143](#page-142-0) for information.

# <span id="page-18-1"></span>**1.6 Getting Help**

The QuickFinder Server Manager interface includes tips, examples, and links into the QuickFinder help system. Whether you're an expert or a novice QuickFinder administrator, you can get as much or as little information as you need, when you need it.

When you need help using QuickFinder Server Manager, click one of the *More About* links found in some areas of the interface, or click  $\mathbb{P}$  to launch the help system. The help system contains information about each item on the current QuickFinder Server Manager page. At the bottom of each help topic is the More Help On the Web section containing links to this *QuickFinder Server Administration Guide*.

# <span id="page-20-0"></span><sup>2</sup>**What's New**

QuickFinder<sup>™</sup> Server has been significantly enhanced with new features that speed up searching, improve the accuracy of search results, and enhance the experience users have while searching.

# <span id="page-20-1"></span>**2.1 Enhancements for Open Enterprise Server Support Pack 2**

• The QuickFinder version number was changed from 4.0 to 4.2.

## <span id="page-20-2"></span>**2.2 Enhancements for Open Enterprise Server Support Pack 1**

### **Installation**

If you apply OES SP1 to an OES for NetWare<sup>®</sup> server running NetWare Web Search, Web Search is automatically upgraded to QuickFinder.

### **Search Results**

- Search result relevance is improved for phrase, proximity, ordered, all-AND, and OR searches when searching in very large document sets (50,000 or more files).
- Search results descriptions are improved for several document formats.

### **Crawler**

- Updated the HTTP support in the crawler to HTTP 1.1 to eliminate connection timeout errors and improve QuickFinder's ability to download large documents such as PDFs and Word files. This update will make it even faster to generate Web-based indexes.
- Fixed the handling of off-site depth limits when an off-site URL was a redirected URL.

### **Improved File Readers**

- The PDF reader has been significantly improved and it now handles a much greater variety of PDF formats and additional text sections within PDF files.
- Improved the handling of compound documents such as Word, PowerPoint\*, Excel, and Ichitaro. These changes let QuickFinder index about 25 percent more Word files than before.
- Improved file type detection for dynamic URLs, HTML, XML, XHTML, and all Microsoft document types.
- Improved the handling of international titles in HTML files when the title occurs before the "Content-Type" meta tag. QuickFinder now pre-scans the file for the "charset" within the content-type meta tag then rereads the file using that character set to generate the index.

### **Highlighter**

- Highlighter can now highlight a document even if rights-based search results are enabled (Web and file system). Note that the "Authentication Settings" section of the Index Definition page has been modified to provide this ability. You will have to change some of the settings before this new feature works properly.
- Highlighter now properly highlights strings that contain named HTML entities within them (for example, Rötters encoded as Rö tters).

### **Languages**

- Query Reports now automatically use the language version of the report template that matches the server's locale. All Query Report templates now properly display the users' search terms in any language.
- Added support for Greek and Hebrew diacritic characters.
- Added new localized language files (Hungarian, Czech, Slovak, Polish, Japanese, Chinese Traditional, and Chine Simplified).

### **E-mails**

You can now define the "From:" address when QuickFinder sends out error and warning messages and query reports.

### **Other Additions and Improvements**

- Added a new &bboperator= query parameter that can change the default query operator for Best Bets without effecting the user query (it can change the Best Bet index to an OR search).
- Modified the \$\$IncludeFile[] template variable to handle three embedded variables.
- Fixed the handling of &tmp; within a URL.
- Updated OpenSSL to 0.9.7d on NetWare.
- Fixed bug-producing rights-based search results on Linux.
- Fixed issue running the QuickFinder uninstall script on Linux.
- Fixed issue administering QuickFinder after a Linux server was added to an existing NetWare tree environment.

# <span id="page-21-0"></span>**2.3 Enhancements for QuickFinder Server 4.0**

### **Linux**

- QuickFinder Server is now fully ported to the Linux operating system, using OpenSSL for cryptography and HTTPS support and PAM for authentication.
- QuickFinder has the ability to index remote file servers.

#### **Relevance of Search Results**

• Administrators can now artificially control the relevance of search results. This means that you can decide what hits should and should not show up high in the search results list. A new

optional index weight value was also added to any index name passed on a query-by-query basis.

- The internal relevance calculation has been improved to include a document's date/time stamp and the depth of the item within the data store.
- Together with other relevance algorithm improvements, all search results should now be even better

### **Index Weight**

QuickFinder has the ability to specify an "index weight" value on a query-by-query basis. The new syntax is:

&index=indexName1;indexName2:###&index=indexName3:###;indexName4

The &index= parameter can be sent multiple times; each occurrence can specify multiple indexes; andeach index can include an optional weight value (:###). Weight values can range from 1 to 200.

You can now choose to place emphasis on a particular index by boosting its index weight value without excluding other indexes from the search (as you have to do in the past). Now on a different part of the Web site, you can choose to boost another index from the list, yet always search the same indexes. In this manner, you are no longer forced to eliminate "other" results; you can now simply emphasize particular results as the needs arise. The new index weight values (:###) override the like-named defaults specified in the Index Definition.

The new index weight values can be used with the following parameters:

- &index=
- &collection=
- &bbindex=
- &bbcollection=
- & expandindex=
- &expandcollection=

### **Document Types and File Readers**

- QuickFinder now has the ability to index OpenOffice.org Write, Impress, Calc, Draw, and Math documents. It also directly recognizes over 100 OpenOffice.org-specific XML tags.
- Improvements were made to the existing QuickFinder file readers, including better document titles and descriptions, protected/encrypted PDF files, XML files, and XHTML files.

### **Off-site Links**

You can now direct the crawler to allow a certain number of offsite links during an index, and you can control both the depth of offsite links and the Web sites that should be specifically excluded from the offsite capability.

Why would you want to index files not on your Web site? The best answer is because your Web site points to them. Presumably, someone has taken the time to create a link from your site to a file on another site. That other file probably relates to something on your site. For examples:

• News articles about your company on CNN<sup>\*</sup> and Reuters<sup>\*</sup> Web sites

- Links to third-party products that relate to your products and services
- Magazine articles about your products, services, and management
- Gartner\* studies about directories and servers
- Links to benefits providers, such as life insurance, health care, and 401K plans

#### **Crawler Additions and Improvements**

- QuickFinder can now detect URLs embedded within all link types, including image, a href, iFrame, base, and framesets.
- While QuickFinder cannot find links within complex Java\* code, we've added the ability to detect URLs embedded anywhere within simple, non-variable javascript links that conform to the following format:

<a href="javascript:blah blah blah http://www.domain.com/url.html">

This represents a large percentage of the Javascript links currently used on the Internet.

• QuickFinder allows dynamic URLs with multiple question marks (?).

QuickFinder now identifies and corrects a number of malformed URL issues allowing it to find more content than ever before.

• The crawler now automatically tries to login in again during a crawl.

This is important when crawling multiple Web sites in a single index. While the crawler spends time on one site, another site might log the crawler out. This new feature automatically logs back in as needed.

- The crawler automatically retries any failed URLs up to three times.
- All URLs are listed (and indexed) in the order that they were found on your Web site.

The previous crawler logs showed the indexed URLs in a hash order that produced logs that have a widely interspersed set of depth indicators; you could easily have a URL at depth 5 indexed immediately before a URL of depth 2. Now all the depth 2's are indexed before the files at depth 3, 3 before 4, and so on. Note that the resultant side effect is that the crawler might now find more files (if you're using the "Max Depth" setting) because a file might previously have been found at depth 5 when the new logic ensures that it is found at depth 2 if it's a link off the starting page.

• The crawler's User Agent HTTP header ID string has been changed to QuickFinder Crawler.

This string identifies the QuickFinder crawler to a Web site as it reads the files. Any previous entries in a robots.txt file might need to be updated to reflect the new ID.

• The QuickFinder crawler is significantly faster than in previous releases, including exponentially faster for very large Web sites (over 1,000,000) files. Linux users should see speed benefits in all aspects of the product.

### **Indexing Logs**

- QuickFinder has added the ability to control the amount of detail in the indexing logs, and a cumulative summary of up to 30 different statistics at the end of the log, including total URLs indexed, total URLs redirected, skipped links (and fifteen reasons why), and errors (and fifteen reasons why).
- QuickFinder added a new View Log button that lets you see the failed. log when an index fails.

A failed.log is created when an index job fails and an existing crawler.log (presumably from a previous successful run) is already in the file system. To see the new button, click the Active Jobs link in the left-hand frame, view a running index job or one that has just ended, then click View Log after the index job has completed.

• The View Index Jobs page was modified to include a new Stop capability that tells the crawler to stop crawling and start generating the index for the already crawled files.

This is similar to the Cancel button except that Stop generates an index.

• Date/time stamps (once every 60 seconds) were added throughout the indexing log.

This helps you resolve problems when Web sites go down because you will now know when problems occurred.

#### **&FileFilter=words Query Parameter**

- The &FileFilter=words query parameter now looks in both the original indexed paths as well as the Show URL in Search Results As paths.
- The search syntax has been enhanced to allow a new /filefilter=words switch.

#### **Other Additions and Improvements**

- QuickFinder has a new Novell iManager plug-in module that let you register and administer all QuickFinder and Web Search servers throughout your enterprise.
- The QuickFinder invoker URL segment /NSearch has been changed to /qfsearch.

An Apache redirect from /NSearch to /qfsearch is created at install time, but you should update your current template to the new /qfsearch invoker.

• QuickFinder Server now provides alternate spelling suggestions if a user's search terms were misspelled or produced few search results.

The speller dictionaries are the same ones used in GroupWise<sup>®</sup> and are currently available in 16 languages. The speller also includes new admin-defined Ignore Words and Replace Words lists.

• QuickFinder now has the ability to redirect to the actual hit URL if there is only one hit in the search results page.

You can control this in the Search.properties file by setting the Search.Request.GoToSingleHit property to true.

- QuickFinder added a Minimum Best Bets Relevance setting which removes low relevance docs from the Best Bets display.
- Date-based searches are now much faster.
- Synchronization has been improved, and QuickFinder now has the ability to timeout from a hung (mirroring indefinitely) Synchronization request (this feature only works with JVM 1.5 (5.0) and above).
- The Query Report templates (ReportTemplate.html and ExportTemplate.xml) are automatically copied into the current Virtual Search Server if they are not otherwise present.
- The NetWare Installation routines now prompt you to upgrade to the latest QuickFinder Server product.
- New Require Authorization When Administering QuickFinder Server and Require HTTPS When Administering QuickFinder Server settings were added to the Global General Services

Settings page, giving you the option to require authentication and encryption when logging into QuickFinder Server Manager.

• You can now highlight both XML and XHTML files in the QuickFinder Highlighter.

Highlighter now detects a greater number of files as highlightable text formats. For example, it is no longer dependent on the filename extension; it now also uses the mime-type setting.

• All servlet names now have similar information.

For example, SearchServlet, searchservlet, Search, and search are all valid names for the other servlets.

# <span id="page-26-0"></span><sup>3</sup> **Installing QuickFinder Server**

You can install QuickFinder™ Server as a service on your NetWare® 6.5 SP3 or SUSE® Linux Enterprise Server 9 server, or you can dedicate a server to it using the Pre-Configured Server install option. After installation, you can modify the global settings of your new QuickFinder server. Global settings make the creation of new virtual search servers easier by letting you specify the default settings to be used each time you create one. You can also enable or disable certain features, such as best bets, printing, highlighter, e-mailing, or Synchronization.

This chapter includes the following topics:

- [Section 3.1, "Installing QuickFinder Server," on page 27](#page-26-1)
- [Section 3.2, "Coexistence and Migration Issues," on page 28](#page-27-2)
- [Section 3.3, "Designing Your Search Solution," on page 31](#page-30-0)

# <span id="page-26-1"></span>**3.1 Installing QuickFinder Server**

If you want to dedicate a server to hosting search services, select the QuickFinder Server from the Pre-Configured Server install options section while installing NetWare 6.5 or Open Enterprise Server. When you select QuickFinder as your Pre-Configured Server, the Apache Web server, Tomcat servlet container, and JVM\* are included.

For more information about the install process, see the *[Open Enterprise Server Installation Guide](http://www.novell.com/documentation/oes/install-nw/data/hz8pck9v.html#bktitle)  [for NetWare](http://www.novell.com/documentation/oes/install-nw/data/hz8pck9v.html#bktitle)* (http://www.novell.com/documentation/oes/install-nw/data/hz8pck9v.html#bktitle) and the *[Open Enterprise Server Installation Guide for Linux](http://www.novell.com/documentation/oes/install_linux/data/front.html#bktitle)* (http://www.novell.com/ documentation/oes/install\_linux/data/front.html#bktitle).

If you did not install QuickFinder Server during the NetWare 6.5 SP3 or later or OES installation, you can install it anytime from the *NetWare 6.5 SP3 (or later) Products* CD or the *Open Enterprise Server* CD.

### <span id="page-26-2"></span>**3.1.1 Installing QuickFinder Server From the NetWare 6.5 SP3 or Later Products CD**

- **1** Insert the *NetWare 6.5 SP3 (or later) Products* CD into the drive of the server where you want to install QuickFinder.
- **2** Type startx at the system console, then press Enter to start the NetWare GUI.
- **3** Click *Novell > Install > Add*.
- **4** In the Source Path dialog box, enter the path to the CD, or click the *Browse* button and locate the CD.
- **5** Select the postinst.ni response file, then click *OK*.
- **6** From the products list, select *QuickFinder Server*.
- **7** Click *Next*.
- **8** When prompted, enter your administrator username and password, and your user context.
- **9** Click *OK*.

**10** Follow the remaining screen prompts.

**IMPORTANT:** After the installation is complete, you must restart the NetWare server. Enter restart server at the system console. Also, if you are upgrading from a previous version of QuickFinder Server or Web Search, you must regenerate any older indexes before they can be searched. For more information, see ["Generating Indexes" on page 81](#page-80-2).

For instructions about accessing the QuickFinder Server Manager, which is the interface for configuring and managing QuickFinder, see ["Accessing QuickFinder Server Manager" on page 18.](#page-17-1)

### <span id="page-27-0"></span>**3.1.2 Installing QuickFinder Server From the Open Enterprise Server for Linux CD**

If you did not install QuickFinder when you installed OES, you can install it using the YaST Control Center.

**1** Open the YaST Control Center.

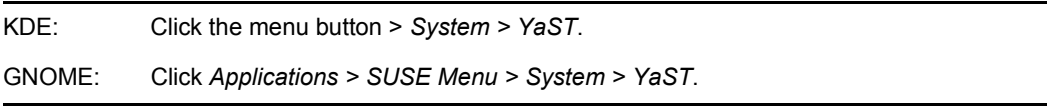

- **2** Enter the password for the root user.
- **3** Click *Network Services*, then click *Novell QuickFinder*.
- **4** When prompted, insert *Open Enterprise Server CD 4*, then click *OK*.
- **5** Follow the remaining screen prompts.

### <span id="page-27-1"></span>**3.1.3 QuickFinder Languages**

QuickFinder is available in several languages. However, on NetWare, QuickFinder is only installed in the languages you selected during the initial operating system installation. You will have end-user search templates in all supported languages, but the QuickFinder Manager UI and both the admin and end-user help systems will only be available in English and the initially selected languages.

To install the additional language pack files, simply extract the contents of the  $QFindXX$ . zip files into the /QFSearch directory when QuickFinder is installed.

**NOTE:** The language pack files are located in the \Products\QFSearch directory on the install CD and are also available from the [QuickFinder product page](http://www.novell.com/products/quickfinder) (http://www.novell.com/ products/quickfinder).

## <span id="page-27-2"></span>**3.2 Coexistence and Migration Issues**

The following sections discuss the issues involved in the coexistence and migration of Web Search and QuickFinder:

- [Section 3.2.1, "Coexistence," on page 29](#page-28-0)
- [Section 3.2.2, "Migration," on page 29](#page-28-1)
- [Section 3.2.3, "Migrating from NetWare to OES Linux," on page 30](#page-29-0)

### <span id="page-28-0"></span>**3.2.1 Coexistence**

This section provides information regarding the coexistence of QuickFinder Server 4.2 with existing NetWare or Linux networks, and with previous versions of the product.

### **Compatibility**

The following table summarizes the compatibility of QuickFinder with various network operating systems:

| <b>Operating System</b> | <b>Compatible Versions</b>                                                    |  |
|-------------------------|-------------------------------------------------------------------------------|--|
| NetWare                 | <b>OES NetWare</b><br>NetWare 6.5 SP3 or later                                |  |
| Linux                   | SUSE LINUX Enterprise Server 8<br>SUSE LINUX Enterprise Server 9 SP1 or later |  |

*Table 3-1 QuickFinder Compatibility*

### **Coexistence Issues**

Web Search and QuickFinder cannot run on the same NetWare machine, but you can have as many versions of QuickFinder and Web Search as you want in your network.

### <span id="page-28-1"></span>**3.2.2 Migration**

After upgrading from a previous version of Web Search or QuickFinder Server, be aware of the following issues:

- If you are upgrading QuickFinder (including the original OES version) on a NetWare server that is running Web Search, the QuickFinder install recognizes the older installation and migrates the configuration settings and indexes that QuickFinder uses.
- If you are migrating from an existing NetWare server with Web Search to a new NetWare server with QuickFinder, the NetWare Migration Wizard handles the migration in such a way that everything is migrated from Web Search to QuickFinder on the new server.
- If you are migrating from an existing NetWare server with Web Search to a new Linux server with QuickFinder, you must manually copy files from NetWare to Linux so that everything doesn't have to be newly created.
- You must regenerate any older indexes before they can be searched (see "Generating Indexes" [on page 81](#page-80-2)).
- The new template files are not placed in the  $\langle \text{qfsearch}\rangle/\text{Templates}$  directory because this would overwrite any changes you might have made to them.

Instead, the new template files are placed in the <qfsearch>/Templates/Samples directory. To take advantage of the functionality the new templates provide, copy the template files from the <qfsearch>Templates/Samples directory to the <qfsearch>/ Templates directory.

### <span id="page-29-0"></span>**3.2.3 Migrating from NetWare to OES Linux**

Use the following steps to migrate QuickFinder from a NetWare server to an OES for Linux server.

**NOTE:** Migrating from QuickFinder running on OES NetWare to OES Linux will replace any indexes or configurations made on the Linux server. If you want to merge your changes from NetWare to Linux, you must manually recreate the changes using the QuickFinder Server Manager.

**1** Install QuickFinder on Linux.

For more information, see [Section 3.1.2, "Installing QuickFinder Server From the Open](#page-27-0)  [Enterprise Server for Linux CD," on page 28.](#page-27-0)

**2** Access QuickFinder Server Manager on the NetWare server, then click Global Settings  $(\mathbf{r})$ on the top toolbar.

See [Section 1.4.1, "Accessing QuickFinder Server Manager," on page 18](#page-17-1) for more information.

- <span id="page-29-1"></span>**3** Write down the paths for each virtual search server displayed in the Location column.
- **4** On the OES for Linux server, mount the NetWare server (you can use ncpmount).
- **5** Make a backup of /var/lib/qfsearch/SiteList.properties.

Make sure that you don't have a file with this name as a backup on the NetWare server.

- **6** Copy all .properties and Cron.jobs file from the root directory sys:/qfsearch on the NetWare server to /var/lib/qfsearch on the Linux server.
- **7** Copy sys:/qfsearch/Sites and all its sub directories to /var/lib/qfsearch/ Sites.
- **8** Copy sys:/qfsearch/Templates and all its sub directories to /var/lib/ qfsearch/Templates.
- <span id="page-29-2"></span>**9** If any of the paths listed in [Step 3 on page 30](#page-29-1) are not under sys:  $/q$ fsearch (for example, if you installed a virtual search server somewhere other than the default location), you must also copy those paths to Linux.

For example: if you have the path sys:/SearchSites/PartnerSite, you must copy it to the Linux server. You could copy it to /var/opt/SearchSites/PartnerSite or / var/lib/qfsearch/Sites/PartnerSite.

**10** Edit all NetWare paths in /var/lib/qfsearch/SiteList.properties to reflect the new Linux paths (such as sys:/qfsearch to /var/lib/qfsearch, or as in Step 9 [on page 30](#page-29-2), sys:/SearchSites/PartnerSite to /var/opt/SearchSites/ PartnerSite.

**NOTE:** Some paths might have one or two backslashes (\) that must be replaced with one forward slash (/). For example, sys:\\qfsearch\\docs needs to be change to /var/ lib/qfsearch/docs.

**11** Update all NetWare paths in the properties and configuration files copied in the steps above to the Linux paths, and update any DNS names.

The following is a list of files that must be updated:

- AdminServlet.properties
- Cron.jobs
- Sites/Highlighter.properties
- Sites/Print.properties
- Sites/Search.properties

For each of the virtual search servers, modify the following:

- qfind.cfg
- Any of the above .properties files, if they exist.

**NOTE:** Most properties files are mixed case, so make sure the files copied from NetWare are the correct case. You can compare them to the .properties.sample files on Linux.

You might also need to update paths in templates. If you have problems such as a template not being found or some properties not being set properly, check the case of the filename. Linux filenames are case sensitive.

If you had to modify any "file" index paths to index directories on the Linux server, that index must be regenerated.

**12** After all the files have been modified, run the following commands to set the access rights and owner/groups so that the QuickFinder engine has rights to access the files:

<span id="page-30-3"></span>chown -R root:www /var/lib/qfsearch chmod -R 770 /var/lib/qfsearch

# <span id="page-30-0"></span>**3.3 Designing Your Search Solution**

QuickFinder Server is a search service solution designed for adding powerful search capabilities to individual Web sites. It is not intended to index the entire Internet. However, because many Web sites are comprised of multiple Web and file servers located across an enterprise, QuickFinder is designed to be able to index hundreds, even thousands, of Web sites and file servers as part of a single search solution.

This section includes the following information:

- [Section 3.3.1, "Components of a Virtual Search Server," on page 31](#page-30-1)
- [Section 3.3.2, "Deciding If You Need More Than One Virtual Search Server," on page 32](#page-31-0)
- <span id="page-30-2"></span>• [Section 3.3.3, "Becoming a Search Service Host," on page 32](#page-31-1)

### <span id="page-30-1"></span>**3.3.1 Components of a Virtual Search Server**

Providing search services involves creating one or more virtual search servers.

A virtual search server is a fully functioning, self-contained search service created for a particular audience, such as a department, organization, or a specific group of customers.

A virtual search server typically contains its own indexes, log files, administration interface, search and print templates, scheduled events, virtual search server name, and optional aliases. When you create a new virtual search server, a new directory is created in the  $sys://qfsearch/sites$ subdirectory on NetWare and the /var/lib/qfsearch/Sites sub-directory on Linux. This subdirectory contains supporting configuration files and subfolders for storing indexes.

When you create a new virtual search server, you create an independent search service, meaning that it is self-contained and doesn't depend on, or interact with, other virtual search servers.

**NOTE:** Users cannot search more than one virtual search server at a time. However, a virtual search server can contain indexes created from content on multiple Web sites or file servers.

Taking the time to plan your search service strategy can save you time and money and improve the quality of your service.

Each virtual search server that you create typically contains one or more of the following components:

- Indexes: Files that hold key words and associated URLs of Web sites or file server content that have been indexed, or crawled.
- Scheduled Events: Index management, such as updating or regenerating, can be automated to occur at specific intervals using the Scheduling feature.
- Search and Print Results Templates: Templates that are populated with the results of a search and then displayed to the user. Depending on which templates are used, the level of detail displayed in search and print results varies.
- Themes: A collection of templates that share a common look and feel and that work together to provide a rich end-user search experience. A theme includes your search page, search and print results pages, and response and error message pages.
- Configuration Settings, such as stop words, keyword-redirects, synonyms, and security settings.
- Query reports
- Administrative interface

### <span id="page-31-0"></span>**3.3.2 Deciding If You Need More Than One Virtual Search Server**

To determine if you need more than one virtual search server, answer the following questions:

- Do you want to host search services for multiple, independent organizations or Web sites?
- □ Do you want to consolidate multiple QuickFinder servers onto a single machine?
- **O** Do you need to prevent users from being able to search across multiple indexes at the same time?

If you answered yes to any of these, you likely need to create more than one virtual search server. Otherwise, a single virtual search server might suffice. For more information about virtual search servers, see [Chapter 5, "Creating and Managing Virtual Search Servers," on page 59.](#page-58-0)

### <span id="page-31-1"></span>**3.3.3 Becoming a Search Service Host**

Companies who want customers to find information about their products typically outsource this function to search service companies. With QuickFinder Server, you can offer professional search services for other companies. Using a single installation of QuickFinder, you can host many virtual search servers simultaneously, which means that you could use the same server to host search services for several client or customer Web sites.

The following diagram shows how a search query on the Web site www.digitalairlines.com is sent to a QuickFinder server on the domain search.digitalairlines.com.

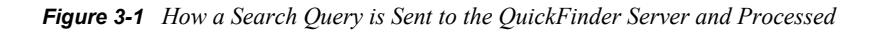

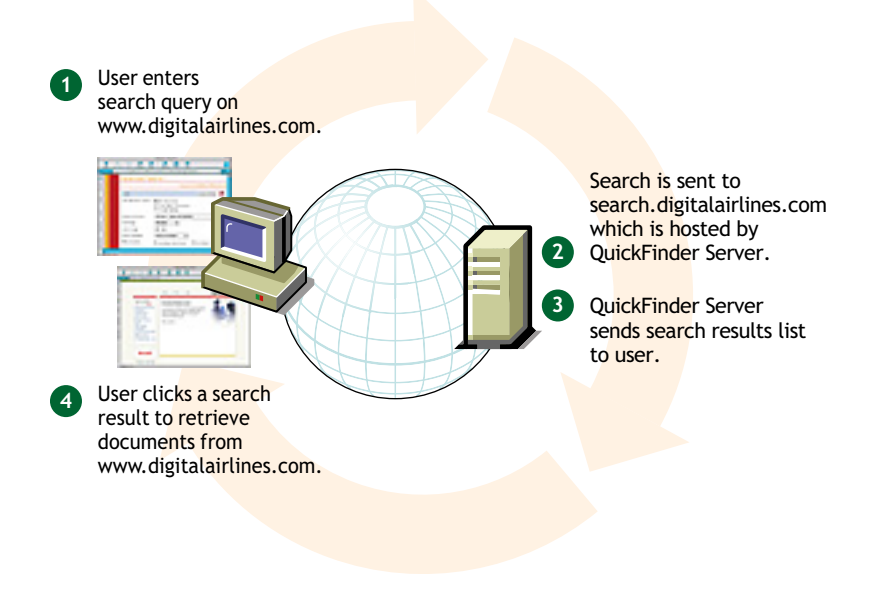

# <span id="page-34-0"></span><sup>4</sup>**Configuring QuickFinder Server**

Before you start creating virtual search servers and building indexes for them, you might want to modify the global settings of your search server, which affect all virtual search servers you create.

QuickFinder<sup>™</sup> Server Manager's home page displays a list of all virtual search servers that exist on your QuickFinder server (see [Figure 4-1](#page-34-2)). This home page is called Global Settings because the changes you make from this page affect all new virtual search servers that you create, and they also affect the functionality of the servlets that provide the QuickFinder services.

For instructions about accessing the QuickFinder Server Manager, which is the interface for configuring and managing QuickFinder, see ["Accessing QuickFinder Server Manager" on page 18.](#page-17-1)

<span id="page-34-2"></span>*Figure 4-1 QuickFinder Server Manager's Home Page*

|                                                                     | QuickFinder Server Manager - Mozilla Firefox                                                                                                    |                |                                                                                                    | $\Box$ $\Box$ $\times$ |  |  |
|---------------------------------------------------------------------|----------------------------------------------------------------------------------------------------|----------------|----------------------------------------------------------------------------------------------------|------------------------|--|--|
| File<br>Edit View Go Bookmarks                                      | Tools<br>Help                                                                                                    |                |                                                                                                    |                        |  |  |
|                                                                     |                                                                                                    |                | N NOVELL: Support C Entertainment C News C Internet Search C Reference C Maps and Directions C Shopping C People and Companies |                        |  |  |
| QuickFinder Server Manager<br><b>Global Settings</b><br>C - L COODS |                                                                                                    |                |                                                                                                    | uickFinder             |  |  |
| <b>Virtual Search Servers</b>                                       | ုခွာ<br>Virtual Search Server Management<br>Welcome to QuickFinder Server Manager, the web-based administration tool for managing QuickFinder solutions. [More About QuickFinder Server                             |                |                                                                                                    |                        |  |  |
| List<br>Add                                                         | Managerl                                                                                                    |                |                                                                                                    |                        |  |  |
|                                                                     | Virtual Search Server List                                                                                                    |                |                                                                                                    |                        |  |  |
| <b>Default Settings</b><br>General                                  | The virtual search server list shows all currently defined search servers. Start by creating a new virtual search server<br>or by managing one from the following list. [More About the Virtual Search Server List] |                |                                                                                                    |                        |  |  |
| Search<br>Print<br>Index                                            | Name                                                                                                    | <b>Aliases</b> | Location                                                                                                    | Action                 |  |  |
|                                                                     | synch                                                                                                    |                | /var/lib/qfsearch/Sites/synch                                                                                                  | Delete<br>Manage       |  |  |
| Security                                                            |                                                                                                    |                | etobiasson1.provo.novell.com 137.65.147.229 /var/lib/qfsearch/Sites/default                                                    | Delete<br>Manage       |  |  |
|                                                                     | forcory                                                                                                    |                | /var/lib/qfsearch/Sites/forcory                                                                                                | Delete<br>Manage       |  |  |
| <b>Services Settings</b>                                            | tutorial228                                                                                                    | tutorial       | /var/lib/qfsearch/Sites/tutorial228                                                                                            | Delete<br>Manage       |  |  |
| General                                                             | www.international.org                                                                                                    | international  | /var/lib/qfsearch/Sites/www.international.org                                                                                  | Delete<br>Manage       |  |  |
| Search<br>Print                                                     | www.brainshare.com                                                                                                    | brainshare     | /var/lib/qfsearch/Sites/www.brainshare.com                                                                                     | Manage<br>Delete       |  |  |
| Synchronization                                                     | Add New Virtual Search Server                                                                                                    |                |                                                                                                    |                        |  |  |
| Done                                                                |                                                                                                    |                |                                                                                                    | ↑ 137.65.147.229       |  |  |

## <span id="page-34-1"></span>**4.1 The Difference between Default and Services Settings**

The Global Settings page—also called the home page because it is the default page that appears when you first log in to QuickFinder Server Manager—is for use by the global search administrator, or the person who has administrative rights over the QuickFinder server.

On the Global Settings page are two groups of settings: Default Settings and Services Settings. The first lets you specify default settings for new virtual search servers, and the second gives you administrative control of all virtual search servers.

## <span id="page-35-0"></span>**4.1.1 Default Settings**

As the name implies, Default Settings lets you specify what the default settings should be each time you create a new virtual search server. For example, if you set the default query encoding from the General Settings page to Unicode (UTF-8), any new virtual search server you create after making this change defaults to the new setting. However, after you create a new virtual search server, you can then change its default settings.

For more information, see [Section 4.2, "Configuring Default Settings," on page 36](#page-35-2) and [Chapter 5,](#page-58-0)  ["Creating and Managing Virtual Search Servers," on page 59](#page-58-0).

## <span id="page-35-1"></span>**4.1.2 Services Settings**

Services Settings lets you control all new and existing virtual search servers. For example, when you disable a feature such as e-mail services, the e-mail services feature is removed from the virtual search server configuration pages, making it impossible for the virtual search server administrator to access it.

You can also perform other administrative tasks, such as checking for software updates and configuring QuickFinder synchronization.

For more information, see [Section 4.3, "Configuring Services Settings," on page 46](#page-45-0).

# <span id="page-35-2"></span>**4.2 Configuring Default Settings**

Default settings are meant to make the creation of new virtual search servers easier. By letting you specify common settings for use by all new virtual search servers, you don't need to waste time making the same configuration changes each time you create a new virtual search server.

Before you begin making changes, start by exploring QuickFinder so that you can decide what the most common configuration settings should be for your situation. You might start by planning your search solution to get ideas about the purpose for it, who will be using it, what languages it must support, and so on. For additional information about planning your search solution before you begin creating it, see [Section 3.3, "Designing Your Search Solution," on page 31](#page-30-3).

Existing virtual search servers are not affected by these changes.

### <span id="page-35-3"></span>**4.2.1 Configuring Default General Settings**

General Settings lets you modify general query, response, error log, and e-mail settings.

- "Modifying Ouery Settings" on page 36
- ["Modifying Default Query Logging Settings" on page 37](#page-36-0)
- ["Modifying Response Settings" on page 38](#page-37-0)
- ["Modifying Error Log Settings" on page 39](#page-38-1)
- ["Modifying E-Mail Settings" on page 39](#page-38-2)

### <span id="page-35-4"></span>**Modifying Query Settings**

**1** On the QuickFinder Server Manager's Global Settings page, click *General* under Default Settings.
**2** From the *Default Query Encoding* drop-down list, select an encoding that represents the character set encoding that the users of your search services are most likely to use.

UTF-8 is a good choice for most situations because it works for all languages. However, there might be times you need to select an encoding other than UTF-8. For example, if you are hosting a Japanese Web site for a Japanese-only audience, you wouldn't want to choose UTF-8 because it needs 3 bytes for most Japanese characters. In this case, a better choice might be Shift JIS or ISO-2022-JP. For more information about character sets, see Appendix B, ["Combined Character Sets for Use with QuickFinder," on page 165.](#page-164-0)

**3** In the *Maximum Query Duration* field, specify the maximum number of seconds before QuickFinder should end a query, regardless of whether a search has been completed.

This option is one of several methods that enable you to protect your server's resources from processing rogue searches, which are sometimes intended to harm your service by consuming server resources. For more information, see [Appendix 11, "Security Considerations," on](#page-154-0)  [page 155](#page-154-0).

**4** (Optional) Click *Yes* next to *Enable Stop-words Processing* if you want QuickFinder to ignore insignificant words, such as adverbs, conjunctions, or prepositions, in a user's search query.

For information about stop words and how to edit the default list of stop words, see ["Using](#page-90-0)  [Stop Words Processing to Improve Search Speed" on page 91.](#page-90-0)

**5** (Optional) Click *Yes* next to *Enable Synonym Enhanced Search Results* if you want QuickFinder to expand search queries by looking for synonyms of the original search terms.

Synonyms enhancement is not performed within the FileFilter section of a search. For more information about synonym enhanced searches, see ["Using Synonyms to Broaden Search](#page-92-0)  [Results" on page 93](#page-92-0).

**6** Click *Apply Settings*.

### **Modifying Default Query Logging Settings**

When query logging is enabled, it captures many details about user queries, including total number of searches performed (for the current logging period), top 100 search terms, load statistics, most popular indexes, and the number of print jobs and highlights performed. It also provides information about queries that resulted in a "not found" error message. This information can be used to improve the performance of your search services, or to identify areas of your site that could be improved.

Query logging is enabled by default. However, it is optional and can be turned off by selecting *No* next to Enable Query Logging.

- **1** On the QuickFinder Server Manager's Global Settings page, click *General* under *Default Settings*.
- **2** Click *Yes* next to *Enable Query Logging*.
- **3** In the *Exclude these IP Addresses* field, specify one or more IP addresses of the computers that you want excluded from the query log, separating each additional address by a space or hard return.

This feature enables you to eliminate query logging for searches originating within your organization. Keeping query log information gathered from customer queries separate from log information related to employees of your own company can help you identify issues that directly affect your customers.

**4** From the *Log Period* drop-down list, select a log period of either *Monthly* or *Weekly*.

QuickFinder records search requests in the current log file until the end of the specified period. When QuickFinder switches to a new log file, a report for the old log file is automatically generated.

**5** In the *E-mail Log Reports* field, specify one or more e-mail addresses where you want copies of each new log report sent, separating each additional address by a space or hard return.

If this field does not appear, it is because you have disabled e-mail services on your QuickFinder Server. To re-enable e-mail services, go to the QuickFinder Global Settings page and click *Services Settings > General > E-Mail Settings*.

**6** To view an existing log report, select one from the *Available Log Reports* field, then click View *Report*.

If there are no logs listed, you have not yet generated a log report. Click *Generate Current* to create a report of the current (not yet completed) log period. Depending on the amount of information in the logs, this process could take anywhere from a few seconds up to several hours to complete. After a new report is generated, it appears in this field.

**7** (Optional) If you want to specify a different logging template, specify the name of the template in the *Template to Use When Generating Reports* field.

QuickFinder provides the following templates at install time:

- **• ReportTemplate.html:** Produces an HTML summary report of the query log data.
- **• ExportTemplate.xml:** Exports the raw query log data into an XML file format that can be easily consumed by other reporting tools such as Crystal Reports, databases, and executive information systems.

The templates are located in the virtual search server directory (for example  $/q$ fsearch/ sites/default) while the logs and reports are located in /qfsearch/sites/ default/logs. See [Section 8.10, "Query Report Template Variables," on page 120](#page-119-0) for more information on editing or creating you own query report templates.

**8** Click *Apply Settings*.

#### **Modifying Response Settings**

- **1** On the QuickFinder Server Manager's Global Settings page, click *General* under *Default Settings*.
- **2** Under *Response Settings*, select an output encoding from the *Default Encoding for Response Pages* drop-down list.

This setting specifies the encoding QuickFinder should use when responding to user queries using the search and print results templates, and the error and response messages templates.

**3** Specify the maximum number of potential search results (hits) in the *Refuse Queries if Potential Hits Exceed* field that QuickFinder allows before cancelling the search.

A *potential hit* refers to all initial occurrences of a user's search terms in an index. After all matches between search terms and their related documents are found in the index, filters are applied to narrow the list of search results. Determining a user's access rights to individual files when performing a rights-based search is an example of a filter.

If a search term is too vague, it can produce an inordinately large list of potential hits, which can place an unnecessary burden on your server. By limiting the number of potential hits allowed, you can reduce the processing overhead that would otherwise be placed on your server. If a user's search query produces a number of potential hits that exceed the number you specify, a message is returned to them suggesting that they be more specific in their search query.

Although a hit might be found in the index, it might not yet be authorized by Novell<sup>®</sup> eDirectory™ and the file system to determine access rights. The number you specify here is critical in situations where a user might have access to only a few documents in an index that contains thousands of files.

**4** Click *Apply Settings*.

### **Modifying Error Log Settings**

- **1** On the QuickFinder Server Manager's Global Settings page, click *General* under *Default Settings*.
- **2** In the *Maximum Log Size* field, specify the maximum size (in bytes) that QuickFinder should allow the log file to grow to.

Depending on the number of visitors that your virtual search servers hosts, log files can become large. This setting protects your system's hard drive resources.

The number you specify here is divided evenly between two log files. For example, if you specify 30000, each log file allows up to 15000 bytes of logged data. This ensures that you always have at least 15000 bytes of logged synchronization data.

**3** Click *Apply Settings*.

### **Modifying E-Mail Settings**

- **1** On the QuickFinder Server Manager's Global Settings page, click *General* under *Default Settings*.
- **2** (Optional) Click *Yes* next to *Enable E-mail Services* if you want QuickFinder to generate an email message when errors occur during the generation (or regeneration) of your virtual search server's indexes, or when your indexes are being synchronized with other QuickFinder servers.

**IMPORTANT:** If the E-mail Settings feature is not visible, you must enable it from the *Services Settings > General* page. See ["Configuring General Services Settings" on page 46.](#page-45-0)

**3** (Optional) If you enabled e-mail services, type one or more e-mail addresses indicating where error messages should be sent.

The addresses you enter here become default addresses for each virtual search server. They can be removed from within each virtual search server, or more addresses can be added. Separate each address using a space, comma, semicolon, or return.

**4** Click *Apply Settings*.

## **4.2.2 Configuring Default Search Settings**

Default Search Settings lets you modify default search query, response, and template settings for all new virtual search servers.

- ["Modifying Search Query Settings" on page 40](#page-39-0)
- ["Modifying Search Response Settings" on page 40](#page-39-1)
- ["Customizing \(or Deleting\) Highlighter Color Schemes" on page 41](#page-40-0)
- ["Modifying Search Template Settings" on page 41](#page-40-1)

### <span id="page-39-0"></span>**Modifying Search Query Settings**

- **1** On the QuickFinder Server Manager's Global Settings page, click *Search* under *Default Settings*.
- **2** (Optional) Under Query Settings, click *Yes* next to *Enable Search Term Redirection* if you want to redirect specific queries to specific URLs.

For example, searching for one net on www.novell.com redirects your browser to a special page designed to emphasize the Novell One Net strategy, rather than returning the search results page.

For more information about other QuickFinder features you can use to improve the search service experience for your users, see [Chapter 6, "Optimizing Search Results," on page 87.](#page-86-0)

**3** (Optional) Click *Yes* next to *Enable Best Bets Search Results* if you want a specialized set of search results added to the top of the search results list.

Best Bets is another method of helping users find what they are looking for more quickly. For more information, see ["Using Best Bets to Help Users Find the Right Information" on page 92](#page-91-0).

**4** If you enabled Best Bets, click *Yes* next to *Show Best Bets Searches By Default* if you want the Best Bets results list to always appear on the search results page.

Click *No* if you want users to request the Best Bets results list at the time of their search request.

**5** In the *Maximum Number of Best Bets Results Per Page*, type the maximum number of Best Bets results to be included per search results page.

Consider keeping the list relatively short because the purpose of Best Bets is to narrow the search for users.

**6** Click *Apply Settings*.

#### <span id="page-39-1"></span>**Modifying Search Response Settings**

- **1** On the QuickFinder Server Manager's Global Settings page, click *Search* under *Default Settings*.
- **2** Under *Response Settings*, specify the number of search results in the *Default Number of Results to Display* field that you want included on search results pages.

For example, if you set this to 25 (the default setting) and the number of hits in a return was 200, QuickFinder would only return 25 hits per search results page.

**3** Set a limit on the number of results allowed at one time on the results page by specifying a number in the Maximum Number of Results to Display field.

Use this setting (and the *Highest Allowed Result Number* setting) to protect your server from users who might attempt to set the number of results excessively high in order to intentionally abuse your computer. This can be done using available query parameters such as &NumHits=*number* and &StartHit=*number*. This setting blocks the use of such parameters.

- **4** Specify the highest number of search results that can be returned to a user query in the *Highest Allowed Result Number* field.
- **5** (Optional) Click *Yes* next to *Enable Speller* to have QuickFinder provide alternate spelling suggestions for search terms.

Use the *Spell Check if Total Hits is Below* option to have QuickFinder spell-check search terms if the number of search results is lower than the number specified.

**6** (Optional) Click *Yes* next to *Enable Search Terms Highlighter* if you want users' search terms to be highlighted in the documents returned in a search.

When the highlighter is enabled, a special icon appears on the search results page that users can click to show highlighted words in context. For instructions about how to customize the colors used by the highlighter, see ["Customizing \(or Deleting\) Highlighter Color Schemes" on](#page-40-0)  [page 41.](#page-40-0)

**7** Click *Apply Settings*.

### <span id="page-40-0"></span>**Customizing (or Deleting) Highlighter Color Schemes**

- **1** On the QuickFinder Server Manager's Global Settings page, click *Search* under *Default Settings*.
- **2** Under *Response Settings*, click *Edit Colors* next to *Enable Search Terms Highlighter*.
- **3** Click the *Color* button in the *Foreground* and *Background* columns to select a color. or

Type the color value (such as #RRGGBB) or color names. You can review your selections in the *Preview* column.

**4** If you want to define additional colors, click *Add More Colors*.

Because a user can search for more than one search term at a time, you can define multiple colors so that each search term appears in a different color. For example, if a user searched for "HTTP AND Apache", the terms appear highlighted in the documents where they originated. The colors are used in the order in which they are defined here.

- **5** To remove a defined color set, click *Delete* in the row of the color set you want removed.
- **6** Click *Apply Settings*.

### <span id="page-40-1"></span>**Modifying Search Template Settings**

- **1** On the QuickFinder Server Manager's Global Settings page, click *Search* under *Default Settings*.
- **2** Under *Template Settings*, specify a path to where your QuickFinder templates are stored in the Templates Directory field.

The default path is *volume*:\*searchroot*\Templates, but if you have created custom templates or for some reason want to keep your templates elsewhere, specify the path here so that QuickFinder knows where the templates are.

**3** From the *Default Encoding for Templates* drop-down list, select the character set that your templates are written in.

This value is used with templates that do not specify an encoding. Encodings found in templates that do not match the encoding you specify here override this encoding.

**4** In the *Default Search Page Template* field, specify the filename of the search page template you want to use.

If you have created a custom template and want QuickFinder to use it as your search page, specify its name in this field.

**5** In the *Default Search Results Template* field, specify the filename of the search results template you want to use.

As with the default search page template, if you have created a custom search results template and want QuickFinder to use it as your default search results page, specify its name in this field. **6** In the *Default Highlighter Template* field, specify the filename of the highlighter template you want to use.

As with the default search and results page templates, if you have created a custom highlighter template and want QuickFinder to use it as your default highlighter page, specify its name in this field.

- **7** In the *Template to Use If No Results Returned* field, specify the filename of the template that QuickFinder should return if no results are found.
- **8** In the *Template to Use If Error Occurs* field, specify the filename of the template that QuickFinder should return if there are errors while processing a user's query.
- **9** Click *Apply Settings*.

For more information about QuickFinder templates, see [Chapter 7, "Understanding Templates," on](#page-98-0)  [page 99.](#page-98-0)

## **4.2.3 Configuring Default Print Settings**

Default Print Settings lets you modify default print result, and print template settings for all new virtual search servers.

- ["Modifying Default Print Result Settings" on page 42](#page-41-0)
- ["Modifying Default Print Template Settings" on page 43](#page-42-0)

### <span id="page-41-0"></span>**Modifying Default Print Result Settings**

- **1** On the QuickFinder Server Manager's Global Settings page, click *Print* under *Default Settings*.
- **2** Under *Print Results Settings*, specify the number of print results in the *Default Number of Results to Print* field that you want displayed on each print results page.

For example, if you set this to 25 (which is the default setting) and the number of hits in a return was 200, QuickFinder would only return 25 hits per print results page at a time.

- **3** Set a limit on the number of results allowed at one time on the results page by specifying a number in the *Maximum Number of Results to Print* field.
- **4** specify the highest number of search results that can be returned to a user query in the *Highest Allowed Result Number* field.
- **5** To limit the size of a print job, specify the largest print job size that QuickFinder should allow in the *Maximum Print Job Size* field.

Any users requesting a print job larger than this value receives a message informing them that the request was too large.

This is a useful feature to administrators who want to keep down the size of print jobs in their own companies, departments, or organizations.

<span id="page-41-2"></span><span id="page-41-1"></span>**6** To have users notified when a print job exceeds a certain size, specify the print job size in the *Print Job Size Warning* field.

By default, this message is sent using the ResponseMessageTemplate.html file and is intended as a warning to users that they are exceeding the allowed print job size. It then prompts the user to confirm the print job before continuing.

**7** Click *Apply Settings*.

### <span id="page-42-0"></span>**Modifying Default Print Template Settings**

- **1** On the QuickFinder Server Manager's Global Settings page, click *Print* under *Default Settings*.
- **2** Under *Template Settings*, specify a path in the *Templates Directory* field to where your QuickFinder templates are stored.

The default path is *volume*:\*searchroot*\Templates, but if you have created custom templates or for some reason want to keep your templates elsewhere, specify the path here so that QuickFinder knows where the templates are.

**3** From the *Default Encoding for Templates* drop-down list, select the character set that your templates are written in.

This value is used with templates that do not specify an encoding. Encodings found in templates that do not match the encoding you specify here override this encoding.

**4** In the *Default Print Results Template* field, specify the filename of the print results template you want to use.

If you have created a custom print results template and want QuickFinder to use it when returning print results, specify its name in this field.

- **5** In the *Template to Use If No Results Returned* field, specify the filename of the template that QuickFinder should return if no print results match a user's query.
- **6** In the *Template to Use If More Information Is Needed* field, specify the filename of the template to be sent back to users whose print jobs exceed the size you specify in the *Print Job Size* field. (See [Step 6](#page-41-1) in ["Modifying Default Print Result Settings" on page 42](#page-41-0).)
- **7** In the *Template to Use If Error Occurs* field, specify the filename of the template that QuickFinder should return if there are errors while processing a user's print query.
- **8** Click *Apply Settings*.

## **4.2.4 Configuring Default Index Settings**

These settings are intended to make the process of creating indexes even easier by letting you configure common settings as default settings. This saves you time because you don't need to make the same selections each time you create a new index.

- ["Modifying Default Index Settings" on page 43](#page-42-1)
- ["Allowing Indexes to Be Used with QuickFinder Synchronization" on page 44](#page-43-0)
- ["Enabling or Disabling User Authentication When Accessing Indexes" on page 44](#page-43-1)

#### <span id="page-42-1"></span>**Modifying Default Index Settings**

- **1** On the QuickFinder Server Manager's Global Settings page, click *Index* under *Default Settings*.
- **2** Select the type of index that you want as the default index type on the Indexing Management page.

Each time you create a new index, the index type you select here is automatically selected. You can change the default index type when you create an index.

**3** Click *Yes* next to *Obey Robots.txt Exclusions When Crawling* to instruct QuickFinder to obey the instructions in the Robots.txt file as it indexes Web sites.

For more information about Robots.txt, see ["Using the Robots Meta Tag" on page 89.](#page-88-0)

**4** Click *Yes* next to *Crawl Dynamic URLs (URLs Containing '?')* if you want QuickFinder to index dynamic content, in addition to static content.

Some search engines do not crawl Web pages that are created dynamically, such as pages generated from forms submitted by a Web browser. The URLs of dynamic content typically contain a question mark (?) followed by additional parameters. (See [Section 5.7, "Indexing](#page-82-0)  [Dynamic Web Content," on page 83.](#page-82-0))

Because dynamic content can change at any time, you might want to schedule more frequent regeneration events for your indexes when enabling this feature. For information about scheduling automatic updates to your indexes, see [Section 5.9, "Automating Index and Server](#page-83-0)  [Maintenance," on page 84](#page-83-0).

- **5** Click *Yes* next to *Allow URLs with Multiple Question Marks* if you want QuickFinder to crawl URLs with multiple query strings (parameters).
- **6** Select the *URLs Are Case Sensitive* option if you want QuickFinder to recognize URLs that are different only in character case, but are otherwise identical. For example, www.digitalairlines.com versus www.DigitalAirlines.com.

**IMPORTANT:** Setting this option to *No* can help QuickFinder avoid indexing duplicate information, which can come from indexing URLs that are presented using different cases but actually point to the same information. However, if a Web server being indexed is configured to differentiate between cases, QuickFinder might leave out content that you want indexed.

- **7** In the *Maximum Index Depth* field, specify the maximum number of hypertext links from the starting URL that QuickFinder should follow before it stops indexing.
- **8** In the *Maximum Depth of Off-site URLs* field, specify the maximum number of hypertext links off site from the starting URL that QuickFinder should follow before it stops indexing.
- **9** Specify a number (in bytes) in the *Maximum File Size to Index* field to keep QuickFinder from indexing files larger than the number you specify.
- **10** In the *Maximum Time to Download a URL* field, specify a number (in seconds) before QuickFinder automatically skips the indexing of the specified URL.
- **11** Type a number (in milliseconds) in the *Delay Between URL Requests* field that QuickFinder should pause between requests for URLs that it is trying to index.
- **12** From the *Encoding (If Not in META Tags)* drop-down list, select the encoding to be used when indexing files that do not contain an encoding specification.

For example, HTML files can specify their encoding with a Content-Type meta tag.

**13** Click *Apply Settings*.

### <span id="page-43-0"></span>**Allowing Indexes to Be Used with QuickFinder Synchronization**

- **1** On the QuickFinder Server Manager's Global Settings page, click *Index* under *Default Settings*.
- **2** Under Synchronization Settings, click *Yes* next to *Index May Be Copied To Other Clustered Servers*.

For more information about QuickFinder Synchronization, see [Section 4.4, "Synchronizing](#page-51-0)  [Data Across Multiple QuickFinder Servers," on page 52](#page-51-0).

**3** Click *Apply Settings*.

### <span id="page-43-1"></span>**Enabling or Disabling User Authentication When Accessing Indexes**

**1** On the QuickFinder Server Manager's Global Settings page, click *Index* under *Default Settings*.

**2** (Optional) Under *Rights-Based Search Results*, click *Off* to allow access to the indexes to anyone.

No user authentication is required to search the indexes of the current virtual search server.

- **3** (Optional) Under *Rights-Based Search Results*, click *By Index* to restrict access to the indexes only to those who have access rights to the filename you specify in the *By Index* field.
- **4** In the *By Index* field, specify the full path to a file on your server that already has rights protection assigned to it.

For example, on a NetWare 6.5 server where Apache is your Web server, you might type sys:\\Apache2\htdocs\index.html.

- **5** Select either *Search Engine* or *Templates* from the *Unauthorized Hits Filtered By* drop-down list to specify how QuickFinder should handle attempts to access indexes without authorization.
	- Select *Engine* if you don't want any search results displayed when users attempt to search the index without first logging in. A No Results Found message is returned instead.
	- Select *Template* to have QuickFinder return search results to users who have not logged in. When they attempt to click a search result, they are then prompted for a username and password.

**TIP:** You can use the \$\$BeginUnAuthorized and \$\$EndUnAuthorized template variables to control how the template should display unauthorized hits. For more information about template variables, see [Chapter 8, "Working with Template Variables and Search Parameters,"](#page-104-0)  [on page 105](#page-104-0).

**6** Click *Apply Settings*.

## **4.2.5 Configuring Default Security Settings**

Security settings let you manage access to indexed content by requiring users to authenticate to a server before seeing rights-protected search results. The Security Settings page lets you configure rights-based search results and specify secure connection settings, including enabling the HTTPS protocol for securing usernames and passwords as they are sent over the network.

- ["Modifying Default Rights-based Search Results" on page 45](#page-44-0)
- ["Modifying Default Connection Settings" on page 46](#page-45-1)

#### <span id="page-44-0"></span>**Modifying Default Rights-based Search Results**

- **1** On the QuickFinder Server Manager's Global Settings page, click *Security* under *Default Settings*.
- **2** In the *Default Search Contexts* field, type the eDirectory context where user objects are stored.

If you provide a context here, users won't need to supply their fully-qualified user IDs when logging in to QuickFinder. For example, if your user objects are all kept in a container named employees, type employees in the *Default Search Contexts* field so that QuickFinder knows where to look when a user attempts to log in. A user whose fully qualified name is sjones.employees.marketing.digitalairlines would only need to enter sjones.

**3** Click *Yes* next to *Check Authorization By Directory* if you want QuickFinder to validate user rights to files in a directory (search results) based on whether or not users have rights to any one file in the same directory.

**4** In the *Authentication Realm String* field, specify the correct authentication realm string, which is typically shown in your Web browser's login dialog box.

Specifying the Apache Web server's authentication realm string in this field makes it so that once users authenticate to it, they won't need to authenticate again when using QuickFinder to search and access protected information.

If Apache is your Web server, refer to <http://httpd.apache.org/docs-2.0/howto/auth.html>(http:// httpd.apache.org/docs-2.0/howto/auth.html) for more information about authentication.

**5** Click *Apply Settings*.

### <span id="page-45-1"></span>**Modifying Default Connection Settings**

- **1** On the QuickFinder Server Manager's Global Settings page, click *Security* under *Default Settings*.
- **2** Under *Connection Settings*, click *Yes* next to *Require HTTPS* if you want to protect usernames and passwords as they are sent across the network or Internet.
- **3** Specify a number (in minutes) in the *Auto-logout Time* field to direct QuickFinder to log users out who have been idle for the specified period of time.
- **4** Click *Apply Settings*.

## <span id="page-45-3"></span>**4.3 Configuring Services Settings**

Services Settings are meant for global QuickFinder server administrators, giving them global control of the QuickFinder server and all virtual search servers, including the ability to completely disable a virtual search server. Services Settings also let the administrator control the overall performance of the QuickFinder server.

Unlike the Default Settings, changes made here affect both new and existing virtual search servers. For example, if the e-mail feature is enabled from the Default General Settings page (accessed from the Global Settings page), and on the General Settings page of a virtual search server, the global administrator can disable it from General Services Settings. When that is done, the e-mail feature is disabled and its settings are removed from all other configuration pages.

## <span id="page-45-0"></span>**4.3.1 Configuring General Services Settings**

General Services Settings let you configure product update, error log, and e-mail settings. If you disable a feature here, it is disabled on all virtual search servers and removed from their configuration pages. If you re-enable the feature, it reappears on all configuration pages with the same settings used before it was disabled by the global administrator.

- ["Modifying Product Update Settings" on page 46](#page-45-2)
- ["Modifying Administrator Authentication Settings" on page 47](#page-46-0)
- ["Modifying Error Log Settings" on page 47](#page-46-1)
- ["Modifying E-Mail Settings" on page 47](#page-46-2)
- ["Modifying Server Management Settings" on page 48](#page-47-0)

### <span id="page-45-2"></span>**Modifying Product Update Settings**

**1** On the QuickFinder Server Manager's Global Settings page, click *General* under *Services Settings*.

**2** (Optional) Under *Product Update Settings*, click *Yes* next *Check For Product Updates* if you want QuickFinder to regularly check for software updates and notify you when updates are available.

For more information, see [Section 4.10, "Updating QuickFinder Server Software," on page 57.](#page-56-0)

- **3** To check for software updates immediately, click *Check Now*.
- **4** (Optional) If you modified the *Check For Product Updates* option, click *Apply Settings*.
- **5** Click *Apply Settings*.

### <span id="page-46-0"></span>**Modifying Administrator Authentication Settings**

- **1** On the QuickFinder Server Manager's Global Settings page, click *General* under *Services Settings*.
- **2** Under *Administrator Authentication Settings*, choose from the following options:
	- **Require Authorization When Administering QuickFinder Server:** Click *Yes* to require a login name and password when accessing QuickFinder Server Manager.
	- **Require HTTPS when administering QuickFinder Server:** Click *Yes* to require the use of the secure HTTP protocol (HTTPS) when accessing QuickFinder Server Manager.
- **3** Click *Apply Settings*.

### <span id="page-46-1"></span>**Modifying Error Log Settings**

- **1** On the QuickFinder Server Manager's Global Settings page, click *General* under *Services Settings*.
- **2** Under *Error Log Settings*, select where you want log results displayed by choosing one of the following options from the Log Errors To drop-down list:
	- **File:** When this option is selected, you can click *View* next to the *Log Errors To* dropdown list to display the log results in your browser.
	- **Console:** You can also view log results at the NetWare system console by selecting *Console*, pressing Ctrl+Esc on your server's keyboard, then pressing the number corresponding to the Tomcat servlet engine.
	- Both: Displays results in both your browser and at the system console.

You can access the log file directly by going to *volume*:\\*searchroot*\errors.log.

**3** To start a new log file each time you restart the QuickFinder server, click *Yes* next to New Log When Services Load.

You can also delete the log file at the path specified above. The log file is re-created on the first instance of a new error, statistics, etc.

**4** To limit the size of the log file, specify a file size (in bytes) in the *Maximum Log Size* field.

The number you specify here is divided evenly between two log files. For example, if you specify 30000, each log file allows up to 15000 bytes of logged data. This ensures that you always have at least 15000 bytes of logged synchronization data.

**5** Click *Apply Settings*.

### <span id="page-46-2"></span>**Modifying E-Mail Settings**

**1** On the QuickFinder Server Manager's Global Settings page, click *General* under *Services Settings*.

- **2** Under E-mail Settings, click *Yes* next to *Enable E-mail Services* if you want QuickFinder to generate an e-mail message whenever errors occur during the generation (or regeneration) of your virtual search server's indexes, or when your indexes are being synchronized with other QuickFinder servers.
- **3** In the *Outgoing SMTP Host Name* field, specify the SMTP host name of the mail server that handles e-mail requests (for example, mail.novell.com).
- **4** In the *Outgoing SMTP Port Number* field, specify the SMTP port number for the mail server specified above.

Typically, the port number for mail servers is 25.

- **5** (Optional) If your SMTP server requires authentication the, specify your user ID in the *Outgoing SMTP User ID* field.
- **6** (Optional) Specify the matching password for your SMTP user account in the *Outgoing SMTP Password* field.
- **7** Click *Apply Settings*.

#### <span id="page-47-0"></span>**Modifying Server Management Settings**

- **1** On the QuickFinder Server Manager's Global Settings page, click *General* under *Services Settings*.
- **2** Under *Server Management Settings*, specify a number in the *Maximum Number of Active Index Jobs* field to limit the number of indexing jobs that can run simultaneously.

Any indexing jobs beyond the number you specify here are placed in a queue until one of the original indexing jobs is completed.

Because each server's performance varies because of hardware configuration and the amount of user traffic, you should experiment with how many indexing jobs you can run simultaneously without negatively affecting the performance of your server. Also, you might consider using the *Index Scheduling* feature to regenerate indexes after business hours. See [Section 5.9,](#page-83-0)  ["Automating Index and Server Maintenance," on page 84](#page-83-0) for more information.

**3** In the *Default Location of Virtual Search Servers* field, specify the path where you want all virtual search server files to be stored, including index and configuration files.

Changing this setting won't move existing sites to the new default location. But all new virtual search servers will be placed here.

**4** To direct QuickFinder to reload configuration files modified manually, outside of QuickFinder Server Manager, click *Yes* next to the *Detect Manual Search Server Changes* field.

If you make changes outside of QuickFinder Server Manager, such as modifying configuration or properties files or any of the templates, QuickFinder re-reads those files as often as you indicate in the *Seconds Between Checking for Changes* field.

If you modify the adminservlet.properties file, you must reboot your server in order for the changes to take effect. This is the only file that cannot be re-read using the *Detect Manual Search Server Changes* feature.

- **5** In the *Seconds Between Checking for Changes* field, specify how often QuickFinder should check for manual changes (changes made outside of QuickFinder Server Manager) to the configuration files.
- **6** To direct QuickFinder to reload QuickFinder templates that have been modified, click *Yes* next to the *Detect Template Changes* field.

After making a change to a template from within your HTML editing tool and saving it on your server, QuickFinder re-reads the template as often as you specify in the *Seconds Between Template Updates* field. This means you can test your changes almost immediately.

- **7** In the *Seconds Between Checking for Template Changes* field, specify how often QuickFinder should reload search, print, results, and error templates.
- **8** Click *Apply Settings*.

## **4.3.2 Configuring Search Services Settings**

Search Services Settings let you turn search capabilities on or off and manage debugging and statistics settings.

- ["Modifying General Search Services Settings" on page 49](#page-48-0)
- ["Modifying Search Debug Settings" on page 49](#page-48-1)
- ["Modifying Search Statistics Settings" on page 50](#page-49-0)

### <span id="page-48-0"></span>**Modifying General Search Services Settings**

- **1** On the QuickFinder Server Manager's Global Settings page, click *Search* under *Services Settings*.
- **2** Under General Search Settings, click *Yes* next to Enable Search Service to enable search services for all virtual search servers on your QuickFinder server.
- **3** To enable the highlighter, click *Yes* next to *Enable Highlighter Service*.
- **4** Click *Apply Settings*.

### <span id="page-48-1"></span>**Modifying Search Debug Settings**

- **1** On the QuickFinder Server Manager's Global Settings page, click *Search* under *Services Settings*.
- **2** Under *Debug Settings*, click *Yes* next to *Enable Search Debugging* if you want to keep a log of all searches and query results going to all virtual search servers.

**IMPORTANT:** We recommend that you use this feature only while setting up or troubleshooting your search services because depending on search activity, the log file can grow in size very quickly. In addition, logging query and response details can slow down searches.

- **3** Specify where you want log results displayed by selecting one of the following options from the *Log Debug Messages To* drop-down list:
	- **File:** When this option is selected, you can click *View* next to the *Log Debug Messages To* drop-down list and the log results are displayed in your browser.
	- **Console:** You can also view log results at the NetWare system console by selecting *Console*, pressing Ctrl+Esc on your server's keyboard, then pressing the number corresponding to the Tomcat servlet engine.
	- Both: Displays results in both your browser and at the system console.
- **4** To start a new log file each time you restart the QuickFinder server, click *Yes* next to *New Log When Services Load*.
- **5** To limit the size of the log file, specify a file size (in bytes) in the *Maximum Log Size* field.

The number you specify here is divided evenly between two log files. For example, if you specify 30000, each log file allows up to 15000 bytes of logged data. This ensures that you always have at least 15000 bytes of logged synchronization data.

**6** Click *Apply Settings*.

### <span id="page-49-0"></span>**Modifying Search Statistics Settings**

- **1** On the QuickFinder Server Manager's Global Settings page, click *Search* under *Services Settings*.
- **2** Under Statistics Settings, click *Yes* next to *Enable Search Statistics Logging* if you want an updated log file containing statistics about searches performed against all virtual search servers on your QuickFinder server.
- **3** In the *Seconds Between Statistics Updates* field, specify a number (in seconds) that should elapse between updates of the statistics log file.
- **4** Specify where you want log results displayed by selecting one of the following options from the *Log Debug Messages To* drop-down list:
	- **File:** When this option is selected, you can click *View* next to the *Log Debug Messages To* drop-down list and the log results are displayed in your browser.
	- **Console:** You can also view log results at the NetWare system console by selecting *Console*, pressing Ctrl+Esc on your server's keyboard, then pressing the number corresponding to the Tomcat servlet engine.
	- Both: Displays results in both your browser and at the system console.
- **5** To start a new log file each time you restart the QuickFinder server, click *Yes* next to *New Log When Services Load*.
- **6** To limit the size of the log file, specify a file size (in bytes) in the *Maximum Log Size* field.

The number you specify here is divided evenly between two log files. For example, if you specify 30000, each log file allows up to 15000 bytes of logged data. This ensures that you always have at least 15000 bytes of logged synchronization data.

**7** In the *Log Error If Search Time Exceeds* field, specify a number (in seconds) before QuickFinder should record the current search as exceeding the specified time limit on the statistics display.

This appears as the *Limit* portion of the statistics display.

**8** Click *Apply Settings*.

### **4.3.3 Configuring Print Services Settings**

- ["Modifying General Print Services Settings" on page 50](#page-49-1)
- ["Modifying Print Debug Settings" on page 51](#page-50-0)
- ["Modifying Print Statistics Settings" on page 51](#page-50-1)

#### <span id="page-49-1"></span>**Modifying General Print Services Settings**

- **1** On the QuickFinder Server Manager's Global Settings page, click *Print* under *Services Settings*.
- **2** Under *General Print Settings*, click *Yes* next to *Enable Print Service* to enable print services for all virtual search servers on your QuickFinder server.

**3** Click *Apply Settings*.

### <span id="page-50-0"></span>**Modifying Print Debug Settings**

- **1** On the QuickFinder Server Manager's Global Settings page, click *Print* under *Services Settings*.
- **2** Under *Debug Settings*, click *Yes* next to *Enable Print Debugging* if you want print debugging turned on.

**IMPORTANT:** We recommend that you use this feature only while setting up or troubleshooting your search services because depending on search activity, the log file can grow in size very quickly. In addition, logging query and response details can slow down searches.

- **3** Specify where you want log results displayed by selecting one of the following options from the Log Debug Messages To drop-down list:
	- **File:** When this option is selected, you can click *View* next to the *Log Debug Messages To* drop-down list and the log results are displayed in your browser.
	- **Console:** You can also view log results at the NetWare system console by selecting *Console*, pressing Ctrl+Esc on your server's keyboard, then pressing the number corresponding to the Tomcat servlet engine.
	- Both: Displays results in both your browser and at the system console.
- **4** To start a new log file each time you restart the QuickFinder server, click *Yes* next to *New Log When Services Load*.
- **5** To limit the size of the log file, specify a file size (in bytes) in the *Maximum Log Size* field.

The number you specify here is divided evenly between two log files. For example, if you specify 30000, each log file allows up to 15000 bytes of logged data. This ensures that you always have at least 15000 bytes of logged synchronization data.

**6** Click *Apply Settings*.

### <span id="page-50-1"></span>**Modifying Print Statistics Settings**

- **1** On the QuickFinder Server Manager's Global Settings page, click *Print* under *Services Settings*.
- **2** Under *Statistics Settings*, click *Yes* next to *Enable Print Statistics Logging* if you want an updated log file containing statistics about print requests performed on your QuickFinder server.
- **3** In the *Seconds between Statistics Updates* field, specify a number (in seconds) that should elapse between updates of the statistics log file.
- **4** Specify where you want log results displayed by selecting one of the following options from the *Log Debug Messages To* drop-down list:
	- **File:** When this option is selected, you can click *View* next to the *Log Debug Messages To* drop-down list and the log results are displayed in your browser.
	- **Console:** You can also view log results at the NetWare system console by selecting *Console*, pressing Ctrl+Esc on your server's keyboard, then pressing the number corresponding to the Tomcat servlet engine.
	- Both: Displays results in both your browser and at the system console.
- **5** To start a new log file each time you restart the QuickFinder server, click *Yes* next to *New Log When Services Load*.
- **6** To limit the size of the log file, specify a file size (in bytes) in the *Maximum Log Size* field.

The number you specify here is divided evenly between two log files. For example, if you specify 30000, each log file allows up to 15000 bytes of logged data. This ensures that you always have at least 15000 bytes of logged synchronization data.

**7** In the *Log Error If Print Time Exceeds* field, specify a number (in seconds) before QuickFinder should record the current print job as exceeding the specified time limit on the statistics display.

This appears as the *Limit* portion of the statistics display.

**8** Click *Apply Settings*.

## **4.3.4 Configuring Synchronization**

QuickFinder Synchronization lets you designate one QuickFinder server as the search master from which updated indexes, templates, and configuration settings are systematically sent out to all other QuickFinder servers defined as part of a QuickFinder Synchronization cluster.

For more information about setting up and configuring QuickFinder Synchronization, see [Synchronizing Data Across Multiple QuickFinder Servers](#page-51-0).

## <span id="page-51-1"></span><span id="page-51-0"></span>**4.4 Synchronizing Data Across Multiple QuickFinder Servers**

If you are running multiple installations of QuickFinder across several servers, you can simplify management tasks, such as re-generating indexes and sharing configuration settings, by configuring all of your servers into a single QuickFinder Synchronization cluster.

QuickFinder Synchronization lets you designate one QuickFinder server as the search master from which updated indexes, templates, and configuration settings are systematically sent out to all other QuickFinder servers defined as part of a QuickFinder Synchronization cluster. Each of the other servers must be configured to receive updates from the search master.

QuickFinder Synchronization offers several key benefits:

- Saves system resources on all other machines because they do not need to regenerate indexes themselves.
- Lets an administrator manage all other QuickFinder servers from a single interface.
- Regenerates indexes nightly on the search master and then pushes them out to all other QuickFinder servers.
- Offers fault tolerance and load-balancing benefits by hosting QuickFinder indexes, templates, and configuration settings across multiple servers; if one server goes down, your users will not know the difference.

You might want to use a Novell iChain® server to front the QuickFinder Synchronization cluster servers. This would offer basic load-balancing capabilities using revolving IP addresses. For more information, see the *[Novell iChain 2.3 Administration Guide](http://www.novell.com/documentation/ichain23/index.html)* (http:// www.novell.com/documentation/ichain23/index.html).

• Ensures that all QuickFinder servers within a cluster are using the same version of an index. This means that you never have a server with a newer version of an index than all other servers. Even the search master won't use the newly generated indexes unless all of the servers in the cluster can also do so.

**IMPORTANT:** QuickFinder Server Synchronization is different from Cluster Services. Novell Cluster Services™ groups two or more NetWare servers together for the sake of failover and for ensuring server availability. A QuickFinder Synchronization cluster synchronizes indexes, templates, and configuration settings between two or more QuickFinder servers, thus reducing the administrative work of updating the same index across several QuickFinder servers. (See Section [4.9, "About Using QuickFinder with Novell Cluster Services," on page 57](#page-56-1).)

To enable QuickFinder Synchronization, you need to do the following:

- Configure each QuickFinder server and virtual search servers that you want included in the cluster to receive updates.
- Designate one of the QuickFinder servers as the search master and configure it to send updates to other QuickFinder servers by identifying each of the other servers to be included in the cluster. A search master can continue to serve as a QuickFinder server, and you can have more than one search master in your QuickFinder Synchronization cluster.
- Configure which indexes on the search master will be included in the synchronized cluster.

Although the order in which you perform these tasks is not critical, we recommend that you set up the Search servers intended to receive cluster data first, and then configure a QuickFinder server as the search master and use it to define the synchronization cluster.

## **4.5 Setting Up a Search Server to Receive Updates**

For each QuickFinder server you want included in a synchronization cluster, you must configure it to receive updates. Also, each virtual search server must be configured to receive updates. You must make the same changes on every server to be included in the cluster.

- [Section 4.5.1, "Setting Up a QuickFinder Server to Receive Cluster Data," on page 53](#page-52-0)
- [Section 4.5.2, "Setting Up a Virtual Search Server to Receive Updates," on page 54](#page-53-0)

## <span id="page-52-0"></span>**4.5.1 Setting Up a QuickFinder Server to Receive Cluster Data**

- **1** On the Global Settings page of QuickFinder Server Manager, click *Synchronization* under *Services Settings*.
- **2** Under *General Synchronization Settings*, click *No* next to *Will This Machine Send Cluster Data*.
- **3** Click *Yes* next to *Will This Machine Receive Cluster Data*.
- **4** (Optional) Click *Yes* next to *Require Admin Authorization When Receiving Cluster Data* if you want to require incoming requests to provide administrator credentials before proceeding.

If the risk of intrusion to your server is low-for example, if your server is behind a firewall-it is better to disable this feature by clicking *No*. Enabling it can slow down system performance because of the rights checking that happens each time a request to send cluster data is received by the server.

- **5** (Optional) Click *Yes* next to *Require HTTPS for All Cluster Communications* to require a secure sockets layer (SSL) connection from a search master attempting to send updated data to this Search Server.
- **6** In the *Maximum Number of Transmission Attempts* field, specify the number of times QuickFinder should attempt to connect to other servers in a cluster.
- **7** In the *Number of Seconds Between Transmission Attempts* field, type the number of seconds QuickFinder should wait between transmission attempts.

You might want to set this number high enough to allow a server to fully restart after a failure.

**8** Click *Apply*.

After you have configured a QuickFinder server to receive data, you must also configure at least one virtual search server to receive updates.

### <span id="page-53-0"></span>**4.5.2 Setting Up a Virtual Search Server to Receive Updates**

- **1** On the Global Settings page of QuickFinder Server Manager, select a virtual search server from the list by clicking *Manage*.
- **2** Under Settings, click *Synchronization*.
- **3** Click *Yes* next to *Let Virtual Search Server Receive Cluster Data* (at the very bottom of the Synchronization Settings page).
- **4** Click *Apply Settings*.

## **4.6 Setting Up a Search Master and Defining a Cluster**

After you have configured both the QuickFinder servers and virtual search servers for each server to be included in the QuickFinder Synchronization cluster, you now need to configure a search master and define one or more clusters.

- [Section 4.6.1, "Setting Up a QuickFinder Server to Send Updates," on page 54](#page-53-1)
- [Section 4.6.2, "Defining a Synchronization Cluster," on page 55](#page-54-0)

### <span id="page-53-1"></span>**4.6.1 Setting Up a QuickFinder Server to Send Updates**

- **1** On the Global Settings page of QuickFinder Server Manager, click *Synchronization* under *Services Settings*.
- **2** Under General Synchronization Settings, click *Yes* next to *Will This Machine Send Cluster Data*.
- **3** Click *No* next to *Will This Machine Receive Cluster Data*.

If you want the search master to receive updates from another server in the cluster, select *Yes*. You can configure a QuickFinder server to both send and receive updates.

- **4** Because this is the search master and will probably not be receiving cluster data, click *No* next to *Require Admin Authorization When Receiving Cluster Data*.
- **5** (Optional) To ensure a secure connection with the other QuickFinder Servers, click *Yes* next to *Require HTTPS for All Cluster Communications*.

If the risk of intrusion to your server is low-for example, if your server is behind a firewall-it is better to disable this feature by clicking No. Enabling it can slow down system performance because of the rights checking that happens each time a request to send cluster data is received by the server.

**6** In the *Maximum Number of Transmission Attempts*, specify the number of times the search master should attempt to transmit data to an unresponsive QuickFinder Server in the cluster before quitting.

After the number of transmission attempts specified here is reached, QuickFinder stops trying to transmit data to other servers in a cluster. If the e-mail notification capability has been enabled, then QuickFinder also sends an e-mail identifying the cause of the problem. For information about enabling the e-mail feature, see [Section 4.3, "Configuring Services](#page-45-3)  [Settings," on page 46.](#page-45-3)

- **7** In the *Number of Seconds Between Transmission Attempts*, type the number of seconds QuickFinder should wait between each transmission attempt specified in the *Maximum Number of Transmission Attempts*.
- **8** (Optional) Under *Synchronization Logging Settings*, click *Yes* next to *Enable Synchronization Logging* if you want QuickFinder to log cluster-related errors.
- **9** (Optional) Click the *Log Synchronization Messages To* drop-down box to select where log data should be recorded.

Select *File* if you want the data stored in a file on your server, or select *Console* if you want the data displayed on the NetWare system console. Select *Both* to have the date written to both a file and to the system console. You can also click *View* to see the latest log data in your Web browser.

**10** (Optional) Click *Yes* next to *New Log When Synchronization Manager Loads* to start a new logging session when the synchronization manager servlet is loaded (or restarted).

The contents of the current log are replaced with the new data.

**11** (Optional) In the *Maximum Log Size (Bytes)* field, specify the maximum file size of the log file before a new one is started.

The number you specify here is divided evenly between two log files. For example, if you specify 30000, each log file allows up to 15000 bytes of logged data. This ensures that you always have at least 15000 bytes of logged synchronization data.

## <span id="page-54-0"></span>**4.6.2 Defining a Synchronization Cluster**

You must identify each of the QuickFinder Servers (and their virtual search servers) that you have configured to receive cluster data. To do so, you must know the URL of each server to be included, as well as the names of each virtual search server on each of the QuickFinder servers that you want included.

Also, if you have configured any of the participating servers to require administrator authorization when being accessed by the search master, you must provide their administrator usernames and passwords.

- <span id="page-54-1"></span>**1** On the Global Settings page of QuickFinder Server Manager, click *Synchronization* under *Services Settings*.
- **2** Under *Defined Clusters*, specify a name for the new cluster in the Cluster *number* Name field.
- **3** In the *Server number URL* field, specify the URL to a QuickFinder Server that you want included in the cluster, and specify the name of the virtual search server to be included.
- **4** In the *Virtual Search Server* field, specify the name of a virtual search server.
- <span id="page-55-0"></span>**5** (Optional) If you enabled (or will enable) the *Require Admin Authorization* feature on this QuickFinder Server, specify the admin username and password in the appropriate fields.
- **6** (Optional) To add another server to the cluster, click *Add Server* and repeat [Step 1](#page-54-1) through [Step 5.](#page-55-0)
- **7** Click *Apply*.
- **8** To add additional clusters, click *Add New Cluster*.

## **4.7 Setting Up a Virtual Search Server to Send Updates**

The last step in setting up QuickFinder Synchronization is to configure one or more virtual search servers on your search master to send updates.

- **1** On the Global Settings page of QuickFinder Server Manager, select a virtual search server from the list by clicking *Manage*.
- **2** Under *Settings*, click *Synchronization*.
- **3** Under *Send Settings*, click *Yes* next to *Let Virtual Search Server Send Cluster Data*.
- **4** Click *Edit* next to the *Under Name of Clusters To Send To* field.
- **5** Select one or more clusters that you have defined, then click *Apply*.
- **6** Select one or more indexes from *Indexes to Send to Clusters*.

The indexes you select are sent to the designated clusters every time they are regenerated (manually or scheduled). Also, you can click the *Indexes* button under the *Send Indexes* section to send these indexes immediately to the clusters you've selected.

**7** Click *Apply Settings*.

## **4.8 Sending Synchronization Updates Manually**

After QuickFinder Synchronization is configured properly, you can go to a virtual search server and send index, template, and configuration updates at any time. For example, if you need to make a correction or addition to a template, you can open the Synchronization Settings page and click Templates under Send Now and the templates are then pushed out to all other virtual search servers in the clusters you selected in the Name of Clusters to Send To field.

- **1** On the Global Settings page of QuickFinder Server Manager, select a virtual search server from the list by clicking *Manage*.
- **2** Under *Settings*, click *Synchronization*.
- **3** Under *Send Now*, click the *Indexes*, *Templates*, or *Settings* button to send updates from the current virtual search server to all others in the cluster.

When the process is underway, a confirmation page is returned. You don't need to wait for the process to complete before continuing to work in QuickFinder Server Manager.

## <span id="page-56-1"></span>**4.9 About Using QuickFinder with Novell Cluster Services**

Because QuickFinder Synchronization provides both a fault-tolerant and load-balanced environment, it is unnecessary to set up Novell Cluster Services for use with QuickFinder. However, if you want to include failover capabilities, then you might consider using Novell Cluster Services.

For information about using QuickFinder with Novell Cluster Services, see the *[Novell Cluster](http://www.novell.com/documentation/nw65/confgenu/data/h4hgu4hs.html)  [Services 1.7 Resource Configuration Guide](http://www.novell.com/documentation/nw65/confgenu/data/h4hgu4hs.html)* (http://www.novell.com/documentation/nw65/ confgenu/data/h4hgu4hs.html).

## <span id="page-56-0"></span>**4.10 Updating QuickFinder Server Software**

As new QuickFinder software becomes available, you can be notified automatically from within QuickFinder Server Manager.

When new software is available, a message appears on the Global Settings page with a link indicating where you can download the latest version.

*Figure 4-2 The Global Settings Page*

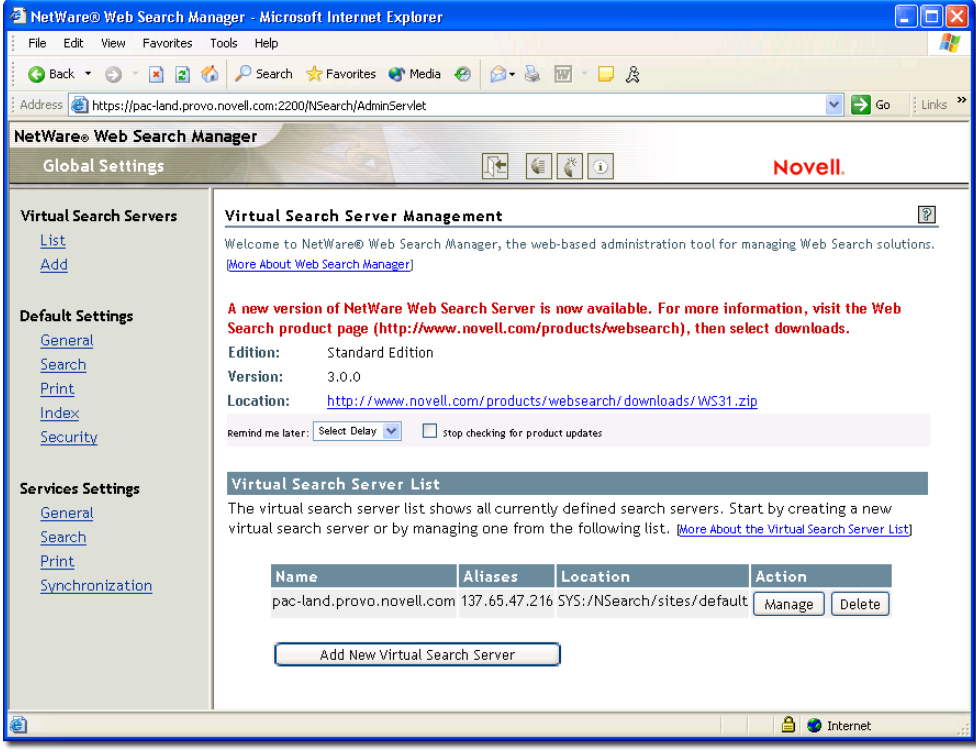

# <sup>5</sup>**Creating and Managing Virtual Search Servers**

This section provides detailed information about how to create and manage virtual search servers and their associated indexes using QuickFinder™ Server Manager. It contains the following topics:

- [Section 5.1, "About Virtual Search Servers," on page 59](#page-58-0)
- [Section 5.2, "Creating a Virtual Search Server," on page 59](#page-58-1)
- [Section 5.3, "Enabling, Disabling, or Deleting a Virtual Search Server," on page 61](#page-60-0)
- [Section 5.4, "Configuring a Virtual Search Server," on page 62](#page-61-0)
- [Section 5.5, "Creating Indexes," on page 73](#page-72-0)
- [Section 5.6, "Managing Existing Index Files," on page 82](#page-81-0)
- [Section 5.7, "Indexing Dynamic Web Content," on page 83](#page-82-1)
- [Section 5.8, "Access Control to Search Results," on page 83](#page-82-2)
- [Section 5.9, "Automating Index and Server Maintenance," on page 84](#page-83-1)
- [Section 5.10, "Backing Up Your Virtual Search Server Files," on page 85](#page-84-0)

## <span id="page-58-0"></span>**5.1 About Virtual Search Servers**

By definition, a virtual search server is a collection of one or more indexes and their related configuration files. Indexes and templates are at the heart of a virtual search server. An index is an optimized binary file that contains keywords found in documents hosted on a Web or file server. Indexes are used by QuickFinder to return search results to users' Web browsers. Templates are HTML documents that contain dynamic content. The dynamic content is generated by the use of search parameters and variables inserted in various places in the templates. Templates are customizable and are used for several things, including displaying search and print results to users.

For more information about templates, see [Chapter 7, "Understanding Templates," on page 99](#page-98-0).

Before creating virtual search servers, particularly large or mission-critical ones, you should carefully plan how to best set up QuickFinder to meet requirements of your search services. A search service used by a small to medium department in a company requires different planning than a search service intended to serve thousands of customers on an enterprise wide Intranet Web site.

For information about how to plan an effective search service, see [Section 3.3, "Designing Your](#page-30-0)  [Search Solution," on page 31.](#page-30-0)

## <span id="page-58-1"></span>**5.2 Creating a Virtual Search Server**

After you have carefully planned your search service, you can start creating and configuring virtual search servers and begin adding indexes to them.

**1** On the QuickFinder Server Manager Global Settings page, click *Add New Virtual Search Server*.

**2** In the *Name* field, specify a new virtual search server name, which is typically the DNS or domain name of your server.

For more information about virtual search server names, see ["Naming a Virtual Search Server"](#page-59-0)  [on page 60](#page-59-0).

**3** In the *Alias* field, specify a virtual search server alias, which is typically the IP address of your server.

See ["Using the Virtual Search Server Alias" on page 61](#page-60-1) for more information about aliases.

**4** In the *Location* field, specify the path where you want the index and configuration files to be stored.

If this field is left blank, QuickFinder stores the virtual search server files in the / *searchroot*/sites/*sitename* directory. Also, you can store the files on any volume on the server where QuickFinder is installed, but not on other servers.

**5** Click *Create*.

## <span id="page-59-0"></span>**5.2.1 Naming a Virtual Search Server**

When a user sends a search query to the QuickFinder Server, QuickFinder determines which of all of your virtual search servers it should use to handle the incoming search request.

QuickFinder uses two methods for determining this:

- Matching the domain name of the search query with the virtual search server names available in QuickFinder
- Using the server=*searchsitename* query parameter to find matching virtual search server names

For example, in the following search request, QuickFinder uses the domain name search domainname1 com as the name of the virtual search server:

```
http://search.domainname1.com/qfsearch/
SearchServlet?query=find+something
```
This approach requires that your server be set up to recognize the domain name search.domainname1.com. Most servers can be set up to recognize and service multiple domain names in both software and hardware virtual server configurations.

You could also use an IP address to designate the virtual search server. For multiple virtual search servers, this approach works only in a hardware virtual server configuration where each virtual search server has its own unique IP address.

### **Hosting Multiple Virtual Search Servers Using One DNS Name**

If you are hosting a search service for two or more customers, you can name each virtual search server according to the organization or company name of each customer and then use the &server query parameter when handling search queries. One of the advantages of using the &server query parameter is that it allows you to use a single DNS name.

For example, suppose your server's URL was searchit.novell.com. If you were setting up search services for a company called Digital Airlines and another company called DemoCity, you could host both services on your single server and then simply include the &server=digitalairlines and &server=democity query parameters within the search forms found on www.digitalairlines.com and www.democity.com.

Queries would be sent from the search forms on each Web site to the URLs corresponding to each virtual search server, as in the following example:

```
http://searchit.novell.com/qfsearch/
SearchServlet?server=digitalairlines
```
and

http://searchit.novell.com/qfsearch/SearchServlet?server=democity

## <span id="page-60-1"></span>**5.2.2 Using the Virtual Search Server Alias**

When defining a virtual search server, you are required to give it a name. However, you can also define an alias that can be used when identifying a specific virtual search server during a search request.

An alias name typically follows one of two conventions:

• An IP address

This could be used either in the domain name portion of a URL or be included in a search query using the &server query parameter. Using an IP address in place of a domain name to select a virtual search server works only in a hardware virtual server configuration where each search server has its own unique IP address.

• Any other numeric or textual value that can be passed as the value of the &server query parameter.

For most virtual search servers, the best choice for a search server name and alias is the Web server's domain name and IP address.

## **5.2.3 Storing Virtual Search Server Files**

Search server files include a set of index and configuration files for each virtual search server. When you create a new virtual search server, you can specify where you want virtual search server files to be stored, or you can accept the default path, which is determined by where you installed the QuickFinder Server.

Virtual search server files can be stored on any volume visible to the server that QuickFinder is installed on, regardless of which volume your QuickFinder Server is installed on. This includes SAN storage device volumes.

## <span id="page-60-0"></span>**5.3 Enabling, Disabling, or Deleting a Virtual Search Server**

You can disable a virtual search server or delete it from QuickFinder. When you disable a virtual search server, users receive an Unavailable Service message and cannot perform any searches. When you delete a virtual search server, all of its indexes and all related files are permanently deleted from your server.

- ["Enabling or Disabling a Virtual Search Server" on page 62](#page-61-1)
- ["Deleting a Virtual Search Server" on page 62](#page-61-2)

## <span id="page-61-1"></span>**5.3.1 Enabling or Disabling a Virtual Search Server**

- **1** On the Global Settings page of QuickFinder Server Manager, click *Manage* in the row of the virtual search server that you want to disable.
- **2** Under Settings, click *On/Off*.
- **3** Click *Turn On* or *Turn Off* to enable or disable the current virtual search server.

When QuickFinder turns off the current virtual search server, the status above the *Turn On* and *Turn Off* buttons changes to *Off*.

## <span id="page-61-2"></span>**5.3.2 Deleting a Virtual Search Server**

- **1** On the Global Settings page of QuickFinder Server Manager, click *Delete* in the row of the virtual search server that you want deleted.
- **2** Click *Delete Virtual Search Server* to confirm the deletion.

or

Click *Cancel Deletion* to abort.

**WARNING:** There is no way to restore a deleted virtual search server. Exercise caution before proceeding.

## <span id="page-61-0"></span>**5.4 Configuring a Virtual Search Server**

After you have created a virtual search server, you can fine-tune it by modifying many of its default settings. This section describes how to configure an individual virtual search server.

**TIP:** When you create a new virtual search server, all of its default settings are inherited from the Global Settings pages of QuickFinder. If you are the global administrator, you can modify these settings so that when you create a new virtual search server, its default settings will reflect your preferences. (See [Section 4.1, "The Difference between Default and Services Settings," on page 35.](#page-34-0))

## **5.4.1 Configuring General Settings**

The General Settings page of QuickFinder Server Manager lets you configure the way that the virtual search server handles requests from clients for search services. You can modify general search query, search response, error log, and e-mail settings, if the global administrator has enabled the e-mail feature.

- ["Modifying General Search Query Settings" on page 63](#page-62-0)
- ["Modifying Query Logging Settings" on page 63](#page-62-1)
- ["Modifying General Response Settings" on page 64](#page-63-0)
- ["Modifying Error Log Settings" on page 64](#page-63-1)
- ["Modifying E-Mail Settings" on page 65](#page-64-0)
- ["Editing the Stop-Words List" on page 65](#page-64-1)

### <span id="page-62-0"></span>**Modifying General Search Query Settings**

- **1** On the Global Settings page of QuickFinder Server Manager, click *Manage* in the row of the virtual search server that you want to work with.
- **2** Click *General* under Settings.
- **3** From the *Default Query Encoding* drop-down list, select an encoding that represents the character set encoding that the users of your search services are most likely to use.

For more information about character sets, see [Appendix B, "Combined Character Sets for Use](#page-164-0)  [with QuickFinder," on page 165.](#page-164-0)

**4** In the *Maximum Query Duration* field, specify the maximum number of seconds before QuickFinder should end a query, regardless of whether a search has been completed.

This option is one of several methods for letting you protect your server's resources from processing potential rogue searches, which are sometimes intended to harm your service by consuming server resources.

**5** (Optional) Click *Yes* next to *Enable Stop-words Processing* if you want QuickFinder to ignore insignificant words, such as adverbs, conjunctions, or prepositions, in a user's search query.

For information about how to modify the list of stop-words used by QuickFinder, see ["Editing](#page-64-1)  [the Stop-Words List" on page 65](#page-64-1).

**6** (Optional) Click *Yes* next to *Enable Synonym Enhanced Search Results* if you want QuickFinder to expand search queries by looking for synonyms of the original search terms.

Synonyms enhancement is not performed within the FileFilter section of a search. For more information about synonym enhanced searches, see ["Using Synonyms to Broaden Search](#page-92-0)  [Results" on page 93](#page-92-0).

**7** Click *Apply Settings*.

### <span id="page-62-1"></span>**Modifying Query Logging Settings**

When query logging is enabled, it captures many details about user queries, including total number of searches performed (for the current logging period), top 100 search terms, load statistics, and the number of print jobs performed. It also provides information about queries that resulted in a "not found" error message. This information can be used to improve the performance of your search services, or to identify areas of your site that could be improved.

Query logging is enabled by default. However, it is optional and can be turned off by selecting *No* next to *Enable Query Logging*.

- **1** On the Global Settings page of QuickFinder Server Manager, click *Manage* in the row of the virtual search server that you want to work with.
- **2** Click *General* under *Settings*.
- **3** Click *Yes* next to *Enable Query Logging*.

or

If Query Logging has been enabled, click *No* to turn it off.

**4** In the *Exclude these IP Addresses* field, specify one or more IP addresses of the computers that you want excluded from the query log, separating each additional address by a space or hard return.

This feature enables you to eliminate query logging for searches originating within your organization. Keeping query log information gathered from customer queries separate from log information related to employees of your own company can help you identify issues that directly affect your customers.

**5** From the *Log Period* drop-down list, select a log period of either *Monthly* or *Weekly*.

QuickFinder records search requests in the current log file until the end of the specified period. When QuickFinder switches to a new log file, a report for the old log file is then automatically generated.

**6** In the *E-mail Log Reports* field, specify one or more e-mail addresses where you want copies of each new log report sent, separating each additional address by a space or hard return.

If this field does not appear, it is because you have disabled e-mail services on your QuickFinder Server. To re-enable e-mail services, go to the QuickFinder Global Settings page and click *Services Settings > General > E-Mail Settings*.

**7** To view an existing log report, select one from the *Available Log Reports* field, then click View *Report*.

If there are no logs listed, you have not yet generated a log report. Click *Generate Current* to create a report of the current (not yet completed) log period. Depending on the amount of information in the logs, this process could take anywhere from a few seconds up to several hours to complete. After a new report is generated, it appears in this field.

- **8** (Optional) If you want to specify a different logging template, specify the name of the template in the *Template to Use When Generating Reports* field.
- **9** Click *Apply Settings*.

### <span id="page-63-0"></span>**Modifying General Response Settings**

- **1** On the Global Settings page of QuickFinder Server Manager, click *Manage* in the row of the virtual search server that you want to work with.
- **2** Click *General* under Settings.
- **3** Under *Response Settings*, select an output encoding from the *Default Encoding for Response Pages* drop-down list.

This setting specifies the encoding QuickFinder should use when responding to user queries using the search and print results templates, and the error and response messages templates.

- **4** Specify the maximum number of queries in the *Refuse Queries if Potential Hits Exceed* field to cancel the processing of search results that might take a long time to complete.
- **5** Click *Apply Settings*.

#### <span id="page-63-1"></span>**Modifying Error Log Settings**

- **1** On the Global Settings page of QuickFinder Server Manager, click *Manage* in the row of the virtual search server that you want to work with.
- **2** Click *General* under Settings.
- **3** In the *Maximum Log Size* field, specify the maximum size (in bytes) that QuickFinder should allow the log file to grow to.

Depending on the number of visitors that your virtual search server hosts, log files can become large. This setting protects your system's hard drive resources.

The number you specify here is divided evenly between two log files. For example, if you specify 30000, each log file allows up to 15000 bytes of logged data. This ensures that you always have at least 15000 bytes of logged synchronization data.

### **4** Click *Apply Settings*.

### <span id="page-64-0"></span>**Modifying E-Mail Settings**

If this section of the General Settings page is not visible, it is because the global administrator has disabled it. If you are the global administrator, you can enable this feature from the Global Settings > Services Settings page.

- **1** On the Global Settings page of QuickFinder Server Manager, click *Manage* in the row of the virtual search server that you want to work with.
- **2** Click *General* under Settings.
- **3** (Optional) Click *Yes* next to Enable E-mail Services if you want QuickFinder to generate an email message when errors occur during the generation (or regeneration) of your virtual search server's indexes, or when your indexes are being synchronized with other QuickFinder servers.
- **4** (Optional) If you enabled e-mail services, type one or more e-mail addresses indicating where error messages should be sent.

If the global administrator has specified default e-mail recipients, they appear here. You can remove them, or simply add additional addresses. Separate addresses using a space, comma, semicolon, or carriage return.

**5** Click *Apply Settings*.

### <span id="page-64-1"></span>**Editing the Stop-Words List**

You can add or remove words from the Stop-Words list. QuickFinder uses this list to determine which words it ignores in a user's search string. QuickFinder includes a predefined list of stop words, but you can edit or change these at any time.

- **1** On the Global Settings page of QuickFinder Server Manager, click *Manage* in the row of the virtual search server that you want to work with.
- **2** Click *General* under Settings.
- **3** Under Query Settings, click *Edit List* next to *Enable Stop-Words Processing*.
- **4** (Optional) To add a new word to the Stop-Words list, type a new word directly into the list.

Separate each new word with a space or a carriage return. When you click *Apply*, the word is added to the list in alphabetical order, regardless of where you entered it in the list.

**5** (Optional) To remove an existing stop word from the Stop-Words list, select it and press the Delete key.

To removing a stop word that's on the *Global Stop Words* list, delete it from the global area.

**6** Click *Apply*.

For information about enabling and editing the synonym enhanced search settings, see ["Using](#page-92-0)  [Synonyms to Broaden Search Results" on page 93](#page-92-0).

## **5.4.2 Configuring Search Settings**

The Search Settings page lets you configure the way that the virtual search server handles end user's search queries. You can modify search query, search response, and template settings.

- ["Modifying Search Query Settings" on page 66](#page-65-0)
- ["Modifying Search Response Settings" on page 66](#page-65-1)
- ["Modifying Template Settings" on page 67](#page-66-0)
- ["Selecting Highlighter Colors" on page 68](#page-67-0)

### <span id="page-65-0"></span>**Modifying Search Query Settings**

- **1** On the Global Settings page of QuickFinder Server Manager, click *Manage* in the row of the virtual search server that you want to work with.
- **2** Under *Settings*, click *Search*.
- **3** Under Query Settings, click *Edit* next to *Default Indexes To Search*.
- **4** Select the indexes to be searched by default when a user does not select any indexes on the search form when performing a search.
- **5** (Optional) Click *Yes* next to *Enable Search Expansion* if you want QuickFinder to automatically perform a second search using additional indexes when a first search query fails to find results.

For more information, see [Section 6.5, "Helping Users Avoid Failed Searches," on page 95](#page-94-0).

- **6** (Optional) If you enabled Search Expansion, click *Edit* next to the *Default Search Expansion Indexes* field to select the indexes to be used during an expanded search.
- **7** (Optional) Click *Yes* next to *Enable Search Term Redirection* if you want QuickFinder to redirect common search terms to a specific URL.

For more information, see ["Redirecting Searches" on page 94](#page-93-0).

**8** (Optional) If you enabled *Search Term Redirection*, click *Edit List* to add common terms and their associated URLs.

For more information, see ["Creating or Editing the Redirection URLs List" on page 94](#page-93-1).

**9** (Optional) Click *Yes* next to *Enable Best Bets Search Results* if you want QuickFinder to insert a secondary results list at the top of the search results page.

For more information, see ["Using Best Bets to Help Users Find the Right Information" on](#page-91-0)  [page 92.](#page-91-0)

- **10** (Optional) Click *Edit* next to the *Default Best Bets Indexes To Search* field and select the indexes for use with Best Bets.
- **11** (Optional) If you want the Best Bets results to show automatically on the search results page, click *No* next to *Show Best Bets Searches By Default*.
- **12** (Optional) In the *Maximum Number of Best Bets Results Per Page* field, type the maximum number of Best Bets results to be returned on each search results page.
- **13** Click *Apply Settings*.

#### <span id="page-65-1"></span>**Modifying Search Response Settings**

- **1** On the Global Settings page of QuickFinder Server Manager, click *Manage* in the row of the virtual search server that you want to work with.
- **2** Under *Settings*, click *Search*.
- **3** Under Response Settings, specify the number of search results in the *Default Number of Results to Display* field that you want displayed on each search results page.

For example, if you set this option to 25 (which is the default setting) and the number of hits in a return was 200, QuickFinder would only return 25 hits per search results page at a time.

- **4** Set a limit on the number of results allowed at one time on the results page by specifying a number in the *Maximum Number of Results to Display* field.
- **5** Specify the highest number of search results that can be returned to a user query in the *Highest Allowed Result Number* field.
- **6** (Optional) Click *Yes* next to *Enable Speller* to have QuickFinder provide alternate spelling suggestions for search terms.

Use the *Spell Check if Total Hits is Below* option to have QuickFinder spell-check search terms if the number of search results is lower than the number specified.

- **7** (Optional) Click *Yes* next to *Enable Search Terms Highlighter* if you want users' search terms to be highlighted in the documents returned in a search.
- **8** Click *Edit Colors* to modify the colors used by the Highlighter.

For information, see ["Selecting Highlighter Colors" on page 68.](#page-67-0)

**9** Click *Apply Settings*.

### <span id="page-66-0"></span>**Modifying Template Settings**

- **1** On the Global Settings page of QuickFinder Server Manager, click *Manage* in the row of the virtual search server that you want to work with.
- **2** Under *Settings*, click *Search*.
- **3** Under *Template Settings*, specify a path to where your QuickFinder templates are stored in the Templates Directory field.

The default path is *volume*:\*searchroot*\Templates, but if you have created custom templates or for some reason want to keep your templates elsewhere, specify the path here so that QuickFinder knows where the templates are.

**4** From the *Default Encoding for Templates* drop-down list, select the character set that your templates are written in.

This value will be used even with templates that do not specify an encoding. Encodings found in templates that do not match the encoding you specify here will override this encoding.

**5** In the *Default Search Page Template* field, specify the filename of the search page template you want to use.

If you have created a custom template and want QuickFinder to use it as your search page, enter its name in this field.

**6** In the *Default Search Results Template* field, specify the filename of the search results template you want to use.

If you have created a custom search results template and want QuickFinder to use it as your default search results page, specify its name in this field.

- **7** In the *Template to Use If No Results Returned* field, specify the filename of the template that QuickFinder should return if no results are found.
- **8** In the *Template to Use If Error Occurs* field, specify the filename of the template that QuickFinder should return if there are errors while processing a user's query.
- **9** Click *Apply Settings*.

### <span id="page-67-0"></span>**Selecting Highlighter Colors**

Because a user can search for more than one search term at a time, you can define multiple colors so that each search term appears in a different color. For example, if a user searched for "HTTP AND Apache," the terms appear highlighted in the documents where they originated.

The colors are used in the order in which they are defined. If only two highlight colors are defined but a user searches for three search terms, the first color is repeated.

- **1** On the Global Settings page of QuickFinder Server Manager, click *Manage* in the row of the virtual search server that you want to work with.
- **2** Under *Settings*, click *Search*.
- **3** On the Search Settings page, click *Edit Colors* under *Response Settings*.
- **4** To define a new highlight color, click the *Color* button in the *Foreground* and *Background* columns to select a color.

You can also enter the color value (such as #RRGGBB) or color names.

- **5** To define additional color sets, click *Add More Colors*.
- **6** To remove a defined color set, click *Delete* in the row of the color set you want removed.
- **7** Click *Apply*.

### **5.4.3 Configuring Print Settings**

The Print Settings page lets you configure the way that the current virtual search server handles end user's print queries. You can modify print result and template settings.

- ["Modifying Default Print Settings" on page 68](#page-67-1)
- ["Modifying Default Template Settings" on page 69](#page-68-0)

#### <span id="page-67-1"></span>**Modifying Default Print Settings**

- **1** On the Global Settings page of QuickFinder Server Manager, click *Manage* in the row of the virtual search server that you want to work with.
- **2** Click *Print* under Settings.
- **3** Under *Print Results Settings*, specify the number of print results in the *Default Number of Results to Print* field that you want displayed on each print results page.

For example, if you set this to 25 (which is the default setting) and the number of hits in a return was 200, QuickFinder would only return 25 hits per print results page at a time.

- **4** Set a limit on the number of results allowed at one time on the results page by specifying a number in the *Maximum Number of Results to Print* field.
- **5** Specify the highest number of search results that can be returned to a user query in the *Highest Allowed Result Number* field.
- **6** To limit the size of a print job, specify the largest print job size that QuickFinder will allow in the *Maximum Print Job Size* field.

Any users requesting a print job larger than this value will receive a message informing them that the request was too large.

This is a useful feature to administrators who want to keep down the size of print jobs in their own companies, departments, or organizations.

**7** To be notified when a print job exceeds a certain size, specify the print job size in the *Print Job Size Warning* field.

By default, this message is sent using the ResponseMessageTemplate.html file and is intended as a warning to users that they are exceeding the allowed print job size. It then prompts the user to confirm the print job before continuing.

**8** Click *Apply Settings*.

### <span id="page-68-0"></span>**Modifying Default Template Settings**

- **1** On the Global Settings page of QuickFinder Server Manager, click *Manage* in the row of the virtual search server that you want to work with.
- **2** Click *Print* under Settings.
- **3** Under *Template Settings*, enter a path in the *Templates Directory* field to where your QuickFinder templates are stored.

The default path is *volume*:\*searchroot*\Templates, but if you have created custom templates or for some reason want to keep your templates elsewhere, specify the path here so that QuickFinder knows where the templates are.

**4** From the *Default Encoding for Templates* drop-down list, select the character set that your templates are written in.

This value is used even with templates that do not specify an encoding. Encodings found in templates that do not match the encoding you specify here will override this encoding.

**5** In the *Default Print Results Template* field, specify the filename of the print results template you want to use.

If you have created a custom print results template and want QuickFinder to use it when returning print results, specify its name in this field.

- **6** In the *Template to Use If No Results Returned* field, specify the filename of the template that QuickFinder should return if no print results match a user's query.
- **7** In the *Template to Use If More Information Is Needed* field, specify the filename of the template to be sent back to users whose print jobs exceed the size you specify in the Print Job Size field. (See [Step 6.](#page-41-2))
- **8** In the *Template to Use If Error Occurs* field, specify the filename of the template that QuickFinder should return if there are errors while processing a user's print query.
- **9** Click *Apply Settings*.

## **5.4.4 Configuring Index Settings**

These settings are intended to make the process of creating indexes even easier by letting you configure common settings as default settings. This saves you time by not making you make the same selections each time you create a new index.

- ["Modifying Default Index Settings" on page 70](#page-69-0)
- ["Allowing Indexes to Be Used With QuickFinder Synchronization" on page 71](#page-70-0)
- ["Enabling or Disabling User Authentication When Accessing Indexes" on page 71](#page-70-1)

### <span id="page-69-0"></span>**Modifying Default Index Settings**

- **1** On the Global Settings page of QuickFinder Server Manager, click *Manage* in the row of the virtual search server that you want to work with.
- **2** Click *Index* under Settings.
- **3** Select the type of index that you want as the default index type on the Indexing Management page.

Each time you create a new index, the index type you select here is automatically selected. You can change the default index type when you create an index.

**4** Click *Yes* next to *Obey Robots.txt Exclusions When Crawling* to instruct QuickFinder to obey the instructions in the Robots.txt file as it indexes Web sites.

For more information about Robots.txt, see ["Using the Robots Meta Tag" on page 89.](#page-88-0)

**5** Click *Yes* next to Crawl Dynamic URLs (URLs Containing '?') if you want QuickFinder to index dynamic content, in addition to static content.

Some search engines do not crawl Web pages that are created dynamically, such as pages generated from forms submitted by a Web browser. The URLs of dynamic content typically contain a question mark (?) followed by additional parameters. (See [Section 5.7, "Indexing](#page-82-1)  [Dynamic Web Content," on page 83.](#page-82-1))

Because dynamic content can change at any time, you might want to schedule more frequent regeneration events for your indexes when enabling this feature. For information about scheduling automatic updates to your indexes, see [Section 5.9, "Automating Index and Server](#page-83-1)  [Maintenance," on page 84](#page-83-1).

- **6** Click *Yes* next to *Allow URLs with Multiple Question Marks* if you want QuickFinder to crawl URLs with multiple query strings (parameters).
- **7** Select the *URLs Are Case Sensitive* option if you want QuickFinder to recognize URLs that are different only in character case, but are otherwise identical (for example, www.digitalairlines.com verses www.DigitalAirlines.com).

**IMPORTANT:** Setting this option to *No* can help QuickFinder avoid indexing duplicate information, which can come from indexing URLs that are presented using different cases but actually point to the same information. However, if a Web server being indexed is configured to differentiate between cases, QuickFinder might leave out content that you want indexed.

- **8** In the *Maximum Index Depth* field, specify the maximum number of hypertext links from the starting URL that QuickFinder should follow before it stops indexing.
- **9** In the *Maximum Depth of Off-site URLs* field, specify the maximum number of hypertext links off site from the starting URL that QuickFinder should follow before it stops indexing.
- **10** Specify a number (in bytes) in the *Maximum File Size to Index* field to keep QuickFinder from indexing files larger than the number you specify.
- **11** In the *Maximum Time to Download a URL* field, specify a number (in seconds) before QuickFinder automatically skips the indexing of the specified URL.
- **12** Type a number (in milliseconds) in the *Delay Between URL Requests* field that QuickFinder should pause between requests for URLs that it is trying to index.
- **13** From the *Encoding (If Not in META Tags)* drop-down list, select the encoding to be used when indexing files that do not contain an encoding specification.

For example, HTML files can specify their encoding with a Content-Type meta tag.

**14** Click *Apply Settings*.

### <span id="page-70-0"></span>**Allowing Indexes to Be Used With QuickFinder Synchronization**

- **1** On the Global Settings page of QuickFinder Server Manager, click *Manage* in the row of the virtual search server that you want to work with.
- **2** Click *Index* under Settings.
- **3** Under Synchronization Settings, click *Yes* next to *Index May Be Copied To Other Clustered Servers*.

For more information about QuickFinder Synchronization, see [Section 4.4, "Synchronizing](#page-51-1)  [Data Across Multiple QuickFinder Servers," on page 52](#page-51-1).

**4** Click *Apply Settings*.

### <span id="page-70-1"></span>**Enabling or Disabling User Authentication When Accessing Indexes**

- **1** On the Global Settings page of QuickFinder Server Manager, click *Manage* in the row of the virtual search server that you want to work with.
- **2** Click *Index* under Settings.
- **3** (Optional) Under *Rights-Based Search Results*, click *Off* to allow access to the indexes to anyone.

No user authentication is required to search the indexes of the current virtual search server.

- **4** (Optional) Under *Rights-Based Search Results*, click *By Index* to restrict access to the indexes only to those who have access rights to the filename you specify in the *By Index* field.
- **5** In the *By Index* field, specify the full path to a file on your server that already has rights protection assigned to it.

For example, on a NetWare<sup>®</sup> 6.5 server where Apache is your Web server, you might type sys:\\Apache2\htdocs\index.html.

**6** Select either *Search Engine* or *Templates* from the Unauthorized Hits Filtered By drop-down list to specify how QuickFinder should handle attempts to access indexes without authorization.

Select *Engine* if you don't want any search results displayed when users attempt to search the index without first logging in. A No Results Found message is returned instead.

Select *Template* to have QuickFinder return search results to users who have not logged in. When they attempt to click a search result, they are then prompted for a username and password.

**TIP:** You can use the \$\$BeginUnAuthorized and \$\$EndUnAuthorized template variables to control how the template should display unauthorized hits. For more information about template variables, see [Chapter 8, "Working with Template Variables and Search Parameters,"](#page-104-0)  [on page 105](#page-104-0).

**7** Click *Apply Settings*.

## **5.4.5 Configuring Security Settings**

Security settings let you manage access to indexed content by requiring users to authenticate to a server before seeing rights-protected search results. The Security Settings page lets you configure rights-based search results and specify secure connection settings, including enabling the HTTPS protocol for securing usernames and passwords as they are sent over the network.

- ["Modifying Default Rights-Based Search Results" on page 72](#page-71-0)
- ["Modifying Default Connection Settings" on page 72](#page-71-1)

### <span id="page-71-0"></span>**Modifying Default Rights-Based Search Results**

- **1** On the Global Settings page of QuickFinder Server Manager, click *Manage* in the row of the virtual search server that you want to work with.
- **2** Under *Settings*, click *Security*.
- **3** In the *Default Search Contexts* box, type the Novell® eDirectory™ context where user objects are stored.

If you provide a context here, users won't need to supply their fully-qualified user IDs when logging in to QuickFinder. For example, if your user objects are all kept in a container named employees, type employees.marketing.digitalairlines in the *Default Search Contexts* box so that QuickFinder knows where to look when a user attempts to log in. A user whose fully qualified name is sjones.employees.marketing.digitalairlines would only need to enter sjones.

**4** Click *Yes* next to *Check Authorization By Directory* if you want QuickFinder to validate user rights to files in a directory (search results) based on whether or not users have rights to any one file in the same directory.

If a larger number of results are from the same directory, this can help to speed up the search.

**5** (Optional) If you are using basic authentication (as apposed to using form-based authentication), then in the *Authentication Realm String* field, specify the correct authentication realm string, which is typically shown in your Web browser's login dialog box.

Specifying the Apache Web server's authentication realm string in this field makes it so that once users authenticate to it, they won't need to authenticate again when using QuickFinder to search and access protected information.

If Apache is your Web server, refer to <http://httpd.apache.org/docs-2.0/howto/auth.html>(http:// httpd.apache.org/docs-2.0/howto/auth.html) for more information about authentication.

**6** Click *Apply Settings*.

### <span id="page-71-1"></span>**Modifying Default Connection Settings**

- **1** On the Global Settings page of QuickFinder Server Manager, click *Manage* in the row of the virtual search server that you want to work with.
- **2** Under *Settings*, click *Security*.
- **3** Under *Connection Settings*, click *Yes* next to *Require HTTPS* if you want to protect usernames and passwords as they are sent across the network or Internet.
- **4** Specify a number (in minutes) in the *Auto-logout Time* field to direct QuickFinder to log users out who have been idle for the specified period of time.
- **5** Click *Apply Settings*.
### **5.4.6 Configuring Synchronization Settings**

QuickFinder Synchronization lets you designate one QuickFinder server as the search master from which updated indexes, templates, and configuration settings are systematically sent out to all other QuickFinder servers defined as part of a QuickFinder Synchronization cluster.

For more information about setting up and configuring QuickFinder Synchronization, see [Section](#page-51-0)  [4.4, "Synchronizing Data Across Multiple QuickFinder Servers," on page 52](#page-51-0).

## <span id="page-72-1"></span>**5.5 Creating Indexes**

QuickFinder creates two types of indexes:

- **Crawled:** Created as QuickFinder follows (or crawls) hypertext links until it reaches a dead end. QuickFinder can crawl one or more Web sites, specific areas of a Web site, or specific URLs, even down to a specific filename.
- **File System:** Created as QuickFinder index content on a file server. QuickFinder can index one or more paths on multiple volumes, including Storage Area Network (SAN) storage devices.

There are two forms you can use to create each type of index: the standard form and the advanced form. The Define Crawled Index is the standard form for creating a crawled index. But the Define Crawled Index (Advanced) form offers more options than the standard form, including options that override default virtual search server settings. Both methods are described in the following sections.

- ["Defining a New Crawled Index" on page 73](#page-72-0)
- ["Using the Define Crawled Index \(Advanced\) Page" on page 74](#page-73-0)
- ["Defining a New File System Index" on page 77](#page-76-0)
- ["Using the Define File System Index \(Advanced\) Page" on page 78](#page-77-0)

### <span id="page-72-0"></span>**5.5.1 Defining a New Crawled Index**

- **1** On the Global Settings page of QuickFinder Server Manager, click *Manage* in the row of the virtual search server that you want to work with.
- **2** Under *Define a New Index*, click *New Crawled Index*, then click *Define Index*.
- **3** In the *Index Name* field, specify a name for your index.

A name can be a word, phrase, or a numeric value. If the virtual search server you are working on contains, or will contain, a large number of indexes, you might want to use a numbering scheme to help you manage multiple indexes more effectively. However, the name you enter here appears on the default search page, so you might want to choose a name that can be understood by users of your search services.

**4** Under *Web Sites to Crawl*, specify the URL of the Web site that you want indexed.

You can specify just the URL, such as www.mycompany.com, or you can also append a complete path, down to the file level, such as www.mycompany.com/*path*/index.html.

- **5** If desired, add another URL.
- **6** To add additional URLs, click *Add More URLs*.
- **7** Click *Apply Settings*.

#### <span id="page-73-1"></span><span id="page-73-0"></span>**Using the Define Crawled Index (Advanced) Page**

The Define Crawled Index (Advanced) page offers some additional options beyond those available in the standard Define Crawled Index page. Changes made using this page override default virtual search server settings.

- **1** On the Global Settings page of QuickFinder Server Manager, click *Manage* in the row of the virtual search server that you want to work with.
- **2** Under *Define a New Index*, click *New Crawled Index*, then click *Define Index*.
- **3** On the *Define Crawled Index* page, click *Advanced Index Definition*.
- **4** In the *Index Name* field, specify a name for your new index.

A name can be a word, phrase, or a numeric value. If the virtual search server you are working on contains, or will contain, a large number of indexes, you might want to use a numbering scheme to help you manage multiple indexes more effectively. However, the name you enter here appears on the default search page, so you might want to choose a name that can be understood by users of your search services.

- **5** In the *Index Description* field, specify an optional description of the index to be created.
- **6** Under *Web Sites to Crawl*, specify the URL of the Web site to be indexed.

If you enter a filename at the end of the URL, then just that file is indexed.

**7** (Optional) Use the *Path Weight* option to boost or degrade search results based on the path.

A weight of 100 makes the path's relevance normal. Increasing the weight makes the path more relevant, and lowering the weight makes the path less relevant

**8** (Optional) Select *Use Only As a Crawl Filter* if you don't want QuickFinder to use the URL you specified in the URL of Web Site field to begin indexing.

Any subsequent links found that contain a URL matching the one you specified in the URL of Web Site field are followed and subsequently indexed.

**9** (Optional) If you want to mask the actual URL displayed in the search results template, enter an alternate URL in the S*how URL In Search Results As* field.

For example, if you want to index a Web server that is used inside of your company but allow your customers access to some of the data, you could hide the actual internal URL with the URL of your public Web site.

**10** In the *Subdirectories to Exclude* text box, specify the directories that you want QuickFinder not to index.

For example, /marketing or /sales/doc.

- **11** To direct QuickFinder to include or exclude specific file types, click *Extensions to Include* or *Extensions to Exclude* and then specify the extensions, such as HTM PDF TXT, separating each one with a single space.
- **12** To add additional URLs, click *Define More Web Sites*.
- **13** To delete a URL, click *Remove Web Site*.
- **14** In the *Additional URLs* text box, specify any other URLs that you want indexed (for example, www.mycompany.com/marketing).

This allows you to specify additional areas of information found on other Web sites, but not include all of the content of those sites to your searches.

When QuickFinder encounters links found in the pages of *Additional URLs* that point to pages specified in *Web Sites to Crawl*, QuickFinder follows those links. All other links that go outside of *Web Sites to Crawl* are not followed.

**15** Use the *Off-Site URLs* option to determine the maximum number of off-site URLs (those URLs not located within any of the URLs specified in *Web Sites to Crawl*) that QuickFinder should index.

In the *URLs to Exclude* field, list the off-site URLs that you want to exclude from indexing.

**16** Use the *Adjust Individual URL Relevance* option to adjust the relevance of individual items within the index.

Adjustment values can range from 1 to 200. Values higher than 100 increase the calculated relevance of the item on the search results page, and values lower than 100 decrease the calculated relevance of the item. The value specified here is combined with other values to determine the final relevance.

**17** Under *Additional Settings*, enter the absolute path to where you want the index files stored in the *Location of Index Files* field.

For example, *volume*:\*searchroot*\sites\mysites.

By default, index files are stored at

*volume*:\*searchroot*\sites\default\indexes\.

Changes made to *Additional Settings* override *Default Settings*.

**18** From the *Level of Detail in Indexing Logs* drop-down list, select the amount of information you want included in the index logs.

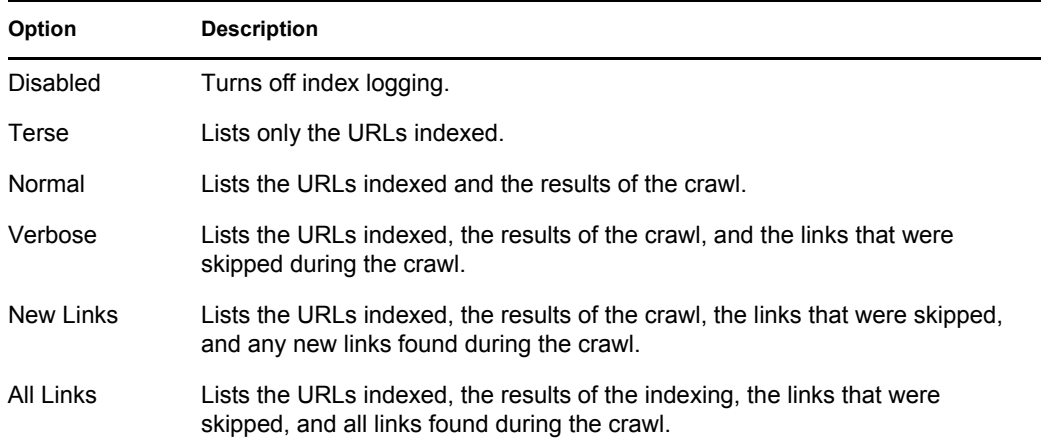

- **19** From the *Encoding (If Not in META Tags)* drop-down list, select the encoding to be used by files being indexed that do not contain an encoding specification.
- **20** Use the *Index weight* option to boost or degrade search results based on the item's index.

A weight of 100 makes the item's relevance normal. Increasing the weight makes the item more relevant, while lowering the weight makes the item less relevant.

- **21** In the *Maximum Index Depth* field, enter the number of jumps (or links) from the starting URL that QuickFinder should crawl.
- **22** In the *Maximum File Size to Index* field, enter the maximum file size (in bytes) that QuickFinder should index.

Files exceeding this size will not be indexed and therefore, will not be included in search results.

- **23** In the *Maximum Time to Download a URL* field, enter a number (in seconds) before QuickFinder automatically skips the indexing of the specified URL.
- **24** To direct QuickFinder to pay attention to case of filenames and directory names, click *Yes* next to *URLs Are Case Sensitive*.
- **25** To direct QuickFinder to crawl dynamic content (URLs containing the question mark [?]), click *Yes* next to *Crawl Dynamic URLs*.

For more information about indexing dynamic content, see [Section 5.7, "Indexing Dynamic](#page-82-0)  [Web Content," on page 83.](#page-82-0)

**26** Click *Yes* next to *Obey Robots.txt Exclusions When Crawling* if you want QuickFinder to following instructions found in any Robots meta tags.

For more information, see ["Using the Robots Meta Tag" on page 89](#page-88-0).

**27** Click *Yes* next to *Index May Be Copied to Other Clustered Servers* if you want to allow this index to be copied to other servers in a QuickFinder Synchronization cluster.

For more information about QuickFinder Synchronization, see [Section 4.4, "Synchronizing](#page-51-0)  [Data Across Multiple QuickFinder Servers," on page 52](#page-51-0).

- **28** Under *User Credentials*, specify the method of authentication for the servers that will be indexed that required user authentication in order to access them.
	- **Basic Authentication:** If you know that the server to be indexed requires basic authentication, specify the username and password in the fields provided.
	- **Form-Based Authentication:** If the server to be indexed uses form-based authentication, leave the Basic Authentication fields blank and type the correct user credentials in the Form-based Authentication field, placing each new entry on its own line. For example:

```
userid:admin
password:novell
context:novell
tree:marketingtree
```
**29** (Optional) If the Web sites you are indexing require users to log in at a specific URL (such as login.digitalairlines.com), specify the login URLs in the *Alternate Login URLs* field.

After the session cookies are returned, QuickFinder sends the appropriate ones as needed to the Web sites being indexed.

**30** In the *HTTP Headers* field, specify any additional headers and values you want included with each HTTP request, placing each header on a separate line.

Some Web sites require specific information in HTTP headers when attempts are made to access them. If your Web site uses form or cookie based authentication, you can specify such information here.

**31** Click *Apply Settings*.

#### **Configuring Rights-Based Search Results**

- **1** On the Global Settings page of QuickFinder Server Manager, click *Manage* in the row of the virtual search server that you want to work with.
- **2** Under *Define a New Index*, select *New Crawled Index*, then click *Define Index*.
- **3** On the *Define Crawled Index* page, click *Advanced Index Definition*.
- **4** Under *Rights-based Search Results*, configure authorization checking by selecting one of the following options:
	- **Use Default:** Select this option if you want this index to use the default authorization checking setting specified on the Index Settings page of your virtual search server.
	- **Off:** If you want all users to have access to this index, select this option. No authorization checking is done.
	- **By Index:** To enable rights checking for this index, specify a file that exists on your server that can be used in verifying user access. By creating a file and setting access rights to it, QuickFinder can verify access to this index based on the rights to the file. Click *Use Default Path* if a path was specified on the Index Settings page.
- **5** From the *Unauthorized Hits Filtered By* drop-down list, select one of the following filters:
	- **Use Default:** Select this option if you want the current index to use the default setting found on the Index Settings page.
	- **Search Engine:** When you select this option, users attempting to search the index without first logging in do not see any of the unauthorized hits on the search results page. If the user doesn't have access to any search results, then the system returns a No Results Found message on the search results page.
	- **Templates:** When you select this option, users attempting to search the index without first logging in to the system receive results, but they are then required to provide a username and password before being allowed to see the contents.
- **6** Click *Apply Settings*.

After you define an index, you must generate it to make it searchable. See ["Generating Indexes" on](#page-80-0)  [page 81.](#page-80-0)

### <span id="page-76-0"></span>**5.5.2 Defining a New File System Index**

- **1** On the Global Settings page of QuickFinder Server Manager, click *Manage* in the row of the virtual search server that you want to work with.
- **2** Under Define a New Index, click *New File System Index*, then click *Define Index*.
- **3** In the *Index Name* field, specify a name for your index.

A name can be a word, phrase, or a numeric value. If the virtual search server you are working on contains, or will contain, a large number of indexes, you might want to use a numbering scheme to help you manage multiple indexes more effectively. However, the name you enter here appears on the default search page, so you might want to choose a name that can be understood by users of your search services.

- **4** In the *Server Path to be Indexed* field, specify the absolute path to the folder containing the information that you want indexed (for example,  $sys$ : \sales\reports).
- **5** In the *Corresponding URL Prefix* field, specify the URL that should be used by the search results page to access the individual files (for example, /sales).
- **6** To add additional paths, click *Add More Paths*.
- **7** Click *Apply Settings*.

After you define an index, you must generate it to make it searchable. See ["Generating Indexes" on](#page-80-0)  [page 81.](#page-80-0)

#### <span id="page-77-1"></span><span id="page-77-0"></span>**Using the Define File System Index (Advanced) Page**

- **1** On the QuickFinder Server Manager Global Settings page, click *Manage* in the row of the virtual search server that you want to work with.
- **2** Under Define a New Index, click *New Crawled Index*, then click *Define Index*.
- **3** On the Define File System Index page, click *Advanced Index Definition*.
- **4** In the *Index Name* field, specify a name for your new index.

A name can be a word, phrase, or a numeric value. If the virtual search server you are working on contains, or will contain, a large number of indexes, you might want to use a numbering scheme to help you manage multiple indexes more effectively. However, the name you enter here appears on the default search page, so you might want to choose a name that can be understood by users of your search services.

- **5** In the *Index Description* field, specify an optional description of the index to be created.
- **6** Under *Path Information*, specify the absolute path to the folder containing the information that you want indexed in the *Server Path* field (for example, sys:\sales\reports).
- **7** (Optional) Use the *Path Weight* option to boost or degrade search results based on the path.

A weight of 100 makes the path's relevance normal. Increasing the weight makes the path more relevant, while lowering the weight makes the path less relevant

- **8** In the *Corresponding URL Prefix* field, enter the URL that should be used by the search results page to access the individual files (for example, /sales).
- **9** To exclude specific subdirectories from being indexed, specify their relative paths in the *Subdirectories to Exclude* field.
- **10** To direct QuickFinder to include or exclude specific file types, click *Extensions to Include* or *Extensions to Exclude* and then type the extensions, separating each one with a single space, such as HTM PDF TXT.
- **11** (Optional) To add additional paths, click *Define More Paths*.
- **12** (Optional) To delete a path, click *Remove Path*.
- **13** Use the *Adjust Individual File Relevance* option to adjust the relevance of individual items within the index.

Adjustment values can range from 1 to 200. Values higher than 100 increase the calculated relevance of the item on the search results page, while values lower than 100 decrease the calculated relevance of the item. The value specified here is combined with other values to determine the final relevance.

**14** In the *Location of Index Files* field, specify the absolute path to where you want the index files stored.

For example, sys:\qfsearch\sites\mysites on NetWare or /var/lib/ qfsearch./sites/mysites on Linux.

By default, index files are stored at *volume*:\*searchroot*\sites\*site\_name*\ indexes\.

**15** From the *Level of Detail in Indexing Logs* drop-down list, select the amount of information you want included in the index logs.

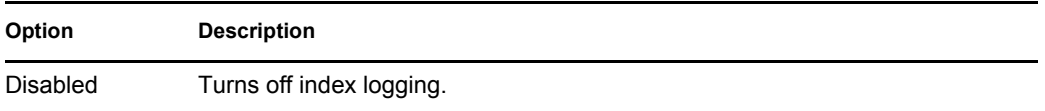

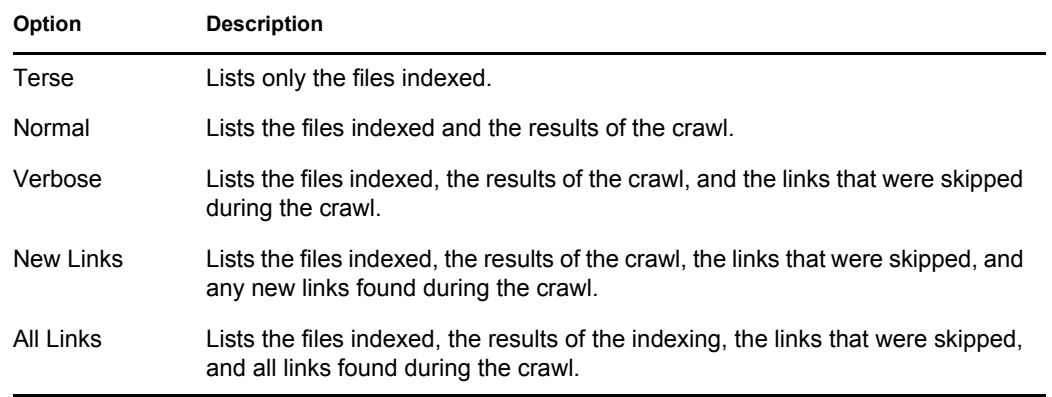

**16** From the *Encoding (If Not in META Tags)* drop-down list, select the encoding to be used when indexing files that do not contain an encoding specification.

For example, HTML files can specify their encoding with a Content-Type meta tag.

**17** Use the *Index weight* option to boost or degrade search results based on the item's index.

A weight of 100 makes the item's relevance normal. Increasing the weight makes the item more relevant, while lowering the weight makes the item less relevant.

**18** In the *Maximum Index Depth*, specify the number of directories from the starting directory QuickFinder should search.

This lets you limit how far (or deep) into a file server QuickFinder should search.

**19** In the *Maximum File Size to Index* field, specify the maximum file size (in bytes) that QuickFinder should index.

Files exceeding this size are not indexed and are not included in search results.

**20** (Optional) Click *Yes* next to *Index May Be Copied To Other Clustered Servers* if you want this index shared with other QuickFinder servers in a QuickFinder Synchronization cluster.

For more information about QuickFinder Synchronization, see [Section 4.4, "Synchronizing](#page-51-0)  [Data Across Multiple QuickFinder Servers," on page 52](#page-51-0).

**21** Click *Apply Settings*.

#### **Configuring Rights-Based Search Results**

- **1** On the QuickFinder Server Manager Global Settings page, click *Manage* in the row of the virtual search server that you want to work with.
- **2** Under *Define a New Index*, select *New File System Index*, then click *Define Index*.
- **3** On the Define File System Index page, click *Advanced Index Definition*.
- **4** Under *Rights-based Search Results*, configure authorization checking by selecting from one of the following options:
	- **Use Default:** Select this option if you want this index to use the default authorization checking setting specified on the Index Settings page of your virtual search server.
	- **Off:** If you want all users to have access to this index, select this option. No authorization checking is done.
	- **By Index:** To enable rights checking for this index, specify a file that exists on your server that can be used in verifying user access. By creating a file and setting access rights to it,

QuickFinder can verify access to this index based on the rights to the file. Click *Use Default Path* if one was specified on the Index Settings page.

- **By Result Item:** If checked, QuickFinder verifies the user's access rights to each hit. This is not recommended for high traffic servers because checking every hit can slow down server performance.
- **5** From the *Unauthorized Hits Filtered By* drop-down list, select one of the following filters:
	- Use **Default:** Select this option if you want the current index to use the default setting found on the Index Settings page.
	- **Search Engine:** When you select this option, users attempting to search the index without first logging in do not see any of the unauthorized hits on the search results page. If the user doesn't have access to any search results, then the system returns a  $No$  Results Found message on the search results page.
	- **Templates:** When you select this option, users attempting to search the index without first logging in to the system receive results, but they are then required to provide a username and password before being allowed to see the contents.
- **6** Click *Apply Settings*.

After you define an index, you must generate it to make it searchable. See ["Generating Indexes" on](#page-80-0)  [page 81.](#page-80-0)

### **5.5.3 Searching across Multiple Indexes**

QuickFinder can search across multiple indexes within a single virtual search server. However, searching a single index is generally faster than searching across multiple indexes.

#### **Restricting Search Results to Specific Areas**

You can restrict search results to specific areas of your file or Web server in the following ways:

- Using multiple indexes and using the  $\&$  index=index name query parameter.
- Using a single index and restricting results to certain URL paths using the &filefilter=path query parameter.
- Using a single index and restricting results to certain values in document fields by including / fieldname=value with either the query=value or filter=value search parameters.

**TIP:** Using the last option requires that indexed documents contain summary fields such as meta tags. This option works for almost any file format that contains document summary fields, including HTML, XML, PDF, Word, and WordPerfect\*.

For information about preventing QuickFinder from indexing specific content, see ["Excluding](#page-88-1)  [Documents from Being Indexed" on page 89](#page-88-1).

### **5.5.4 Indexing Content on a Password-Protected Web Site**

If the Web servers you want to index require authentication, there are two methods for providing the correct user credentials: basic authentication and form-based authentication. Which one you choose depends on how authentication is implemented on the Web sites you index. For example, if you are indexing www.company1.com and it uses basic authentication, then enter the username (user ID)

and password in the Basic Authentication fields. In this case, the credentials are sent using an HTTP authorization header with every request made to the server of the URL you have specified.

However, if www.company1.com uses a form-based authentication method, leave the Basic Authentication fields blank and type the correct user credentials in the Form-based Authentication text box, placing each new entry on its own line. For example:

```
userid:admin
password:novell
context:novell
tree:marketingtree
```
In Form-based authentication, the first time the Web site is indexed, the credentials are sent and a session cookie is returned. Thereafter, QuickFinder uses the session ID in the cookie for authentication and the credentials are no longer sent to the Web site.

**TIP:** If you are indexing more than one URL and each one requires a different set of credentials, we recommend that you create a separate index for each URL.

### **5.5.5 Indexing Volumes on Remote Servers**

You can index file content stored on remote volumes using the Novell NFS Gateway product, included with NetWare 6.5.

To be able to index remote servers, first install and configure the NFS Gateway. Then create a new file system index and specify the path to a volume on a remote server. QuickFinder does the rest.

For more information about installing and configuring NFS Gateway, see the [NFS Gateway for](http://www.novell.com/documentation/nfsgynw/index.html)  [NetWare](http://www.novell.com/documentation/nfsgynw/index.html) (http://www.novell.com/documentation/nfsgynw/index.html) documentation.

### <span id="page-80-0"></span>**5.5.6 Generating Indexes**

After you define an index, you must generate it before it can be used for searching. Generating an index is the actual process where QuickFinder Server examines file server or Web server content, gathers keywords, titles, and descriptions and then includes them in the index.

- **1** On the QuickFinder Server Manager Global Settings page, click *Manage* in the row of the virtual search server that you want to work with.
- **2** Click *Generate* in the *Action* column of the index that you want to work with.

The Active Jobs screen indicates the status of the current indexing jobs. When there is no current index job, the status page reads No indexing jobs are currently running or defined.

**3** To cancel the current indexing jobs, click *Cancel* in the Status column.

You can direct QuickFinder to automatically update your indexes on specific dates and at specific times by scheduling events. For more information, see [Section 5.9, "Automating Index and Server](#page-83-0)  [Maintenance," on page 84](#page-83-0).

#### **Generating an Index For a Linux-mounted NSS Volume**

To generate an index for a Linux-mounted NSS volume, the novlwww user or www group must have read access to the NSS volume. To do this, verify that the novlwww user and the www group are LUM-enabled, then give read access to the NSS volume by running rights and assign the user or group trustee rights to the volume.

**NOTE:** The novlwww user is the Open Enterprise Server defined Tomcat user. QuickFinder runs as a servlet so its access rights are the same as the Tomcat user.

#### **Generating a File System Index**

When generating a file system index and specifying a set of filename extensions to index, you could end up indexing files you don't want.

For example, you index your entire hard drive and look for only HTM and HTML files. There are about 10,000 properly matching files on your file system, but you end up with over 30,000 files in your index. This is because the file system scanner includes files with no filename extensions. In some cases, including files with no extension is better than not including them, but in this case, the index of all the HTML files on your hard drive is fairly useless because it contains a large number of non-HTML files.

To avoid this kind of situation, manually modify the QuickFinder Server configuration files ( $\sqrt{var}/$ lib/qfsearch/Sites/qfind.cfg on Linux and sys:/qfsearch/sites/qfind.cfg on NetWare). Add "IncludeNoExtension N" to the <Directory> section of an index definition to prevent files with no filename extensions from being included (it defaults to Y). Put this line next to the "IncludeExtension" setting which lists all of the filename extensions to be indexed.

## **5.6 Managing Existing Index Files**

After it is created, an index can then be edited or deleted. You can also view an index's log file.

- ["Editing an Index" on page 82](#page-81-0)
- ["Deleting an Index" on page 82](#page-81-1)
- ["Working with the Log File" on page 83](#page-82-1)

### <span id="page-81-0"></span>**5.6.1 Editing an Index**

- **1** On the indexing Management page, click *Edit* in the Action column of the index you want to work with.
- **2** Make any of the changes you need to, then click *Apply Settings*.

If you used the Advanced page to create the index, it appears automatically. However, you can also click *Advanced Index Definition* to make advanced changes to an index you created using the standard Index Definition page.

**3** If you added new paths or URLs or modified any of the existing ones, you should regenerate the index to include the new content.

### <span id="page-81-1"></span>**5.6.2 Deleting an Index**

- **1** On the indexing Management page, click *Delete* in the Action column of the index you want to delete.
- **2** In the Confirm Deletion of *indexname* page, click *Delete Index* to proceed, or click *Cancel Deletion*.

**WARNING:** After an index has been deleted, it cannot be restored. You must generate a new index.

### <span id="page-82-1"></span>**5.6.3 Working with the Log File**

The purpose of the log file is to help you identify any errors (and their possible causes) during an indexing job.

In addition to reporting when the indexing job started and stopped, the log file also lists all files that were indexed, files that could not be found but were linked to, and even errors that might have occurred during the indexing process.

To view an index's log file:

- **1** Click *View Log* in the *Action* column of the index that you want to work with.
- **2** Review the contents of the log file and then either click your browser's Back button to return to the indexing Management page, or click *Management* in the left frame of the QuickFinder Server Manager.

## <span id="page-82-0"></span>**5.7 Indexing Dynamic Web Content**

Much of the content on the World Wide Web is static HTML, which means that after a static Web page is created, it remains the same until someone updates it. By contrast, many newer Web pages are created by Web applications, including servlets, Java Server Pages (JSP), Common Gateway Interfaces (CGI), and Perl scripts, and are usually created in response to user input.

An example of dynamic Web content is an eCommerce Web page where items to be purchased are stored in a virtual shopping cart and the total cost is updated as users add or remove items from their shopping cart.

Because the content changes regularly, many search engines don't index dynamic content.

QuickFinder includes the ability to index dynamic content. The URL of dynamic Web content typically includes a question mark (?). You can direct QuickFinder to index these URLs by setting the *Crawl Dynamic URLs* option to *Yes*. You could then create a scheduled event that regenerates the specified indexes every few minutes.

## **5.8 Access Control to Search Results**

Security settings let you manage access to indexed content by requiring users to authenticate to a server before seeing search result content.

In NetWare 6, Web Search depended on Enterprise Web Server NLM™ programs to authorize each search result for a particular user for those documents managed by eDirectory. QuickFinder Server now depends on Novell eDirectory. In addition to other enhancements, this allows user privileges to entire indexes rather than to each search result, which improves the over all speed at which search results requiring authentication are returned to the user.

To configure rights-based search results:

- **1** On the QuickFinder Server Manager Global Settings page, click *Manage* in the row of the virtual search server that you want to work with.
- **2** Under *Settings*, click *Security*.

**3** Specify the full context that your users share in the directory.

Specifying the context here means that your users do not need to supply their fully-qualified user IDs when logging in to QuickFinder.

If User objects are stored in multiple containers, you can enter multiple contexts by separating them with carriage returns. For example:

```
users.marketing.digitalairlines
users.sales.digitalairlines
users.support.digitalairlines
```
**4** Click *Yes* next to *Check Authorization By Directory* if you want QuickFinder to verify user rights to all files in a directory.

QuickFinder allows access to all other files in any directory where the user has rights to at least one file. This method speeds up access rights checking because QuickFinder doesn't need to check rights for each file returned in a set of search results.

**5** In the *Authentication Realm String* field, specify the correct authentication realm string, which is typically shown in the Web browser's login dialog box.

If QuickFinder's realm string matches your Web server's realm string, users only need to log in once.

If Apache is your Web server, refer to the [Authentication, Authorization and Access Control](http://httpd.apache.org/docs-2.0/howto/auth.html)  (http://httpd.apache.org/docs-2.0/howto/auth.html) document on the Apache.org Web site for more information.

**6** Select *Yes* next to *Require HTTPS* if you want to enable HTTPS for user connections.

**IMPORTANT:** We recommend that you enable HTTPS by selecting Yes, which ensures that usernames and passwords are encrypted as they cross network wires.

**7** In the *Auto-Logout Time* field, specify a number (in minutes) when QuickFinder should log out a user.

This option is a security feature. Sometimes, users walk away from their computers. Other users could then have access to their search results.

**8** (Optional) Check *Disable Auto-Logout* if you don't want it used during rights-protected searches.

<span id="page-83-2"></span>We recommend that you enable this feature as an added protection to secure content.

## <span id="page-83-0"></span>**5.9 Automating Index and Server Maintenance**

You can eliminate a lot of manual work in keeping indexes up to date by using QuickFinder's index scheduling feature. Because the Web and file content you have indexed will eventually change, you can direct QuickFinder to update your indexes on specific dates and at specific times or intervals.

- [Section 5.9.1, "Adding a Scheduled Event," on page 84](#page-83-1)
- [Section 5.9.2, "Editing or Deleting an Event," on page 85](#page-84-0)

#### <span id="page-83-1"></span>**5.9.1 Adding a Scheduled Event**

- **1** After selecting a search server from the Virtual Search Server List, click *Scheduling* in the left frame of QuickFinder Server Manager.
- **2** Click *Add Event*.

**3** Specify the month, days, days of the week, or time (in hours and minutes) when you want QuickFinder to run the event.

To select multiple dates and times, hold down the Ctrl key and click all of the items you want added. To select consecutive items, click the first item, hold down the Shift key, then click the last item.

- **4** Select the type of operation you want performed on your indexes.
	- **Update:** QuickFinder identifies new content on Web or file servers and updates the index.
	- **Optimize:** QuickFinder improves searching performance by removing unnecessary content and making the index file more compact.
	- **Regenerate:** QuickFinder replaces the existing index with a newly generated one.
- **5** In the *Perform Operations On* column, determine whether you want the chosen operation performed on all indexes or only on specified ones.

If you have large indexes, you might consider creating multiple events that update your indexes at varied times. Doing so will minimize CPU utilization. By default, QuickFinder supports up to 5 simultaneous indexing sessions. All other indexes will wait until a previous index job has completed. You can control the number of simultaneous indexing jobs from Services Settings. (See [Section 4.3, "Configuring Services Settings," on page 46](#page-45-0).)

**6** Click *Apply Settings*.

### <span id="page-84-0"></span>**5.9.2 Editing or Deleting an Event**

**1** After selecting a virtual search server from the Virtual Search Server List, click *Scheduling* in the left frame of QuickFinder Server Manager.

If no events have been scheduled, refer to [Section 5.9.1, "Adding a Scheduled Event," on](#page-83-1)  [page 84](#page-83-1) for instructions on adding a scheduled event.

- **2** To edit a scheduled event, click *Edit* in the row of the event you want to modify.
- **3** Make the desired changes, then click *Apply Settings*.
- **4** To delete a scheduled event, click *Delete* in the row of the event you want to delete.
- **5** Click *Delete Event* to confirm the deletion, or click *Cancel Deletion*.

## **5.10 Backing Up Your Virtual Search Server Files**

As with any valuable data, you should make sure that your virtual search server files are backed up. At minimum, you should back up your index files, which by default are stored at *volume*:\qfsearch\Sites\*sitename*\indexes.

If you have customized templates, you might also want to back them up. By default, they are stored at *volume*:\qfsearch\Templates.

# <sup>6</sup>**Optimizing Search Results**

There are a number of ways you can optimize the performance of your virtual search servers. Some of the optimization strategies are put into place as you plan and create your search solution. Others are done after your search solution has been created.

This section discusses things you can do after your search solution is already in place. It includes the following topics:

- [Section 6.1, "Reviewing Query Log Reports," on page 87](#page-86-0)
- [Section 6.2, "Improving Search Results through Intelligent Indexing," on page 88](#page-87-0)
- [Section 6.3, "Modifying Document Descriptions Returned in a Search Results List," on](#page-89-0)  [page 90](#page-89-0)
- [Section 6.4, "Improving Search Results," on page 90](#page-89-1)
- [Section 6.5, "Helping Users Avoid Failed Searches," on page 95](#page-94-0)
- [Section 6.6, "Weighted Queries," on page 96](#page-95-0)
- [Section 6.7, "Ensuring Optimal Search Speed," on page 96](#page-95-1)
- [Section 6.8, "Making Good Use of Document Fields," on page 97](#page-96-0)
- [Section 6.9, "Searching XML Documents," on page 97](#page-96-1)
- [Section 6.10, "Using the &filter Query Parameter," on page 98](#page-97-0)

## <span id="page-86-0"></span>**6.1 Reviewing Query Log Reports**

Before you begin changing various QuickFinder™ settings, set up and review query log files for clues about where your search service needs improvements.

Query logging captures many details about user queries, including total number of searches performed (for the current logging period), top 100 search terms, load statistics, and the number of print jobs performed. It also provides information about queries that resulted in a "not found".

*Figure 6-1 A Query Log Report*

| $\Box$ olxi<br>QuickFinder Server Manager - Mozilla Firefox |                                                                                                    |                       |      |                        |                          |  |
|-------------------------------------------------------------|----------------------------------------------------------------------------------------------------|-----------------------|------|------------------------|--------------------------|--|
| File Edit<br>View                                           | Go Bookmarks Tools Help                                                                                                    |                       |      |                        |                          |  |
|                                                             | N NOVELL: Support C Entertainment C News C Internet Search C Reference C Maps and Directions C Shopping                                                                                                    |                       |      |                        |                          |  |
| <b>QuickFinder Server Manager</b>                           |                                                                                                    |                       |      |                        |                          |  |
| <b>OuickFinder</b><br>etobiasson1.provo.novell.com          |                                                                                                    |                       |      |                        |                          |  |
| Indexing                                                    | QuickFinder Server - Query Report                                                                                                    |                       |      |                        | 2005-02-01 to 2005-02-28 |  |
| Management                                                  |                                                                                                    |                       |      |                        |                          |  |
| Scheduling                                                  | This report provides statistical information for the etobiasson1.provo.novell.com virtual search server. It<br>summarizes historical information related to the performance of your QuickFinder Server. This information |                       |      |                        |                          |  |
|                                                             | can be used to improve the search services you provide to your customers. The beggining of the report                                                                                                    |                       |      |                        |                          |  |
| <b>Active Jobs</b>                                          | provides a snapshot of the most important information. Click a More link within any subsection of the<br>snapshot for greater detail.                                                                                    |                       |      |                        |                          |  |
|                                                             |                                                                                                    |                       |      |                        |                          |  |
| <b>Settings</b>                                             | <b>Report Summary</b>                                                                                                    |                       |      | <b>Top 10 Searches</b> |                          |  |
| On / Off                                                    | <b>Total Requests:</b>                                                                                                    | 1                     | More |                        |                          |  |
| General                                                     | Templates Used:                                                                                                    | 1                     |      |                        |                          |  |
| Search                                                      | Unique Users:                                                                                                    |                       |      |                        |                          |  |
|                                                             | More                                                                                                    |                       |      | <b>Top Indexes</b>     |                          |  |
| Print                                                       |                                                                                                    |                       |      | <1%DOCROOT             |                          |  |
| Index                                                       | <b>Searches</b>                                                                                                    |                       |      | <1% QUICKFINDER SERVER |                          |  |
| Security                                                    | Total Searches:                                                                                                    | 1 100%                | More |                        |                          |  |
| Synchronization                                             | Successful Searches:                                                                                                    | $0 \le 1\%$           |      |                        |                          |  |
|                                                             | Not Found Searches:<br>Avg Number of Hits per Page:                                                                                                    | $0 < 1\%$<br>$\Omega$ |      | -- Jump To ---         | Go                       |  |
|                                                             | Avg Total Number of Hits:                                                                                                    | $\Omega$              |      |                        |                          |  |
| <b>Display Search Page</b>                                  | Avg Search Time:                                                                                                    | 0 <sub>sec</sub>      |      |                        |                          |  |
|                                                             | More                                                                                                    |                       |      |                        |                          |  |
|                                                             |                                                                                                    |                       |      |                        |                          |  |
|                                                             | Highlights                                                                                                    |                       |      |                        |                          |  |
|                                                             | Total Highlights:                                                                                                    | $< 1\%$               |      |                        |                          |  |
|                                                             | Successful Highlights:<br><b>A STEAM AND A REAL PROPERTY</b>                                                                                                    | o                     |      |                        |                          |  |
| Done                                                        |                                                                                                    |                       |      |                        | ↑ 137.65.147.229         |  |

## <span id="page-87-0"></span>**6.2 Improving Search Results through Intelligent Indexing**

You can improve the accuracy of your search results by following these indexing guidelines:

- When defining and creating your indexes, start with the highest possible Web site URLs and file system paths.
- If content is showing up in your search results that you don't want included, try removing some paths or URLs from your defined indexes. Also, try excluding specific subdirectories that you know or suspect might contain content that you don't want searched.
- If you've indexed too many file types and cluttered your search results, try removing file types that you don't want indexed by using the Extensions to Exclude option on the Define Index page. See ["Using the Define Crawled Index \(Advanced\) Page" on page 74](#page-73-1) and ["Using the](#page-77-1)  [Define File System Index \(Advanced\) Page" on page 78](#page-77-1) for more information.
- Use the [Robots meta tag](http://www.robotstxt.org/wc/exclusion.html) (http://www.robotstxt.org/wc/exclusion.html) in your Web site's content.
- Exclude documents or specific sections of documents, including headers, footers, and navigation bars.
- Use the [Robots Exclusions standard](http://www.robotstxt.org/wc/exclusion.html) (http://www.robotstxt.org/wc/exclusion.html) (the / robots.txt files found on almost all Web sites). The Index Definition's excludePaths settings are automatically combined with the  $r \circ b \circ t$  statings when crawling and indexing. You can turn robots.txt support on or off.

### <span id="page-88-1"></span>**6.2.1 Excluding Documents from Being Indexed**

One way to improve search results is to guard what content is actually indexed, thus clearing a path for relevant information.

#### **Using the Extensions to Exclude Option**

You can use the *Extensions to Exclude* option to direct QuickFinder to ignore specific file types. For example, if you don't want Word or PowerPoint documents to be included in search results, you would enter DOC and PPT in the Extensions to Exclude field. When these document types are encountered during an indexing job, QuickFinder skips them.

For more information on the Extensions to Exclude option, see ["Using the Define Crawled Index](#page-73-1)  [\(Advanced\) Page" on page 74](#page-73-1) and ["Using the Define File System Index \(Advanced\) Page" on](#page-77-1)  [page 78.](#page-77-1)

#### **Using the Extensions to Include Option**

As mentioned above, you can use the Extensions to Exclude option to direct QuickFinder to ignore specific file types. However, if you can't specify all of the extensions to exclude, use the Extensions to Include option and specify all acceptable file extensions. A typical list would specify HTM, HTML, PDF, TXT, and DOC.

**TIP:** When entering extensions in the Extensions to Exclude box, separate each extension by a space or a hard return. Don't use commas. For example:

htm html pdf txt doc

#### <span id="page-88-0"></span>**Using the Robots Meta Tag**

Another effective way of controlling what QuickFinder indexes is using the Robots meta tag. This tag is inserted into header section of a document and contains instructions about what should (or should not) be indexed.

When a Web-based search engine encounters a document containing the Robots meta tag, the search engine does as the meta tag instructs.

There are several values you can specify in the Robots meta tag:

- NOINDEX: Indicates that the document is not to be indexed.
- NOFOLLOW: Indicates that hypertext links in the document are not to be crawled.
- FOLLOWINDEX: Indicates that hypertext links in the document should be crawled.
- ALL: Indicates that the document can be indexed and all links can be crawled.
- NONE: Indicates that the document is not to be indexed and that hypertext links are not to be crawled.

To include the Robots meta tag, use this syntax:

```
<META name="Robots" content="value, optional_value">
```
#### **Using the Robots Comment Tag**

You can also use the Robots Comment tag to exclude specific sections of HTML documents from your search results. For example, you might not want such sections as repetitive headers, footers, navigation bars, and server-side includes to be indexed.

**TIP:** You can also place these tags at the top and bottom of all include files so these sections never get indexed when part of a larger document.

To direct QuickFinder where to begin skipping content while indexing:

**1** At the point in your HTML document where you want QuickFinder to begin skipping content while indexing, enter the following tag:

```
<!--*Robots NoIndex- >
```
**2** Just after the content you want skipped, enter the following tag:

<!--\*Robots Index- >

**3** Save your changes and index (or reindex) the content.

## <span id="page-89-0"></span>**6.3 Modifying Document Descriptions Returned in a Search Results List**

QuickFinder returns descriptions of each hit that is listed on the search results page. By default, the following information is returned for each result:

- Description field
- Summary field
- Abstract field
- The first 255 characters of the document (beginning with first heading and skipping links)

The first three fields are taken from the content of meta tags in HTML documents or from document summary fields in other document types such as Word or PDF files. If these tags or fields are not defined, QuickFinder tries to find the first heading and begin selecting words. If it can't find a heading, then it begins at the top of the document and selects the first 255 relevant display bytes as the description.

## <span id="page-89-1"></span>**6.4 Improving Search Results**

There are many things you can do to improve the speed, accuracy, and relevance of search results for end users.

### **6.4.1 Improving the Relevance of Search Results**

QuickFinder uses a sophisticated relevance-ranking algorithm. During a search, QuickFinder considers

- The number of times words appear in a document
- The proximity of words in a multiple word search (the closer the words appear, the more relevant the document will be)
- The order of words in a multiple word search (the exact order of words is more relevant)
- The location of words in a document (specifically words that appear in a meta tag, title, body, header, footer, etc.)
- The formatting of words in a document (such as bold, font type and size, etc.)
- Query weighting in a multiple query scenario
- The number of times words occur within an entire index (for example, the word "the" has low relevance)
- The date of the document.
- The depth of the document.
- The index, path, and URL weights.
- Off-site links.
- Synonyms (synonym-derived hits are slightly less relevant by default).

To illustrate how these criteria work, consider the following examples:

- Words in bold are more relevant than regular words.
- Words contained in the  $\text{Trile}\geq \text{tag}$  are more relevant than words contained within the  $<$ body $>$ tag.
- Words contained in the Keywords and Description meta tags are more relevant than content words.
- Words contained within the  $\leq A$  HREF= $>$  tag used for creating links are less relevant than words outside of this tag.
- A document containing a specified search term multiple times is more relevant than a document that contains the search term only once.
- A word within a 36-point body text is more relevant than within 4-point footer text.
- Documents returned from a query that is weighted at 100% are more relevant than those returned from a 50% weighted query. This is normally used in multi-query searches where each query has a specified weight. For example:

```
query0=netware&weight0=100&query1=groupwise&weight1=100
```
In addition to QuickFinder's inherent capabilities, you can further enhance the speed and accuracy of search results by enabling and configuring additional search features.

### **6.4.2 Using Stop Words Processing to Improve Search Speed**

Sometimes users include irrelevant words in their search strings, such as the conjunctions and, to, and of. These are referred to as stop words. The Stop Words feature of QuickFinder removes all occurrences of stop words from the search string before performing a search, except in the following situations.

- Stop words processing has been turned off.
- You prepend the word with a plus (+) sign (for example, +the).
- They are the only word in the query.
- They occur within a phrase.

**NOTE:** The Boolean operators AND, OR, and NOT are treated as regular words if they are lowercase or in quotes and as Boolean operators if uppercase. For example:

jack and jill (searches for three words) "jack AND jill" (also searches for three words) jack AND jill (searches for two words)

A set of common stop words are included in QuickFinder, but you can easily add your own, or remove any of the ones we have included. See ["Editing the Stop-Words List" on page 65](#page-64-0) for more information.

Before a virtual search server can use stop words processing, it must first be enabled on the QuickFinder server on the Global Settings page of QuickFinder Server Manager.

#### **Enabling Stop Words Processing On a QuickFinder Server**

- **1** On the Global Settings page of QuickFinder Server Manager, click *General* under *Default Settings*.
- **2** Under *Query Settings*, click *Yes* next to *Enable Stop-Words Processing*.
- **3** (Optional) Click *Edit List* to modify the default list of stop words, then modify the list.
- **4** Click *Apply Settings*.

#### **Enabling Stop Words Processing On a Virtual Search Server**

- **1** On the QuickFinder Server Manager Global Settings page, click *Edit* in the row of the virtual search server that you want to enable stop words processing on.
- **2** Under *Settings*, click *General*.
- **3** Click *Yes* next to *Enable Stop Words Processing*.
- **4** (Optional) Click *Edit List* to modify the default list of stop words, then modify the list.
- **5** Click *Apply Settings*.

### **6.4.3 Using Best Bets to Help Users Find the Right Information**

Best Bets is a secondary results list that appears at the top of the search results page and is generated from a special-purpose index, or an index created for the express purpose of generating a Best Bets results list.

A Best Bets list can help users find what they are looking for more quickly by bringing the most popular or most important things to the top of the results page.

A special-purpose index typically contains information about the most popular, most recent, or most important documents.

#### **Enabling Best Bets On a QuickFinder Server**

- **1** On the Global Settings page of QuickFinder Server Manager, click *Search* under *Default Settings*.
- **2** Click *Yes* next to *Enable Best Bets Search Results*.
- **3** (Optional) If you want the Best Bets results to show automatically on the search results page, click *No* next to *Show Best Bets Searches By Default*.
- **4** (Optional) In the *Maximum Number of Best Bets Results Per Page* field, type the maximum number of Best Bets results to be returned on each search results page.

**5** Click *Apply Settings*.

#### **Enabling Best Bets On a Virtual Search Server**

- **1** On the Global Settings page of QuickFinder Server Manager, click *Manage* in the row of the virtual search server that you want to modify.
- **2** Under Settings, click *Search*.
- **3** Click *Yes* next to *Enable Best Bets Search Results*.
- **4** Click *Edit* next to the *Default Best Bets Indexes To Search* field and select the indexes for use with Best Bets.
- **5** If you want the Best Bets results to show automatically on the search results page, click *Yes* next to *Show Best Bets Searches By Default*.
- **6** In the *Maximum Number of Best Bets Results Per Page* field, specify the maximum number of Best Bets results to be returned on each search results page.
- **7** Click *Apply Settings*.

### **6.4.4 Using Synonyms to Broaden Search Results**

When enabled, a synonym enhanced search returns documents in the search results that contain synonyms of the user's original search terms. This can lead users to documents they might not otherwise find because they don't know the exact terminology.

If search results contain the original term, the relevance will not change. If results contain the original term and a synonym, relevance will be boosted. If results contain only synonyms, relevance will be adjusted by the value entered for the Relevance of Synonym-derived Search Results setting, which is usually slightly lower than the normal relevance.

Common synonyms are included in QuickFinder's Synonym List, but you can add new ones and delete existing ones.

When enabling synonym enhanced searches, keep the following things in mind:

- A synonym-derived search result can be slightly less relevant than the original term.
- A document containing both the original search term and one of its synonyms is more relevant than a document with only the original term.
- Administrators control the Synonym list.
- Synonyms enhancement is not performed within the FileFilter section of a search.

#### **Enabling Synonym Enhanced Searches on a Virtual Search Server**

- **1** On the Global Settings page of QuickFinder Server Manager, select a virtual search server from the Virtual Search Server List, then click *Manage*.
- **2** Click *General* under *Settings*.
- **3** Click *Yes* next to *Enable Synonym-enhanced Search Results*.
- **4** (Optional) To reduce the relevance factor, click *Edit List* to the right of *Enable Synonymenhanced Search Results*, then specify a number in the *Relevance of Synonym-derived Search Results* field.

The purpose of this feature is to keep long queries from timing out. Because a single search term could potentially have many synonyms, this feature lets you reduce the relevance factor, which reduces the total number of hits.

A value below 100 generates a second query containing the synonyms where the query weight is slightly lower than the original query weight. A value of 100 simply adds the synonyms to the user's original query and gives all words equal weight.

The most effective relevance numbers are in the 90s. Searches are fastest when you set the relevance to 100. However, you loose the benefit of synonym-derived search results when you set this number too high.

**5** Click *Apply Settings*.

#### **Editing the Synonyms List**

The Synonym List contains a list of default synonyms included with QuickFinder. The synonyms are grouped by sets. A set is one row of synonyms in the list and contains words that are common synonyms of each other word in the same set.

Each word in a set is preceded by a pair of brackets containing a combination of two plus (+) or minus (-) signs, which identifies how the word they precede is to be interpreted.

The first  $+$  (or  $-$ ) before a word specifies whether the other words in the set can use this word as a synonym. For example, if the word adjust was preceded by  $a +$ , any other word in the same set could use adjust as a synonym.

The second  $+$  (or  $-$ ) before a word specifies whether that word can use other words in the set as its synonym. For example, if the word adjust was preceded by a -, then adjust could use any other word in the same set as its synonym.

When you have finished making changes by adding or deleting words and assigning the proper  $+$  or - symbols, click Apply.

### **6.4.5 Redirecting Searches**

The redirection feature lets you specify key words that redirect the user's Web browser to a specific URL. For example, searching for one net on www.novell.com redirects your browser to a special page designed to emphasize Novell's One Net strategy, rather than returning the search results page.

To enable search term redirection on a QuickFinder server:

- **1** On the Global Settings page of QuickFinder Server Manager, click *Search* under *Default Settings*.
- **2** Under *Query Settings*, click *Yes* next to *Enable Search Term Redirection*.
- **3** (Optional) Click *Edit List* to create (or modify) the list of redirection terms and their associated URLs.

For more information, see ["Creating or Editing the Redirection URLs List" on page 94](#page-93-0).

**4** Click *Apply Settings*.

### <span id="page-93-0"></span>**6.4.6 Creating or Editing the Redirection URLs List**

**1** On the Global Settings page of QuickFinder Server Manager, click *Search* under *Default Settings*.

- **2** Click *Edit List* to create (or modify) the list of redirection terms and their associated URLs.
- **3** In the *When Searching For Term* field, specify a search term.
- **4** In the *Go to URL* field, specify the associated URL.
- **5** (Optional) Select the *Only If Search Fails* option if you want the search query to be redirected if a search fails to return any results.
- **6** (Optional) If you want additional control over when a search term is redirected to an alternate URL, check the *Don't Direct If* check box and specify one or more of the following conditions:
	- Select *Body* if you want redirection disabled when a specific word or phrase is found in the body of a document returned during a search. From the *Conditions* drop-down list, select a condition (equals, begins with, contains, or ends with) and specify a word or phrase in the text field at the right.
	- Select *Response Code* if you want redirection disabled when a specific response code is returned. For example, if a user enters a search term that you have identified for redirection and a 404 Not Found error is returned for any reason, QuickFinder won't redirect the request to the alternate URL. Specify the response code to be used in the text field to the right of the Conditions drop-down list.
	- Select *Header* if you want redirection disabled when a specific word or phrase is found in the header section of a document returned during a search. From the *Conditions* dropdown list, select a condition (equals, begins with, contains, or ends with) and specify a word or phrase in the text field at the right.
- **7** Click *Apply Settings*.

## <span id="page-94-0"></span>**6.5 Helping Users Avoid Failed Searches**

If QuickFinder cannot locate any documents matching a user's search query, a Not Found message is returned. This is sometimes called a failed search. When you enable the search expansion feature, QuickFinder directs failed searches to additional indexes that you create for use with expanded searches.

The best way to implement expanded searches is to create special indexes that are targeted to very specific purposes. For example, you might create an index dedicated to sales reports information, which could help users who are trying to pinpoint sales reports for specific fiscal quarters. (For more information about how to create and manage indexes, see [Section 5.5, "Creating Indexes," on](#page-72-1)  [page 73.](#page-72-1))

To enable search expansion on a virtual search server:

- **1** On the Global Settings page of QuickFinder Server Manager, select the virtual search server you want to configure.
- **2** Under *Settings*, click *Search*.
- **3** Under Query Settings, click *Yes* next to *Enable Search Expansion*.
- **4** Click *Edit* next to the *Default Search Expansion Indexes* and select the indexes to be used.
- **5** Click *Apply Settings*.

## <span id="page-95-0"></span>**6.6 Weighted Queries**

A weighted query is used anytime you want to modify the order or relevance of certain hits in a user's normal search results list or when you want to add additional search results users might not have identified in their queries.

QuickFinder allows users to submit more than one query item as part of a single search request.

The following query parameters are combined to identify a single search query item:

&filter#= &filteroperator#= &operator#=  $&$ query#= &weight#=

One use of this feature could be to provide profile-enhanced search requests. For example, the following query returns French product downloads higher up in the search results list but does not eliminate results of any other language downloads:

```
&query0=product+downloads&weight0=100&query1=/
language=french&weight1=90
```
This example directs QuickFinder to perform two completely separate searches. The search results from the two queries are then merged based on the relevance of the individual search results and the weighting of the respective query that produced them.

Another example might be to give the search results from one index more or less relevance than the search results of another index when performing a multiple-index search. For example, the search results from Novell might be more relevant than the search results from Novonyx.

To send multiple query items, these parameters must be grouped using a number (#) at the end of the parameter name so they will be interpreted properly. The numbering should begin at 0 or 1 and increment sequentially for each additional query item.

## <span id="page-95-1"></span>**6.7 Ensuring Optimal Search Speed**

After a virtual search server has been accessed, all of its configuration files are read into memory. For speed reasons, the virtual search server remains cached in memory until a period of inactivity has elapsed. The virtual search server is then dynamically removed from memory until its next use. Because of this, the first time a virtual search server is accessed is usually the slowest.

However, there are other factors that can affect the performance of your QuickFinder services. As with any software, the amount of available system resources (CPU, RAM, and hard drive) affects QuickFinder Server performance. QuickFinder speed depends on the following factors:

- System processor speed
- Number of processors
- Amount of system memory (RAM)
- Number of hosted virtual search servers
- Number of indexes within each virtual search server
- Number of files included within each index
- Number of indexes included within each query
- Number of queries performed at one time
- Complexity of users' queries
- Number of search results returned with each results page
- Number of concurrent active indexing jobs
- Other functions being performed by your server

Adjusting any of these values can have a significant impact on the performance of your search services.

As a general guideline, use the fastest CPU possible and include as much RAM as possible. Although the duration of each user query is very short, while it is active it consumes an average of 500 KB of memory. Memory consumption varies widely while the indexer is calculating the final search results list, depending on the number of possible search results.

Also, try to schedule the regeneration of your indexes during off-peak hours so that they won't interfere with normal user searches. (See [Section 5.9, "Automating Index and Server Maintenance,"](#page-83-2)  [on page 84](#page-83-2).)

## <span id="page-96-0"></span>**6.8 Making Good Use of Document Fields**

A document field is any meta tag or document summary field that helps to identify the document's contents. A document summary field might be a title, heading, or paragraph contained in a title or meta tag within an HTML document.

QuickFinder is designed to take advantage of document fields in order to improve the accuracy, relevance, display information, and speed of search results.

By design, QuickFinder always indexes all document fields in many document types, including HTML, PDF, Word, WordPerfect, XML, etc. Users can then constrain searches to the contents of any document field.

As a QuickFinder administrator, you can also use document fields to further restrict search results to certain products, categories, authors, titles, keywords, or any other content belonging to a document field.

To perform a field-restricted search, use the *f* fieldname=*search criteria* search operator.

**TIP:** You might consider sending this information as hidden data using the &filter= query parameter. For example:

```
&filter=/product=netware
```
## <span id="page-96-1"></span>**6.9 Searching XML Documents**

XML documents provide a tremendous advantage to narrowing search results because of their hierarchical structure and use of multiple document summary fields.

QuickFinder provides complete hierarchical searching using the fieldname=search\_criteria operator. For example, you can find information anywhere in the XML document, within any of the title tags, or limit it to within the title tag that is part of the <DOCUMENT><SUMMARY> hierarchy.

The following table shows example uses of the fieldname=*search\_criteria* operator when performing a search in XML documents.

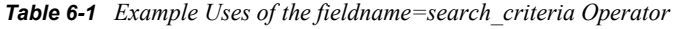

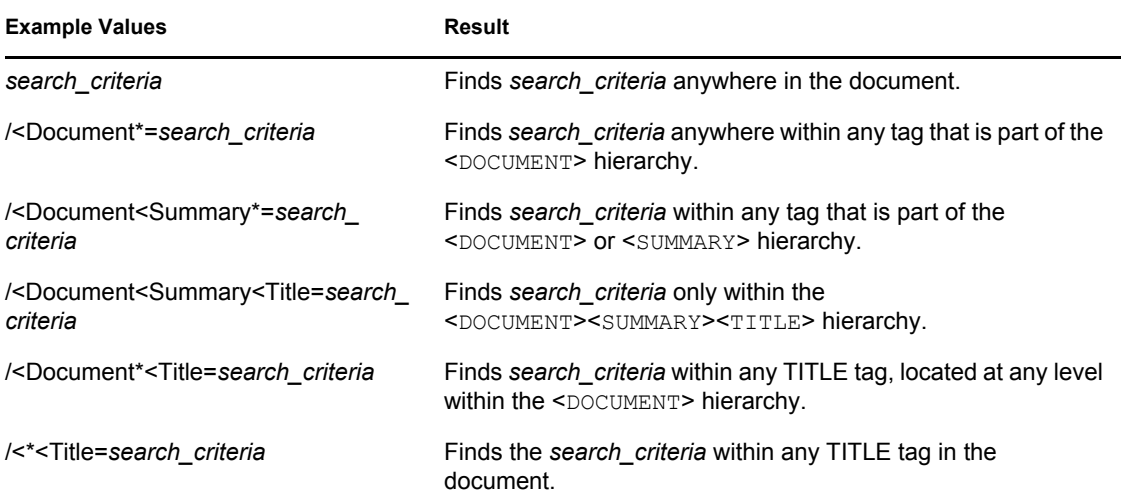

## <span id="page-97-0"></span>**6.10 Using the &filter Query Parameter**

The &filter query parameter lets you enhance searches by adding hidden, additional query details when users submit a search query. This is an enhancement over previous versions of QuickFinder, which required that you use Java Script to add additional details to search queries.

The &filter query parameter works just like the &query= parameter and can be used together by using the optional number  $(\#)$  value. For example, if the query parameter was &query0=*search\_criteria*, the matching filter parameter would be &filter0=*additional\_hidden\_search\_criteria*. This allows the multiple weighted queries feature to work as designed while allowing administrators to add additional query details to each query.

Unlike the &query parameter, the &filter parameter can be sent multiple times. For example, if users search for software patches, you could include the various products to be searched, which could then improve search time and accuracy:

```
query=software patchesfilter=/Products=Product257filter=/
Products=Product16filter=/Products=Product302
```
The resultant URL might appear as follows, but with the HTTP and domain name prefix:

```
&query=software+patches&filter=%2FProducts%3DProduct257&filter=%2FProd
ucts%3DProduct16&filter=%2FProducts%3DProduct302
```
**NOTE:** All &filter operators are combined using the default &operator=*value*, AND. Also, the default Boolean conjunction joining the various filter operators is an OR search. You can change the default Boolean conjunction by using the &filteroperator=*#* query parameter. The pound sign (#) here acts just like the one used in the #operator=*#* query parameter.

# <sup>7</sup>**Understanding Templates**

QuickFinder™ Server uses templates to generate search forms and search and print results as well as user feedback such as error or response messages.

A template is an HTML document containing one or more QuickFinder Server variables. Template variables are used to produce dynamic results when a user performs a search on the virtual search server you have defined.

Templates can be shared across virtual search servers or each virtual search server can point to its own set of templates.

This section describes how templates work and discusses the default QuickFinder Server templates that are included with QuickFinder. It includes the following topics:

- [Section 7.1, "How Templates Work," on page 99](#page-98-0)
- [Section 7.2, "Exploring the Default Search and Print Templates," on page 101](#page-100-0)
- [Section 7.3, "Error and Response Message Templates," on page 103](#page-102-0)
- [Section 7.4, "How Templates Use System Memory," on page 103](#page-102-1)
- [Section 7.5, "Working with Additional Languages," on page 103](#page-102-2)

## <span id="page-98-0"></span>**7.1 How Templates Work**

As defined above, a template is an HTML document containing one or more QuickFinder Server variables. When users search your virtual search server, they use a Web browser to access the search form template. See [Figure 7-1, "The QuickFinder Form As It Appears in a Web Browser," on](#page-99-0)  [page 100](#page-99-0).

The Search form template, SearchTemplate.html, is stored (by default) in *volume*:\*searchroot*\templates. This path might be different if you chose to install QuickFinder in another directory.

7

Advanced Search - Mozilla Firefox  $\overline{\Box}$ File Edit View Go Bookmarks Tools Help N NOVELL: Support □ Entertainment □ News □ Internet Search □ Reference □ Maps and Directions Ы Powered by **QuickFinder Advanced Search** user: public  $sign in$ Search Help Find pages that contain:  $\widehat{\mathfrak{S}}$  all of these words  $\subset$  at least one of these words this exact phrase  $\boxed{\mathsf{Normal} - (\mathsf{Title}, \mathsf{Description})}$  $\overline{\mathbf{r}}$ Result List Format: All Dates  $\overline{\phantom{a}}$ Date Range:  $25 \ \nabla$ Hits Per Page: Display Language: Browser default  $\overline{\mathbf{r}}$  $\overline{\rule[8pt]{0pt}{1.5pt}\smash{\curvearrowleft}}$  in all Indexes  $\overline{\mathrel{\sqsubset}}\,$  in QuickFinder Server  $\Gamma$  in DocRoot Done

<span id="page-99-0"></span>*Figure 7-1 The QuickFinder Form As It Appears in a Web Browser* 

The QuickFinder form is used to capture user input, select available indexes, and then return the results in either a search or print results template, which appears to the user in a dynamically updated HTML document.

Search result templates display hits according to user selections on the search form. For more information about these search result templates, see ["Search Page Templates" on page 102](#page-101-0).

There are also search and print templates for several different languages. For a discussion about creating templates for international languages, see [Chapter 10, "Internationalizing Search Services,"](#page-146-0)  [on page 147](#page-146-0).

After a query is submitted and results are found, QuickFinder populates a results template with all relevant information for each search result. (See [Figure 7-2 on page 101.](#page-100-1))

<span id="page-100-1"></span>*Figure 7-2 A Search Results Page Produced by the ResultListTemplate.html Search Results Template* 

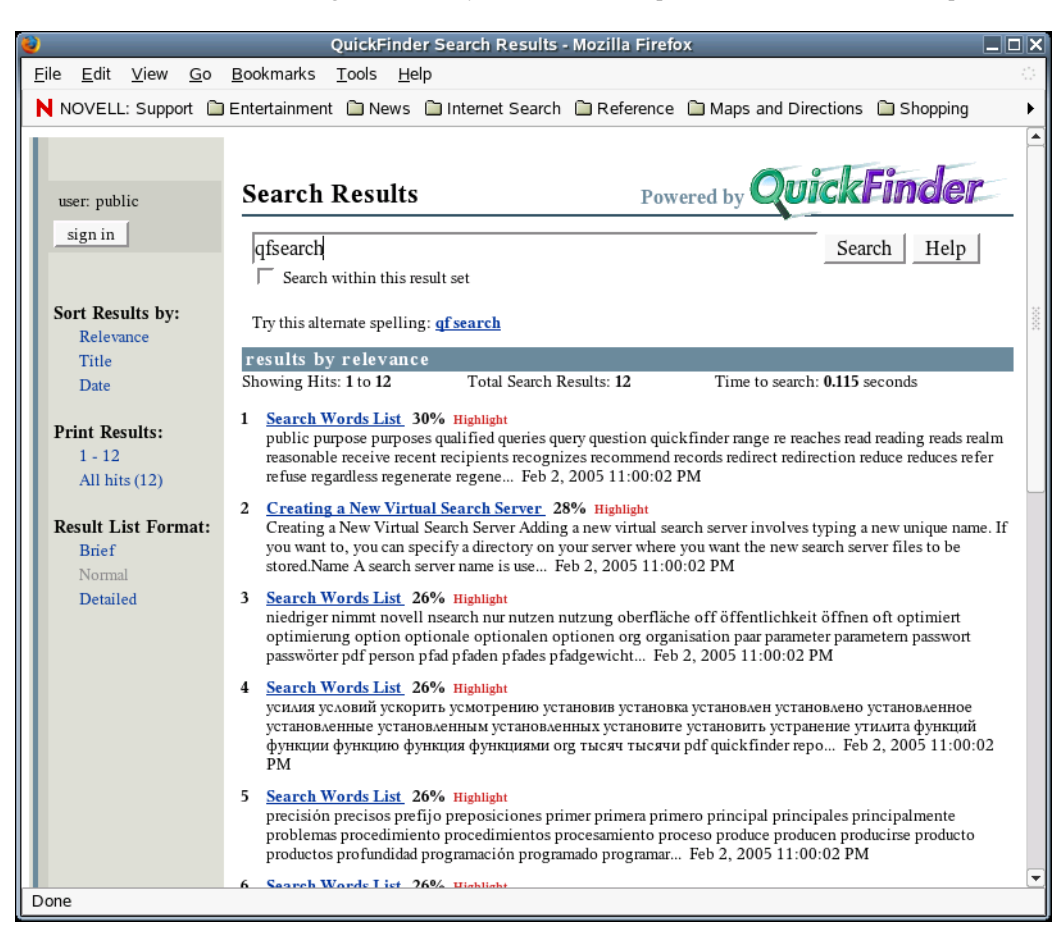

You can also customize the search form to include additional parameters that allow you to offer more options to your users for more accurate searching.

## <span id="page-100-0"></span>**7.2 Exploring the Default Search and Print Templates**

QuickFinder Server includes several default templates used to create search forms and to format, display, and print search results for users.

You can use the templates as they are or you can modify them to look and feel how you want them to. You can also create as many additional templates as you need or replace the default templates with your own templates.

QuickFinder includes the following five template categories:

- Search Page Templates
- Search Result Templates
- Print Result Templates
- Error Message Template
- Response Message Template

The templates are stored at *volume*:\*searchroot*\templates.

#### <span id="page-101-0"></span>**7.2.1 Search Page Templates**

QuickFinder includes two search page templates that are used to generate a search page, as described in the following table:

*Table 7-1 Search Page Templates*

| <b>Template Name</b>  | <b>Purpose</b>                                                                                                    |
|-----------------------|----------------------------------------------------------------------------------------------------|
| SearchTemplate.html   | Lets users select a variety of options when performing searches<br>and is the default search template used by QuickFinder Server. |
| SearchTemplate.Simple | Similar to SearchTemplate.html, except that this template<br>contains no dynamic indexes.                                         |

#### **7.2.2 Search Result Templates**

QuickFinder includes several ready-made result templates, as described in the following table:

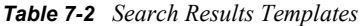

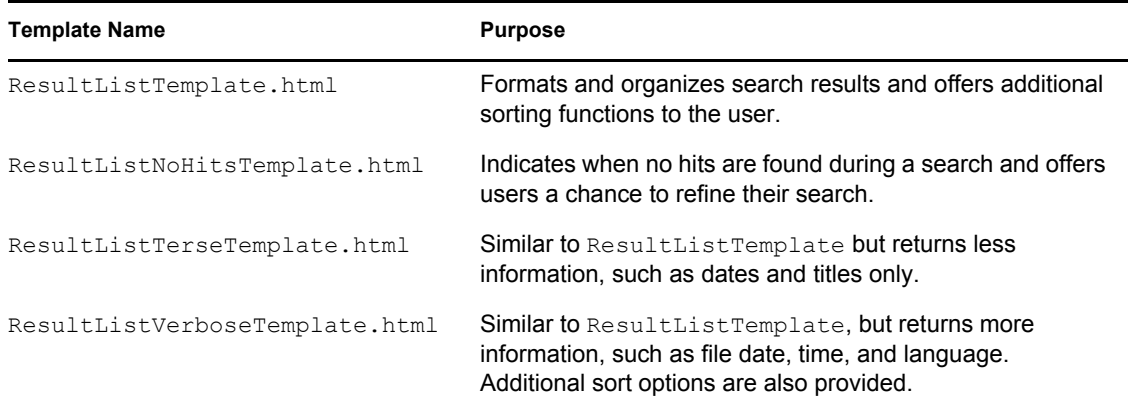

### **7.2.3 Print Result Templates**

From the search results page, users have the option of printing all files matching their search or only those files displayed on the current search results page. When one of these options is selected, the print result templates described in the following table are displayed:

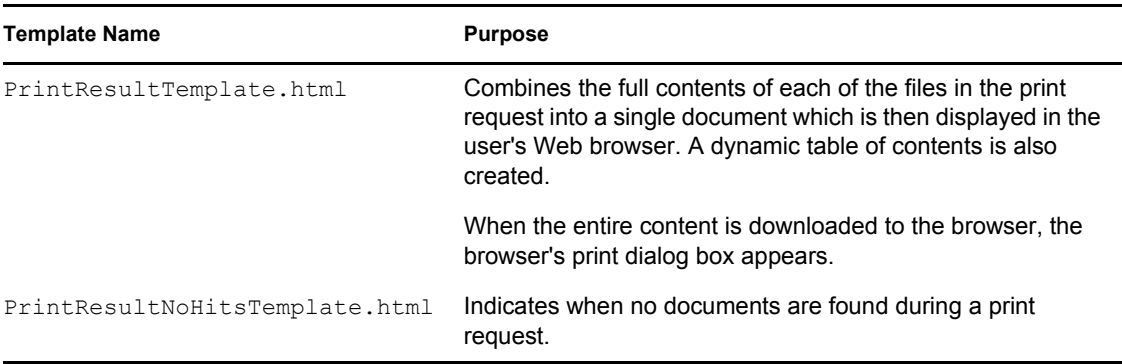

## <span id="page-102-0"></span>**7.3 Error and Response Message Templates**

In addition to the print, search, and search result templates, QuickFinder includes error and response message templates that are returned when an error occurs or when information is needed from the user.

The default response message template is returned to convey a specific message to the user such as "Print job exceeds recommended size limits," typically returned when a user attempts to print more content than the Web administrator has allowed.

```
The error and response message templates are found at 
volume:\searchroot\TEMPLATES\ErrorMessageTemplate.html and 
ResponseMessageTemplate.html.
```
## <span id="page-102-1"></span>**7.4 How Templates Use System Memory**

Templates are cached in memory for quick rendering speed. Each template consumes approximately 10 KB.

Similar to the virtual search server cache, templates remain cached in memory until a period of inactivity has elapsed. The template is then dynamically removed from memory until its next use. The first time a template is accessed, therefore, is normally the slowest.

**TIP:** Too many templates in the template cache can consume a great deal of memory. Try to share templates across sites to minimize the impact on system memory resources.

## <span id="page-102-2"></span>**7.5 Working with Additional Languages**

QuickFinder includes each of the templates described above in each of several languages. Using standard encoding practices, you can internationalize your templates.

Any changes made to the default templates should also be made to the language templates you use. For a more complete discussion about creating a multilingual search solution, see [Chapter 10,](#page-146-0)  ["Internationalizing Search Services," on page 147.](#page-146-0)

# <sup>8</sup>**Working with Template Variables and Search Parameters**

If you have a basic understanding of HTML, you can create an advanced search solution that your users can use to perform complex searches.

Building an advanced search solution involves the use of QuickFinder™ template variables and search parameters to create or customize QuickFinder templates, and to create or customize one or more search forms.

This section contains the following topics:

- [Section 8.1, "Guidelines for Using Variables," on page 105](#page-104-0)
- [Section 8.3, "Global Template Variables," on page 106](#page-105-0)
- [Section 8.4, "Search Page Variables," on page 113](#page-112-0)
- [Section 8.5, "Search Result Variables," on page 113](#page-112-1)
- [Section 8.6, "Print Result Variables," on page 116](#page-115-0)
- [Section 8.7, "Highlighter Variables," on page 118](#page-117-0)
- [Section 8.8, "Error Message Variables," on page 119](#page-118-0)
- [Section 8.9, "Response Message Variables," on page 119](#page-118-1)
- [Section 8.10, "Query Report Template Variables," on page 120](#page-119-0)
- [Section 8.11, "Search Parameters," on page 133](#page-132-0)

## <span id="page-104-0"></span>**8.1 Guidelines for Using Variables**

Use the following guidelines when using variables to either customize the default templates or to create new templates:

- **Case Sensitivity:** All variables are case sensitive. Changing case in a variable causes QuickFinder to ignore the variable.
- **Variable Formatting:** All variables must be used exactly as they appear in the tables in this document. Variables always begin with two dollar signs (=\$\$).
- **Success of a Variable:** The inclusion of a variable does not guarantee that information is returned after a search is performed. For example, using the \$\$Author variable might not return the name of a document's author if that information is not available in the meta tag of the document.
- **Internationalizing Templates:** If you want to internationalize your templates, you must create a template for each language you want to support in your search solution. For more information about languages, see [Chapter 10, "Internationalizing Search Services," on page 147.](#page-146-0)

**IMPORTANT:** In prior versions of QuickFinder Server, the term search site was defined as a collection of one or more indexes and related configuration files. To avoid confusion with the term Web site, the term was changed wherever it appeared in the documentation and in the variables and parameters. Search site is now referred to as virtual search server.

New variables and parameters that parallel the term virtual search server have been added. They function identically to the previous variables and parameters, and the old variables and parameters can still be used.

Similarly, the term collection has been changed to index.

We recommend that you start using the newer variables and parameters in order to avoid confusion.

For more information about how to implement variables in a search or print template, or how to implement search parameters in an HTML document to create a search form, see [Chapter 9,](#page-142-0)  ["Customizing Your Templates and Search Forms," on page 143.](#page-142-0)

## **8.2 Adding a Search Box to Your Corporate Web Site**

To add a basic search box to a Web page on your Web site, add the following code at the location of the page where you want the search box to appear:

```
<form name="SearchForm" method="get" action="/qfsearch/SearchServlet">
   <input type="text" name="query">
   <input type="submit" value="Search">
</form>
```
## <span id="page-105-0"></span>**8.3 Global Template Variables**

Global template variables can be used in any of the QuickFinder templates.

For more information about how to implement variables in a template, see [Chapter 9, "Customizing](#page-142-0)  [Your Templates and Search Forms," on page 143.](#page-142-0)

<span id="page-105-2"></span><span id="page-105-1"></span>

| Name                        | <b>Description</b>                                                                                                    |
|-----------------------------|----------------------------------------------------------------------------------------------------|
| \$\$Authenticated           | Indicates whether or not the user is authenticated by returning either a<br>1 (True) or 0 (False).                                                                                                    |
| \$\$BeginAuthenticated      | Begins a section for a valid, logged-in user. If a user is authenticated,<br>the text between the begin and end tags is processed and appears in<br>the output. If a user is not authenticated, the text is removed from the<br>search results page. To control the appearance of unauthenticated<br>search results, see "\$\$BeginUnAuthenticated" on page 108. |
|                             | See also "\$\$EndAuthenticated" on page 108.                                                                                                    |
| \$\$BeginBestBetIndexesLoop | Begins a repeating section that lists Best Bet indexes used to produce<br>the best bets search results list. This section is repeated for each Best<br>Bet index.                                                                                                    |
|                             | See also "\$\$EndBestBetIndexesLoop" on page 108.                                                                                                    |

*Table 8-1 Global Template Variables*

<span id="page-106-2"></span><span id="page-106-1"></span><span id="page-106-0"></span>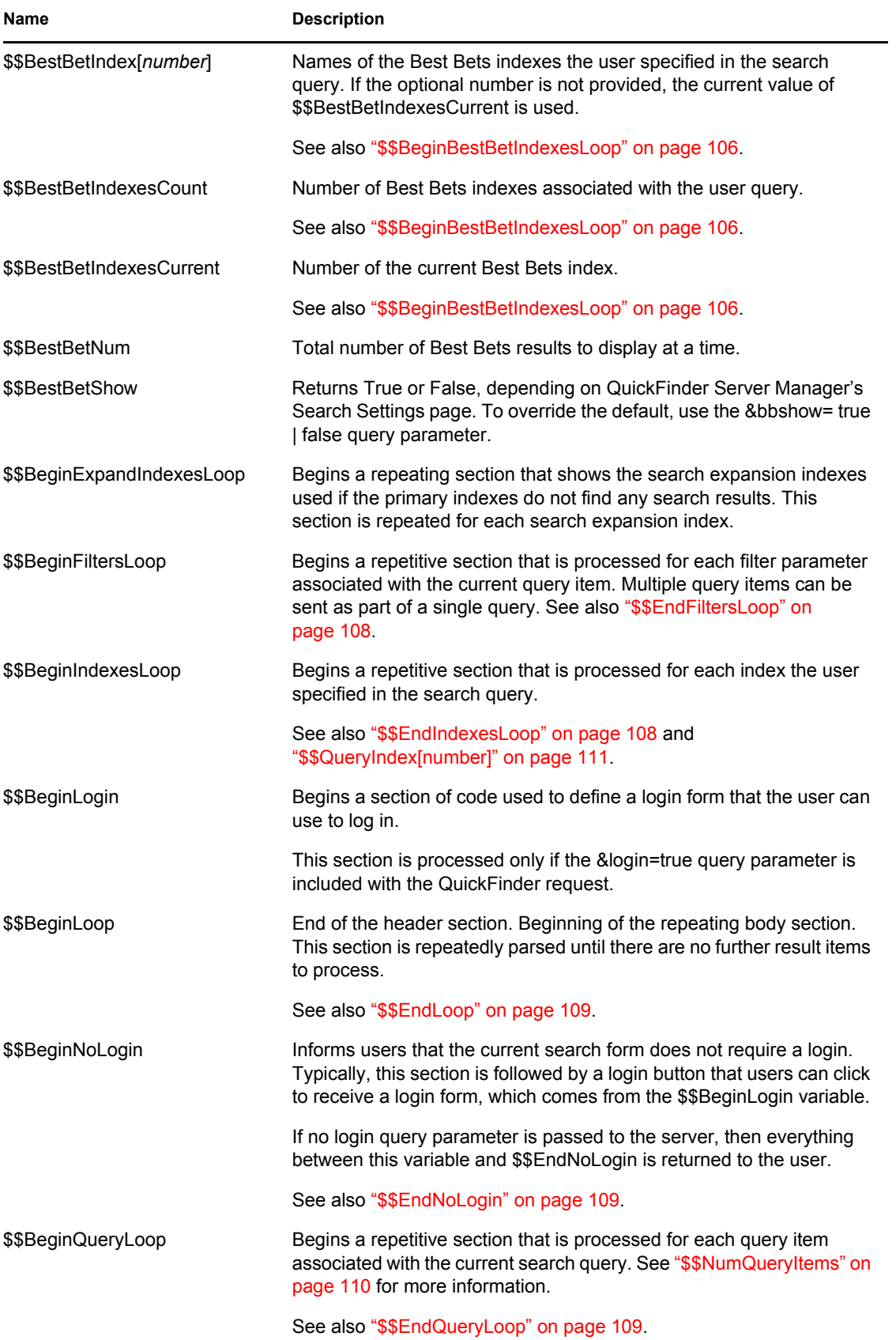

<span id="page-107-4"></span><span id="page-107-3"></span><span id="page-107-2"></span><span id="page-107-1"></span><span id="page-107-0"></span>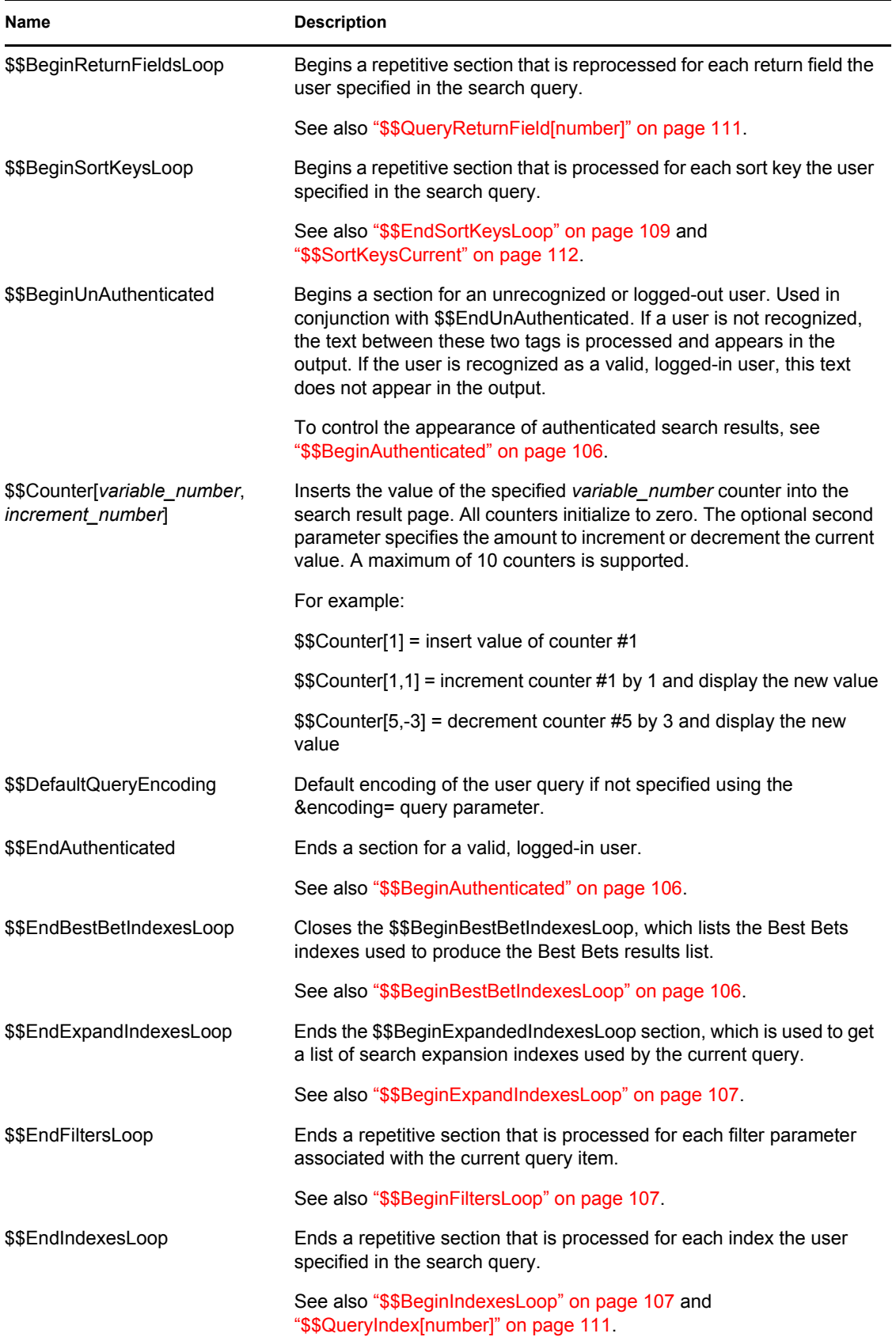
<span id="page-108-0"></span>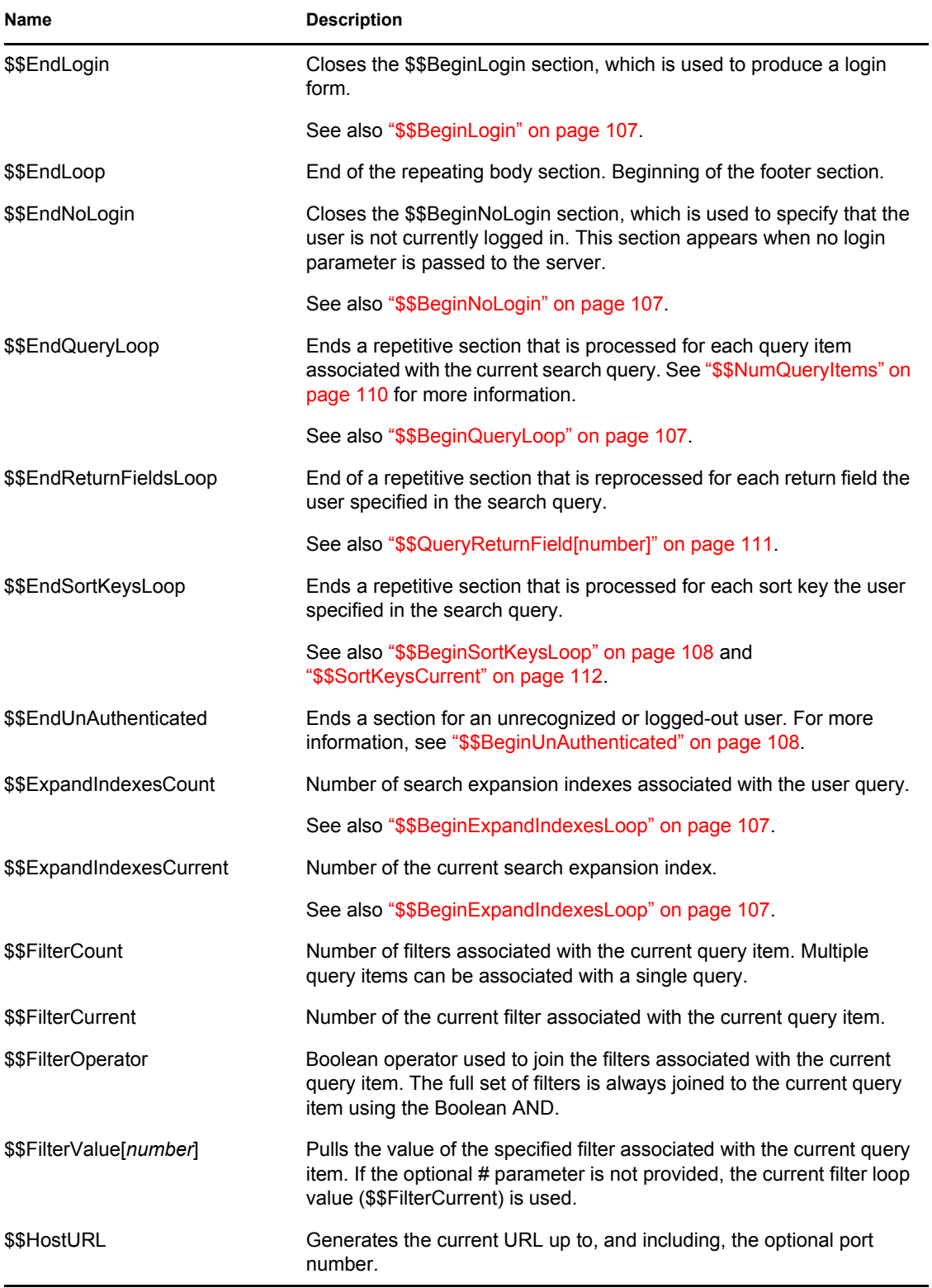

<span id="page-109-1"></span><span id="page-109-0"></span>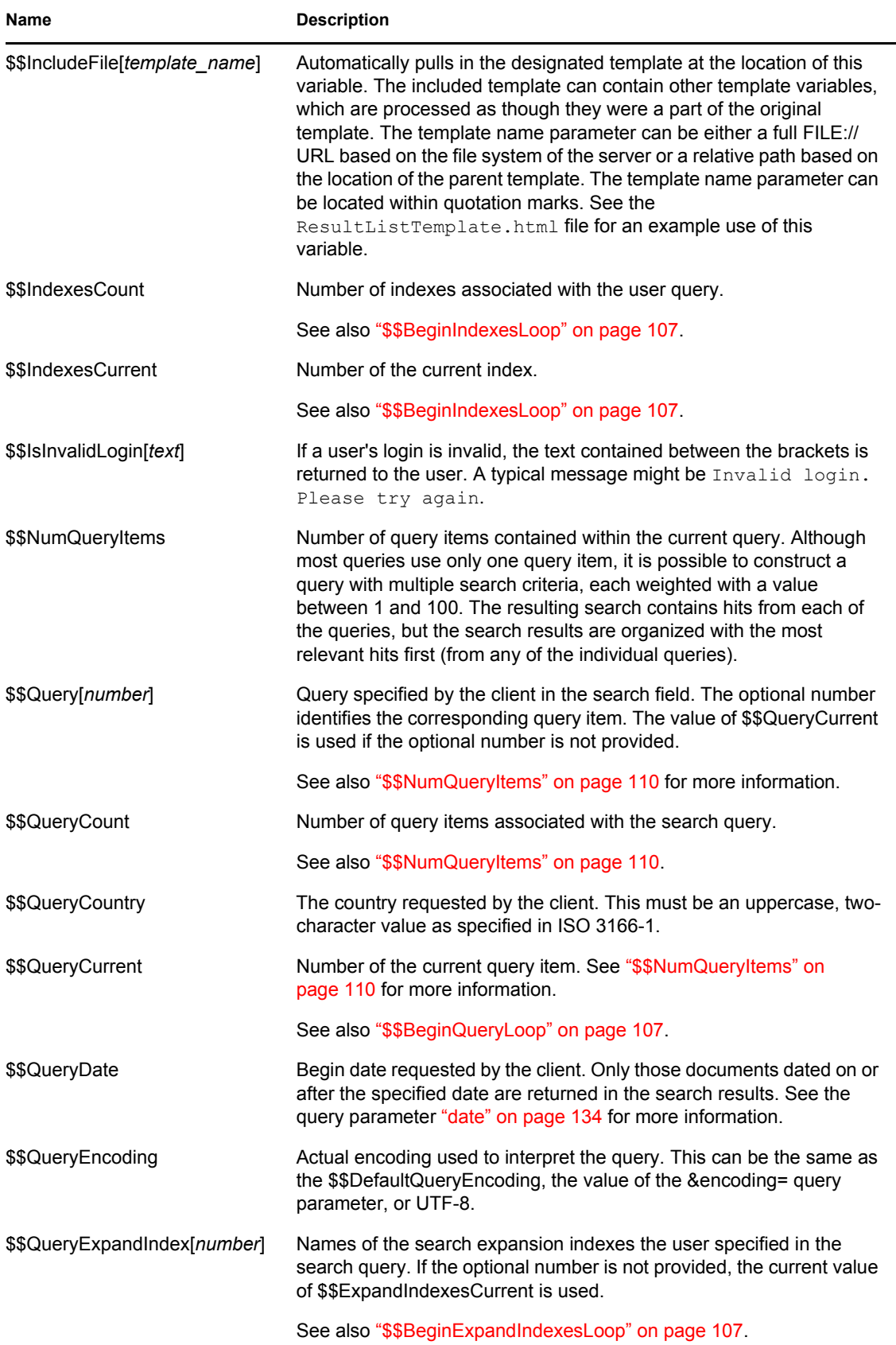

<span id="page-110-3"></span><span id="page-110-2"></span><span id="page-110-1"></span><span id="page-110-0"></span>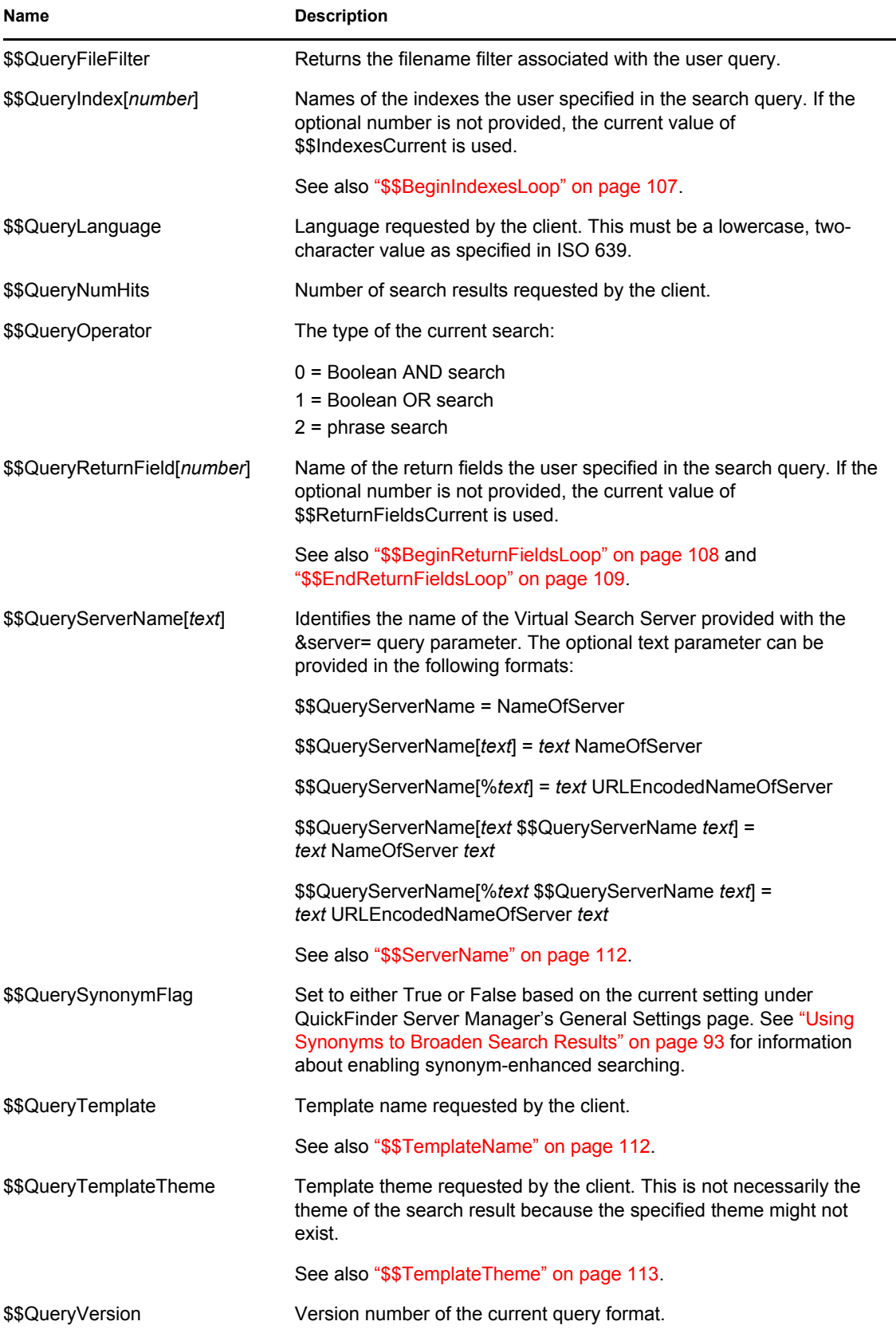

<span id="page-111-3"></span><span id="page-111-2"></span><span id="page-111-1"></span><span id="page-111-0"></span>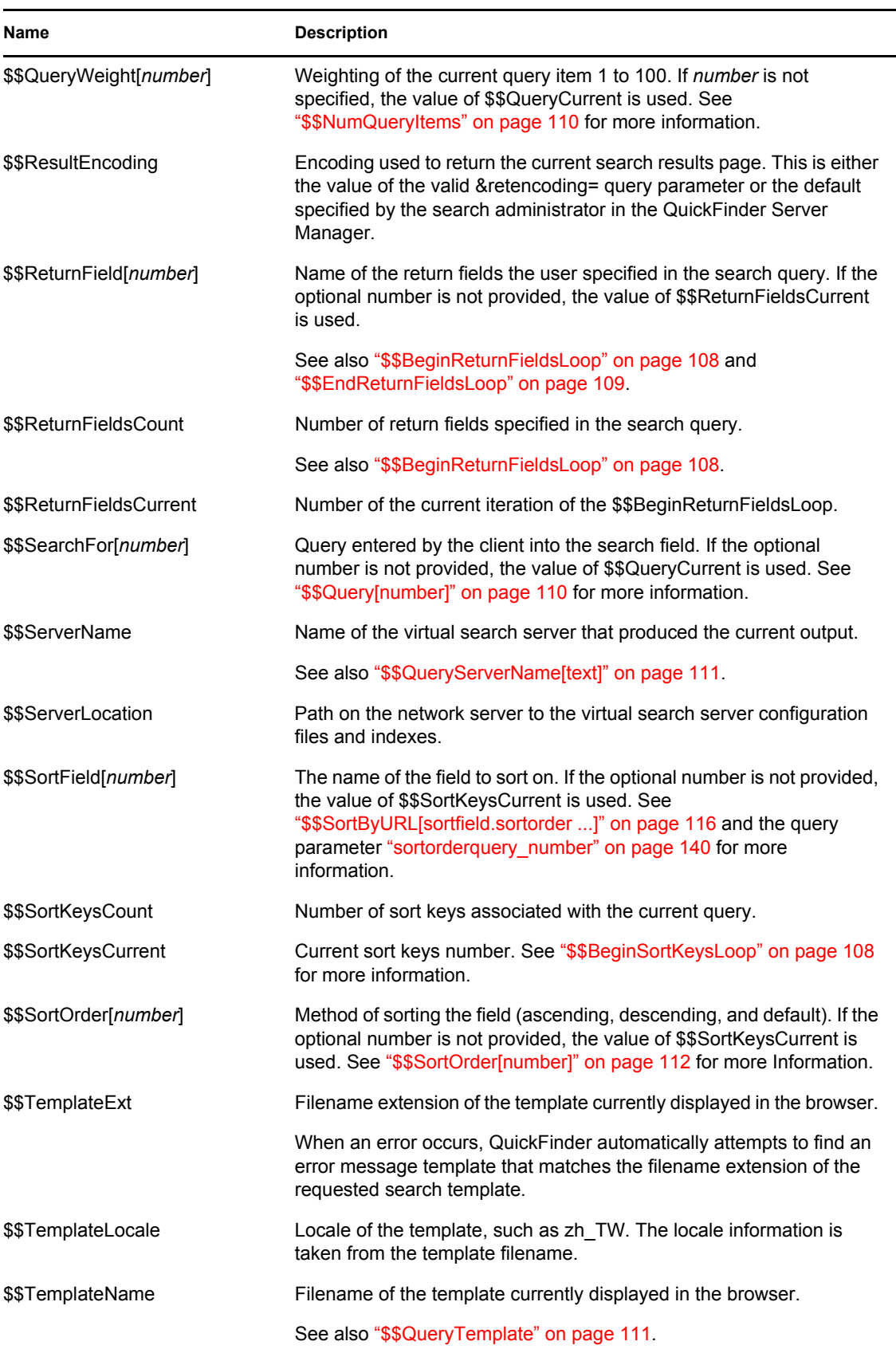

<span id="page-112-0"></span>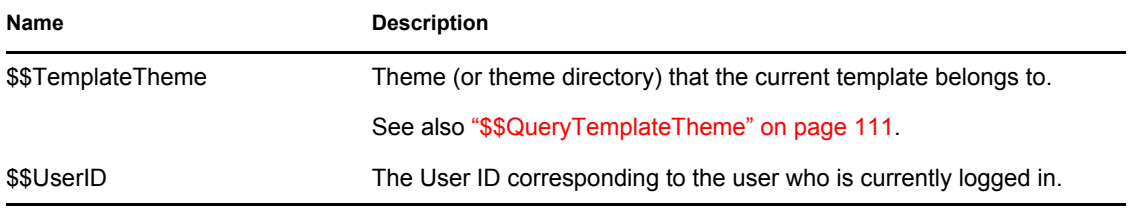

## **8.4 Search Page Variables**

The following table lists all available search page variables that can be used in addition to the global template variables to extend the functionality of the default search templates (SearchTemplate.html or SearchTemplate.Simple) or to create new templates from scratch.

*Table 8-2 Search Page Variables*

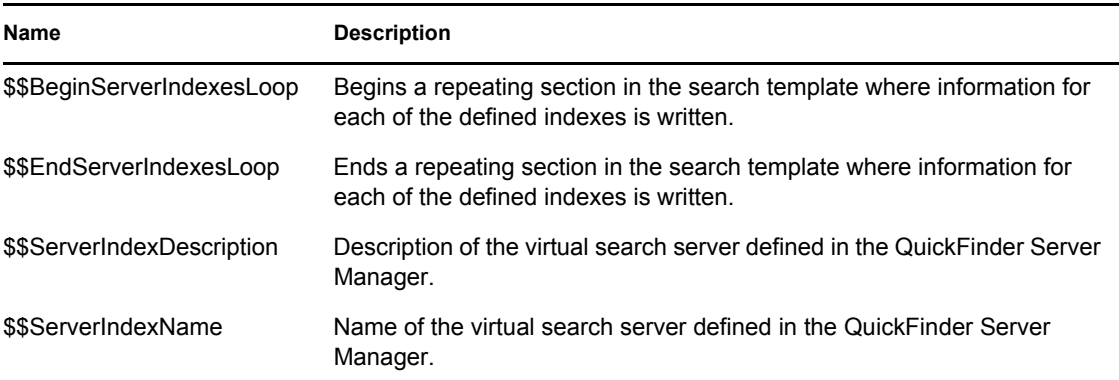

## <span id="page-112-2"></span>**8.5 Search Result Variables**

The following table lists all available search result variables that can be used in addition to the global template variables to extend the functionality of the default search result templates or to create new templates from scratch.

For more information about how to customize templates, see [Chapter 7, "Understanding](#page-98-0)  [Templates," on page 99](#page-98-0) and [Chapter 9, "Customizing Your Templates and Search Forms," on](#page-142-0)  [page 143](#page-142-0).

<span id="page-112-1"></span>

| <b>Variable Name</b> | <b>Description</b>                                                                                                    |
|----------------------|----------------------------------------------------------------------------------------------------|
| \$\$Author           | Name of the original author of a document returned in a hit.                                                                                                    |
| \$\$BeginAuthorized  | Begins a section for a search result that the user has rights to see.<br>Used in conjunction with \$\$EndAuthorized. If a search result is<br>authorized, this section of text and template variables is processed. If<br>unauthorized, this section is removed from the output. |
|                      | See also "\$\$BeginUnAuthorized" on page 114.                                                                                                    |

*Table 8-3 Search Result Variables*

<span id="page-113-3"></span><span id="page-113-2"></span><span id="page-113-1"></span><span id="page-113-0"></span>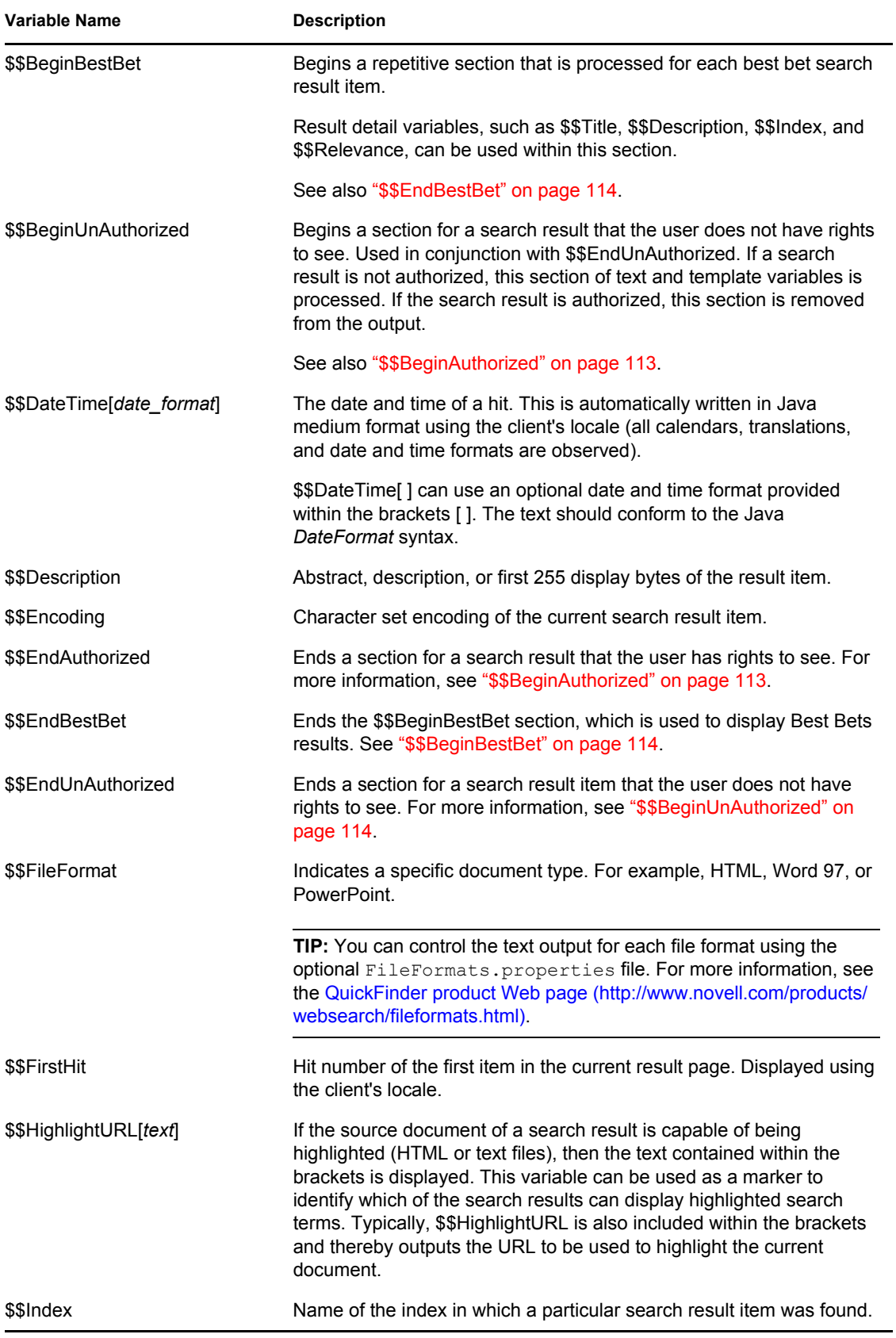

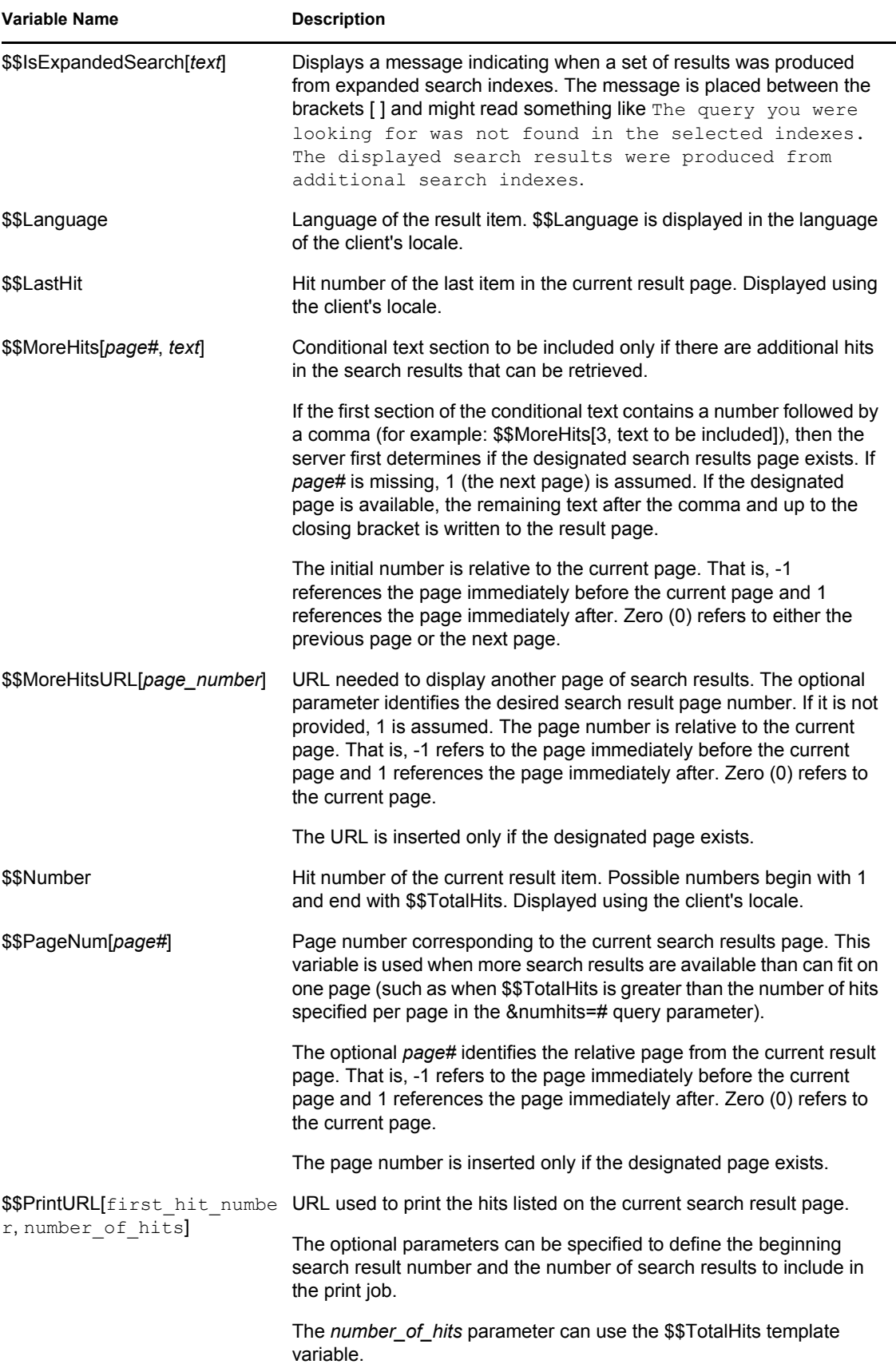

<span id="page-115-0"></span>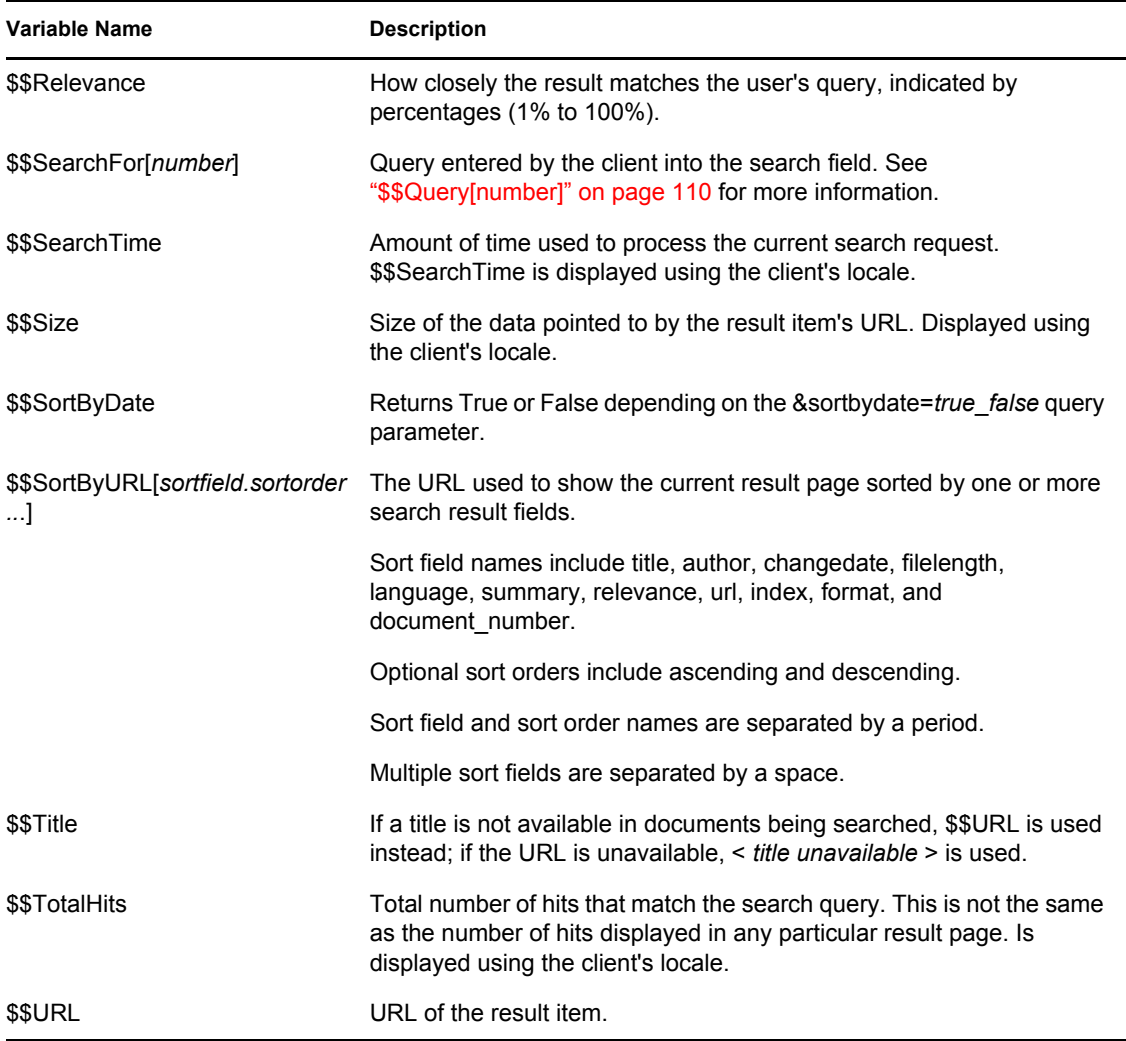

## **8.6 Print Result Variables**

The following table lists all available print result variables that can be used in addition to the global template variables to extend the functionality of the default print result templates or to create new templates from scratch.

For more information about how to implement variables in a template (HTML) page, see Chapter 9, ["Customizing Your Templates and Search Forms," on page 143.](#page-142-0)

| Name                | <b>Description</b>                                                                                                    |
|---------------------|----------------------------------------------------------------------------------------------------|
| \$\$BeginAuthorized | Begins a section for a print result that the user has rights to see. Used in<br>conjunction with \$\$EndAuthorized. If a search result is authorized, this<br>section of text and template variables is processed. If the result is<br>unauthorized, this section is removed from the output. |
|                     | See also "\$\$BeginUnAuthorized" on page 114.                                                                                                    |

*Table 8-4 Print Result Variables*

<span id="page-116-2"></span><span id="page-116-1"></span><span id="page-116-0"></span>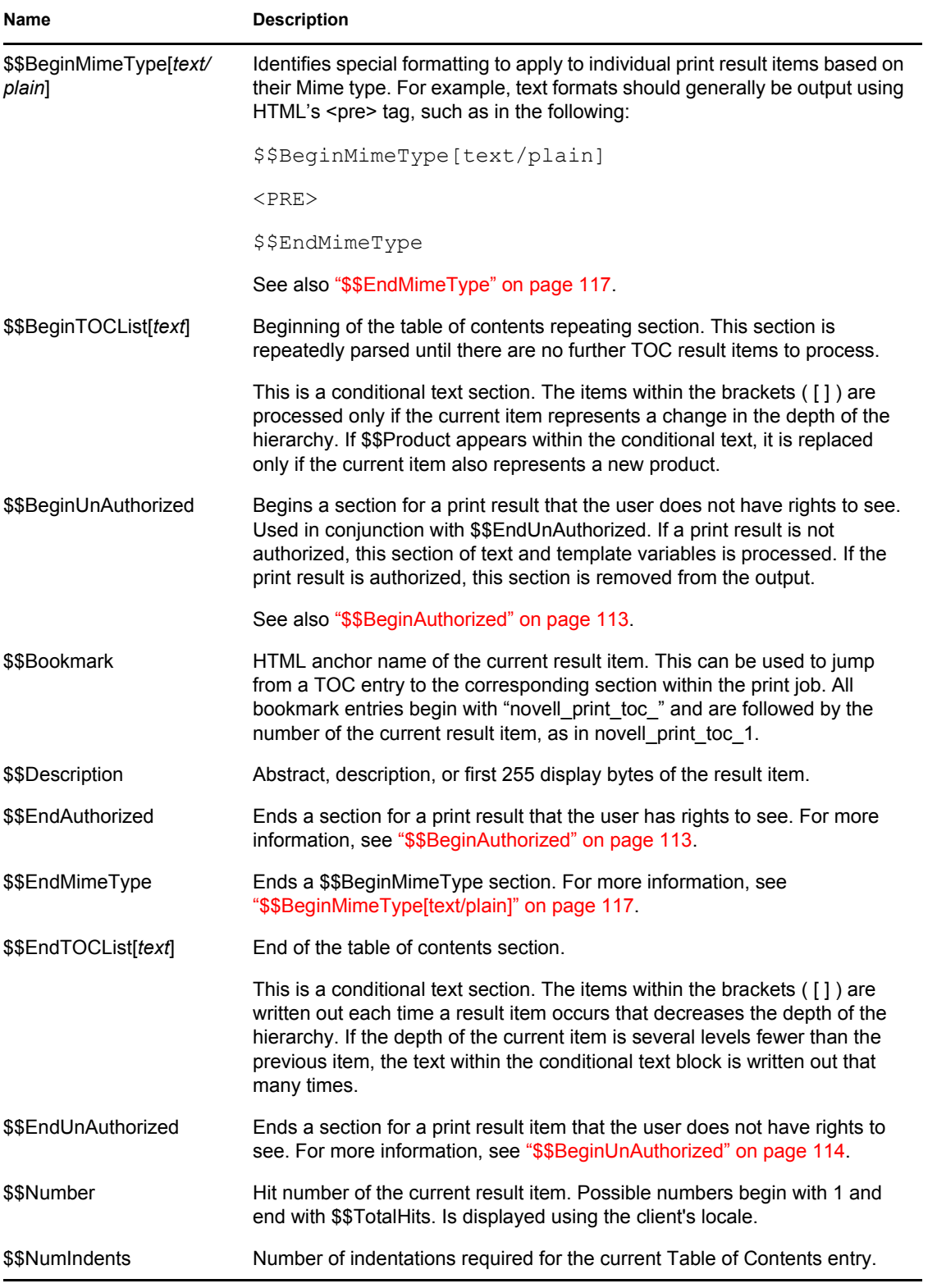

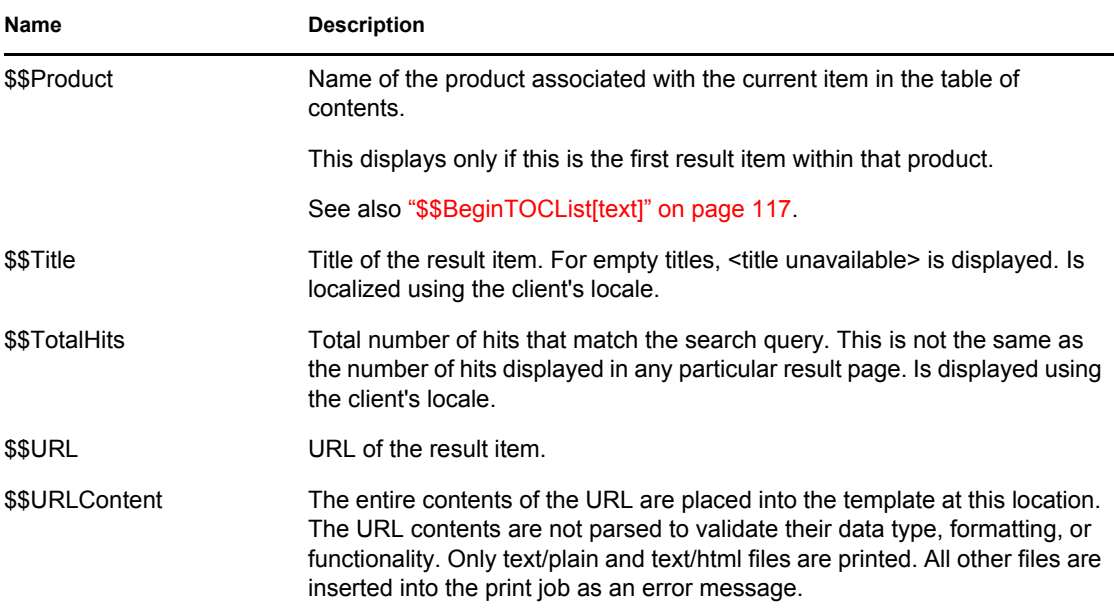

## **8.7 Highlighter Variables**

The following table lists all available highlighter variables that can be used in addition to the global template variables to extend the functionality of the default highlighter template or to create a new template from scratch.

For more information about how to implement variables in a template, see [Chapter 9, "Customizing](#page-142-0)  [Your Templates and Search Forms," on page 143.](#page-142-0)

L,

<span id="page-117-1"></span><span id="page-117-0"></span>

| <b>Name</b>           | <b>Description</b>                                                                                                    |
|-----------------------|----------------------------------------------------------------------------------------------------|
| \$\$BeginMetaDataLoop | Begins a loop used for formatting the meta tags associated with the<br>currently highlighted file. For example, if three meta tags were found, this<br>loop could produce three rows in a table, placing the data from one meta tag<br>in each of the three rows. |
|                       | See also "\$\$MetaName" on page 118 and "\$\$MetaValue" on page 118.                                                                                                    |
| \$\$BeginWordsLoop    | Begins a loop that outputs the search terms used to find the current<br>document. Each search term is produced using the colors specified in<br>QuickFinder Server Manager.                                                                                       |
|                       | See also "\$\$Word" on page 119.                                                                                                    |
| \$\$EndMetaDataLoop   | Ends the \$\$BeginMetaDataLoop section.                                                                                                    |
| \$\$EndWordsLoop      | Ends the \$\$BeginWordsLoop section.                                                                                                    |
| \$\$MetaName          | Name of the meta data tag, such as Title or Description.                                                                                                    |
| \$\$MetaValue         | Lists the values of each of the meta data tags found in a file.                                                                                                    |

*Table 8-5 Highlighter Variables*

<span id="page-118-0"></span>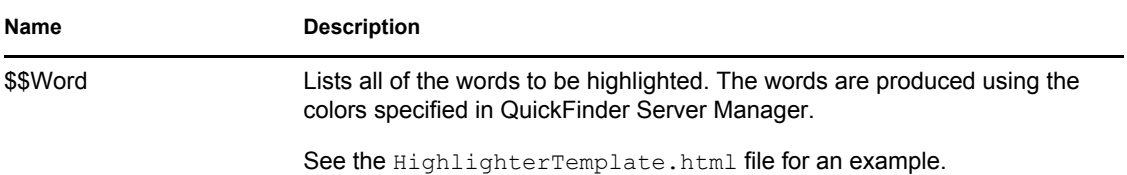

## **8.8 Error Message Variables**

The following table lists all available error message variables that can be used in addition to the global template variables to enhance the organization of the default error message template, or to create new templates from scratch.

For more information about how to implement variables in a template, see [Chapter 9, "Customizing](#page-142-0)  [Your Templates and Search Forms," on page 143.](#page-142-0)

*Table 8-6 Error Message Variables*

| Name                 | <b>Description</b>                                                                                               |
|----------------------|----------------------------------------------------------------------------------------------------|
| \$\$ErrorDescription | Longer version of the message. This might include additional error details or<br>problem resolution information. |
| \$\$ErrorMessage     | Text version of the error. Generally quite short.                                                                |
| \$\$ErrorNumber      | Numeric version of the error.                                                                                    |

## **8.9 Response Message Variables**

The following table lists all available response message variables that can be used in addition to the global template variables to enhance the organization of the default response message templates or to create new templates from scratch.

For more information about how to implement variables in a template, see [Chapter 9, "Customizing](#page-142-0)  [Your Templates and Search Forms," on page 143.](#page-142-0)

**NOTE:** The repeating variables \$\$BeginLoop and \$\$EndLoop should not be used in a response message and are ignored if used.

| <b>Name</b>        | <b>Description</b>                                                                                                    |
|--------------------|----------------------------------------------------------------------------------------------------|
| \$\$Cancel[text]   | If the Cancel button is specified by Server logic, this parses and inserts the<br>conditional text into the response page. Currently used by PrintServlet when<br>a print job exceeds the print job size warning limit.   |
| \$\$Continue[text] | If the Continue button is specified by Server logic, this parses and inserts the<br>conditional text into the response page. Currently used by PrintServlet when<br>a print job exceeds the print job size warning limit. |
| \$\$Help[text]     | If the Next button is specified by Server logic, this parses and inserts the<br>conditional text into the response page.                                                                                                  |

*Table 8-7 Response Message Variables*

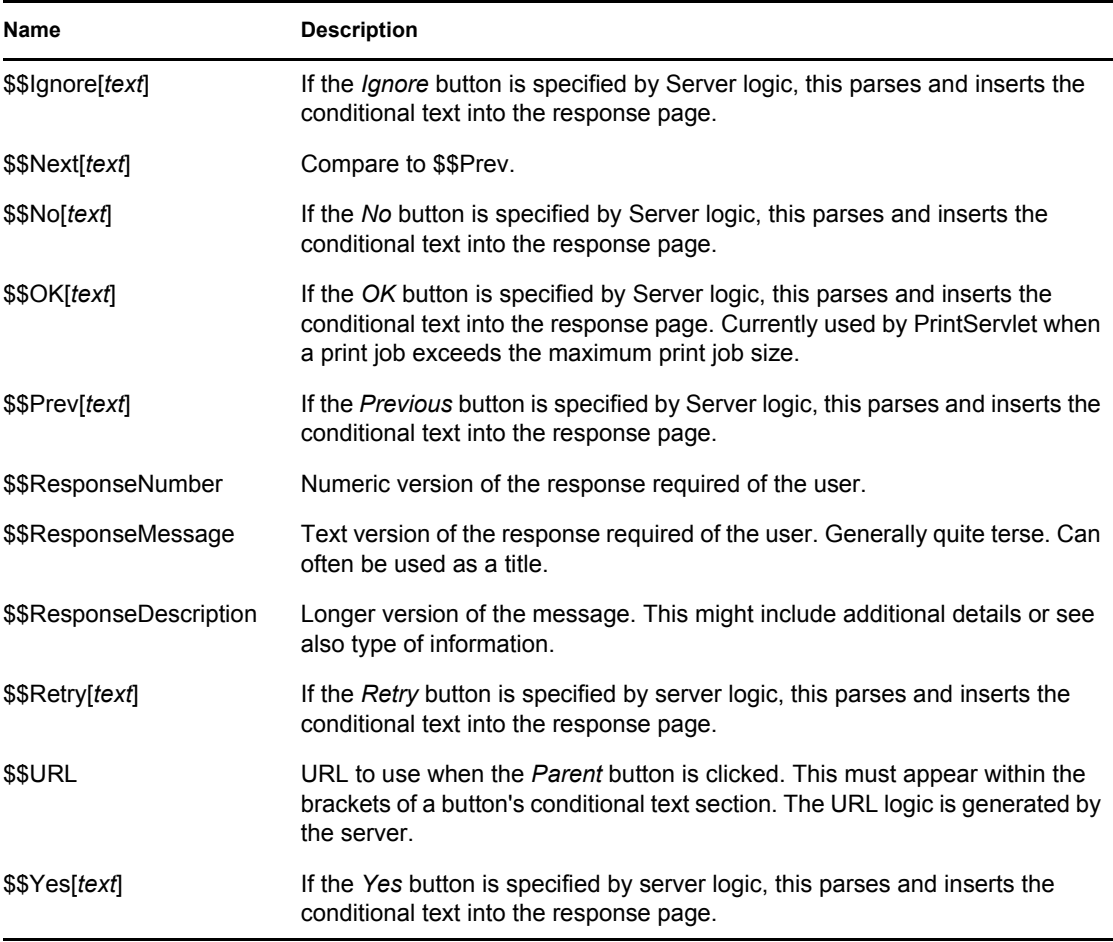

## **8.10 Query Report Template Variables**

The following tables lists all available query report template variables that can be used in addition to the global template variables to extend the functionality of the default query report templates or to create new templates from scratch

All numbers, dates, times, and day names throughout the report use either the locale of the template or server to properly display this information according to the rules defined by each language and country.

#### **8.10.1 General**

| Name           | <b>Description</b>                                                                                                    |
|----------------|----------------------------------------------------------------------------------------------------|
| \$\$ReportName | Displays the filename of the current report without the terminating filename<br>extension. A query report's filename usually corresponds to the date range<br>represented within the report. |
| \$\$SiteName   | The name of the Virtual Search Server to which the query report belongs.                                                                                                    |

*Table 8-8 General Query Report Template Variables*

#### **8.10.2 Report Summary**

| Name            | <b>Description</b>                                                                               |
|-----------------|--------------------------------------------------------------------------------------------------|
| \$\$AccessTotal | Displays the total number of requests received during the current report<br>period.              |
| \$\$UniqueUsers | Displays the number of unique users that were successfully authenticated<br>through QuickFinder. |

*Table 8-9 Report Summary Query Report Template Variables*

#### **8.10.3 Templates Used**

*Table 8-10 Templates Used Query Report Template Variables*

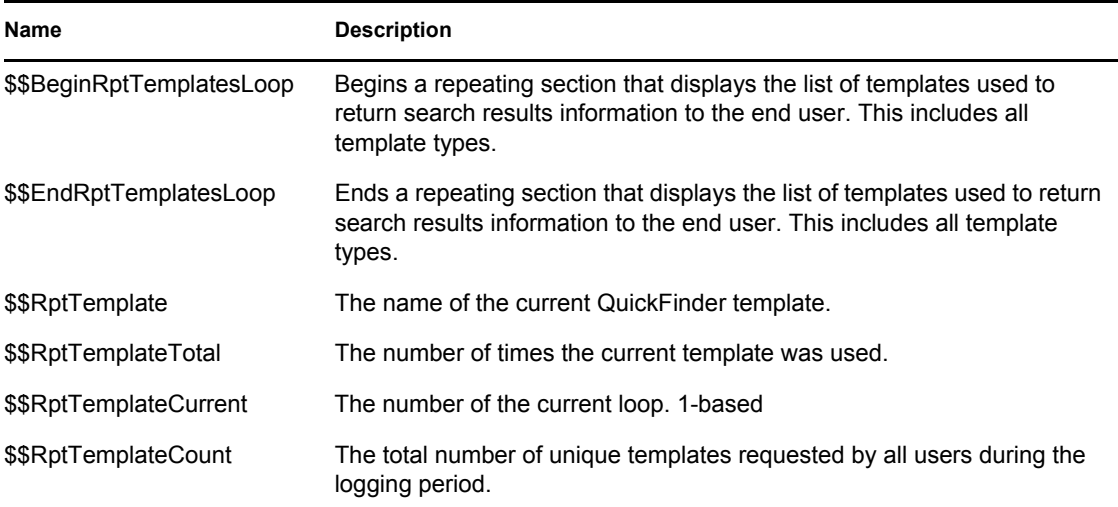

#### **8.10.4 Load Details**

*Table 8-11 Load Details Query Report Template Variables*

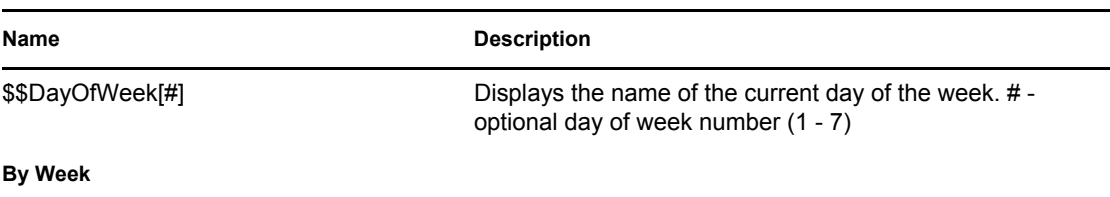

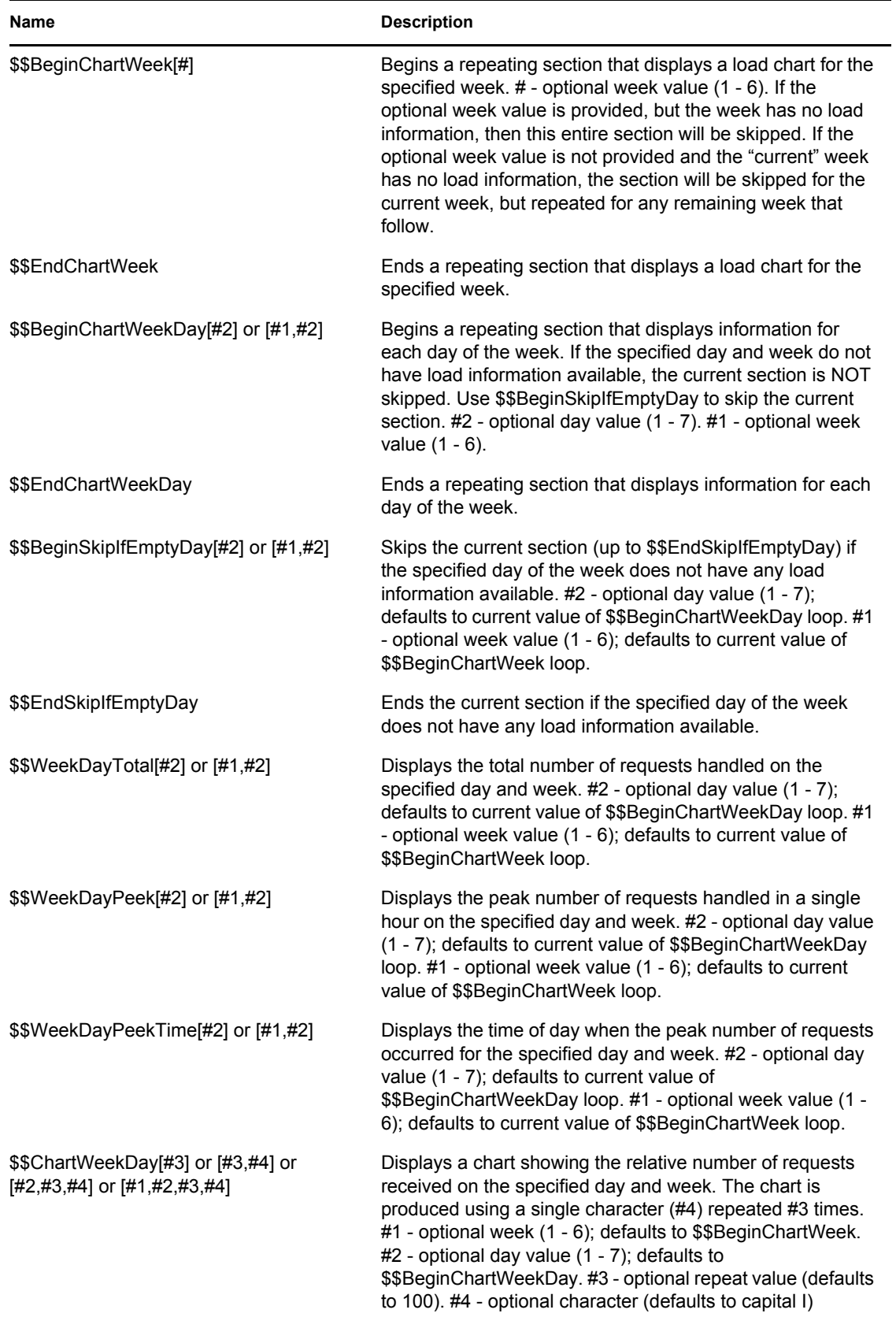

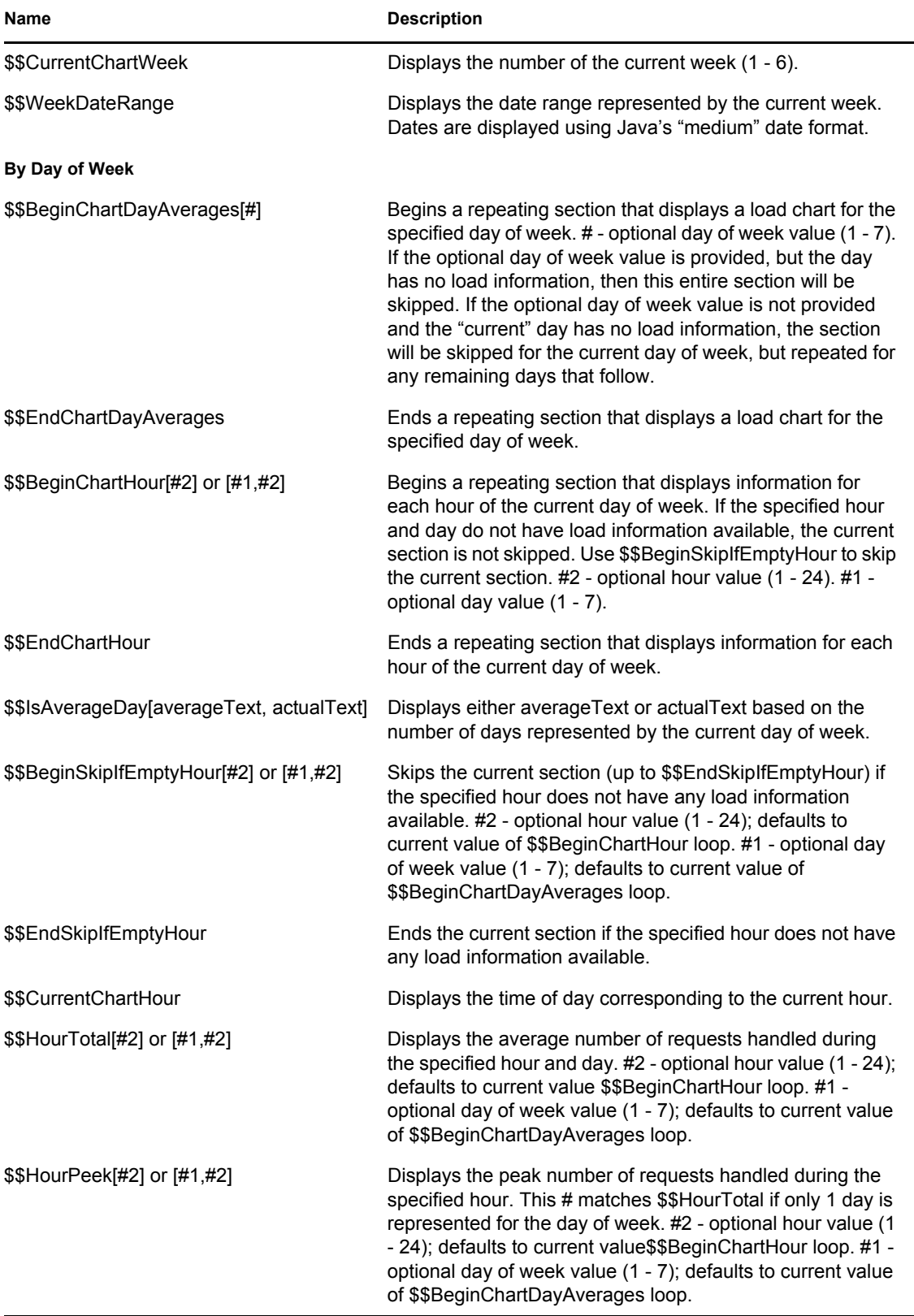

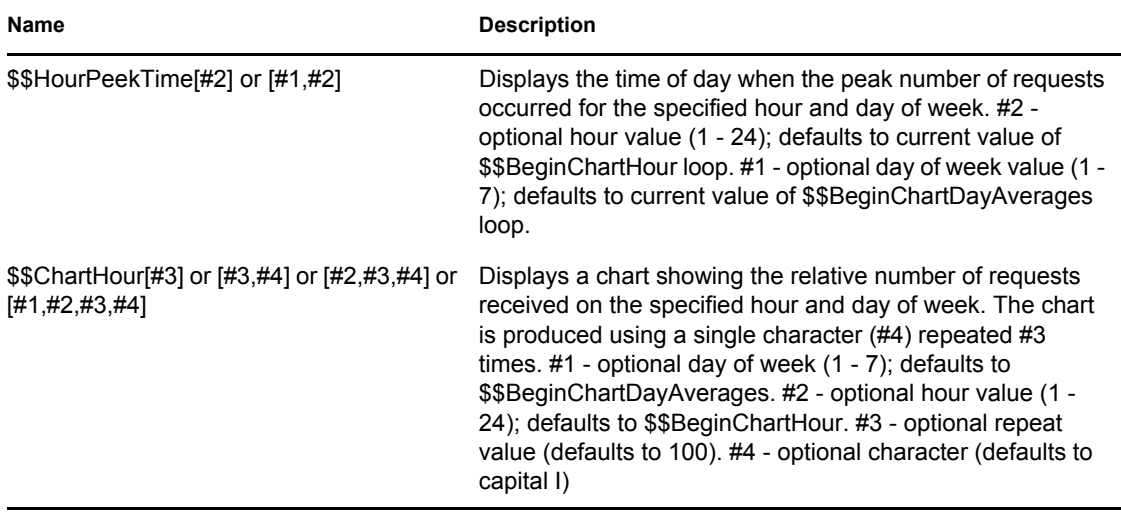

#### **8.10.5 Search Details**

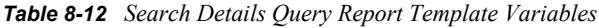

<span id="page-123-0"></span>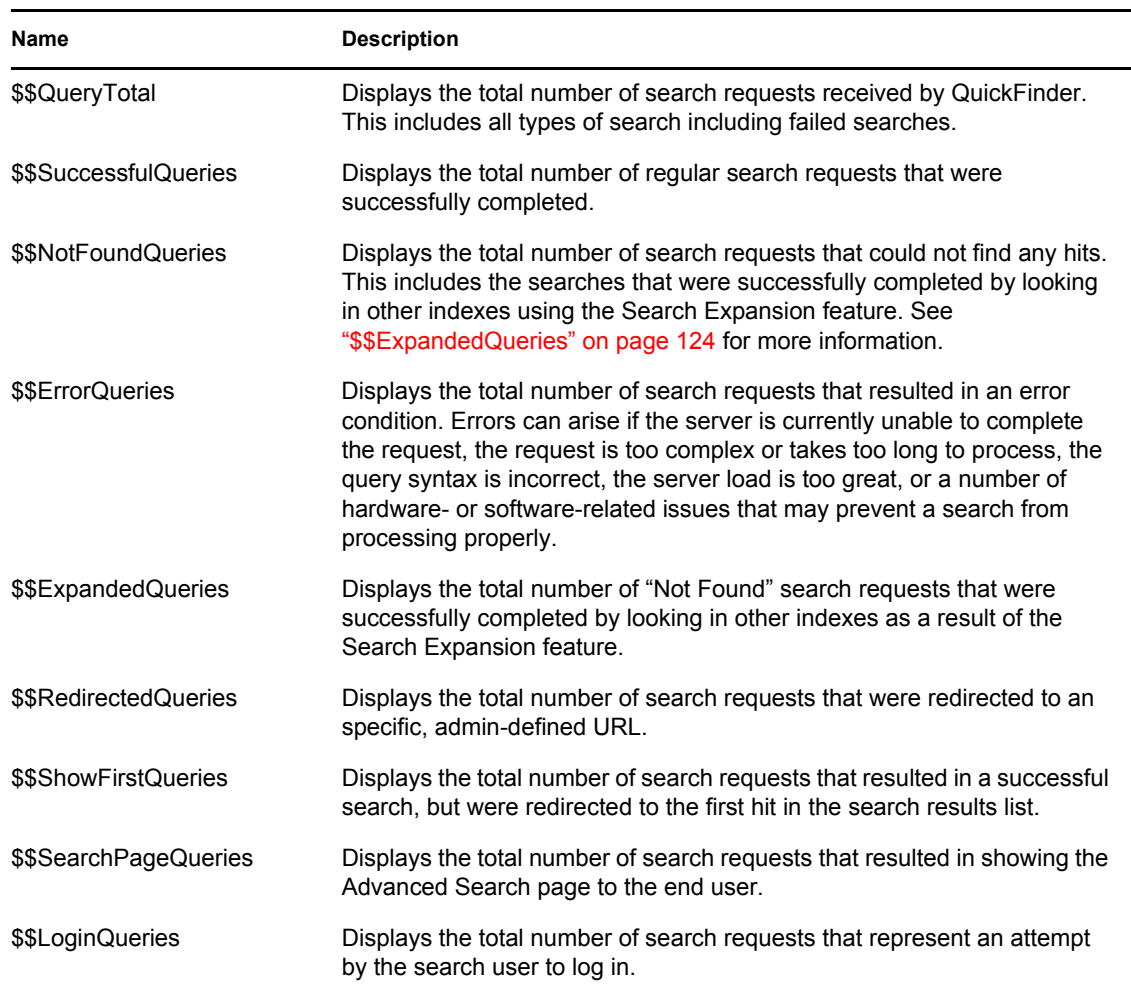

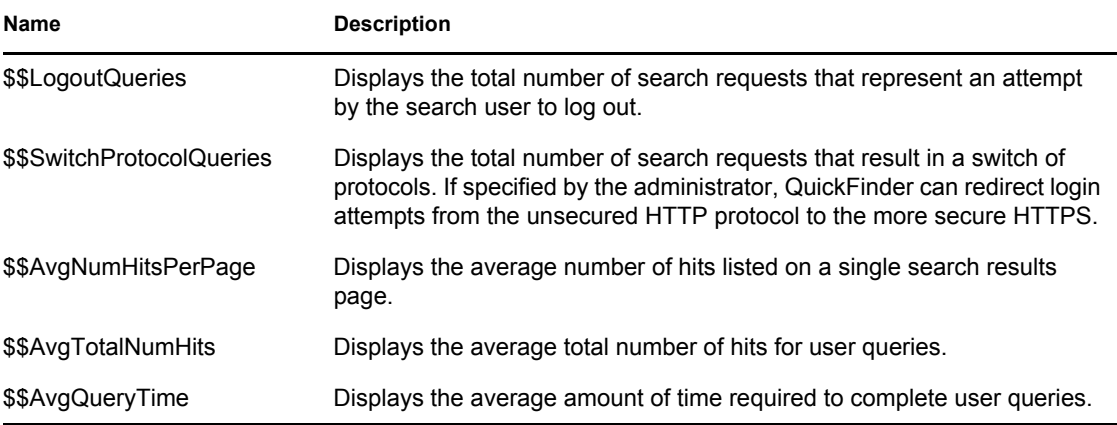

## **8.10.6 Search Results Pages**

*Table 8-13 Search Results Pages Query Report Template Variables*

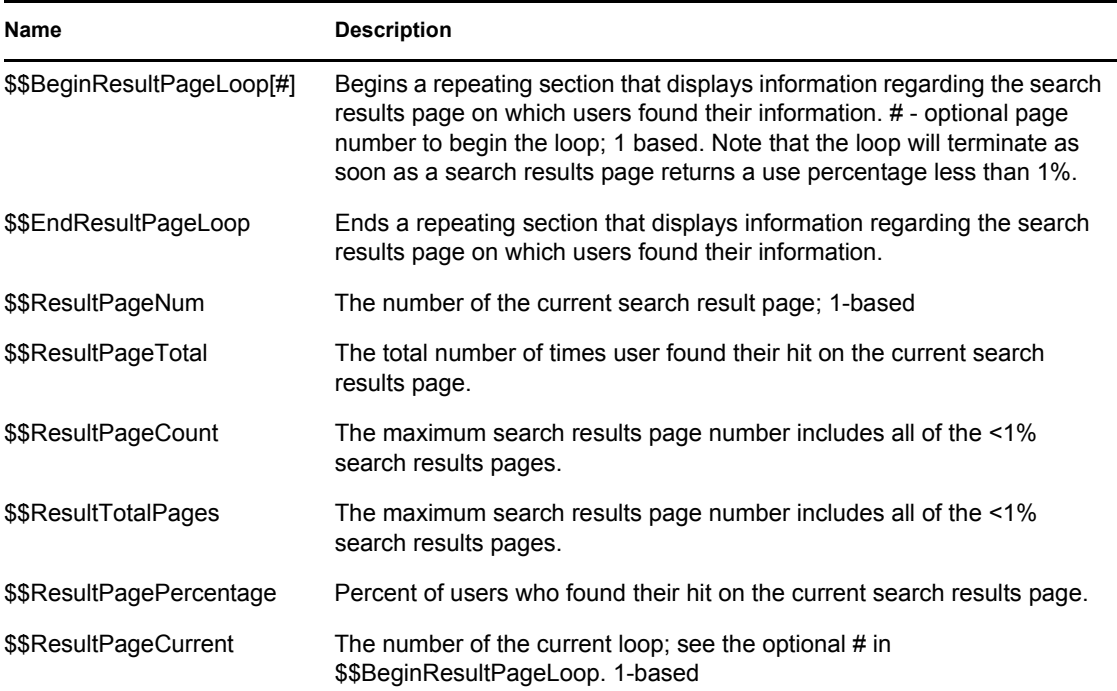

### **8.10.7 Top X Queries**

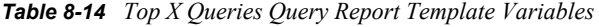

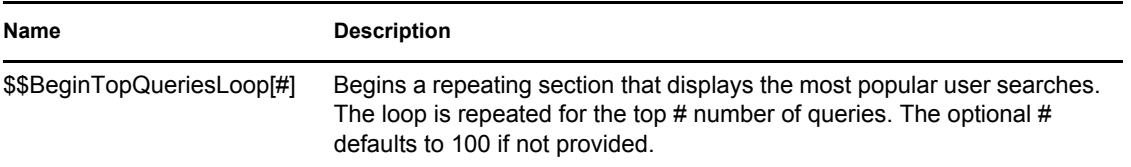

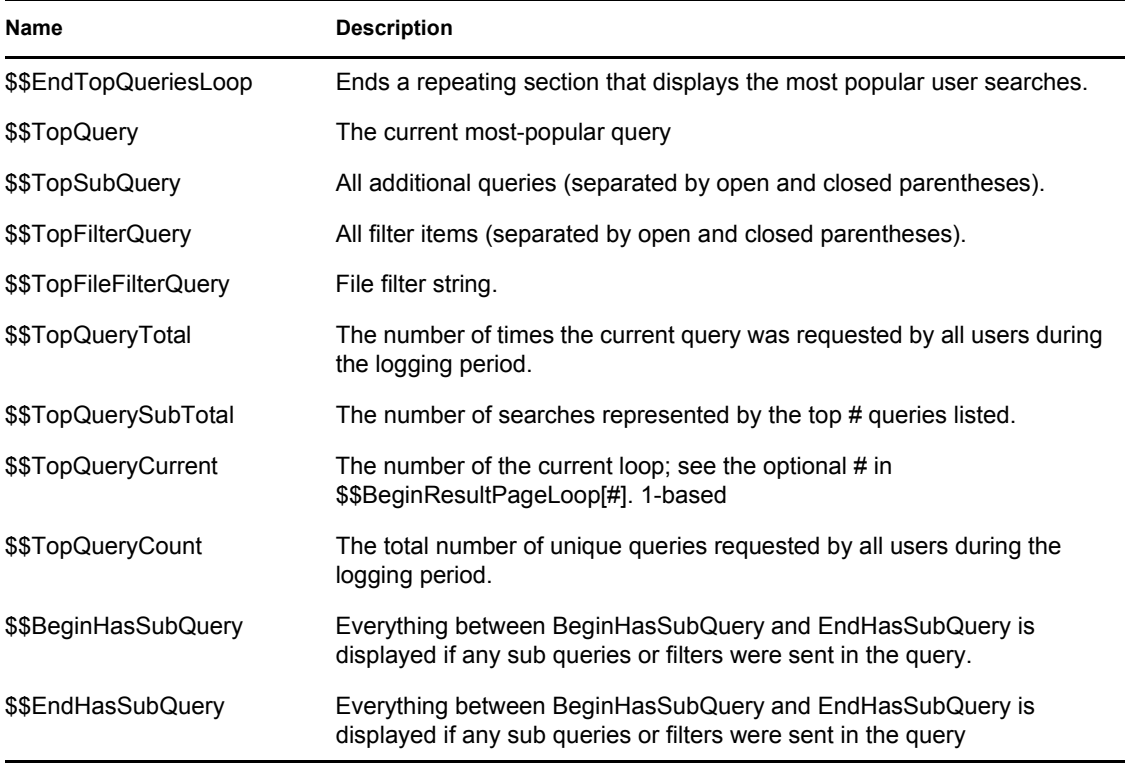

## **8.10.8 Top Queries**

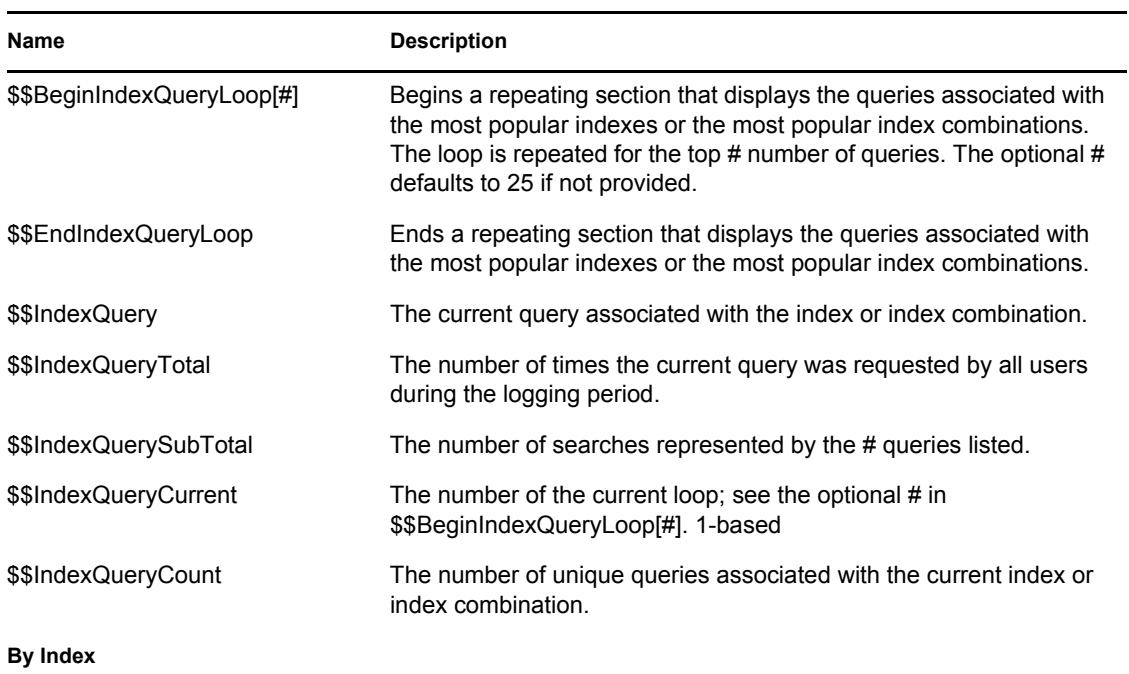

*Table 8-15 Top Queries Query Report Template Variables*

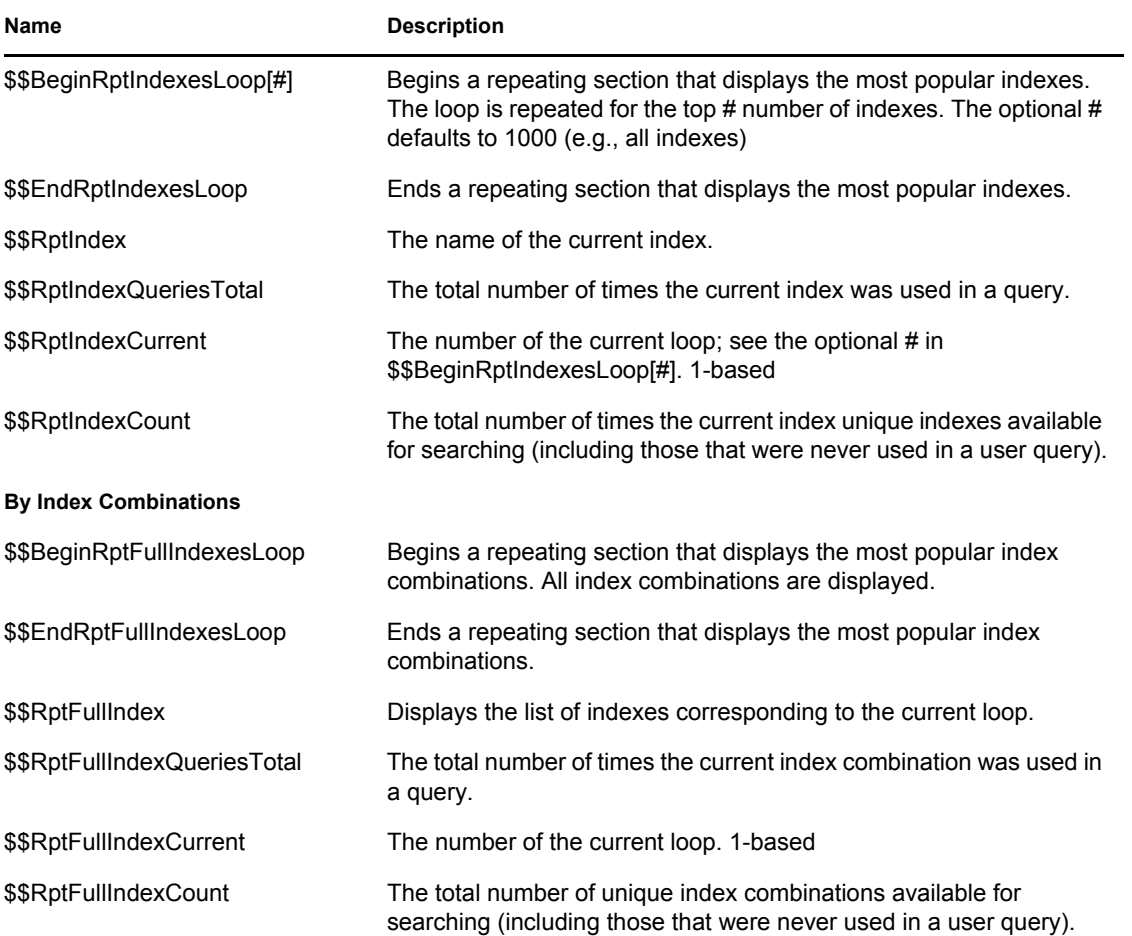

#### **8.10.9 Error Searches**

*Table 8-16 Error Searches Query Report Template Variables*

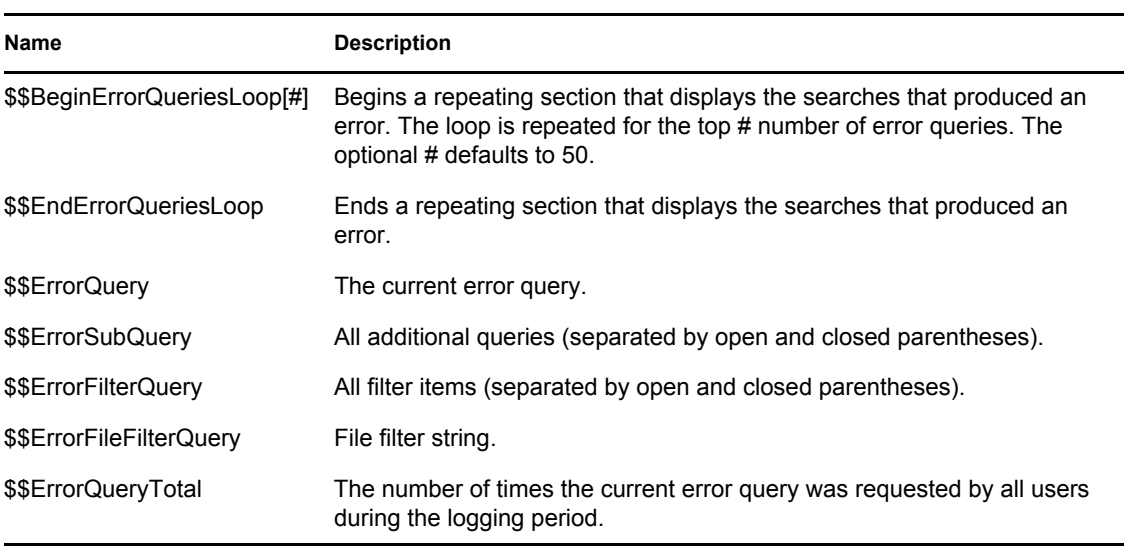

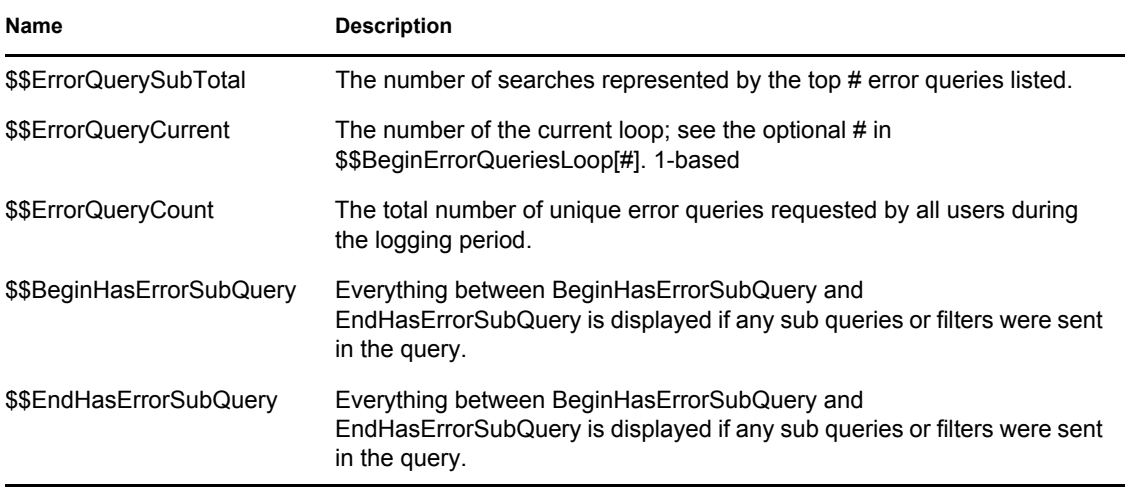

#### **8.10.10 Not Found Searches**

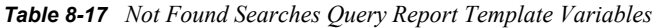

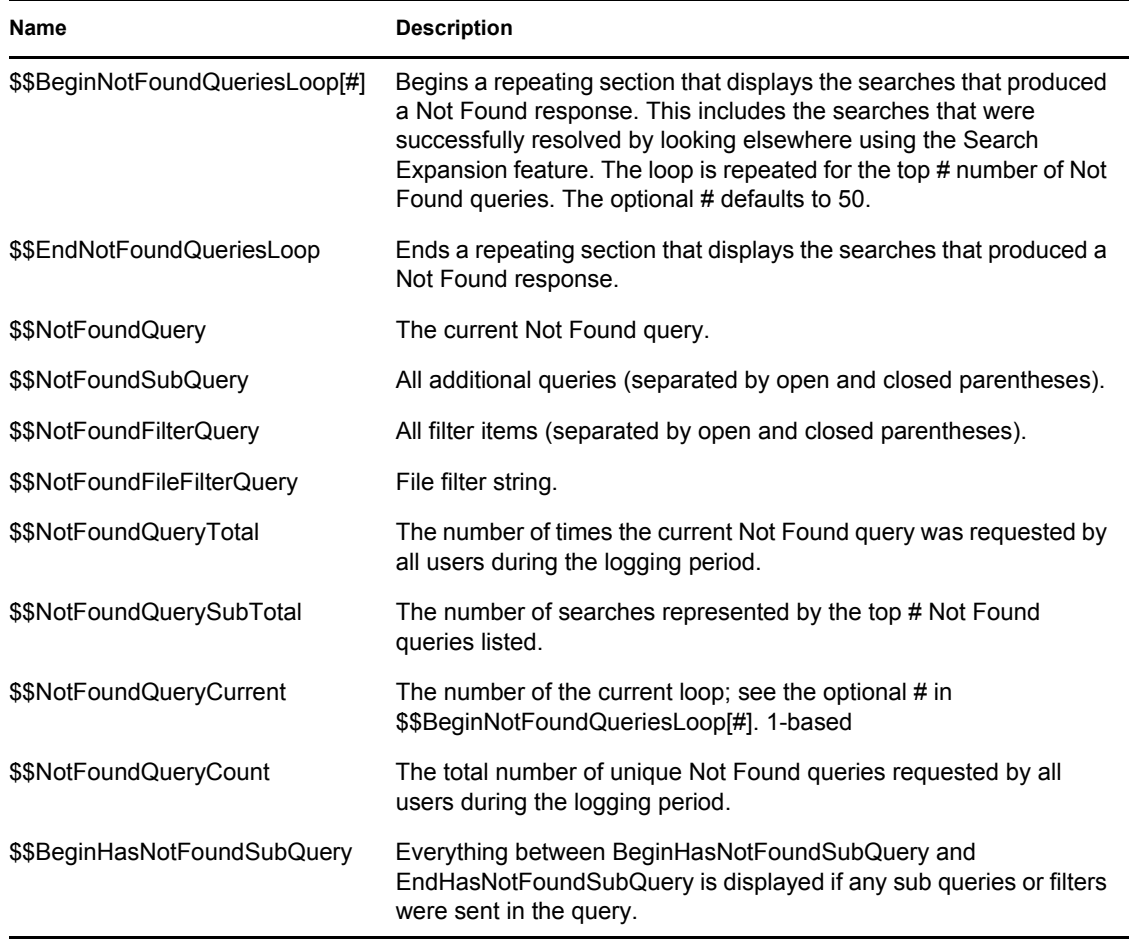

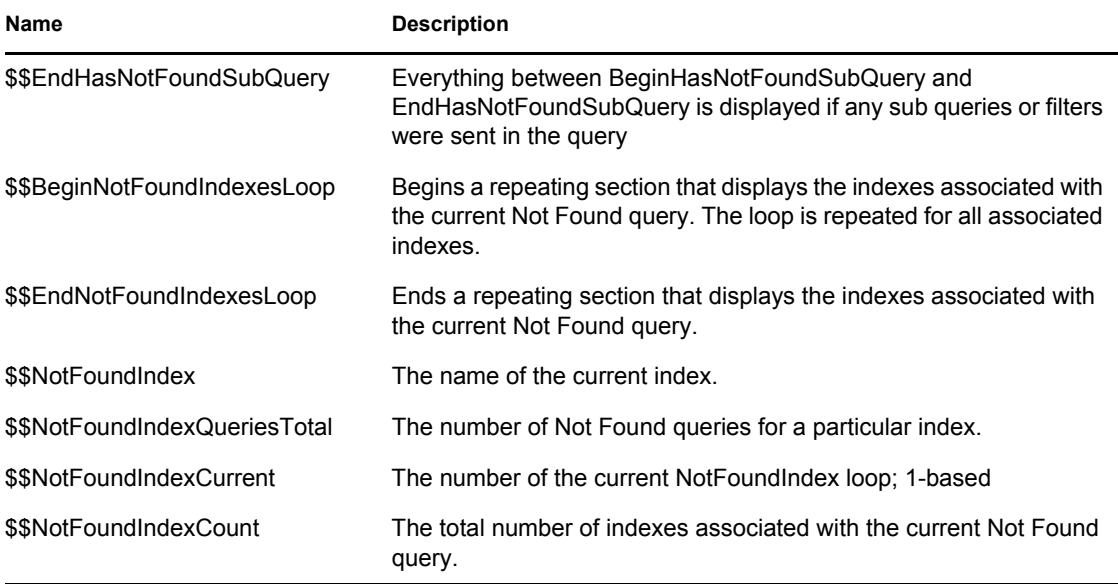

#### **8.10.11 Redirected Searches**

*Table 8-18 Redirected Searches Query Report Template Variables*

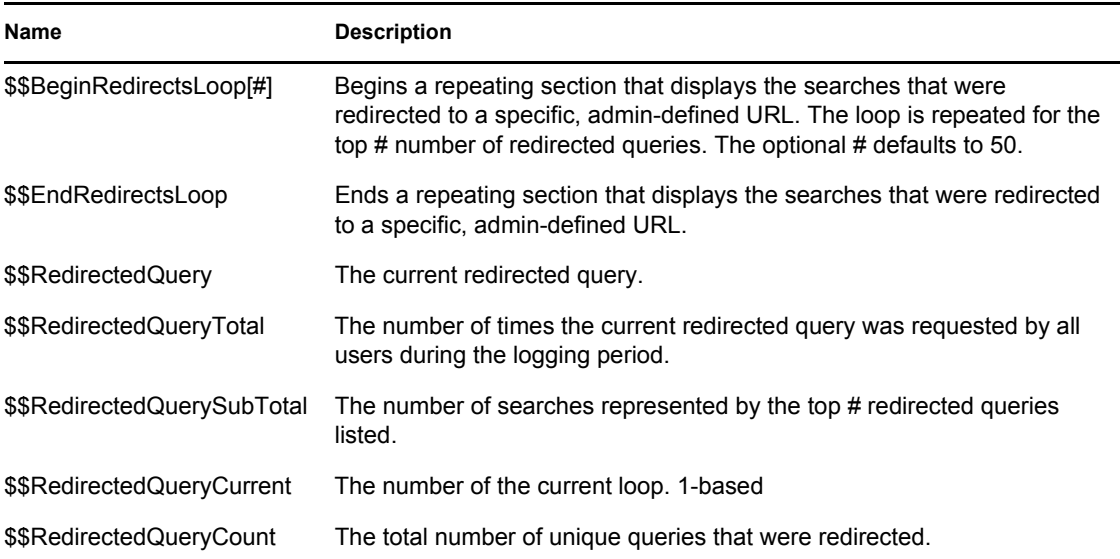

### **8.10.12 Login Requests**

*Table 8-19 Login Requests Query Report Template Variables*

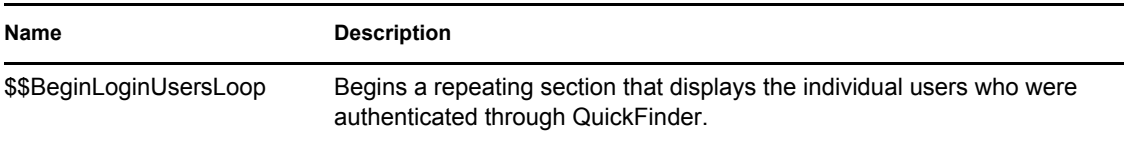

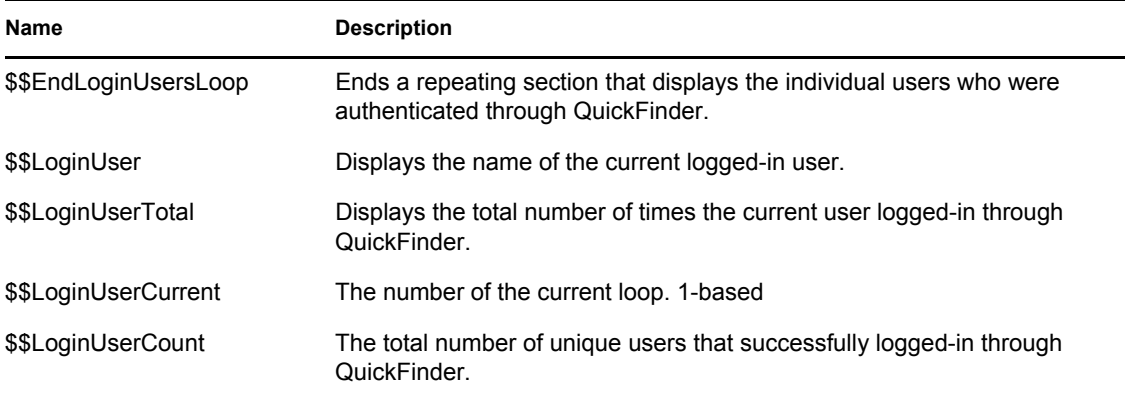

#### **8.10.13 Print Details**

*Table 8-20 Print Details Query Report Template Variables*

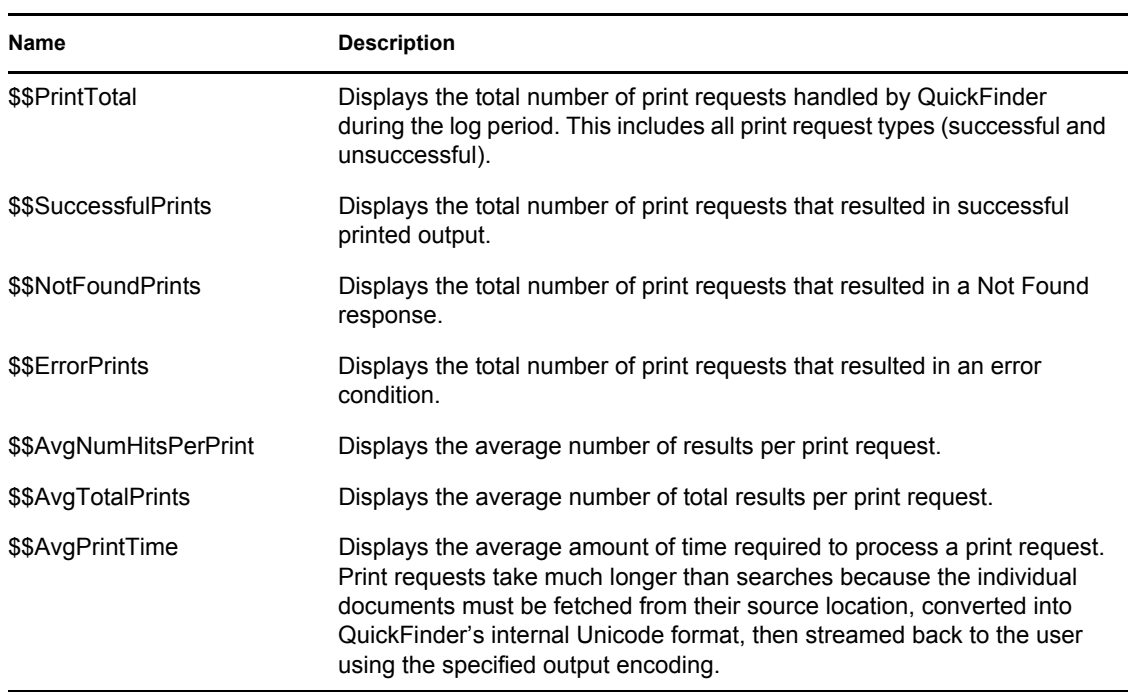

#### **8.10.14 Print Errors**

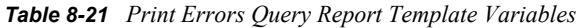

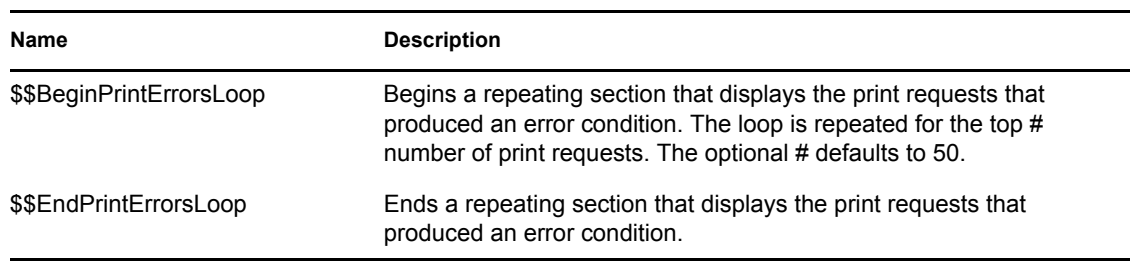

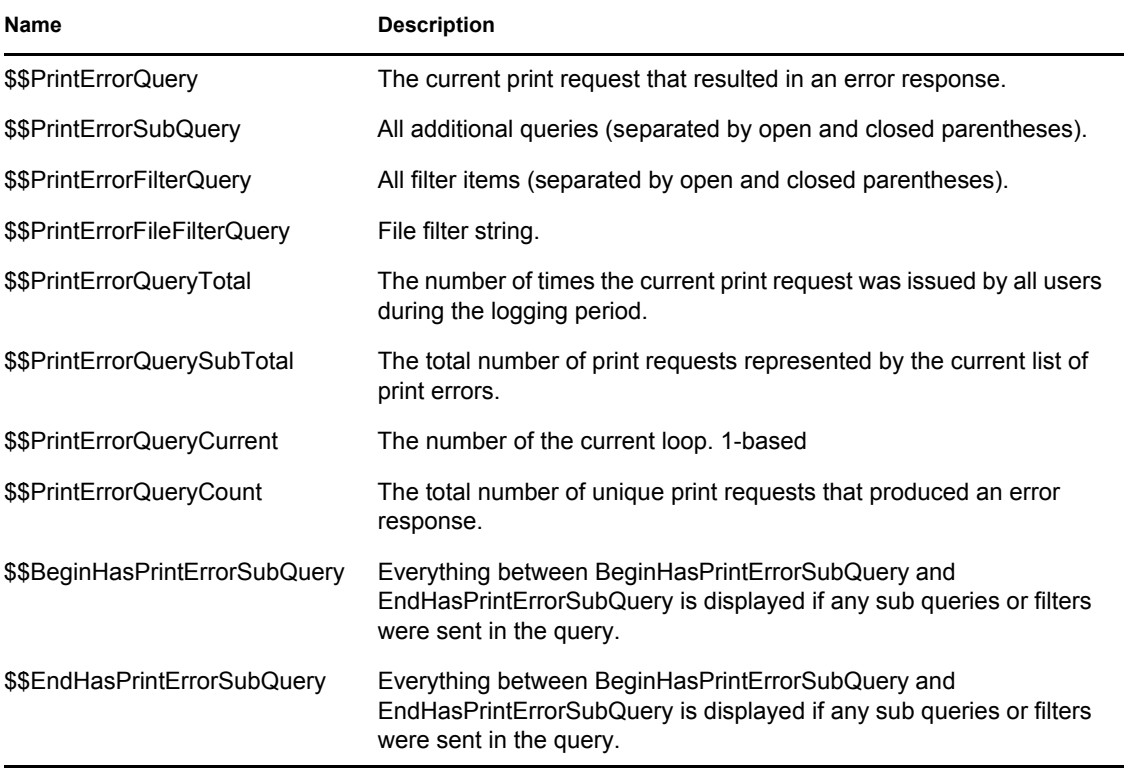

#### **8.10.15 Highlight Details**

*Table 8-22 Highlight Details Query Report Template Variables*

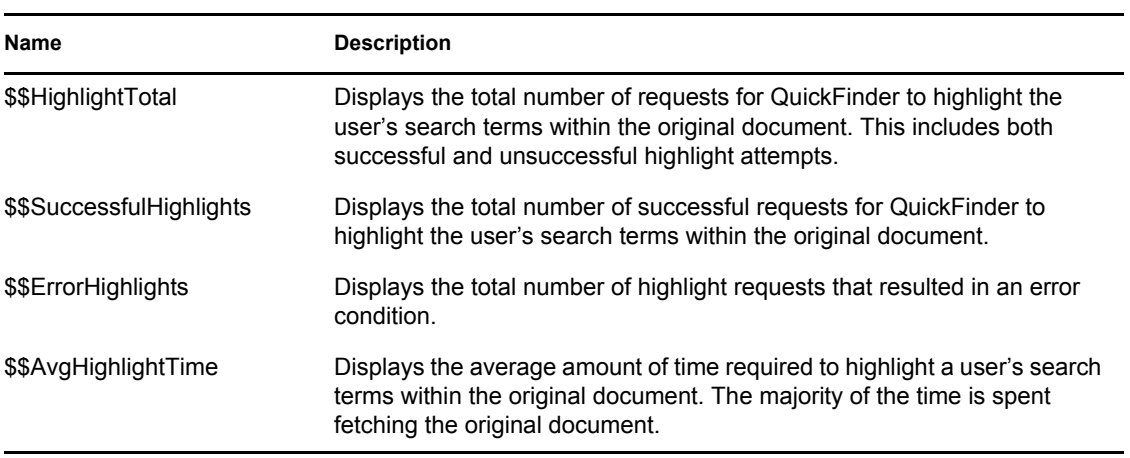

#### **8.10.16 Export Details**

These template variables are used to export a raw version of the entire contents of the query log. Whereas the ReportTemplate.html file summarizes query date, the ExportTemplate.xml file contains a complete copy of the query log formatted so that other query reporting engines can consume the results.

#### *Table 8-23 Export Details Query Report Template Variables*

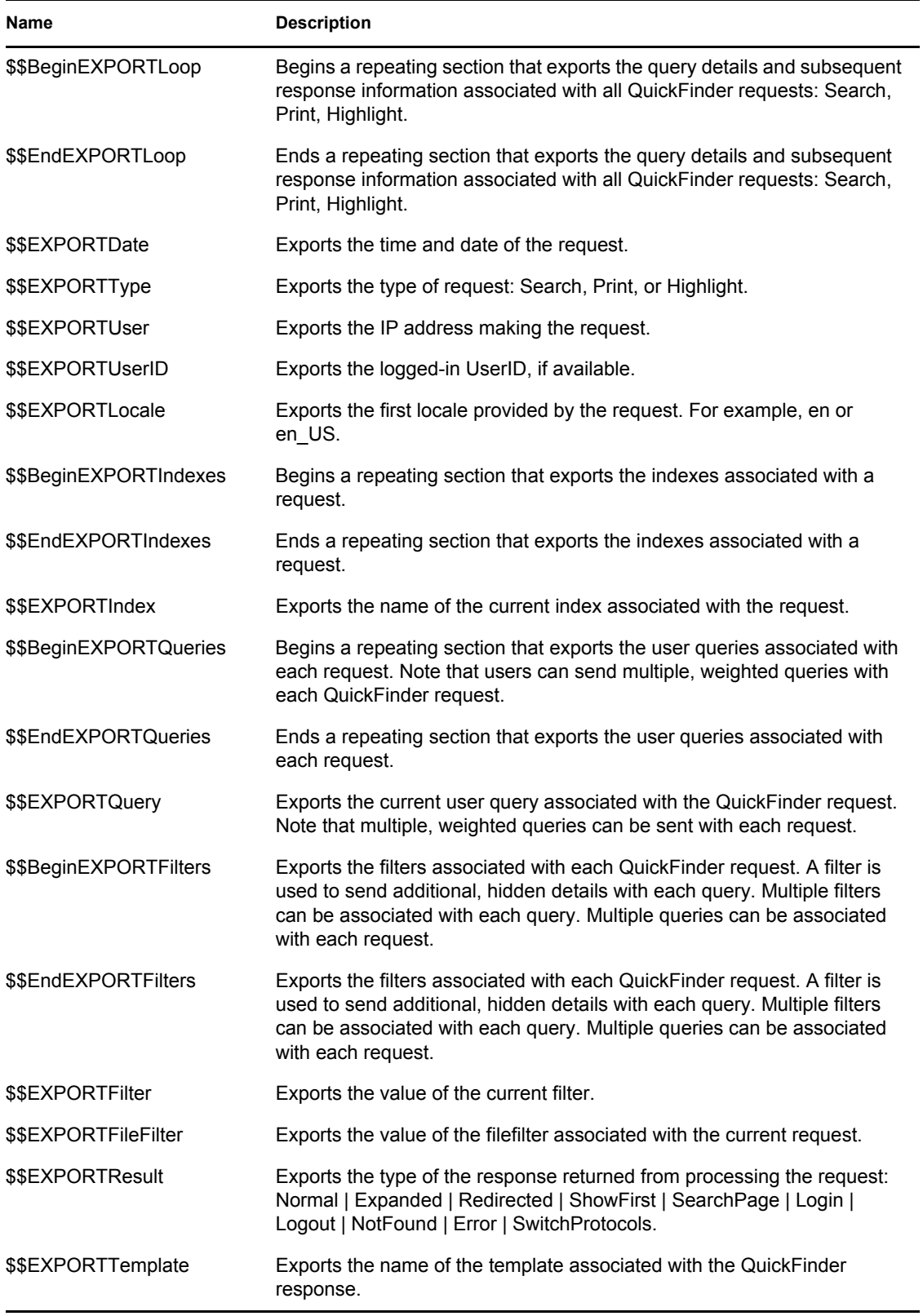

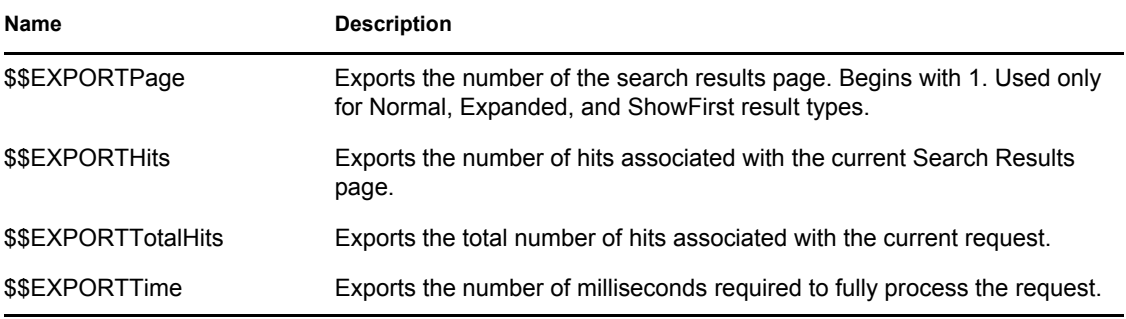

## <span id="page-132-0"></span>**8.11 Search Parameters**

The following table lists and describes all available search parameters. Each of these parameters can be used to extend or enhance the functionality of the search page templates or to create new search page templates from scratch.

For more information about how to implement parameters in an HTML document, see [Chapter 9,](#page-142-0)  ["Customizing Your Templates and Search Forms," on page 143.](#page-142-0)

**NOTE:** If you use a parameter but leave its value blank, the default value for that parameter is used.

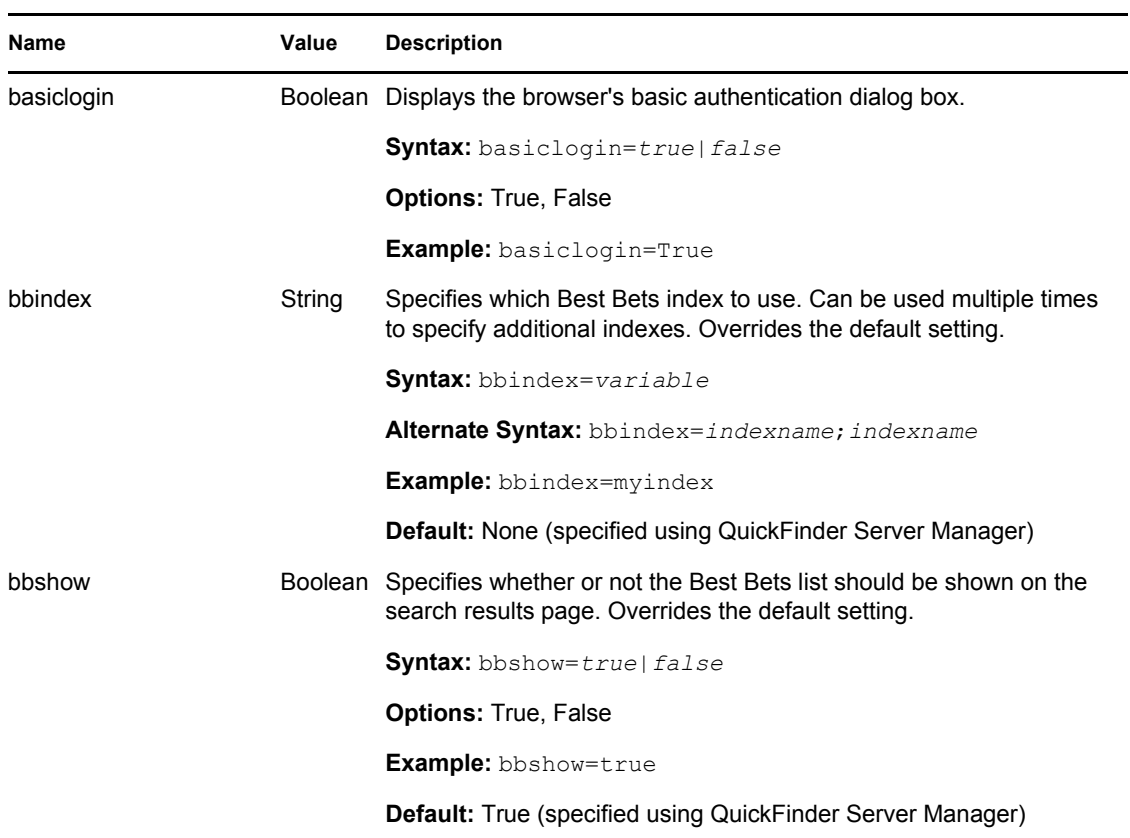

*Table 8-24 Search Parameters*

<span id="page-133-0"></span>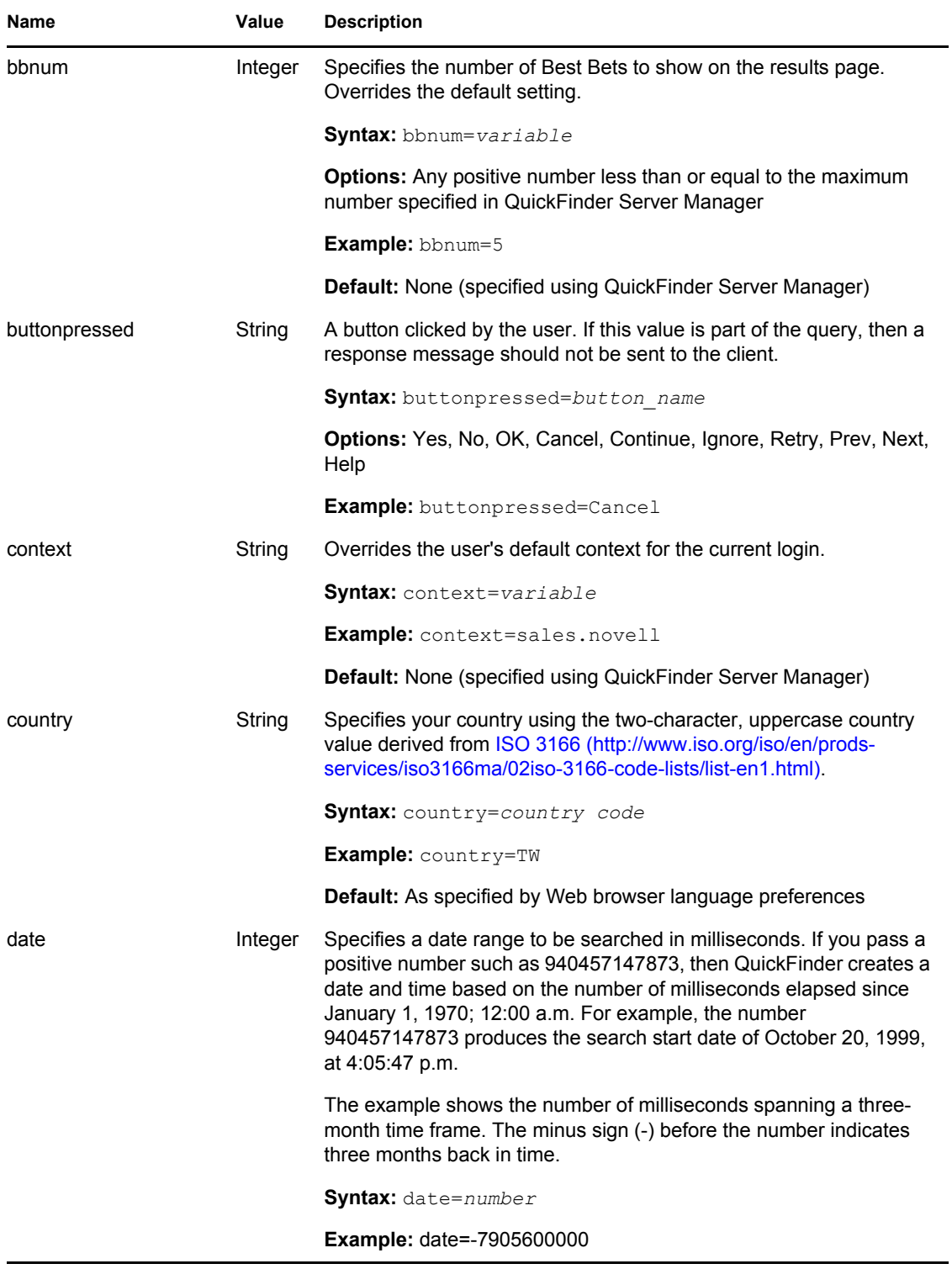

<span id="page-134-0"></span>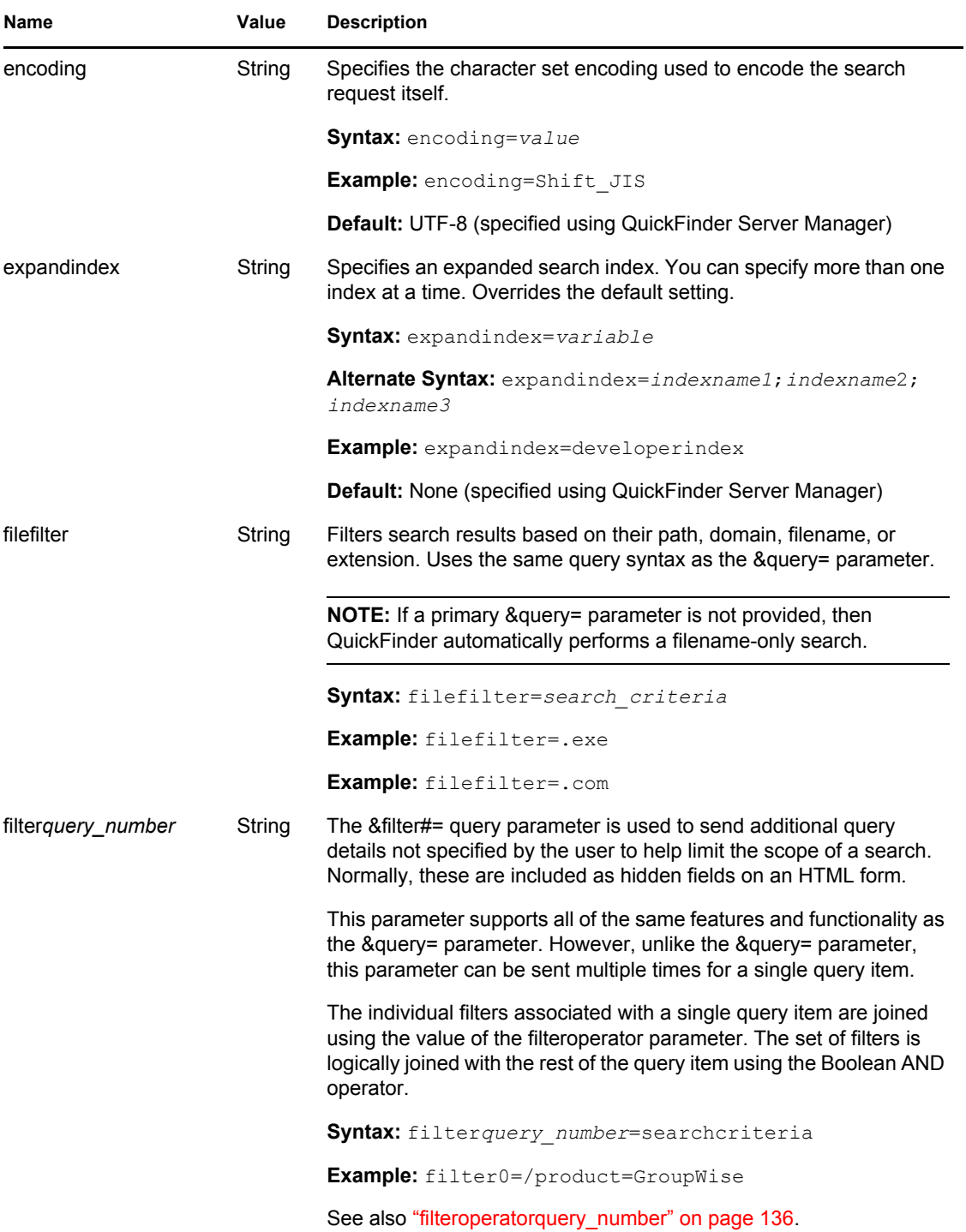

<span id="page-135-0"></span>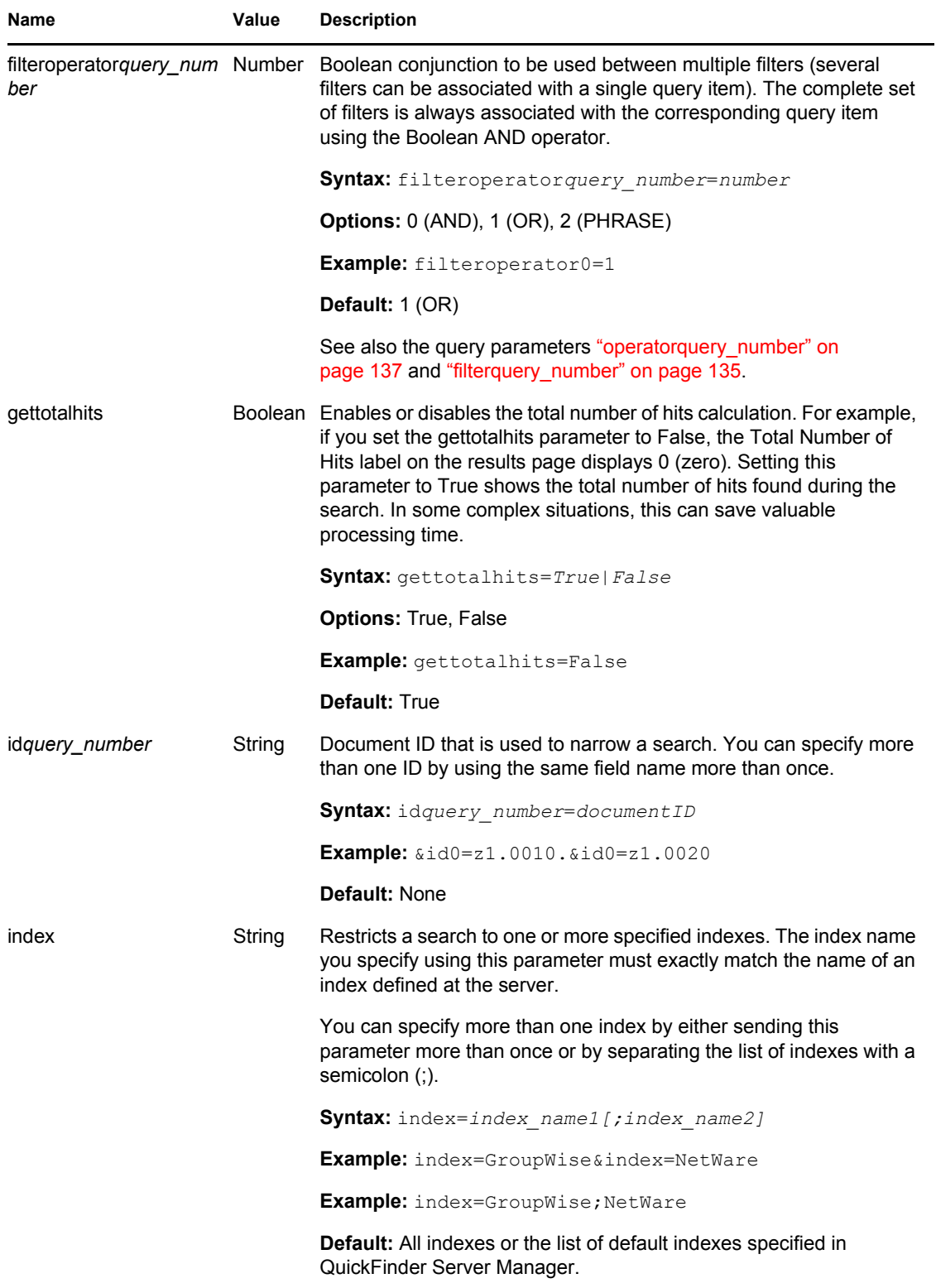

<span id="page-136-0"></span>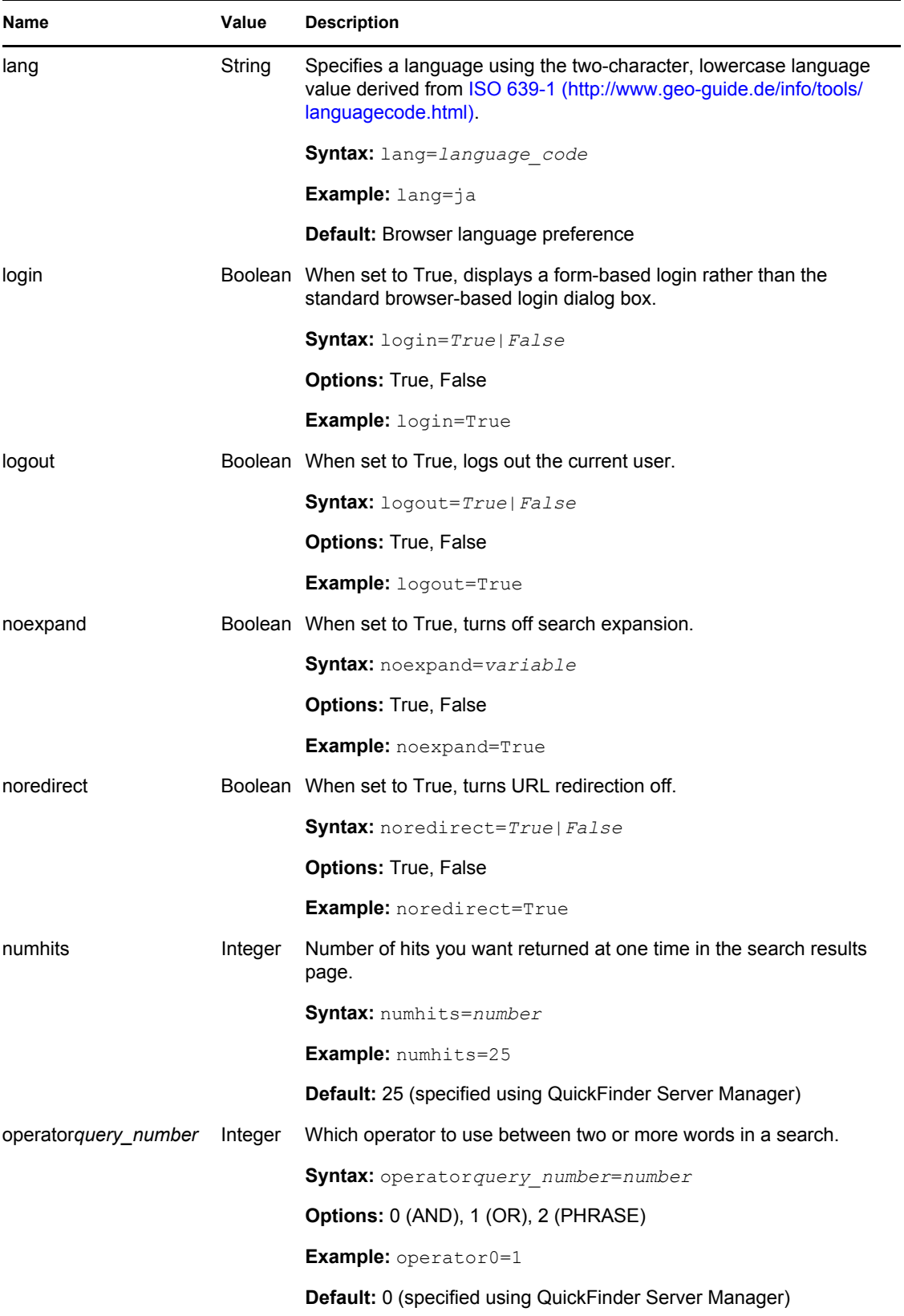

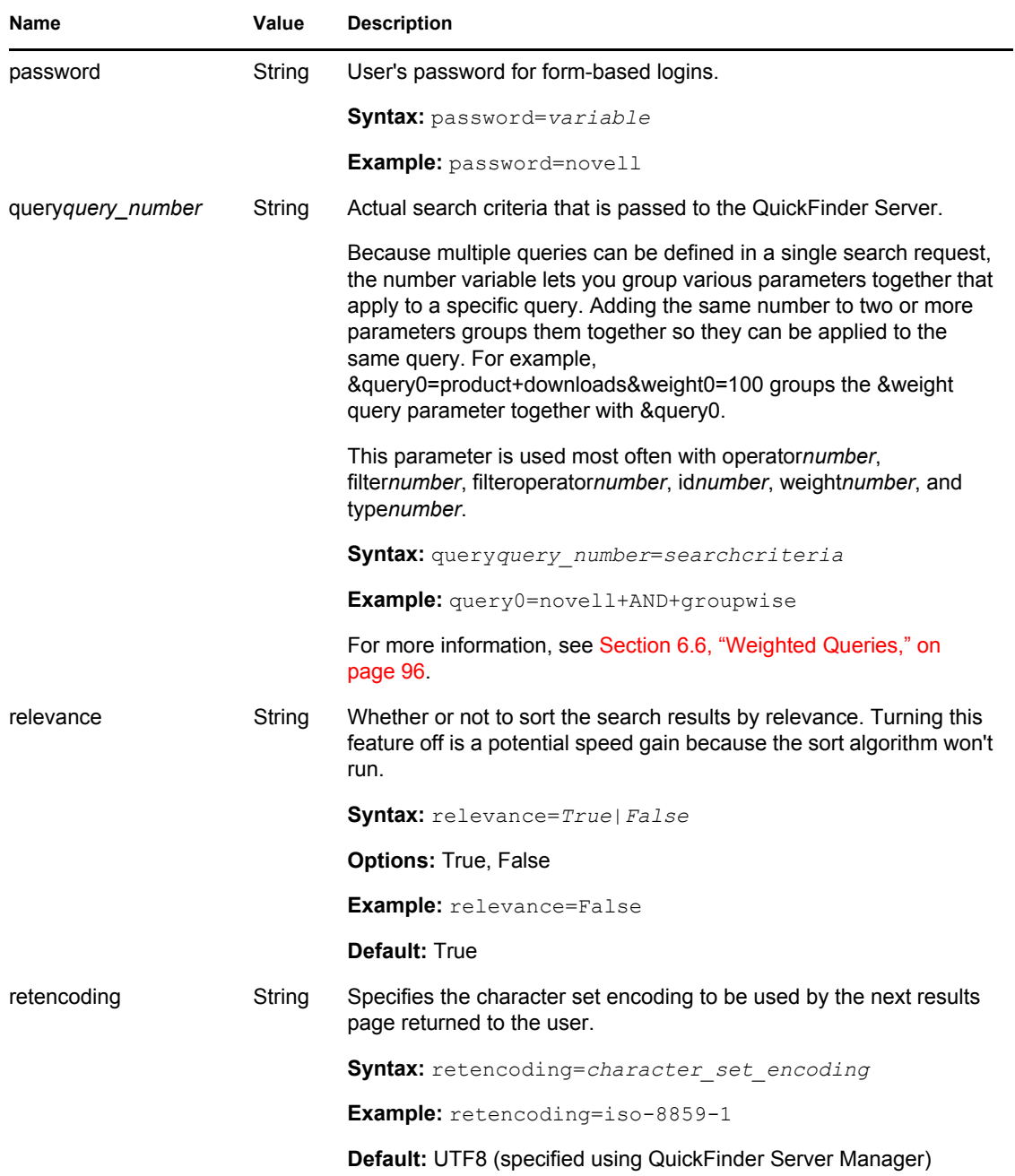

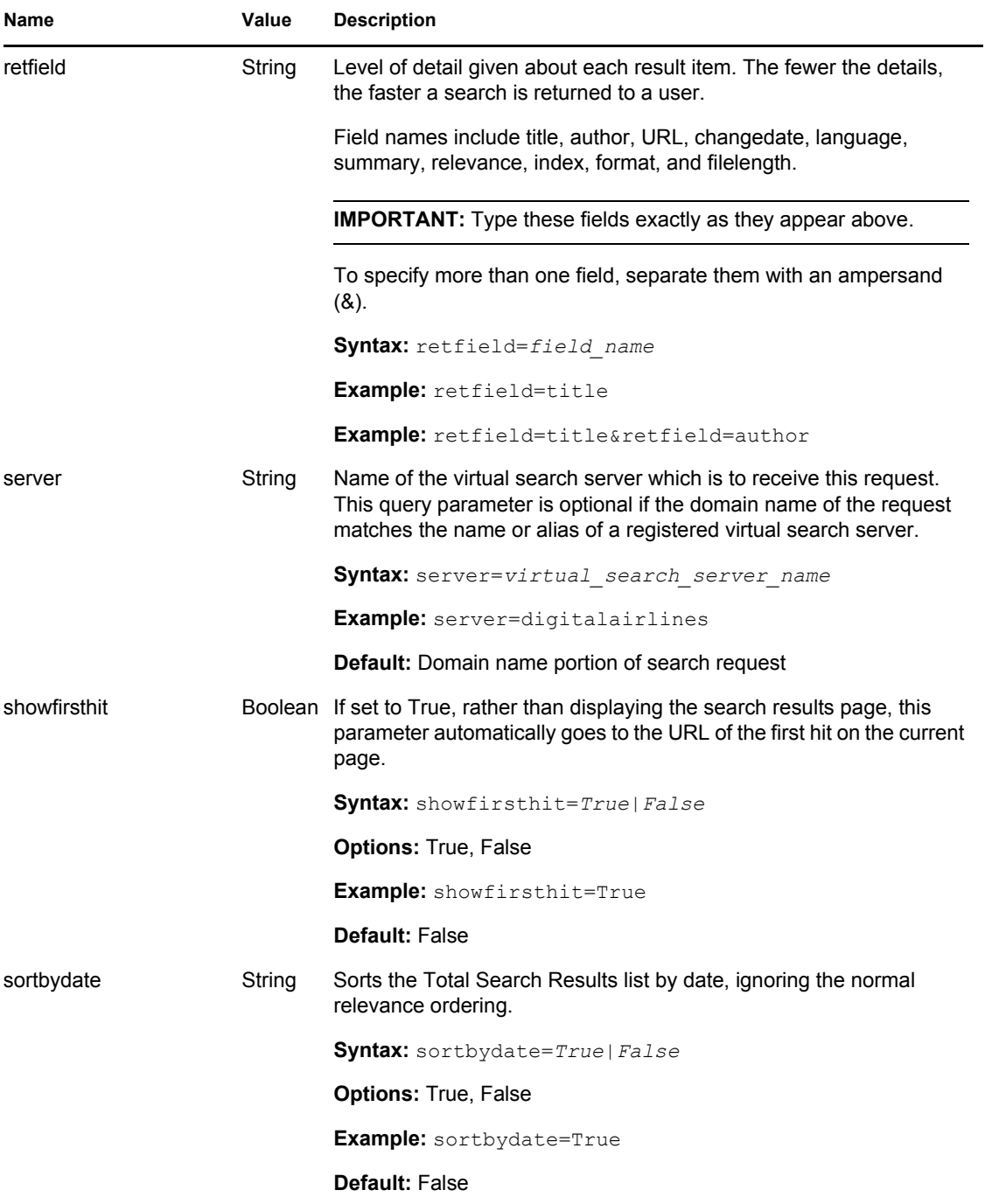

<span id="page-139-0"></span>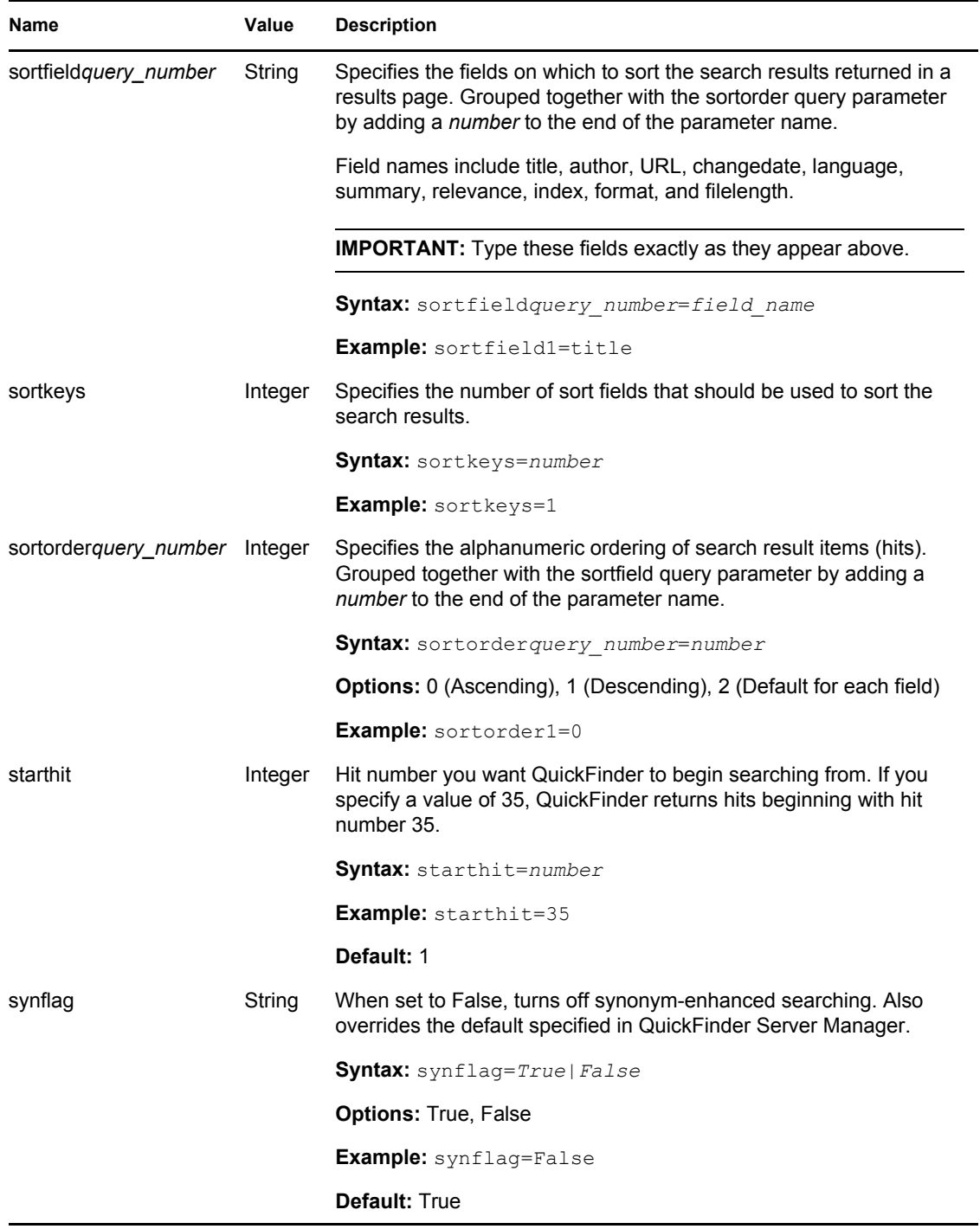

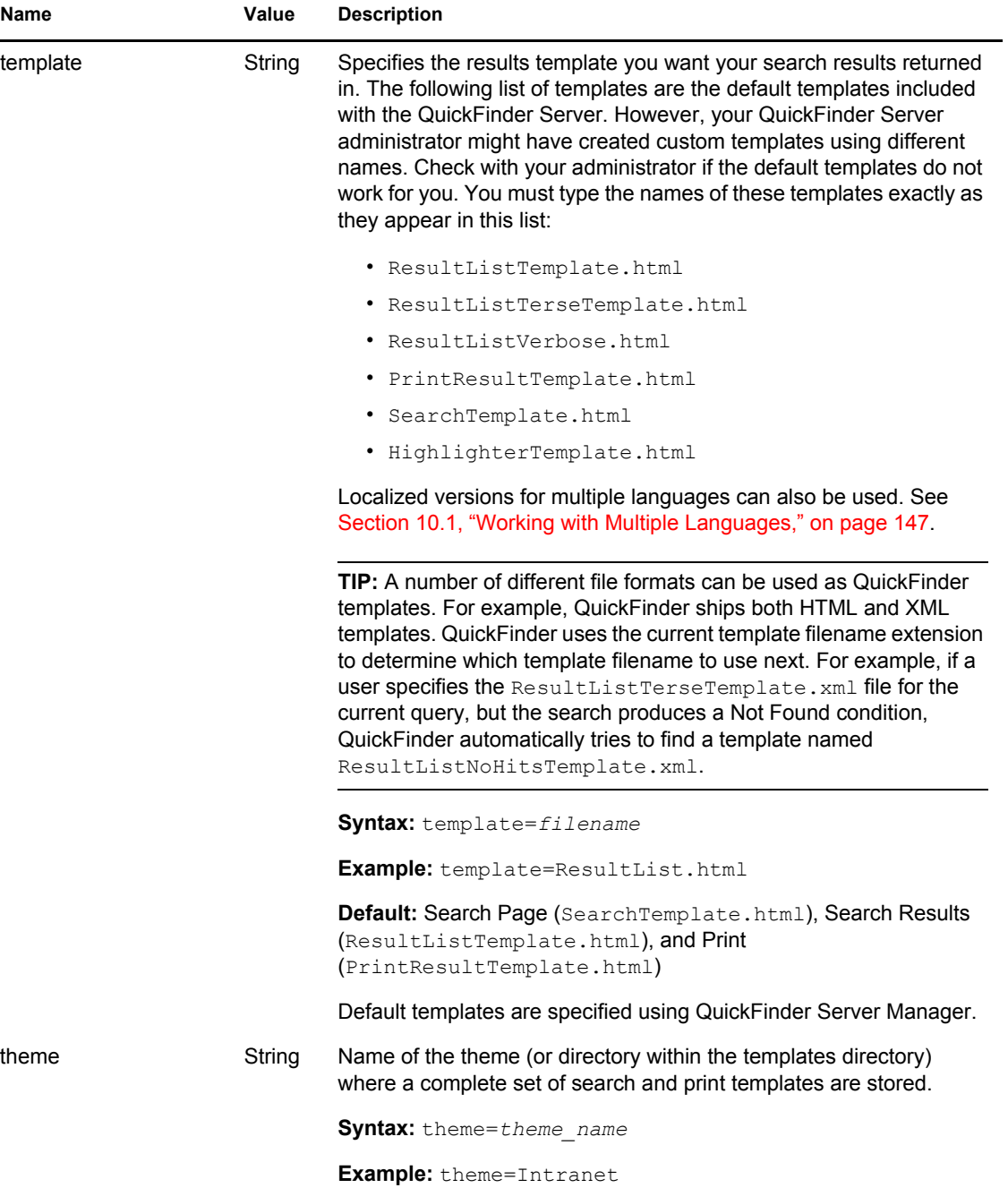

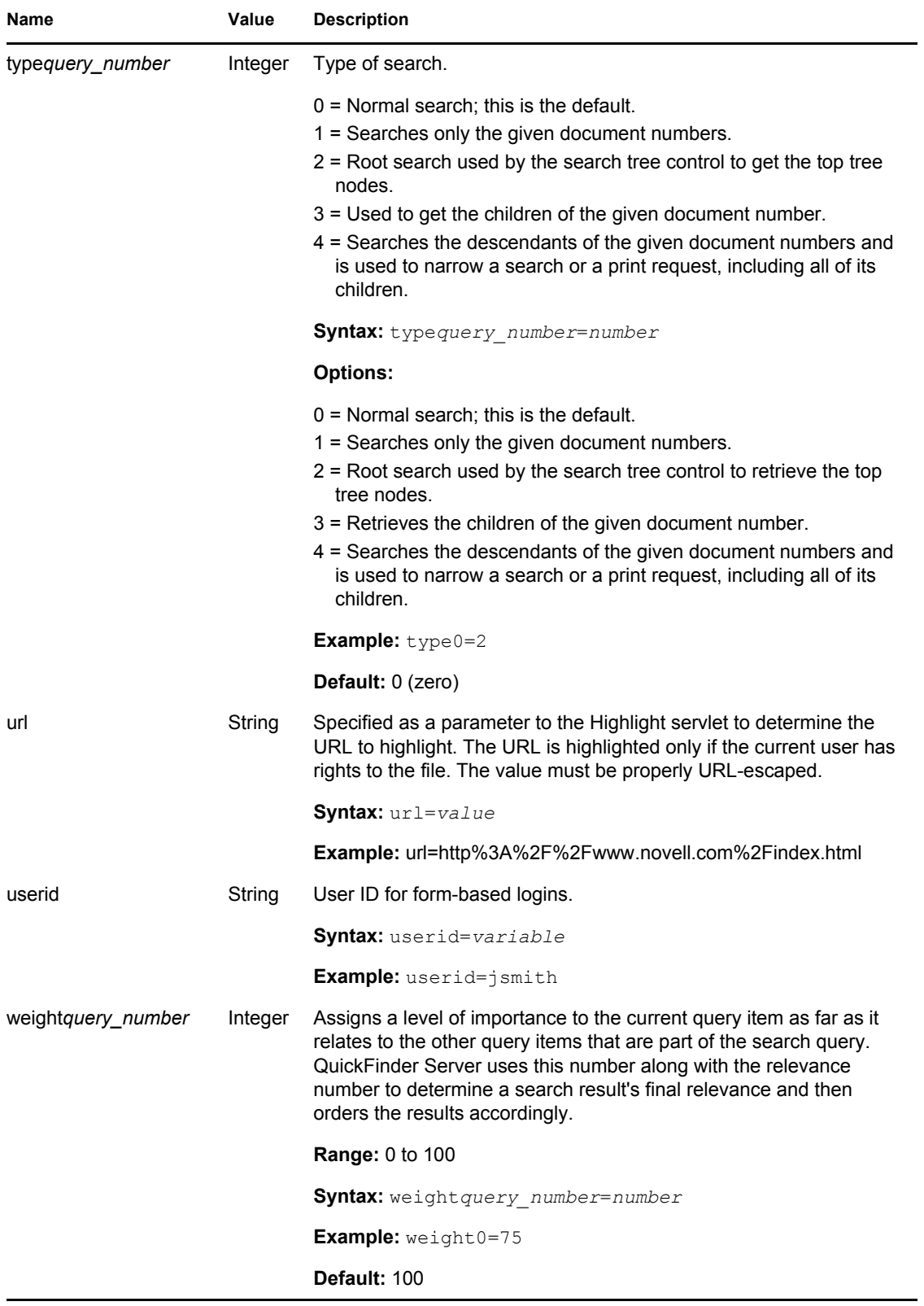

# <span id="page-142-0"></span><sup>9</sup>**Customizing Your Templates and Search Forms**

You can quickly create a custom search solution by modifying the default QuickFinder™ templates. Templates include some fundamental options for users, but you can add or remove options and modify the form layout and design to give the search form the look, feel, and function you need. If you are creating a hosted search service for another company's Web site, you can modify the templates to match the look and feel of their Web site.

If you are confident in coding with HTML, you can start with the default search page template to get a feel for the available parameters and then begin coding completely new search and print templates from scratch.

This section includes the following topics:

- [Section 9.1, "Customizing Templates," on page 143](#page-142-1)
- [Section 9.2, "Testing Your Search and Print Solution," on page 146](#page-145-0)

## <span id="page-142-1"></span>**9.1 Customizing Templates**

You can extend the capabilities of QuickFinder Server by customizing the templates.

The first step is to determine which components of QuickFinder you want to customize. For example, if you only want to add a few additional search features to the search page template and modify its background color and table size, you would modify the SearchTemplate.html or SearchTemplate.Simple files.

This section discusses how to customize the search, print, and result templates and how to use available parameters and variables to create a customized search solution.

#### **9.1.1 Customizing the Search Templates**

You can customize the design and functionality of the static or dynamic search templates by

- Modifying HTML code
- Adding or removing search parameters

If you are familiar with HTML, you can quickly modify the design of the default (dynamic) search template or the static search template. For example, you can change the colors of the search page or add new custom graphics.

To modify the functionality of the default search template, you can add or remove search parameters. Search parameters are used to communicate with QuickFinder. By embedding them in the correct places in your HTML source, you can extend or limit the functionality of the default search template.

For example, if you wanted your users to use a specific set of templates found in a themes directory, you would add the following HTML code, including the theme parameter, to the SearchTemplate.html file:

<INPUT TYPE="Hidden" NAME="theme" VALUE="\$\$QueryTemplateTheme">

This sample HTML code tells QuickFinder to look for templates only in the specified template directory. All themes are located within the templates directory specified in QuickFinder Server Manager.

For a complete list of available search parameters, see [Section 8.11, "Search Parameters," on](#page-132-0)  [page 133](#page-132-0).

#### **9.1.2 Customizing Search Result Templates**

QuickFinder Server includes several default search result templates that are used to display hits, provide feedback to a user, or request information from a user after a search is performed. For more information about the default search result templates, see [Chapter 7, "Understanding Templates," on](#page-98-0)  [page 99.](#page-98-0)

You can customize the design and functionality of the default search result template, which is the template used when a user selects *Normal* from the *Result List Format* drop-down list in the QuickFinder form. For information about how to access the QuickFinder form, see [Section 1.5,](#page-18-0)  ["Taking a Test Run: Performing a Search," on page 19](#page-18-0).

Customizing the default search result template involves

- Modifying the HTML code
- Adding or removing search result variables

If you are familiar with HTML, you can quickly modify the design of the default search result template. For example, you can change the colors of the search page or add new graphics.

To modify the functionality of the default search result template, you can add or remove search result variables. Search result variables are placed in the template where you want search results to be displayed.

For example, if you want to display the total number of hits returned when a user performs a search and you want the information to appear in the upper left corner of the search results page, you would add the following HTML code to the search result template file:

Total Search Results: \$\$TotalHits

After a user performs a search, the \$\$TotalHits variable is replaced by the actual total number of hits found during the search.

The \$\$TotalHits variable is used to retrieve the total number of hits found during a search. You can place this variable anywhere in the results list template to organize the display of information in the way you want.

Default search result templates are located in *volume*:\*searchroot*\TEMPLATES\. For a complete list of search result variables that you can use to customize default search result templates or to create new ones, see [Section 8.5, "Search Result Variables," on page 113.](#page-112-2)

#### **9.1.3 Customizing Print Result Templates**

QuickFinder Server includes two default print result templates: the default print result template and a "no hits" template. Print result templates are used to organize and format search results for printing
and to provide feedback to a user when no hits are found. For more information about the default print result templates, see [Chapter 7, "Understanding Templates," on page 99](#page-98-0).

You can customize the design and functionality of the default print result template in the same way you customize the search result template by

- Modifying the HTML code
- Adding or removing print result variables

If you are familiar with HTML, you can quickly modify the design of the default print result template. For example, you can change the colors of the print results page or add new graphics to it.

To modify the functionality of the default print results template, you can add or remove print result variables. Variables are placed in the template where you want search results to be displayed.

For example, if you wanted to remove the table of contents from the default print results template, you would remove, or comment out, the following HTML code in the PRINTRESULTLIST.HTML template, which would include the \$\$BeginTOCList variable:

```
<CENTER><H2>Table of Contents</H2></CENTER><p><!-- TABLE OF 
CONTENTS - >$$BeginTOCList[<BIG><B>$$Product</B></
BIG><DL>]<DT><A HREF="#$$Bookmark"><BIG>$$Title</BIG></A><SPACER 
TYPE=HORIZONTAL SIZE=20><I><SMALL>[$$URL]</SMALL></I>$$EndTOCList[</
DL>1
```
You could either save your changes in the default print result list template or you could save it using a new name, thereby creating an alternative template for users who don't want a table of contents in the print results. For it to be effective, you would then need to add a hypertext link in the search result template that would include the &template=*new\_template\_name* query parameter.

Default print result templates can be found at *volume*:\*searchroot*\templates. For a complete list of print result variables that you can use to customize default search result templates or to create new ones, see [Section 8.6, "Print Result Variables," on page 116](#page-115-0).

#### **9.1.4 Customizing Error and Response Message Templates**

Error and response messages are used to either provide feedback to the user or to request information from the user.

Error and response message templates are used to display the content of error and response messages sent by the QuickFinder Server in response to search or print errors. Similar to search and print templates, error and response templates can be customized. However, because the contents of error and response messages are built into QuickFinder Server, you cannot modify the contents of the messages or the button objects that might appear, depending on the type of response being generated.

#### **Customizing Error Messages**

There are several error messages that can be returned to a user. For example, when users incorrectly use a search operator in a search form, they might get the message, "Search Error: Incorrect use of Boolean operator." An error number might also appear.

Although you can use HTML tags to format an error message, add or remove variables to determine what information is shown to the user, or even reorganize where the messages will appear in the template, you cannot modify the message itself.

#### **Customizing Response Messages**

The same concepts apply to response messages, but response messages return buttons that a user can click. Which buttons appear are determined by the QuickFinder Server. Although you can modify the labels of these buttons, you cannot determine which buttons will appear, or when.

## **9.2 Testing Your Search and Print Solution**

After you've completed customizing the templates and the search form, you can test them in your Web browser by pointing to the search form URL and entering a search string. See Section 1.5, ["Taking a Test Run: Performing a Search," on page 19](#page-18-0) for information about how to access the QuickFinder form.

Remember that a search cannot be performed until you have defined at least one index and generated it using QuickFinder Server Manager. See [Section 5.5, "Creating Indexes," on page 73](#page-72-0) and ["Generating Indexes" on page 81](#page-80-0) for more information.

# <span id="page-146-1"></span>**Internationalizing Search Services**

QuickFinder™ Server is capable of handling search queries, search results, templates, and Web content in many languages and character sets. QuickFinder can auto-detect languages and character sets, but to ensure a complete international search solution, you must identify language, country, and character information throughout your QuickFinder implementation.

This section discusses key issues related to supporting multiple languages from a single search solution and includes the following topics:

- [Section 10.1, "Working with Multiple Languages," on page 147](#page-146-0)
- [Section 10.2, "Understanding Character Set Encodings," on page 149](#page-148-0)
- [Section 10.3, "Languages Included in the Default Templates," on page 153](#page-152-0)
- [Section 10.4, "Additional Resources," on page 153](#page-152-1)

### <span id="page-146-0"></span>**10.1 Working with Multiple Languages**

Customizing your search solution is important only if you want to let your users conduct languagespecific searches. You specify the language of a template by inserting a language identifier in the meta tag of your templates or HTML files. The language identifier can also be used in Search Results pages to let users quickly recognize the search results that interest them.

QuickFinder Server also lets Web clients specify their locale at the time the search query is entered. The default Search page illustrates this feature by auto-detecting a user's locale and selecting the appropriate language from the Display Language drop-down list. This selection sends two parameters to the QuickFinder Server: language and country. The country parameter is almost always blank. The search engine uses this information to find locale-specific versions of the templates used to return search results.

To specify the language of a template or of any HTML content that is indexed as part of your virtual search server, you must enter a language identifier within an HTML file's header section. For example, if you wanted to identify a Russian template, you would add the following meta tag:

<meta http-equiv="Content-Language" content="ru">

In some cases, such as Traditional and Simplified Chinese, you need to use the two-character, uppercase country codes. For example:

```
<meta http-equiv="Content-Language" content="zh-TW"><meta http-
equiv="Content-Language" content="zh-CN">
```
The first line of the example indicates the Chinese language (ZH) and the geographic location as Taiwan. The second line of the example indicates the Chinese language (ZH) but China as the geographic location.

This combination of language and country codes is called a locale. For more information about locales, refer to [Section 10.4, "Additional Resources," on page 153.](#page-152-1)

#### **10.1.1 Specifying Locales within Template Filenames**

QuickFinder Server consists of three primary servlets: SearchServlet, PrintServlet, and AdminServlet. Each servlet returns information to the Web client using server-side templates. Templates are stored at *volume*:\*searchroot*\TEMPLATES. For more information about templates, see [Chapter 7, "Understanding Templates," on page 99.](#page-98-0)

After determining a Web client's locale, QuickFinder attempts to locate a matching search result template. That is, each of the QuickFinder services automatically attempts to locate a version of the requested template that most closely matches the Web client's locale.

**IMPORTANT:** QuickFinder cannot find locale-specific templates without the two-character language code and the optional two-character country code. See [Section 10.4, "Additional](#page-152-1)  [Resources," on page 153](#page-152-1) for more information about language code syntax.

For example, if a Web client requests to see search results using the ResultListTemplate.html file and the client is a Chinese language user from Taiwan and the server is Russian, then QuickFinder will try to find a Chinese-Taiwan version of the template first (ResultListTemplate\_zh\_TW.html) because that exactly matches the client's language and country. The following table lists the template names the system looks up in this example in order of priority.

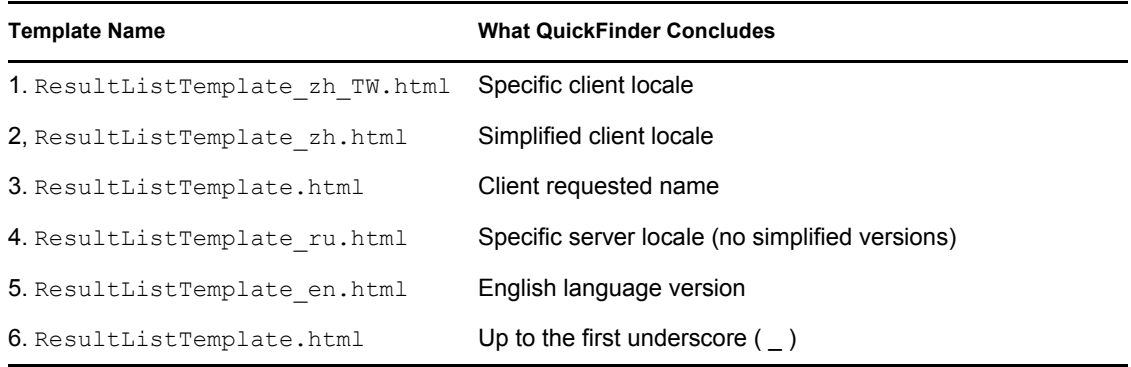

If this scenario were reversed so that the search client was Russian and the server was Chinese (Taiwan), and the client requested the ResultListTemplate  $ja.html$  template, then the lookup order follows the order shown in the following table.

All templates undergo this rigorous lookup system. When a template is located, its name is stored and associated with the original client locale so that all subsequent requests for that template from the same locale automatically find the template without performing the same rigorous lookup.

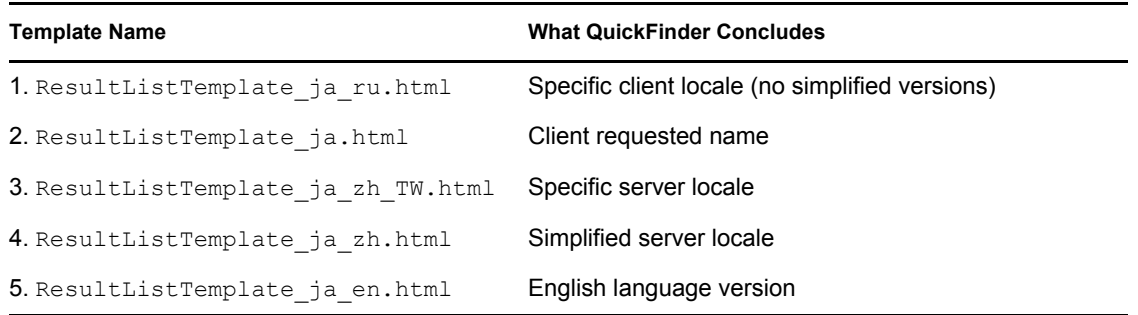

```
6. ResultListTemplate.html Up to the first underscore ()
Template Name What QuickFinder Concludes
```
No further lookups are attempted for that combination of client locale and template name until the QuickFinder Server is restarted. If all template lookups fail, then an error message is returned to the client performing the search.

## <span id="page-148-0"></span>**10.2 Understanding Character Set Encodings**

A character set is a grouping of alphabetic, numeric, and other characters that have some relationship in common. For example, the standard ASCII character set includes letters, numbers, symbols, and control codes that make up the ASCII coding scheme. A character set encoding is the mapping of a character set to a value that can be understood and processed by a computer.

QuickFinder relies on character set encodings to identify the characters used when performing a search, reading a template, posting results to a Web browser, or indexing Web-based content. If the encoding information is missing in any of these areas, QuickFinder uses the default encodings identified in the SearchServlet and PrintServlet properties files. You can modify these settings using QuickFinder Server Manager.

Because most languages have several encodings that identify their character sets, QuickFinder Server supports a wide variety of character set encodings and encoding aliases.

Some examples of character set encodings include iso-8859-1, shift  $\mu$  jis, big5, and latin2. The official list of registered encodings is available from the Internet Assigned Numbers Authority (see [Section 10.4, "Additional Resources," on page 153](#page-152-1)). These are the official names for character sets that can be used in the Internet and can be referred to in Internet documentation. However, not all IANA-registered character set encodings are supported by QuickFinder Server. Refer to [Section](#page-152-1)  [10.4, "Additional Resources," on page 153](#page-152-1) for a list of encodings and encoding aliases that are supported by QuickFinder Server.

#### **10.2.1 Unicode and UTF-8**

Unicode is a 16-bit character encoding standard developed by the Unicode Consortium. By using two bytes to represent each character, Unicode enables almost all of the written languages of the world to be represented using a single character set. Unicode does not require any special processing to access any character in any language.

This makes Unicode very easy to use when processing text from multiple languages and scripts. This is the reason QuickFinder converts all external files into Unicode for processing.

As already mentioned, Unicode is two bytes wide for all characters. Although this is ideal for computer processing, it doubles the size of all single-byte languages. This has a significant impact on Internet performance. For this reason, QuickFinder also supports an alternate representation of Unicode known as UTF-8. UTF-8 is a Unicode Transformation Format that uses sequences of 1 to 6 bytes to represent all the characters in the Unicode standard. Most notably, ASCII characters are transmitted without any conversion at all. This means that most Internet content is already in the UTF-8 representation. Many Asian languages, however, require three bytes per character in the UTF-8 format. Other languages can require up to six bytes to represent each of their characters.

You need to decide if Unicode or UTF-8 best meets your needs when creating HTML content, QuickFinder templates, or search pages.

#### **10.2.2 Search Encodings**

The only encodings QuickFinder currently supports when performing a search are Unicode and UTF-8. Therefore, any page that allows Web users to enter a search must ensure that the results are passed to the server in one of these two formats. See ["Template Encodings" on page 152](#page-151-0) for more information.

To pass Unicode characters to QuickFinder, use the syntax %uHHHH, where

- The percent sign  $(\%)$  is used as the CGI escape character
- The lowercase letter U (u) indicates that the subsequent 4 characters represent a Unicode value.
- Four uppercase H letters (HHHH) indicate four hexadecimal characters (0-9, A-F)

To pass UTF-8 characters to QuickFinder, just use normal ASCII characters or the syntax %HH... for all other characters, where

- % is the CGI escape character
- HH indicates two he xi decimal characters  $(0-9, A-F)$
- %HH indicates additional %HH groupings that might be required to properly transmit a character

**TIP:** If the encoding of the page containing a search form is already set to UTF-8 or Unicode, most browsers automatically transmit the entered search text correctly using the designated encoding.

By default, QuickFinder uses UTF-8 in its sample search pages.

#### **10.2.3 Response Encodings**

One of the many parameters that can be sent when conducting a search is the encoding that should be used when returning the results to the browser. All QuickFinder encodings listed in [Appendix B,](#page-164-0)  ["Combined Character Sets for Use with QuickFinder," on page 165](#page-164-0) can be used.

If the search result page contains the ability to refine or redo the search, then the response encoding can significantly impact the possible characters that can be entered when conducting the next search from this page. For example, if the user requests results in the iso-8859-1 encoding (HTML's default), then only iso-8859-1 characters can be entered in the subsequent search from that page. Other characters can still be sent to the QuickFinder services using the %uHHHH and %HH formats, but the browser does not allow users to enter normal text characters other than those supported by iso-8859-1.

Although QuickFinder can return search results from many languages, some characters found in titles and descriptions might be returned as question marks (?) indicating that these characters are not available in the current response encoding. If a character can be represented in the current encoding but a font is not available, many browsers substitute an alternate character such as an empty box character. After the appropriate fonts have been installed, these characters will then display properly.

By default, QuickFinder returns all search, print, and administration pages in UTF-8.

#### **10.2.4 HTML Encodings**

Because HTML content can contain text written in many character sets, all HTML files need to include a tag that identifies the character set encoding. To identify the encoding of an HTML file (or search template), use the following meta tag at the top of the file's header section:

```
<meta http-equiv="Content-Type" content="text/html; 
charset=Shift_JIS">
```
In this example, you would replace Shift\_JIS with the appropriate Internet Assigned Numbers Authority (IANA)-assigned encoding value.

It is very important that the CHARSET value accurately represent the character set encoding that was actually used when the HTML Web content or QuickFinder template was created. A correct entry allows QuickFinder to accurately interpret and convert the characters in the document. An incorrect entry prevents QuickFinder from being able to read the characters as valid data in the authored language.

**IMPORTANT:** Improperly identified characters result in garbled text. In some cases, the Webbased content cannot be properly indexed or printed. In the most severe cases, the document being read might produce a server-side exception, which will ultimately discontinue processing the document and perhaps the entire operation.

Because QuickFinder is Unicode-based, when reading templates or when indexing or printing HTML content, all character encodings are converted from their source encoding to Unicode for internal processing.

During indexing, if a document contains characters not supported by the designated encoding, if the document doesn't have an encoding designation, or if the designation is inaccurate, the indexer attempts to recover. But if it cannot, it might index the information incorrectly or quit indexing that page entirely.

When reading a template file, QuickFinder might automatically cease processing the file if it contains any characters not supported by the current encoding. It tries to ignore the invalid text and continue, but this might not be possible.

When displaying search results or when printing HTML content, any character that does not match the specified response encoding receives a question mark (?) in its place when rendered at the browser. Although some characters are properly supported by the current encoding, the browser might not have the required fonts to display the characters. In this case, users might see square boxes representing these characters. This is an indication that the valid character reached the browser, but the operating system could not provide a font to properly render the character. The user then needs to either change fonts or install the correct fonts in order to properly display the characters.

**TIP:** If a document does not contain a CHARSET encoding value, the default encoding for HTML documents is ISO-8859-1, also known as Latin1. The default encoding for plain text documents is US-ASCII.

QuickFinder also allows administrators to define the default encodings for templates, HTML content when printing, and search and print responses. Refer to the QuickFinder Server Manager Help for information about changing the default encodings.

#### <span id="page-151-0"></span>**10.2.5 Template Encodings**

All HTML documents should include a Content-Type meta tag identifying their character set encodings. The character set encoding allows HTML Web clients (or browsers) to understand the contents of the file. This tag is also used by browsers to automatically switch their display system and fonts to correctly show the Web page's contents. This lets users surf the World Wide Web without constantly changing their display system as they encounter content from various languages and character sets.

However, because QuickFinder lets administrators specify both template encodings and response encodings, browsers might get confused when presented with the valid response encoding in the HTTP header and one or more alternate encodings from the Content-Type meta tags within the file that was part of the original QuickFinder template.

**NOTE:**  $$I$ ncludeFile[] templates can also contain their own Content-Type meta tags.

To solve this problem, QuickFinder allows placing the Content-Type meta tag specifying the template's encoding within an HTML comment. This effectively obscures the original template encoding from the browser, but still allows QuickFinder to read the encoding when the template file is processed.

A sample QuickFinder template is given below. The Content-Type meta tag has been hidden inside of an HTML comment. This template can be embedded within other templates using the \$\$IncludeFile[ ] template variable without affecting QuickFinder's ability to distinguish between the various encodings. This file can also be processed and then sent to a user's Web browser without conflicting with the response encoding provided by QuickFinder in the HTTP response headers.

```
<html>\lambda - Note that the HTML encoding command (meta tag) is hidden
within a comment so that it does not affect a user's browser display. - 
><!-- The actual encoding used when sending this file to the user is 
controlled by the response encoding - ><!-- <META HTTP-EQUIV="Content-
Type" CONTENT="text/html; charset=iso-8859-1"> - ></head>
<body>
```
Template data here.</body> </html>

#### **10.2.6 Encoding Issues When Printing**

When QuickFinder processes a print request, it gathers the entire contents of each file and builds an appended print job page, one file after another. Each file can contain its own Content-Type meta tag identifying its encoding. Each file's encoding is used by QuickFinder to convert that file into Unicode before being sent out using the response encoding.

Unfortunately, all of these encoding meta tags might confuse the browser's display system. Although QuickFinder has already properly converted the files into a single response encoding, the browser sees the Content-Type meta tags that direct it to do something else, and gets confused.

To solve this problem, you can create a print results template that contains a Content-Type meta tag encoding at both the top and bottom of the file, before and after the various documents get printed. All current browsers take either the first Content-Type meta tag that they encounter or the last. Constructing a print template with both satisfies all browsers.

#### <span id="page-152-0"></span>**10.3 Languages Included in the Default Templates**

There are additional search and print templates for each of the following languages:

- Chinese (Traditional and Simplified)
- English
- French
- German
- Italian
- Japanese
- Korean
- Portuguese
- Russian
- Spanish

Templates are stored in *volume*:\*searchroot*\TEMPLATES.

## <span id="page-152-1"></span>**10.4 Additional Resources**

The following table lists additional resources for learning more about locales, country and language codes, and encodings.

*Table 10-1 Additional Internationalization Resources*

| Component      | <b>Resource Location</b>                                                                                                    |  |
|----------------|----------------------------------------------------------------------------------------------------|--|
| (locale)       | Language and country codes RFC 1766 (http://www.ietf.org/rfc/rfc1766.txt)                                                                                                    |  |
|                | <b>NOTE:</b> Although RFC 1766 uses the hyphen character (-) to separate<br>language and country information, QuickFinder uses the underscore<br>character $($ ) in order to conform to the Java convention. |  |
|                | ISO 639 (http://www.ics.uci.edu/pub/ietf/http/related/iso639.txt)                                                                                                    |  |
|                | ISO 3166 (http://www.chemie.fu-berlin.de/diverse/doc/ISO 3166.html)                                                                                                    |  |
| Character sets | Internet Assigned Numbers Authority (IANA) Character Set registry (http:/<br>/www.iana.org/assignments/character-sets)                                                                                       |  |
| Unicode        | Unicode Consortium home page (http://www.unicode.org)                                                                                                    |  |
| UTF-8          | UTF-8: A Transformation Format of ISO10646 (http://nis.nsf.net/internet/<br>documents/rfc/rfc2279.txt)                                                                                                    |  |

# **Security Considerations**

This section provides specific instructions on how to configure and maintain QuickFinder™ in the most secure way possible.

- [Section 11.1, "Security Features," on page 155](#page-154-0)
- [Section 11.2, "Security Characteristics," on page 156](#page-155-0)
- [Section 11.3, "Security Configuration," on page 157](#page-156-0)
- [Section 11.4, "Other Security Considerations," on page 161](#page-160-0)

### <span id="page-154-0"></span>**11.1 Security Features**

The following table contains a summary of the security features of QuickFinder:

| Feature                                                | Yes/No | <b>Details</b>                                                                                                    |  |
|--------------------------------------------------------|--------|----------------------------------------------------------------------------------------------------|--|
| Users are authenticated                                | Yes    | Administrative users are authenticated via<br>eDirectory™ (or PAM on Linux) and<br>authorized access if they have write rights to<br>the configuration file in the product directory<br>(SYS: \qfsearch on NetWare® and /var/<br>lib/qfsearch on Linux). |  |
| Servers, devices, and/or services are<br>authenticated | No     |                                                                                                    |  |
| Access to information is controlled                    | Yes    | Access to the administrative interface is<br>restricted to valid users that have write rights<br>to the configuration file in the product<br>directory.                                                                                                  |  |
|                                                        |        | Rights-based search results can be restricted<br>to those that have rights to view them based<br>on the following:                                                                                                    |  |
|                                                        |        | • The files or index are identified as public.                                                                                                    |  |
|                                                        |        | or                                                                                                    |  |
|                                                        |        | They are a valid user.                                                                                                    |  |
|                                                        |        | The index is specified as rights<br>$\bullet$<br>controlled at the index level and the user<br>has rights to read the index control file.                                                                                                    |  |
|                                                        |        | or                                                                                                    |  |
|                                                        |        | The index is specified as rights<br>controlled at the file or path level and the<br>user has rights to read. the file or the<br>path that contains that file.                                                                                            |  |

*Table 11-1 QuickFinder Security Features*

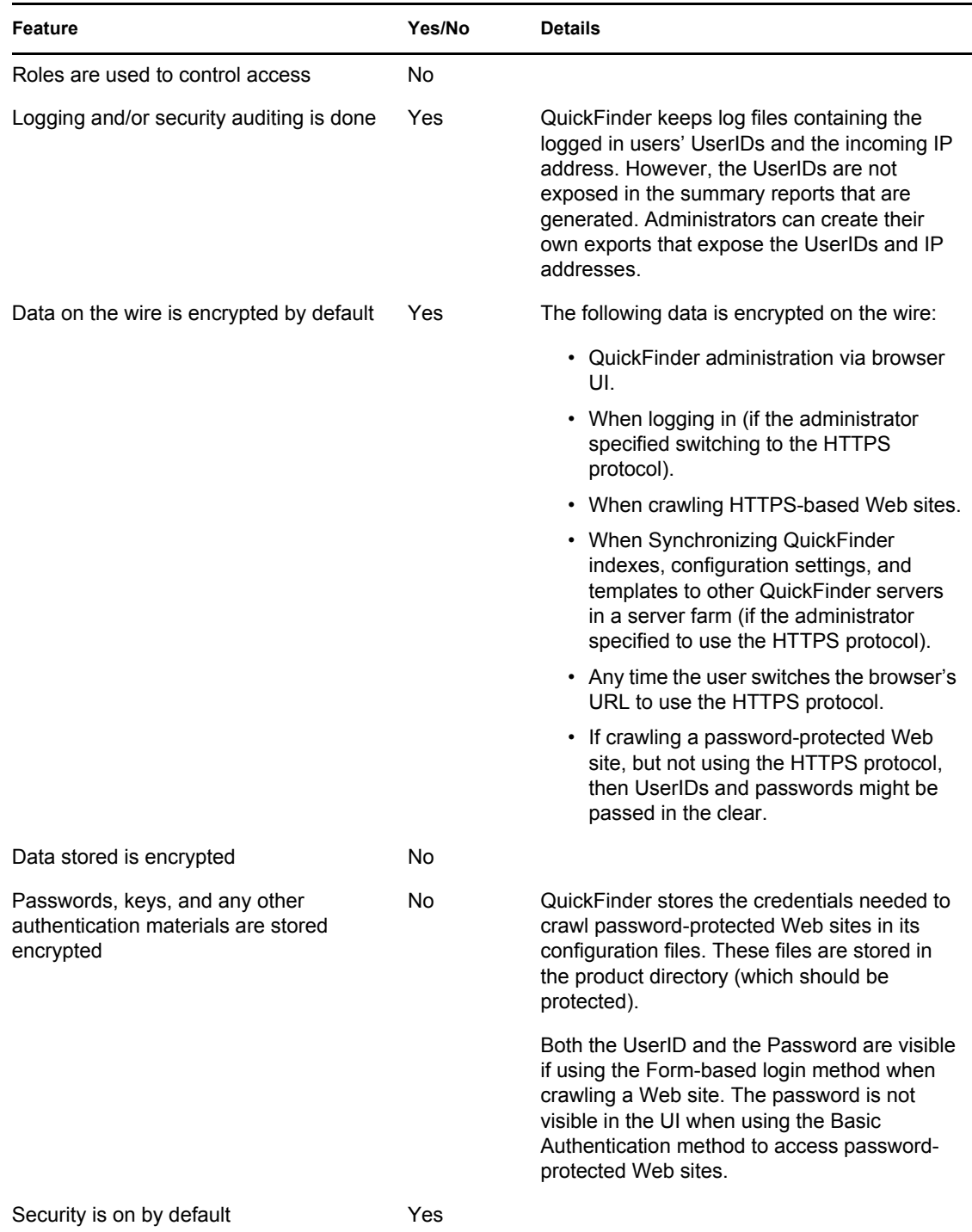

## <span id="page-155-0"></span>**11.2 Security Characteristics**

QuickFinder Server communicates using port 80 for normal searches, port 443 for rights-based searches and to log-in (controllable by the administrator), and port 2200 on NetWare for administration (also controllable by the administrator). On Linux, QuickFinder uses port 443 for administration (also controllable by the administrator). QuickFinder Server's Highlighter and Print servlets can use whatever port a URL was originally crawled on.

When crawling a Web site, QuickFinder Engine uses port 80 for most Web sites and port 443 for most HTTPS-based Web sites. However, the actual ports are controlled by each Web site administrator. If a Web site is password protected, user credentials can be configured by the search administrator when he defines the indexes. These credentials are sent with the URLs requested.

When indexing a File System, QuickFinder Engine only indexes what it has rights to see. On NetWare, it has full access to all mounted volumes. On Linux, it has rights to only the files that the novelwww user (within the www group) has rights to see. QuickFinder cannot control what user is used to run QuickFinder Server; it simply runs with whatever user the Tomcat servlet engine was launched with. QuickFinder also adds the novelwww user to the shadow group which allows QuickFinder Server and QuickFinder Engine to determine if a user is a valid user through PAM.

When synchronizing indexes, configuration settings, and search templates between QuickFinder servers, QuickFinder Server uses either port 80, port 443, or port 2200 when communicating, controlled by the administrator. Administrators can also optionally configure the synchronization to require administrator credentials and HTTPS communications.

Anyone that logs-in as a valid user via eDirectory on NetWare and PAM (possibly eDirectory) on Linux and has write rights to the specified qfind.cfg file (/var/lib/qfsearch/Sites/ qfind.cfg on Linux and sys:/qfsearch/sites/qfind.cfg on NetWare) can administer QuickFinder.

QuickFinder Server was originally designed to be capable of hosting search services for multiple, independent organizations (possibly completely different enterprises). After an administrator has gained entry to QuickFinder Manager (through the specific virtual search server he has rights to), he then has administrative rights to all of the other virtual search servers.

On the searching side, normally QuickFinder Server does not perform rights-based searching. However, using QuickFinder Manager, administrators can configure any index to restrict access to the search results within them (only the ability to see them on the search results pages—not access to them). After an administrator have configured an index to perform rights-based searching, approximately the same logic as for administering the product is performed: users are authenticated by eDirectory on NetWare and PAM (possibly eDirectory) on Linux and individual files are authorized based on users' individual read rights to various files in the file system.

## <span id="page-156-0"></span>**11.3 Security Configuration**

The following sections provides a summary of security-related configuration settings for QuickFinder:

- [Section 11.3.1, "QuickFinder Configuration Settings," on page 157](#page-156-1)
- [Section 11.3.2, "Configuration Settings for Other Products," on page 161](#page-160-1)

#### <span id="page-156-1"></span>**11.3.1 QuickFinder Configuration Settings**

The following table lists the QuickFinder configuration settings that are security related or impact the security of QuickFinder.

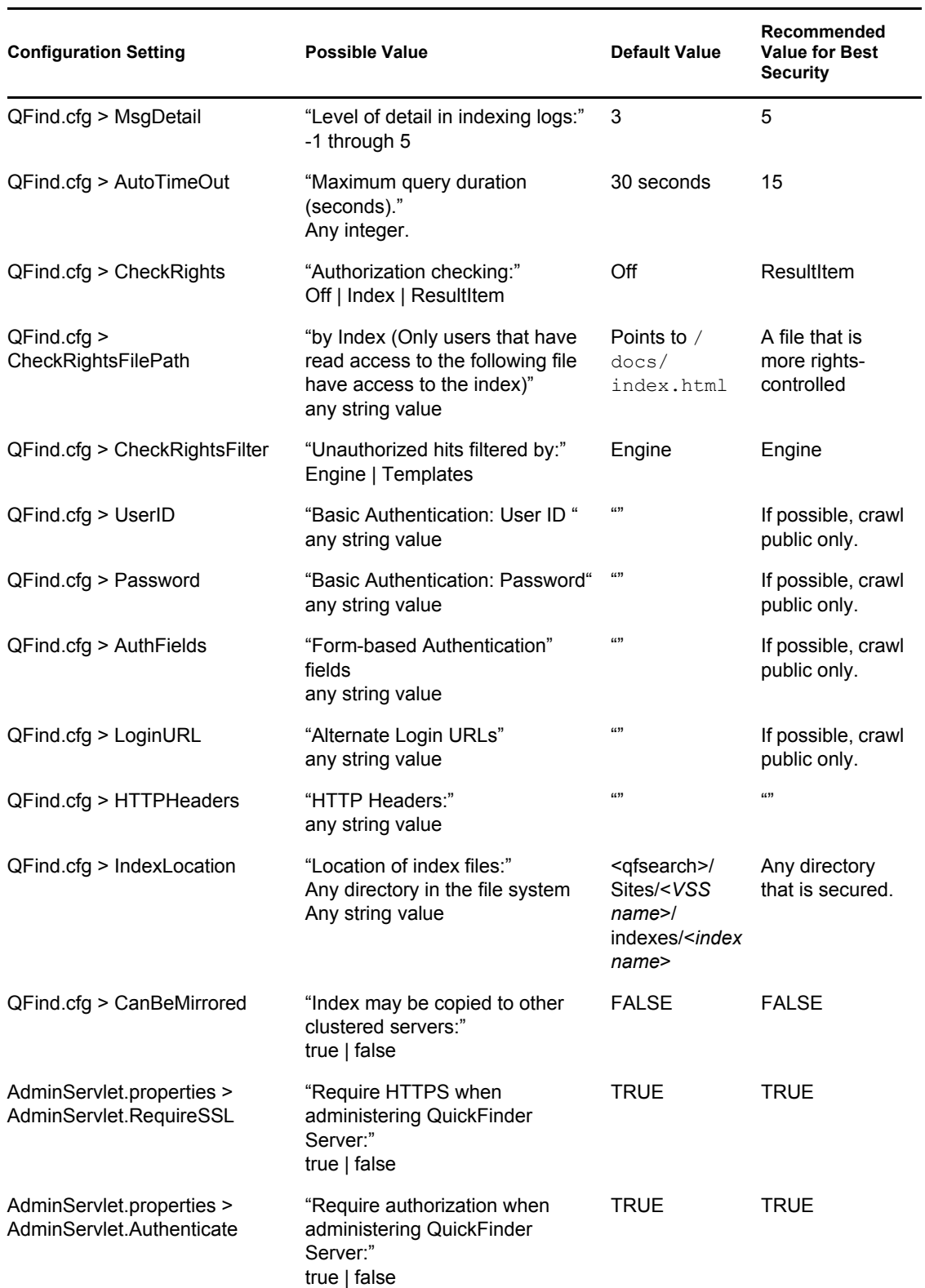

#### *Table 11-2 QuickFinder Security Configuration Settings*

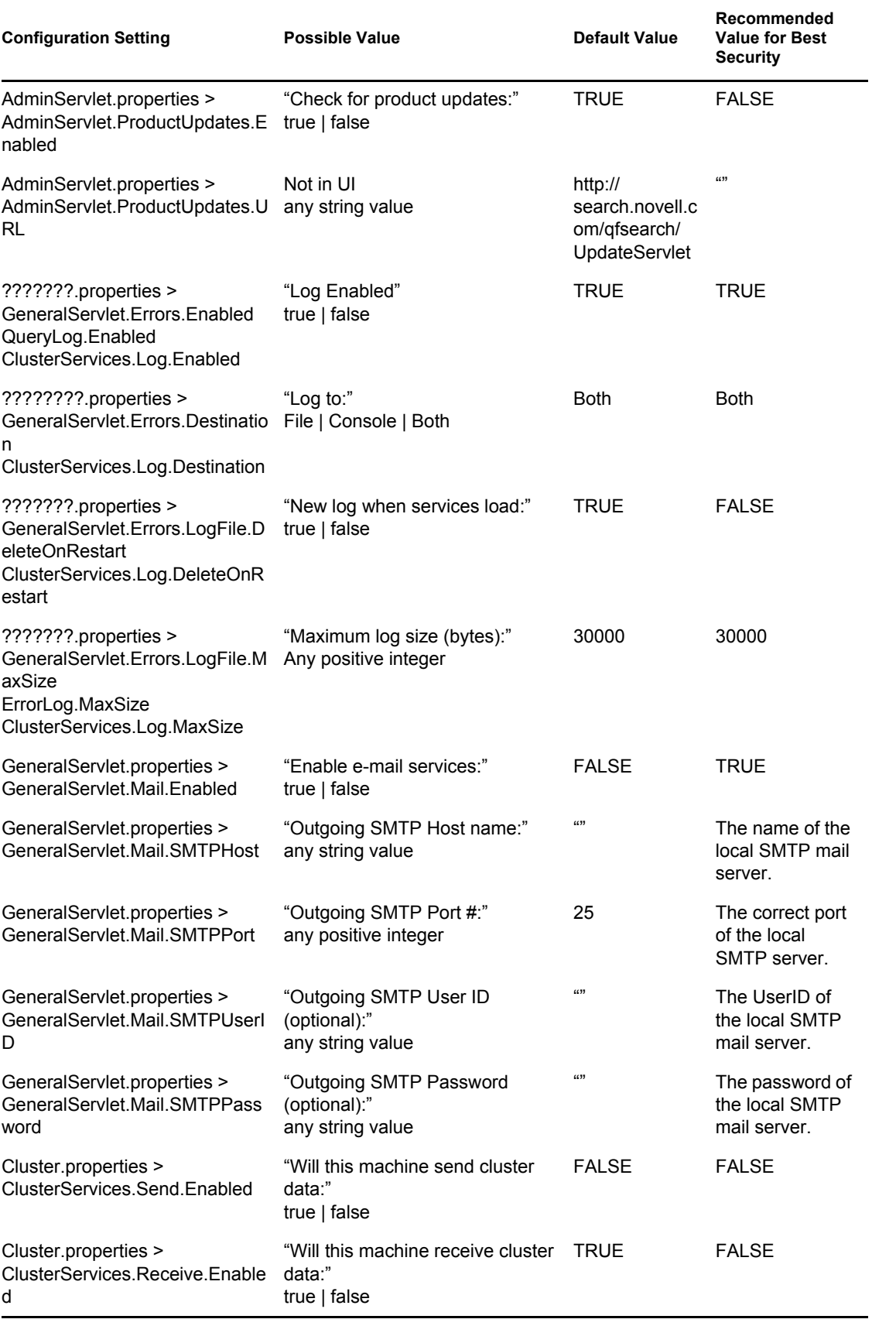

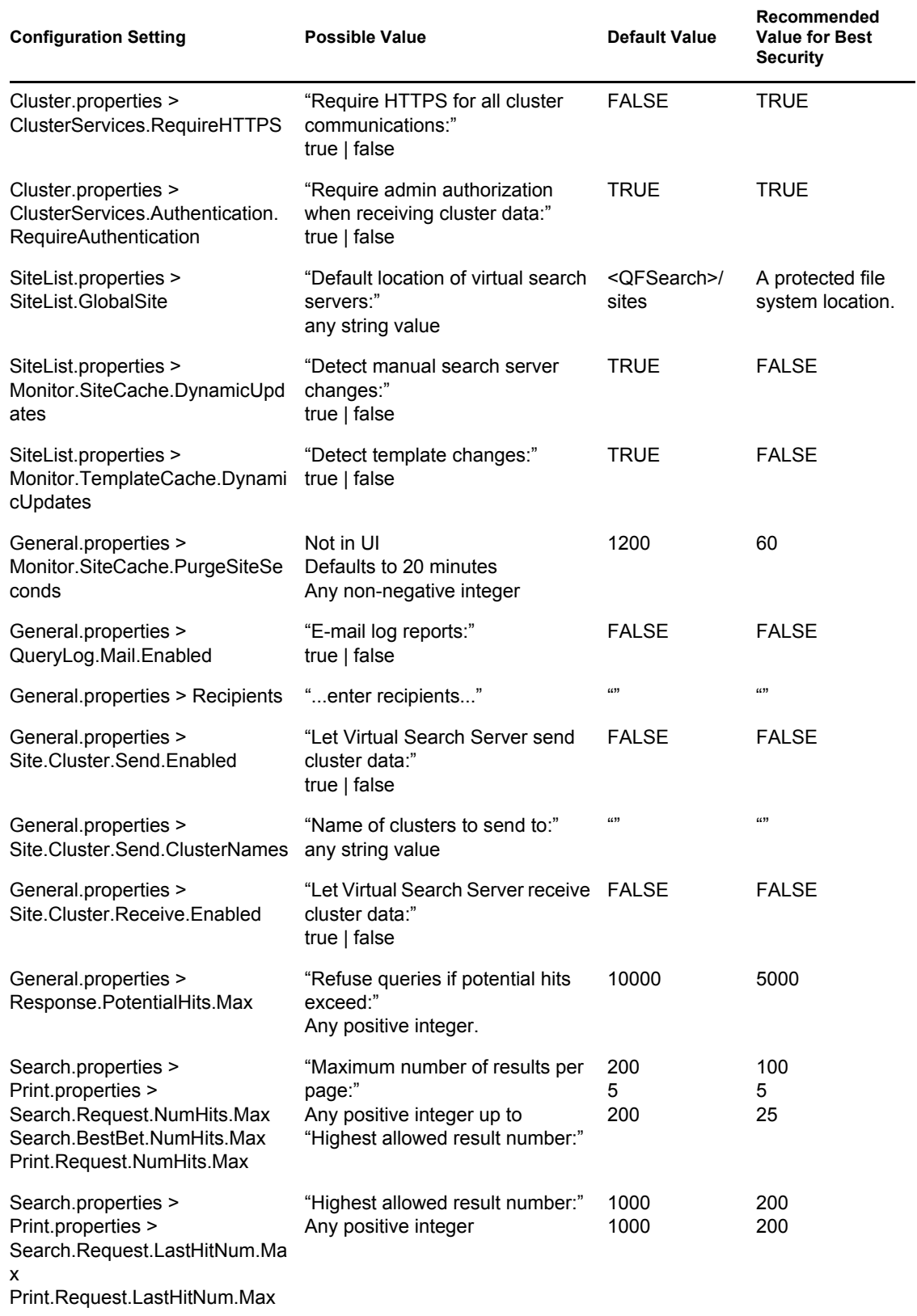

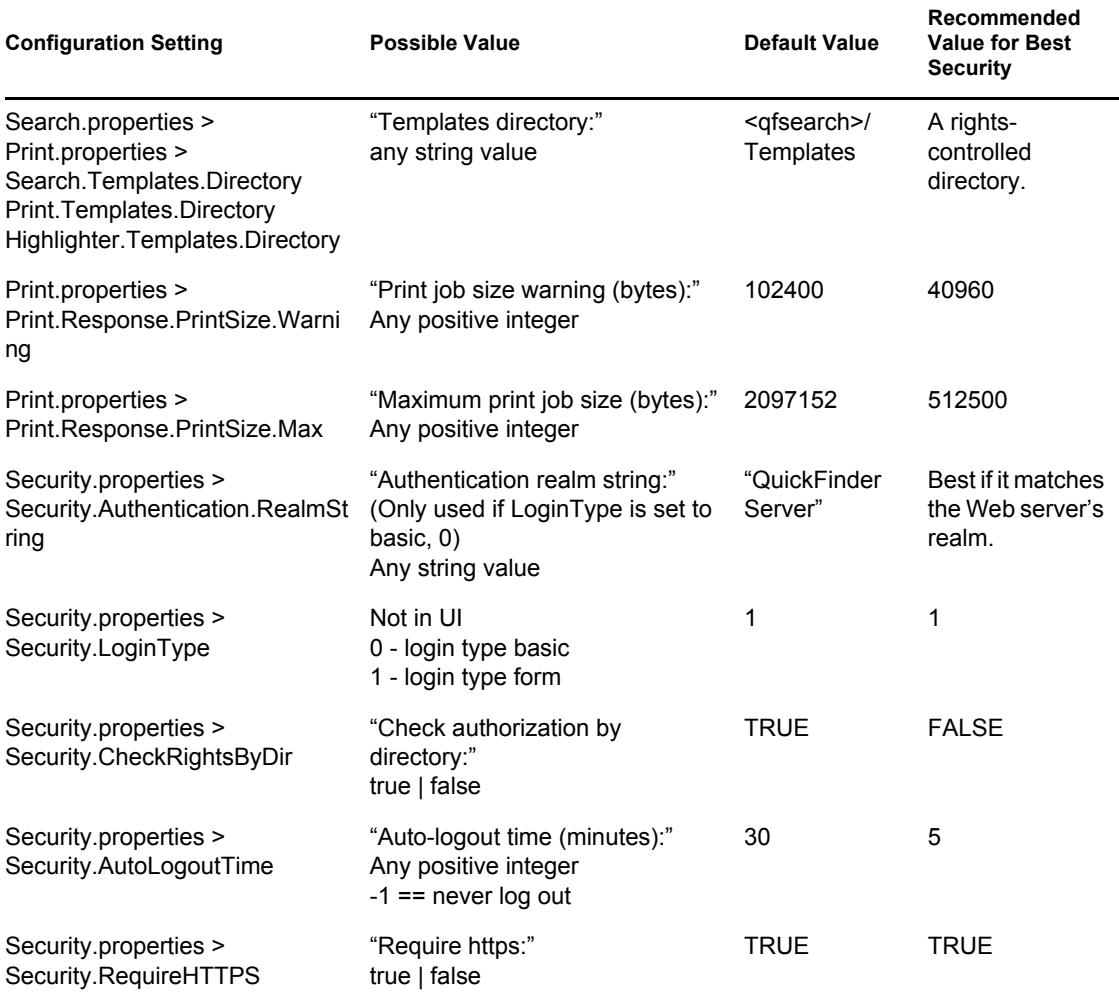

#### <span id="page-160-1"></span>**11.3.2 Configuration Settings for Other Products**

The following table lists the configuration settings for other products that impact the security of QuickFinder.

*Table 11-3 Configuration Settings for Other Products*

| <b>Product</b><br><b>Name</b> | <b>Configuration Setting</b>                                                               | <b>Default Value</b> | <b>Recommended Value for</b><br><b>Best Security</b> |
|-------------------------------|--------------------------------------------------------------------------------------------|----------------------|------------------------------------------------------|
| <b>PAM</b>                    | Rights to the shadow group on Not made a member of this Not made a member of this<br>Linux | group.               | group, but requires that<br>eDirectory is installed. |

#### <span id="page-160-0"></span>**11.4 Other Security Considerations**

• Servers should be kept in a physically secure location with access by authorized personnel only.

- The corporate network should be physically secured against eavesdropping or packet sniffing. Any packets associated with the administration of QuickFinder should be the most secured.
- Access to QuickFinder indexes, configuration settings, and logs should be restricted. This includes file system access rights, FTP access, access via Web utilities including QuickFinder Manager, and any other type of access to these files.
- Configuration settings that serve to send QuickFinder data to other servers or e-mail accounts or that protect QuickFinder data should be examined periodically to ensure that they have not been tampered with.
- When synchronizing QuickFinder indexes, configuration settings, or templates to servers outside the corporate firewall, both QuickFinder Authentication and the HTTPS protocol should be employed (see ["Modifying Administrator Authentication Settings" on page 47\)](#page-46-0). Because this ultimately sends the entire QuickFinder configuration of a server to another server, great security precautions should be taken.
- When QuickFinder is administered by users outside of the corporate firewall, both QuickFinder Authentication and the HTTPS protocol should be used. A VPN should also be employed.
- If a server is accessible from outside the corporate network, a firewall should be employed to prevent direct access by a would-be intruder.
- Audit logs and query reports should be kept and analyzed periodically.

# **Troubleshooting QuickFinder**

This section provides some troubleshooting topics that can help you resolve search and print performance issues. It offers possible causes for issues you might encounter, as well as suggested actions for resolving them.

If the problem you are working with doesn't appear in this appendix, visit the [Novell](http://www.novell.com/support)<sup>®</sup> Support Web [site](http://www.novell.com/support) (http://www.novell.com/support).

- ["Characters of descriptions or titles appear as unintelligible characters" on page 163](#page-162-0)
- ["Several titles or descriptions contain the same text" on page 163](#page-162-1)
- ["Some titles are returned as the URL of the document instead" on page 163](#page-162-2)

#### <span id="page-162-0"></span>**Characters of descriptions or titles appear as unintelligible characters**

- Possible Cause: You've probably indexed documents written in multiple languages and encodings. QuickFinder can index most of the world's languages and encodings. However, QuickFinder needs to know the encoding of each document.
- Possible Cause: Some of your documents were probably not tagged with an encoding or were incorrectly tagged.

Action: Make sure all of your documents contain the correct Content-Type meta tag. If your international documents do not contain a Content-Type meta tag, either add it or use the *Encoding (If Not in META Tags)* index definition option to specify the default encoding.

> For more information, see [Chapter 10, "Internationalizing Search Services,"](#page-146-1)  [on page 147](#page-146-1)

#### <span id="page-162-1"></span>**Several titles or descriptions contain the same text**

Possible Cause: If search results include duplicate titles or descriptions, your description fields (description, summary, or abstract) might include boilerplate information. Action: The more accurate your meta tag description fields are, the better your search results will be. Where possible, consider adding descriptions to your document's meta tags. Possible Cause: It could also be that you have indexed the same document more than once, or several links throughout your Web site might point to the same document but do so using different character cases each time. Action: To solve the latter problem, try using the *URLs Are Case Sensitive* option to direct QuickFinder to turn off case-sensitive crawling. Also, remove any duplicate backup files you might have and exclude any backup directories from your index definition.

#### <span id="page-162-2"></span>**Some titles are returned as the URL of the document instead**

Possible Cause: QuickFinder pulls document titles from within each document that it indexes. If your document doesn't have a title, QuickFinder uses the URL or path of the document instead. If the URL is unavailable, a Title Unavailable message is returned.

Action: Make sure all of the documents you index have specifically defined titles.

# <span id="page-164-0"></span>**Combined Character Sets for Use with QuickFinder**

The following tables list the character set encoding names and aliases that QuickFinder™ recognizes when indexing, searching, displaying, or printing files. This information is a subset of the character names registered by the Internet Assigned Numbers Authority (IANA).

Whenever possible, the items listed in the first column of each table are the preferred MIME names listed in the Internet Assigned Numbers Authority (IANA) Character Sets registry. If a preferred MIME name is not available, items in the first column represent the primary registered names.

Items in the second column of each table are aliases that are sometimes used to identify that encoding.

Not all aliases exactly represent the parent encoding under which they are listed. In these cases, they overlap significantly enough to be handled identically by the various QuickFinder engines.

**TIP:** Character encodings appear in the exact case specified in the [Internet Assigned Numbers](http://www.iana.org/assignments/character-sets)  [Authority \(IANA\) Character Sets registry](http://www.iana.org/assignments/character-sets) (http://www.iana.org/assignments/character-sets). Some uses of these encodings are case sensitive. However, QuickFinder ignores the case of these encodings.

- [Section B.1, "ASCII Character Set," on page 166](#page-165-0)
- [Section B.2, "Arabic Character Set," on page 167](#page-166-0)
- [Section B.3, "Chinese \(Simplified\) Character Set," on page 167](#page-166-1)
- [Section B.4, "Chinese \(Traditional\) Character Set," on page 168](#page-167-0)
- [Section B.5, "Cyrillic Character Set," on page 169](#page-168-0)
- [Section B.6, "European Character Set," on page 170](#page-169-0)
- [Section B.7, "Greek Character Set," on page 173](#page-172-0)
- [Section B.8, "Hebrew Character Set," on page 174](#page-173-0)
- [Section B.9, "Japanese Character Set," on page 174](#page-173-1)
- [Section B.10, "Korean Character Set," on page 175](#page-174-0)
- [Section B.11, "Thai Character Set," on page 176](#page-175-0)
- [Section B.12, "Turkish Character Set," on page 177](#page-176-0)
- [Section B.13, "Vietnamese Character Set," on page 177](#page-176-1)

## <span id="page-165-0"></span>**B.1 ASCII Character Set**

*Table B-1 ASCII Character Set*

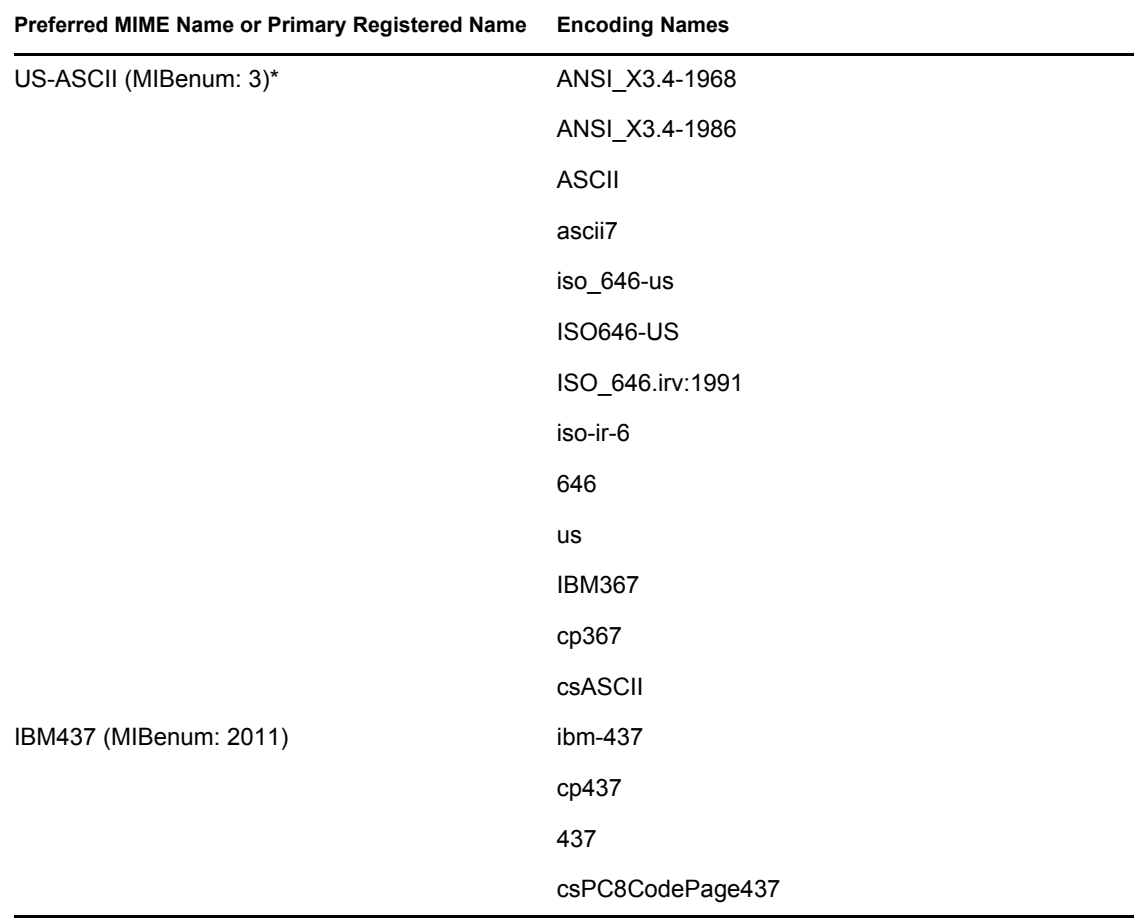

\* A MIBenum is a record number corresponding to an entry in IANA's Management Information Base.

### <span id="page-166-0"></span>**B.2 Arabic Character Set**

*Table B-2 Arabic Character Set*

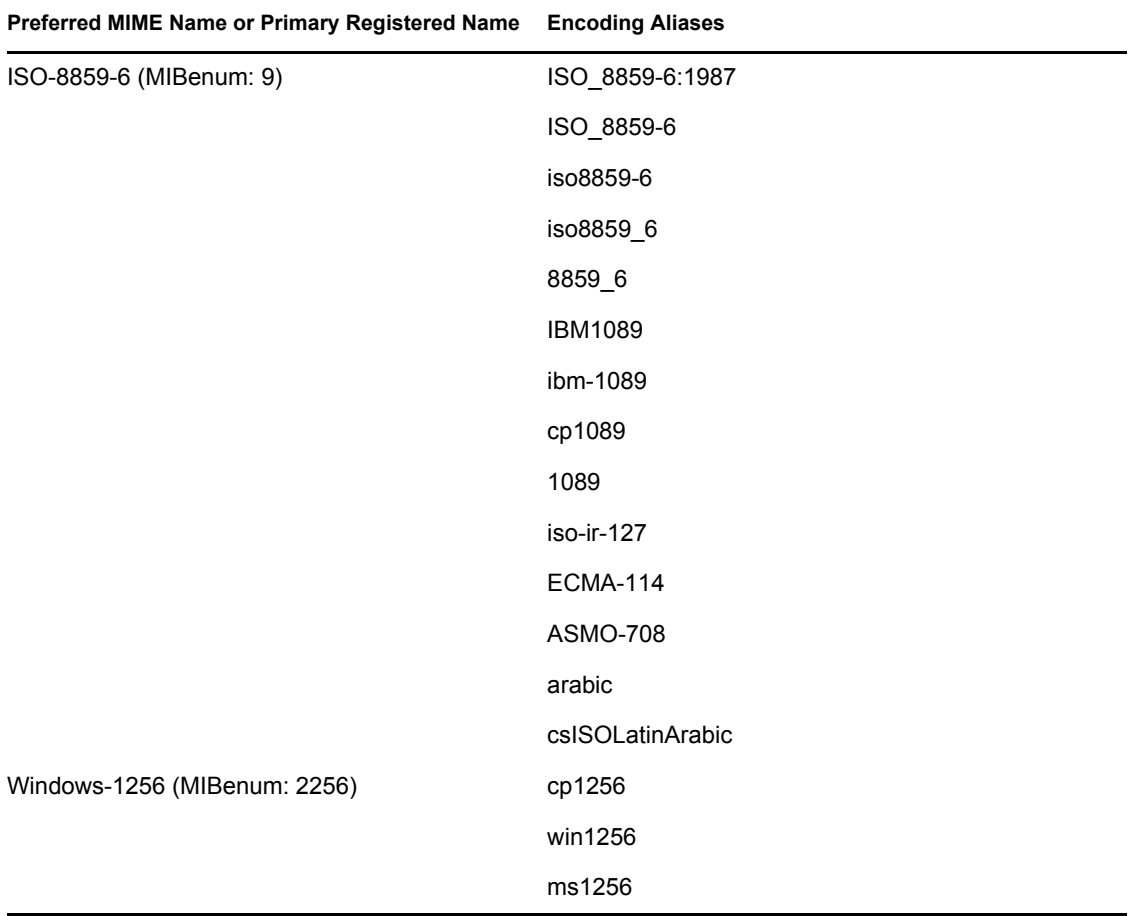

## <span id="page-166-1"></span>**B.3 Chinese (Simplified) Character Set**

*Table B-3 Chinese (Simplified) Character Set*

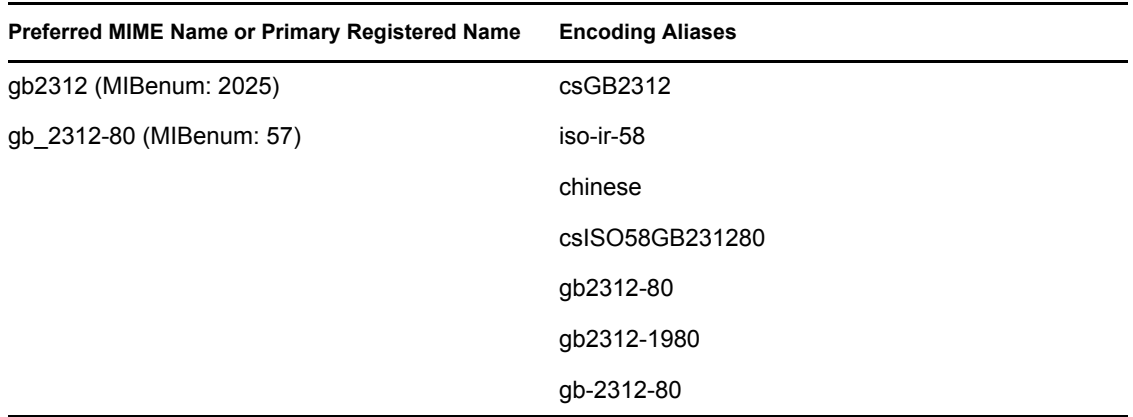

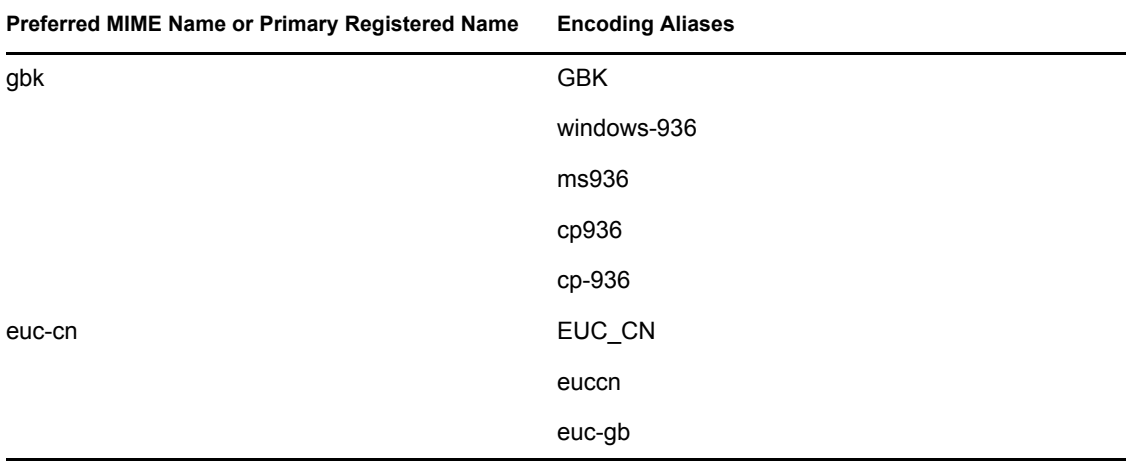

# <span id="page-167-0"></span>**B.4 Chinese (Traditional) Character Set**

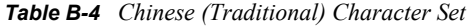

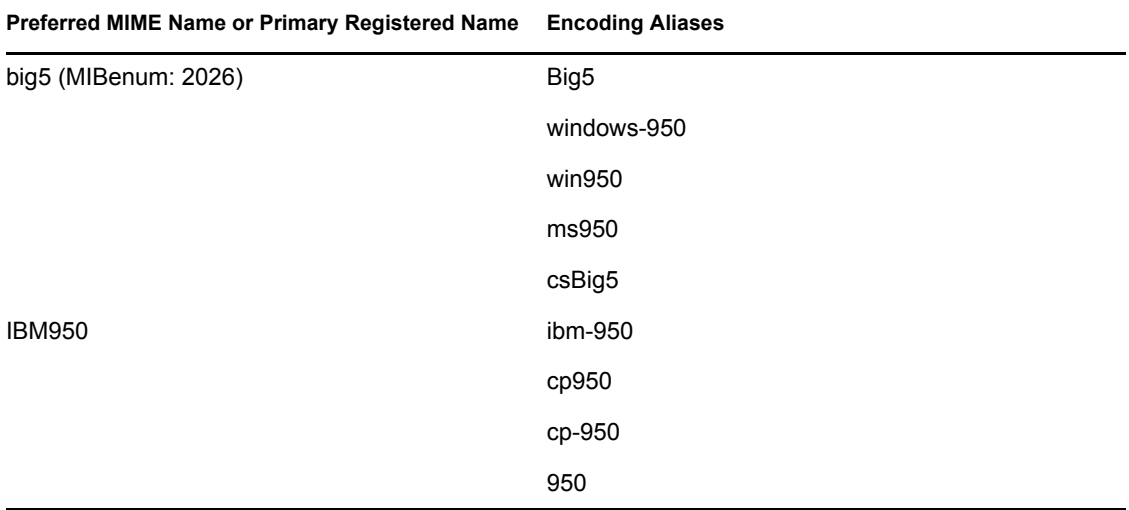

# <span id="page-168-0"></span>**B.5 Cyrillic Character Set**

*Table B-5 Cyrillic Character Set*

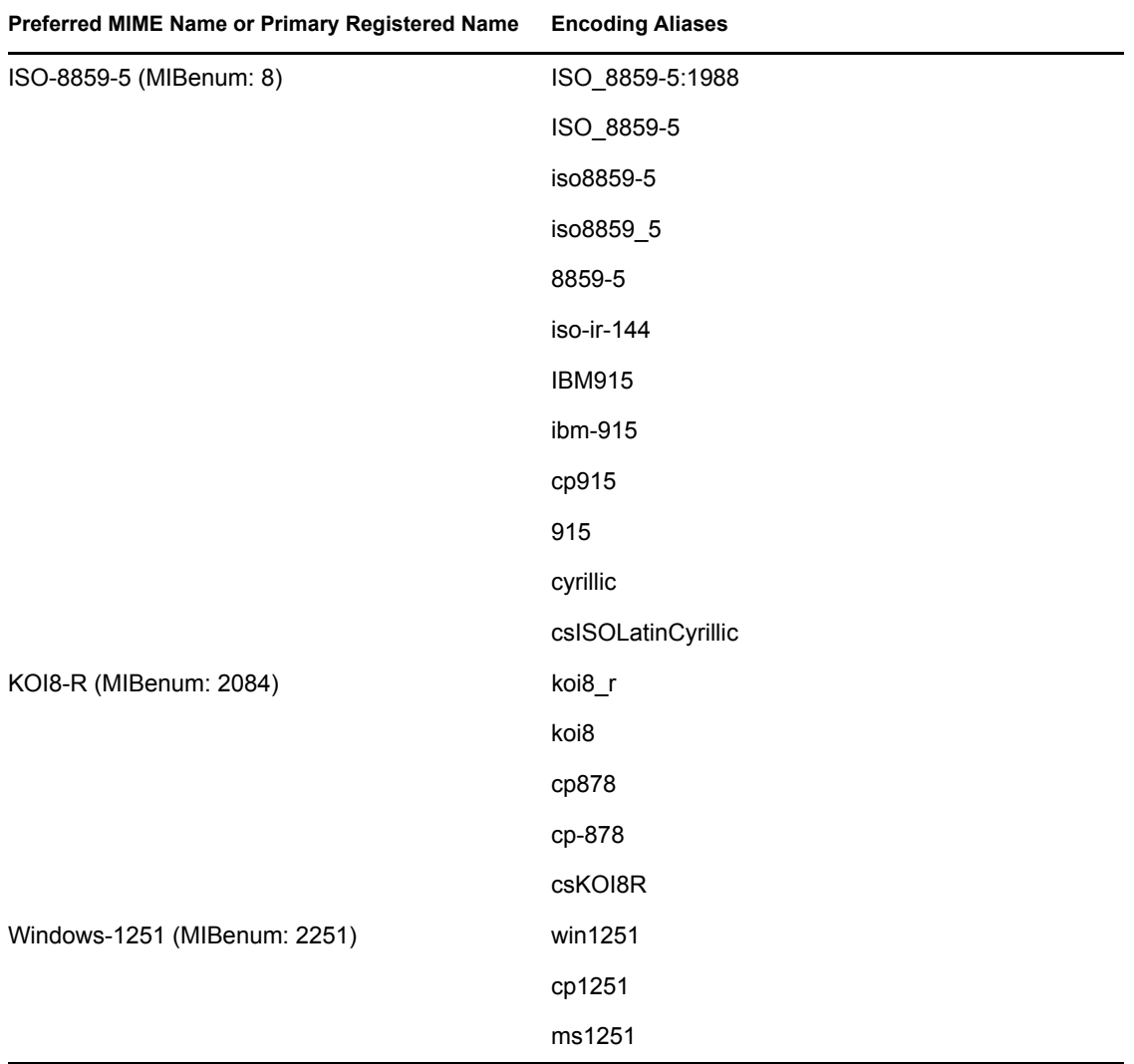

# <span id="page-169-0"></span>**B.6 European Character Set**

*Table B-6 European Character Set*

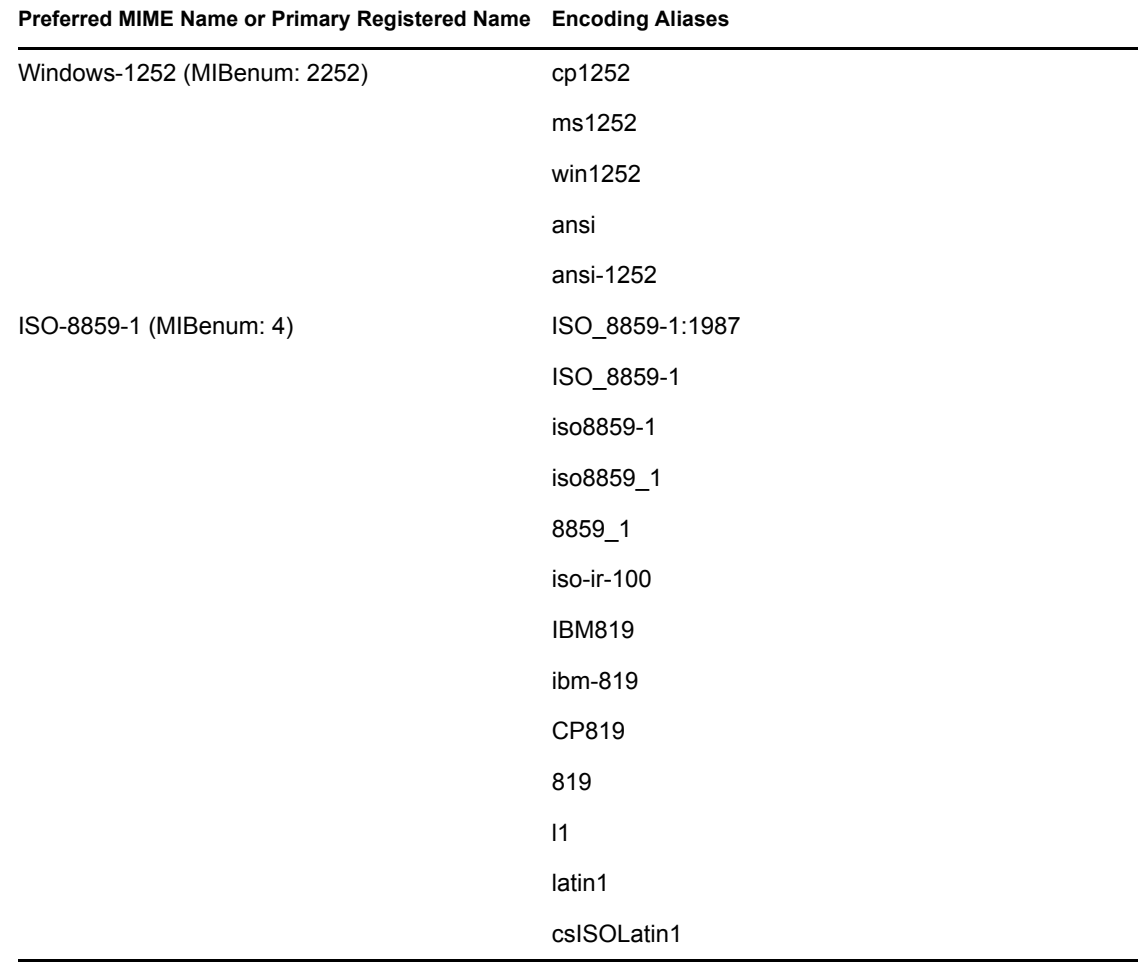

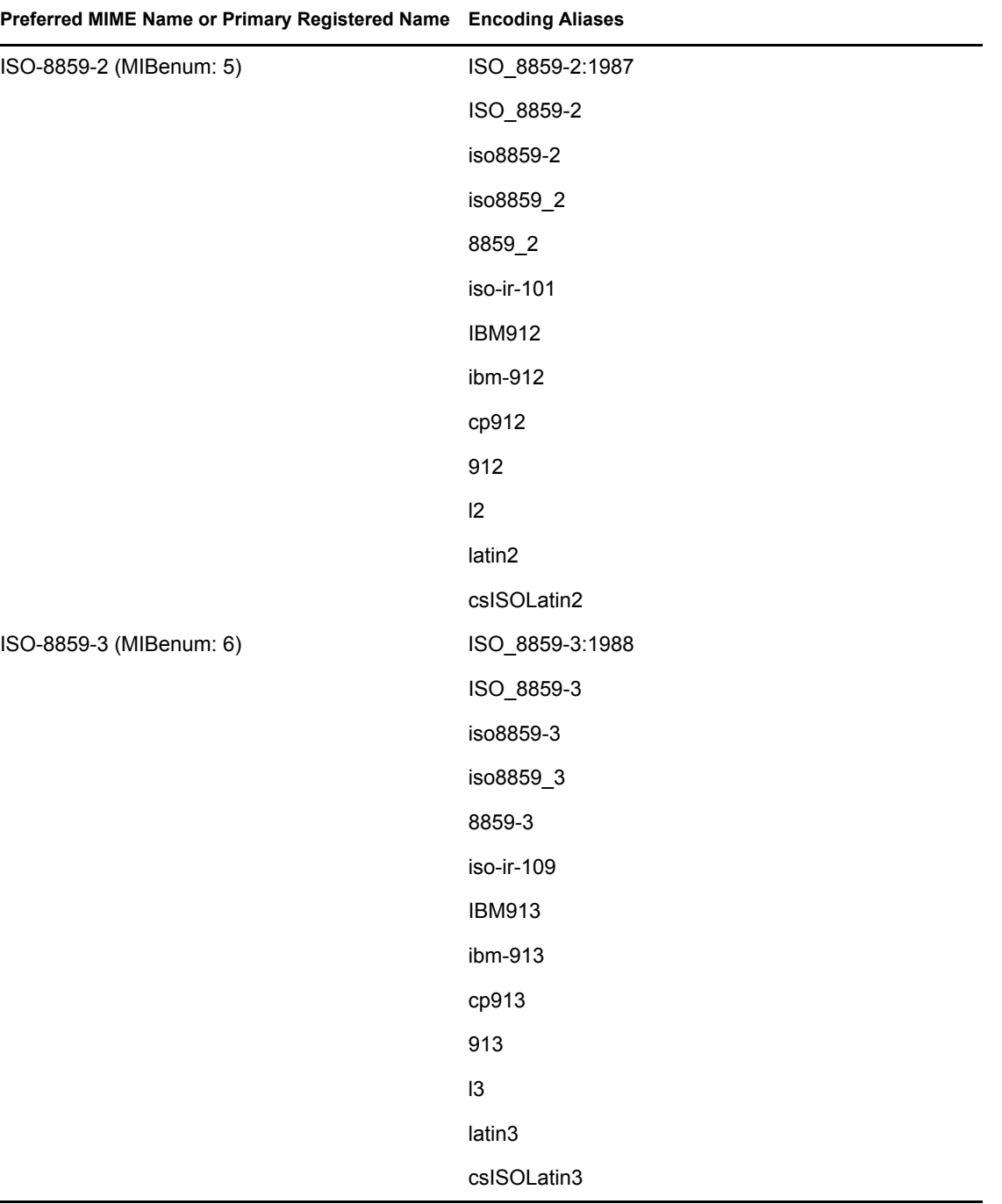

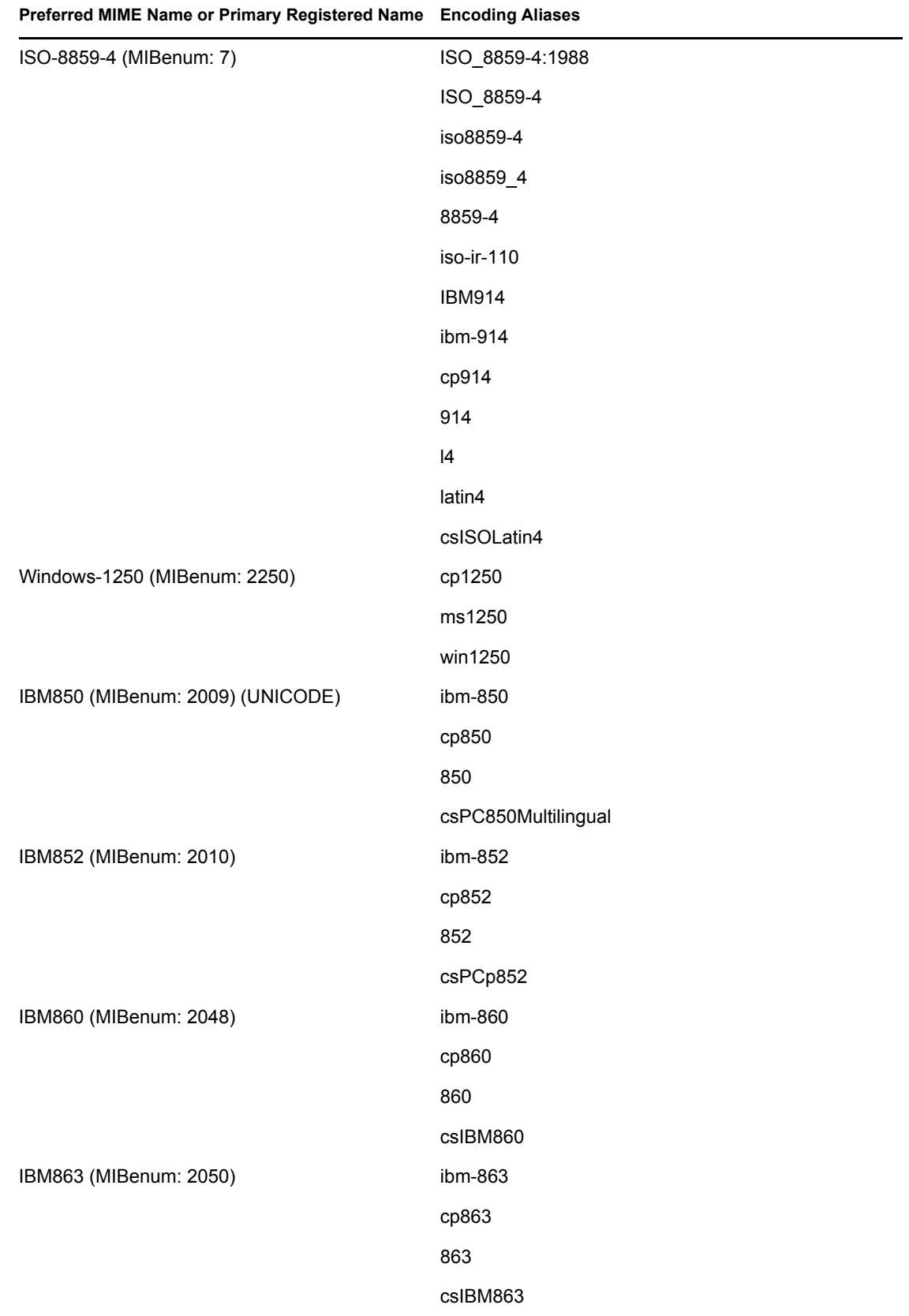

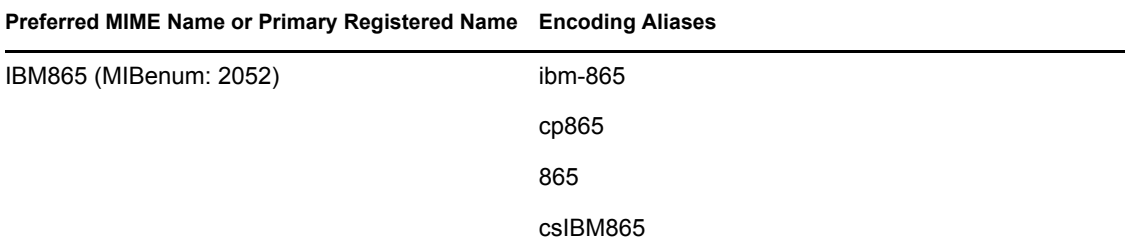

# <span id="page-172-0"></span>**B.7 Greek Character Set**

*Table B-7 Greek Character Set*

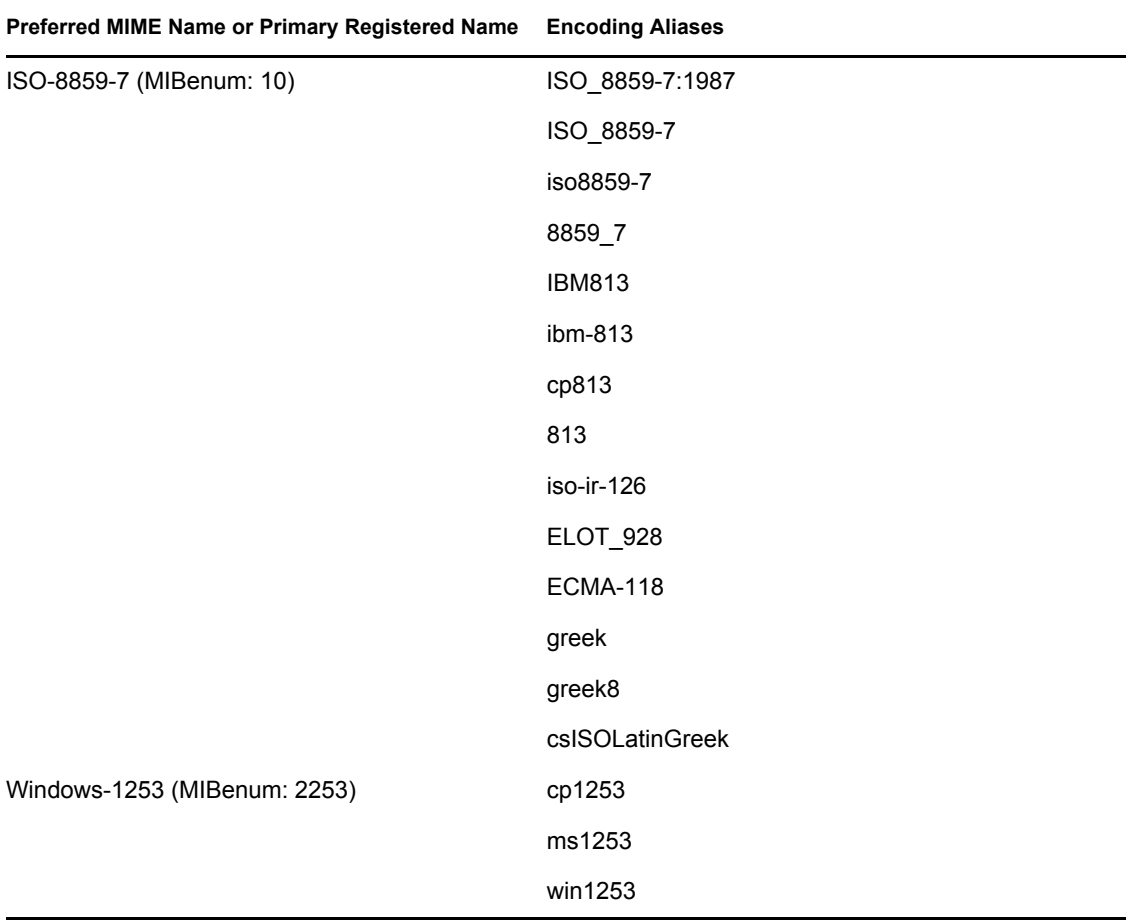

#### <span id="page-173-0"></span>**B.8 Hebrew Character Set**

*Table B-8 Hebrew Character Set*

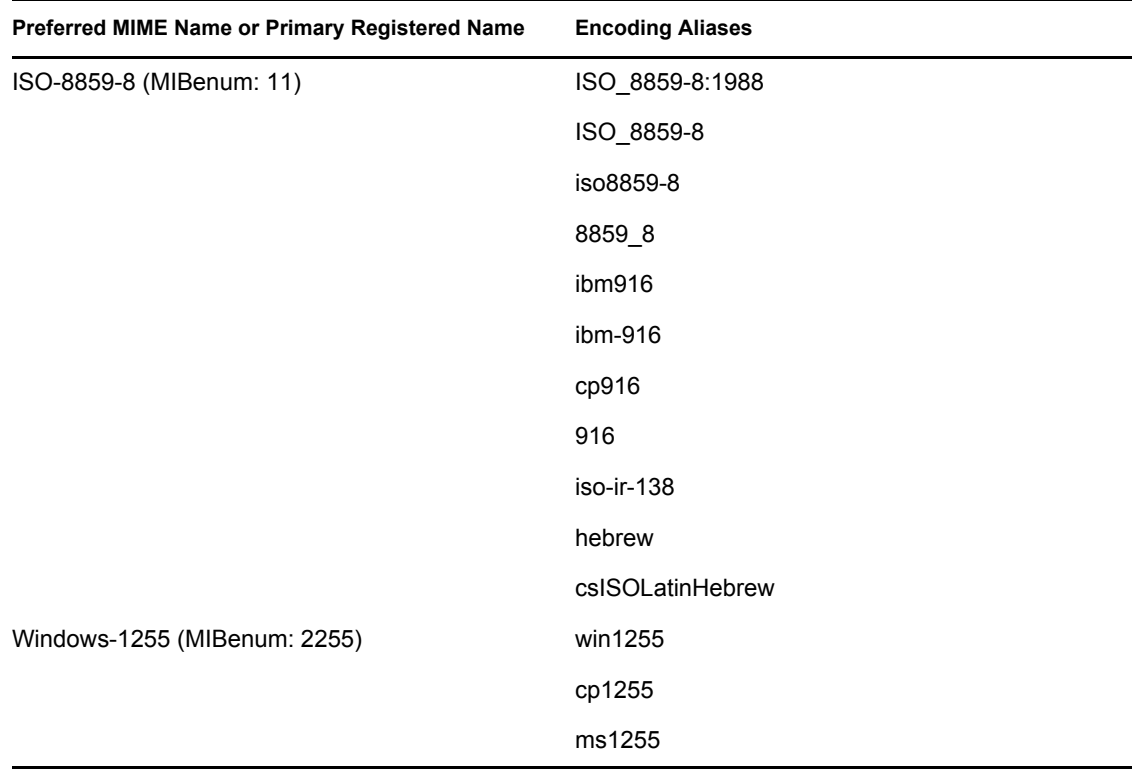

## <span id="page-173-1"></span>**B.9 Japanese Character Set**

*Table B-9 Japanese Character Set*

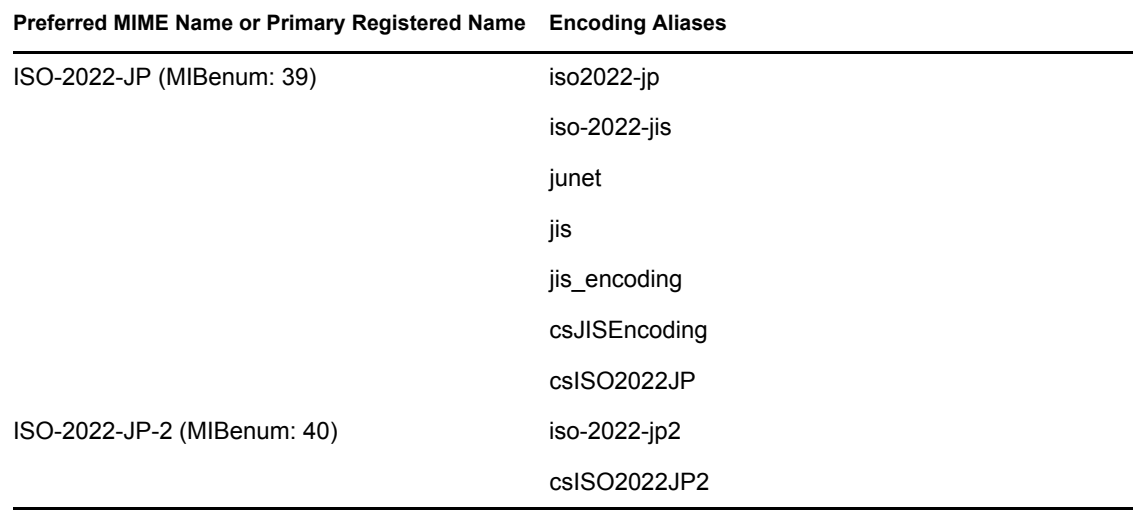

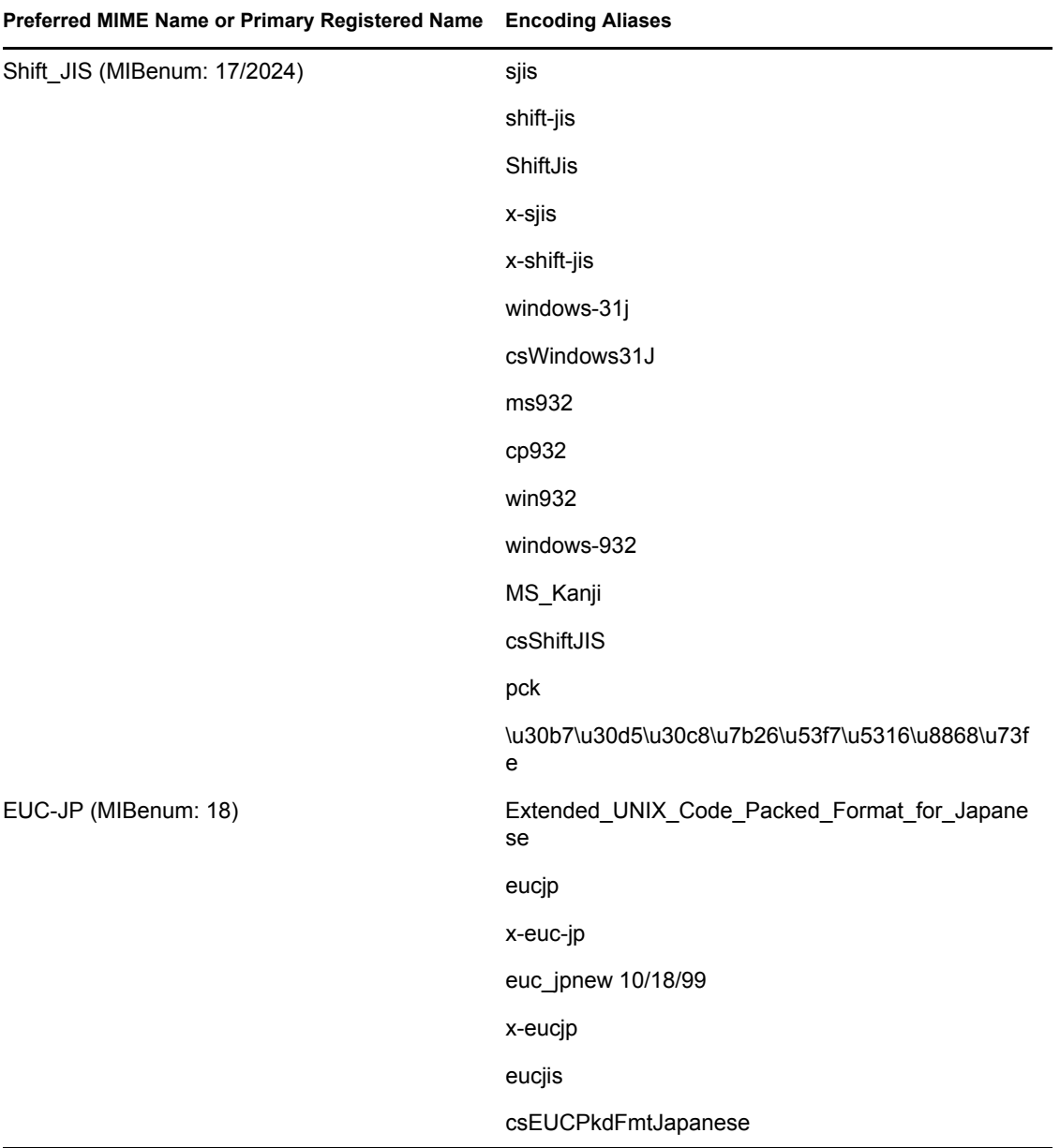

## <span id="page-174-0"></span>**B.10 Korean Character Set**

*Table B-10 Korean Character Set*

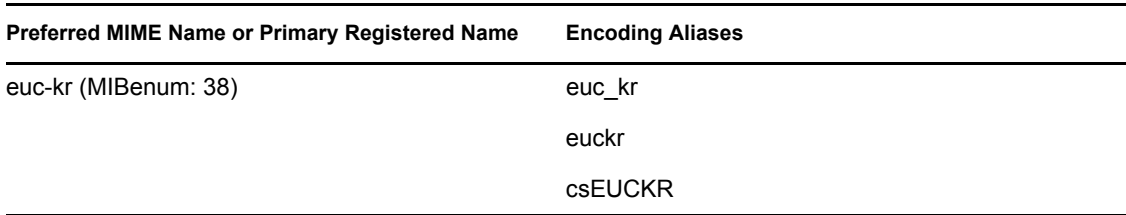

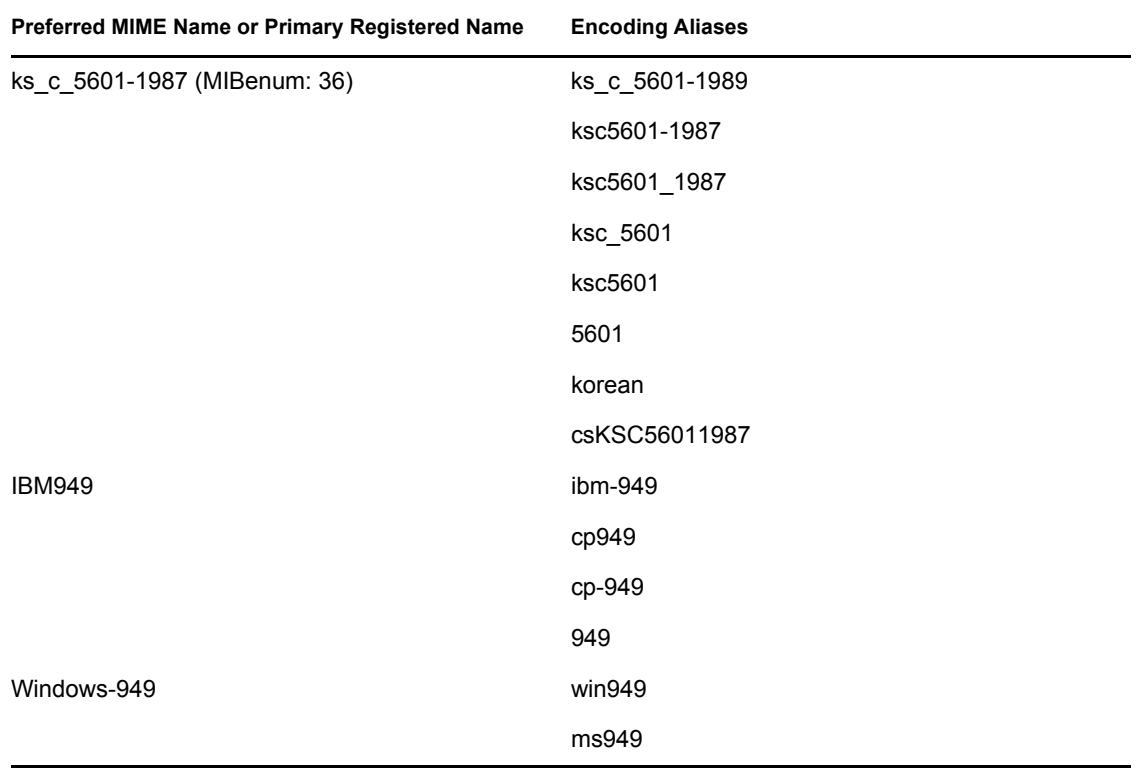

# <span id="page-175-0"></span>**B.11 Thai Character Set**

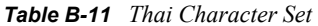

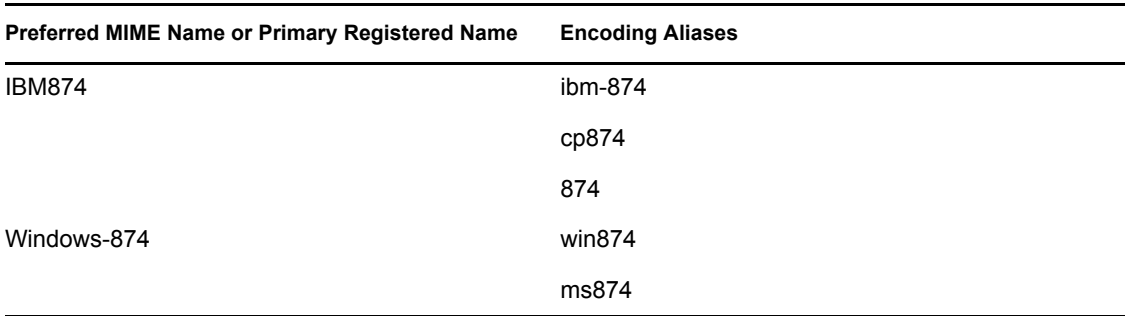

## <span id="page-176-0"></span>**B.12 Turkish Character Set**

*Table B-12 Turkish Character Set*

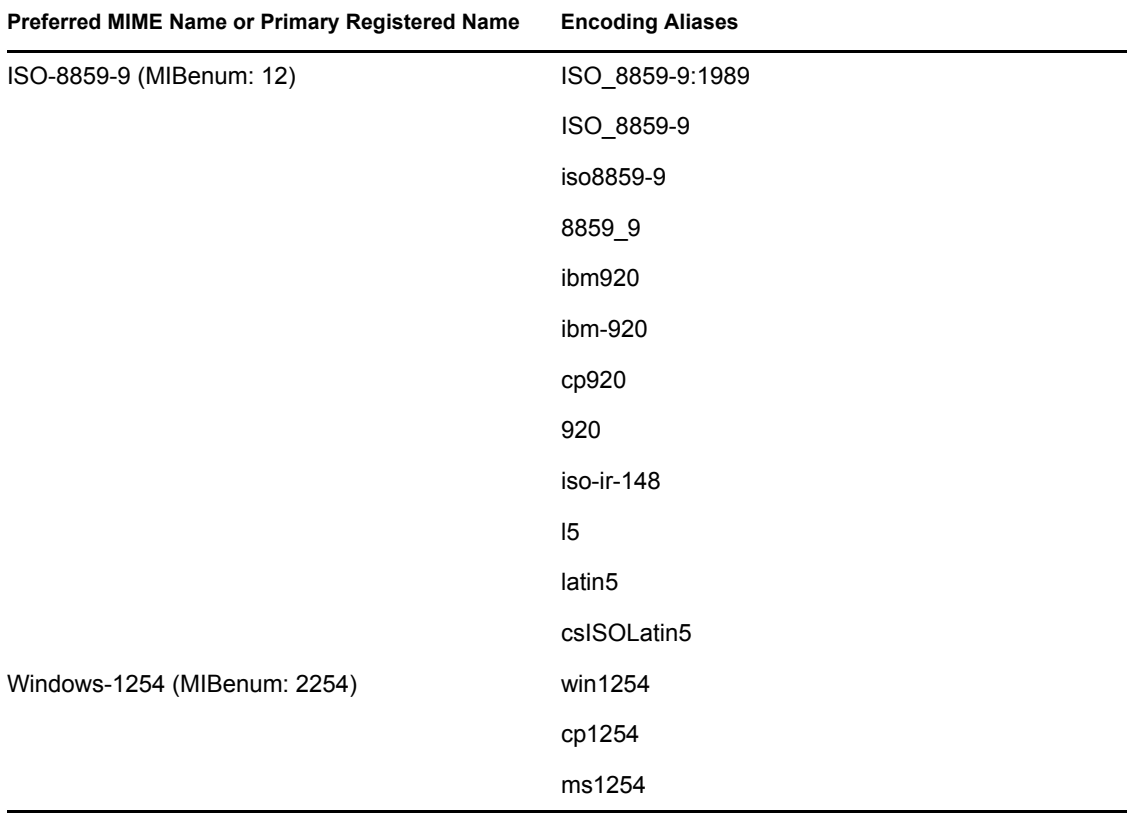

### <span id="page-176-1"></span>**B.13 Vietnamese Character Set**

*Table B-13 Vietnamese Character Set*

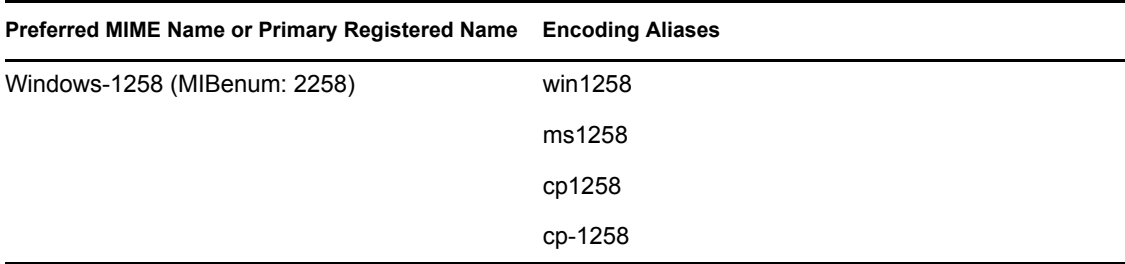

# <sup>C</sup>**QuickFinder Packages (RPMs)**

The following table provides information about the Linux packages that are included with QuickFinder™:

*Table C-1 QuickFinder RPMs*

| Package (RPM)      | <b>Description</b>                                                                                                    |
|--------------------|----------------------------------------------------------------------------------------------------|
| quickfinder-engine | Main QuickFinder capabilities, raw engine, all file readers and<br>repositories. No user interface.                                                                                                    |
| quickfinder-server | Web-accessible Java servlet-based interface to the QuickFinder<br>Engine. Provides additional features, such as stop words, redirection,<br>admin, speller, off-site URLs, templates, synchronization, rights-based<br>searching, synonyms, search expansion, multi-file printing, highlighter,<br>Best Bets, and e-mail integration. |
| quickfinder-api    | C# interface into the QuickFinder engine, and a port of some of the Java<br>add-ons.                                                                                                    |
| novell-quickfinder | Configures the QuickFinder engine and server for the Novell <sup>®</sup> Open<br>Enterprise Server Tomcat/Apache environment.                                                                                                    |
## <sup>D</sup>**Documentation Updates**

This section contains information on documentation content changes made in this guide since the initial release of QuickFinder™ Server 4.0. The information will help you keep current on updates to the documentation.

The documentation was updated on the following dates:

- [Section D.1, "August 19, 2005 \(OES Support Pack 1\)," on page 181](#page-180-0)
- [Section D.2, "December 23, 2005 \(OES Support Pack 2\)," on page 181](#page-180-1)

## <span id="page-180-0"></span>**D.1 August 19, 2005 (OES Support Pack 1)**

- Added information to [Section 3.2.2, "Migration," on page 29.](#page-28-0)
- Appendix D, QuickFinder Security Administration is now [Chapter 11, Security Considerations](#page-154-0). No changes were made to the contents of this chapter.
- Page design reformatted to comply with revised Novell documentation standards.

## <span id="page-180-1"></span>**D.2 December 23, 2005 (OES Support Pack 2)**

• Added [Section 3.2.3, "Migrating from NetWare to OES Linux," on page 30](#page-29-0).